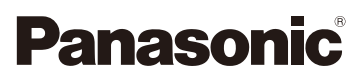

## Mode d'emploi des caractéristiques avancées Appareil photo numérique

## Modèle n° DMC-GF6

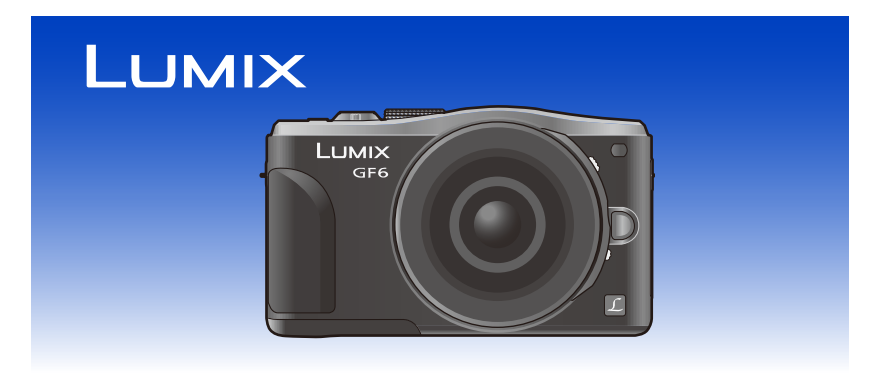

Veuillez lire attentivement les présentes instructions avant d'utiliser ce produit, et conserver ce manuel pour utilisation ultérieure.

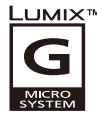

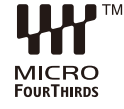

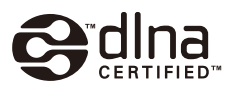

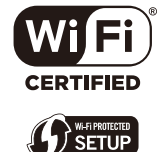

VQT4Y88 F0413KD0

## <span id="page-1-0"></span>**Pour trouver l'information dont vous avez besoin**

Dans ce "Mode d'emploi des caractéristiques avancées", vous pouvez trouver les informations dont vous avez besoin à partir des pages suivantes.

En cliquant sur le numéro de page, vous pouvez aller sur la page liée et trouver rapidement l'information.

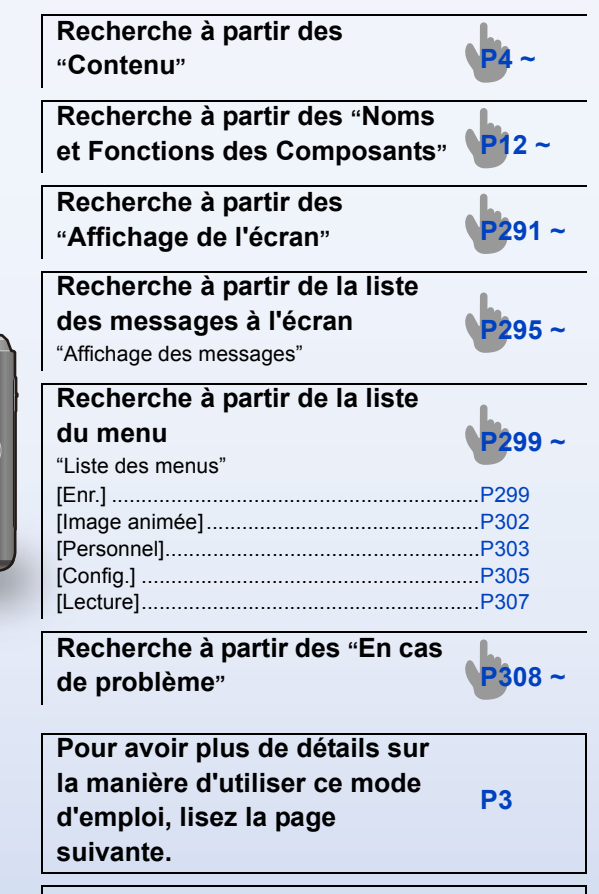

**Fonction Wi-Fi<sup>®</sup>/fonction NFC [P223](#page-222-0) ~**

# GF6

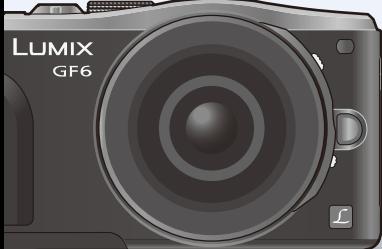

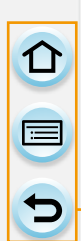

## <span id="page-2-0"></span>**Comment utiliser ce mode d'emploi**

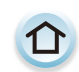

Cliquez sur cette icône pour aller dans ["Pour trouver l'information dont](#page-1-0)  [vous avez besoin".](#page-1-0)

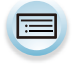

Cliquez sur cette icône pour aller dans ["Contenu"](#page-3-0).

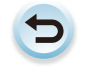

Cliquez sur cette icône pour aller sur la page affichée précédemment.

#### **A propos de l'indicateur du mode applicable**

**Modes applicables : 4 (P) A S M PM C1 C2 D** eg a

Les icônes indiquent les modes disponibles pour une fonction.

- Icônes noires : Modes applicables
- Icônes grises : Modes indisponibles

 $|C1|$  et  $|C2|$  seront différents en fonction des Modes Enregistrement mémorisés dans les paramètres personnalisés.

- Cliquez sur une croix de référence dans le texte pour aller sur la page correspondante.
- En saisissant des mots clés dans le champ de recherche en haut de l'écran Adobe Reader, vous pouvez lancer une recherche par mot clé et accéder à la page correspondante.
- Les actions et les autres détails de ce mode d'emploi peuvent varier en fonction de la version d'Adobe Reader que vous utilisez.

#### ∫ **A propos des symboles dans le texte**

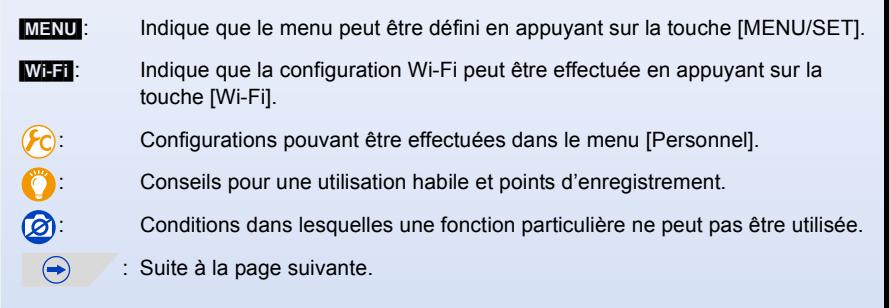

Dans ce mode d'emploi, les étapes pour configurer un élément de menu sont décrites comme suit.

#### $[MENU] \rightarrow [Enr.] \rightarrow [Qualité] \rightarrow [I.1]$

## <span id="page-3-0"></span>**Contenu**

1日 日

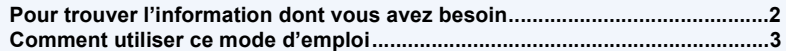

## **[Avant utilisation](#page-9-0)**

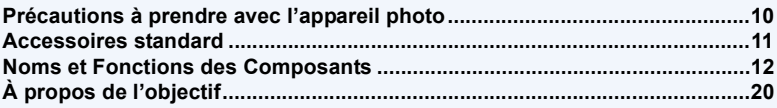

### **[Préparatifs](#page-20-0)**

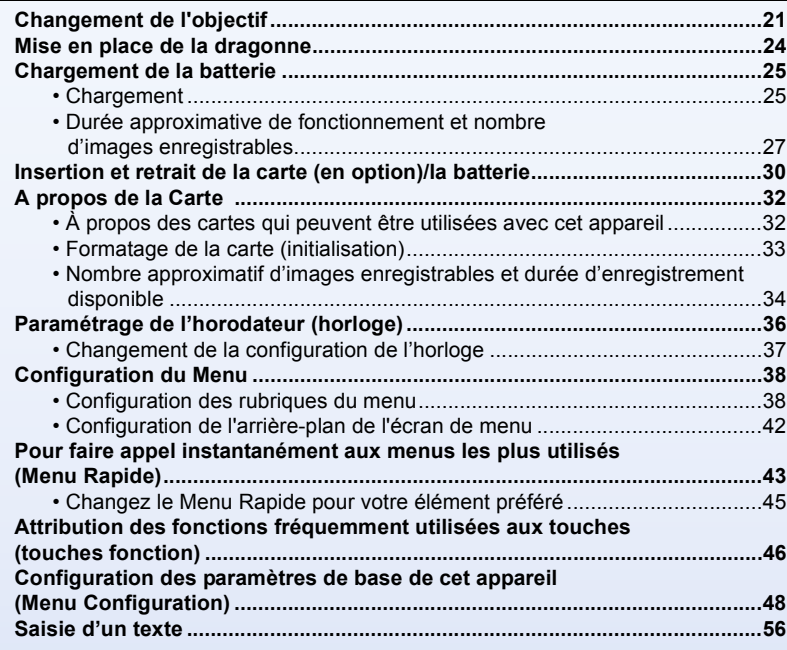

## **[Fonctions de base](#page-56-0)**

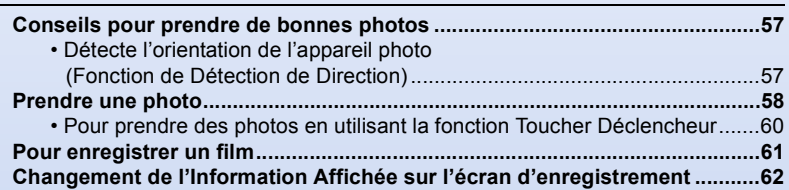

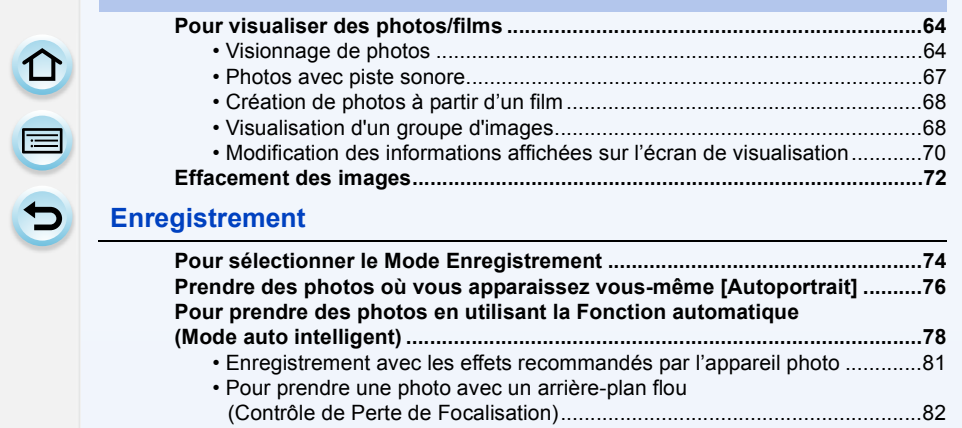

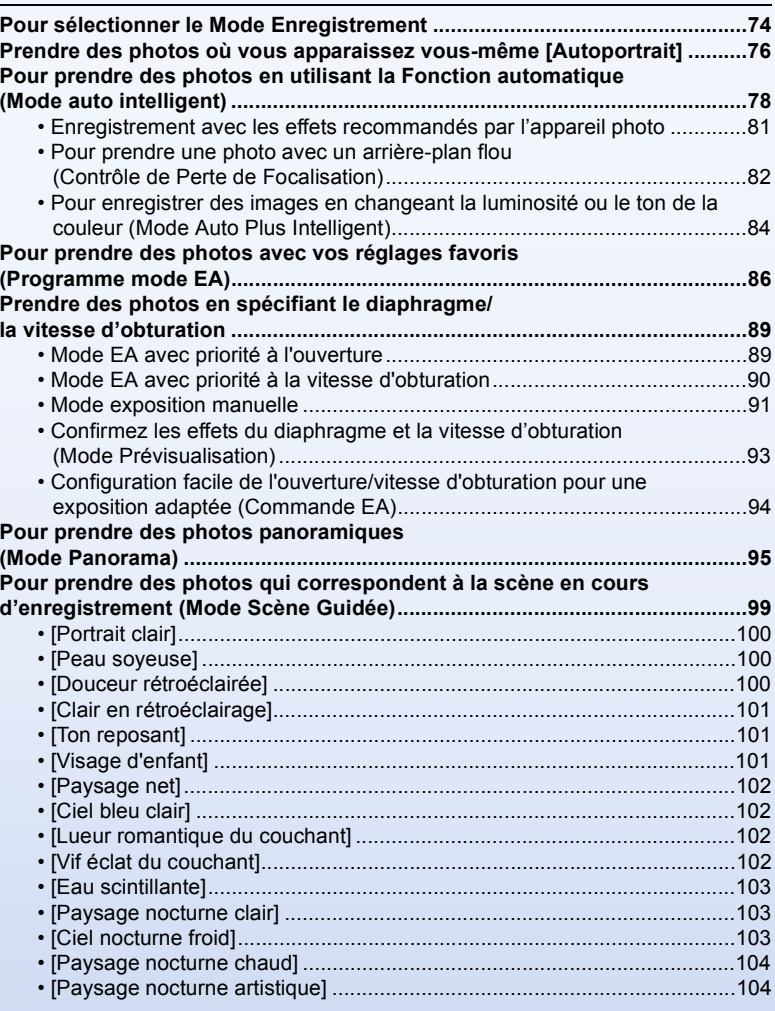

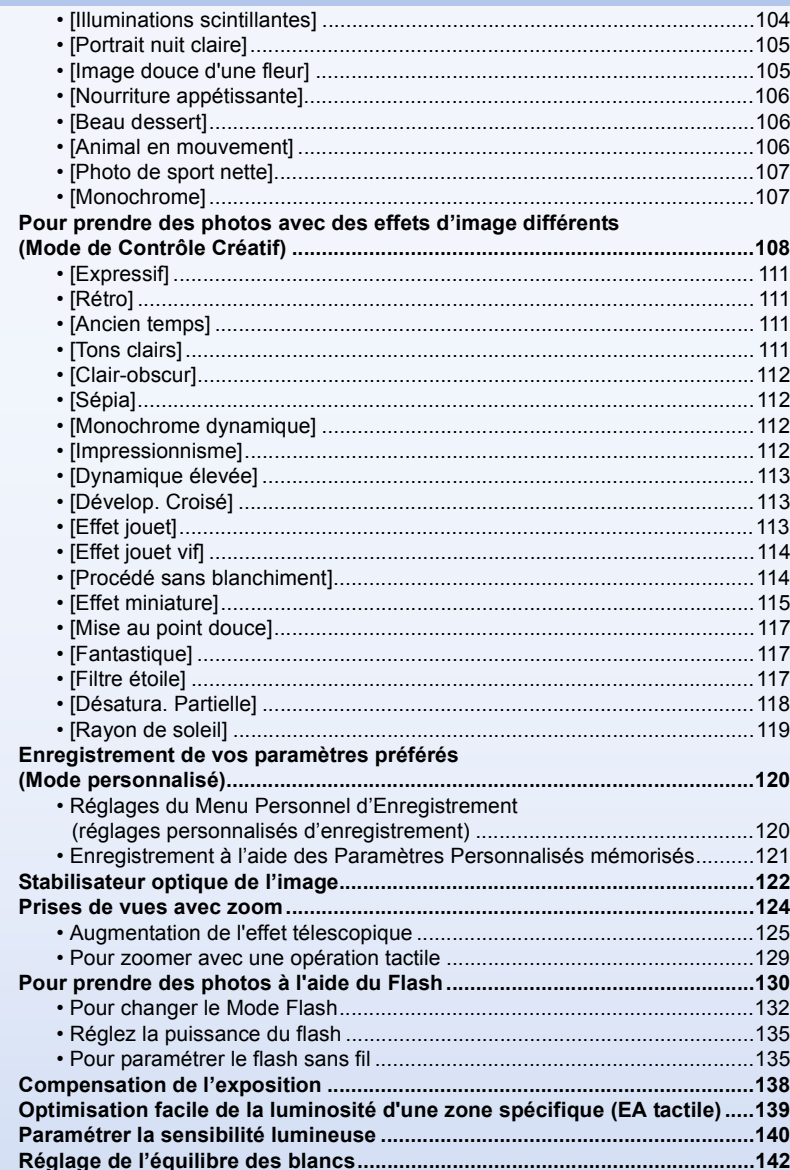

000

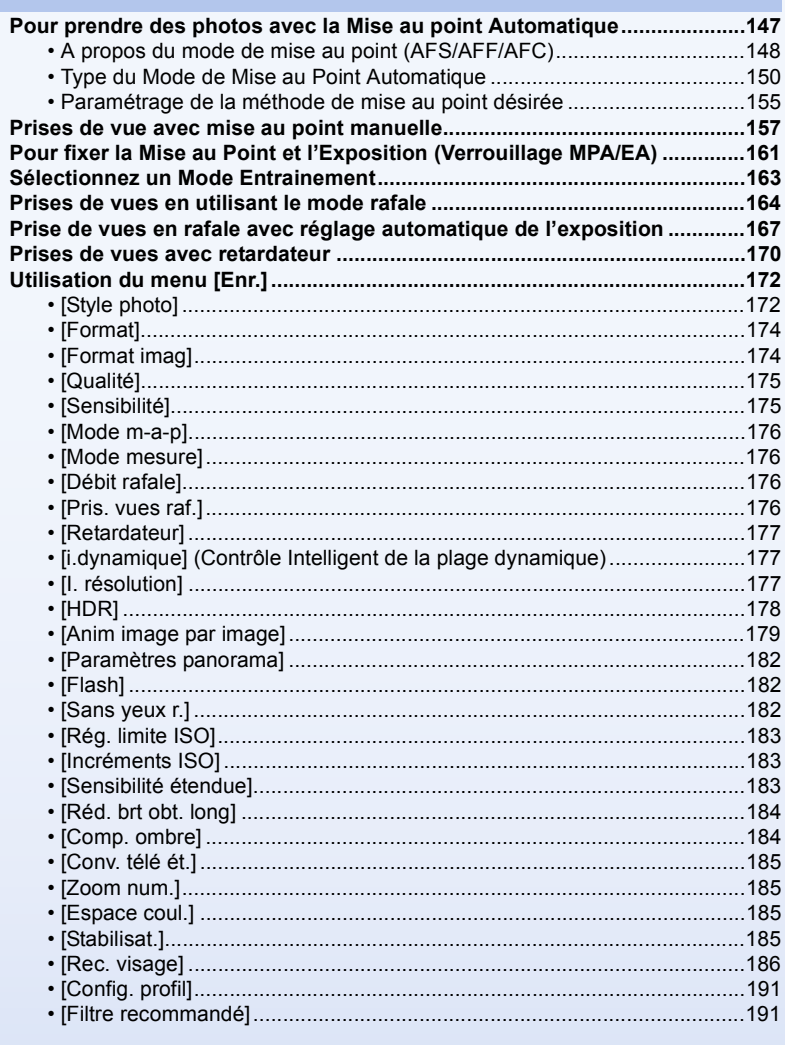

## Film

OOO

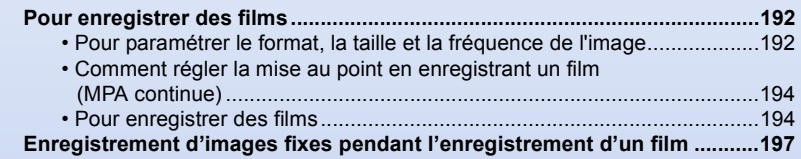

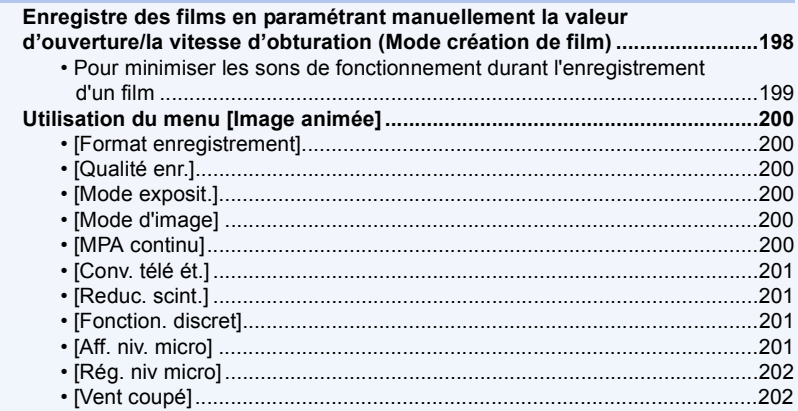

## **Lecture/Edition**

000

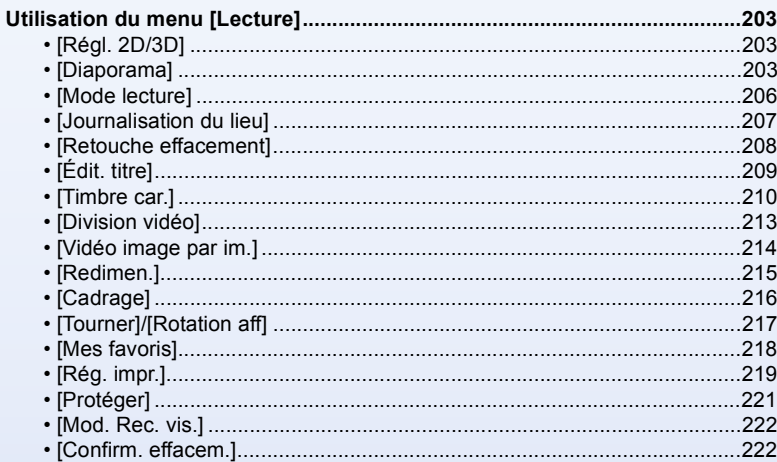

## **Wi-Fi/NFC**

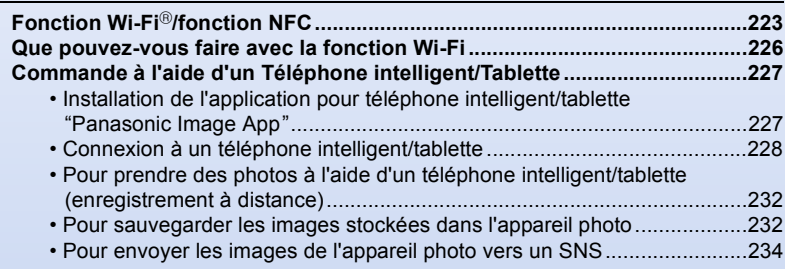

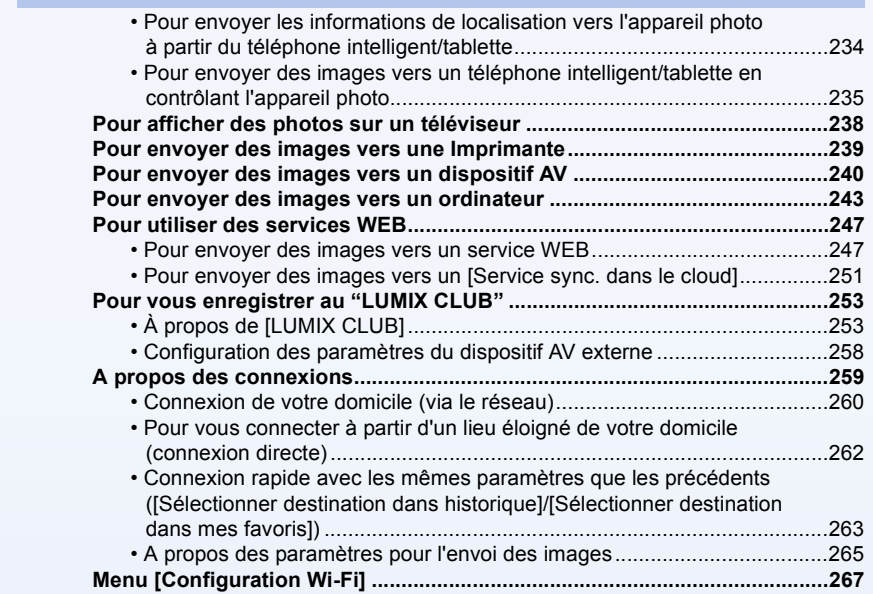

## **[Connexion à un autre appareil](#page-268-0)**

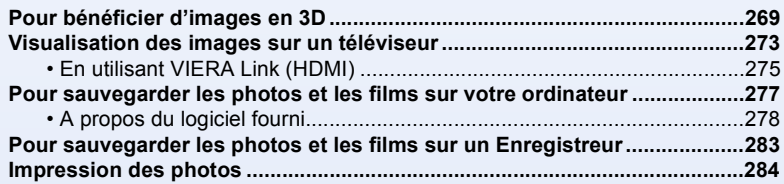

## **[Autres](#page-288-0)**

OOO

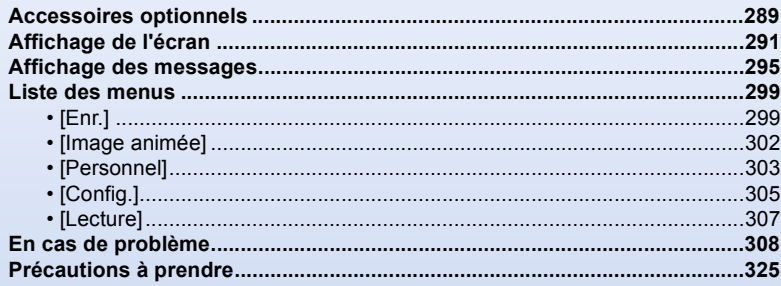

## <span id="page-9-0"></span>Avant utilisation

## <span id="page-9-1"></span>**Précautions à prendre avec l'appareil photo**

#### **Ne le soumettez pas à de fortes vibrations, des chocs ou des pressions.**

- L'objectif, l'écran, ou le boitier externe peut être endommagé s'il est utilisé dans les conditions suivantes.
	- Il pourrait également mal fonctionner ou bien l'image pourrait ne pas être enregistrée si vous:
	- Faire tomber ou cogner l'appareil photo.
- Appuyez trop fort sur l'objectif ou sur l'écran.

#### **Cet appareil photo n'est pas imperméable à la poussière/ éclaboussures/eau.**

**Évitez d'utiliser l'appareil photo dans des endroits où il y a beaucoup de poussière, d'eau, de sable, etc.**

- Le liquide, le sable et d'autres corps étrangers peuvent s'introduire par l'espace autour de l'objectif, des touches, etc. Soyez particulièrement prudent car cela ne provoque pas seulement de mauvais fonctionnements, mais l'appareil peut également s'avérer irréparable.
	- Les endroits avec beaucoup de sable ou de poussière.
	- Les endroits où l'eau peut entrer en contact avec cet appareil, comme lorsqu'il est utilisé sous la pluie ou à la plage.

**Ne placez pas vos mains à l'intérieur du montage du boitier de l'appareil photo numérique. Étant donné que le capteur de l'appareil est un appareil de précision, cela peut provoquer un dysfonctionnement ou des dommages.**

#### ∫ **Condensation (Lorsque l'objectif ou l'écran est embué)**

- Lorsque la température ou le taux d'humidité ambiants change, de la condensation se forme. Prenez garde à celle-ci car elle peut causer des taches ou de la moisissure sur l'objectif ou bien un dysfonctionnement de l'appareil.
- En cas de condensation, éteignez l'appareil photo et laissez-le pendant environ 2 heures. La buée disparaîtra naturellement, lorsque la température de l'appareil photo se rapprochera de celle ambiante.

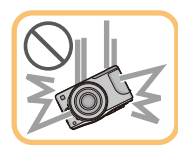

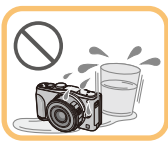

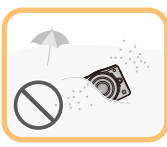

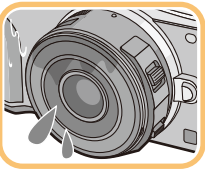

① ■ つ

## <span id="page-10-0"></span>**Accessoires standard**

Vérifiez que tous les accessoires sont fournis avant d'utiliser l'appareil photo.

- Les accessoires et leur forme seront différents selon le pays ou la région où l'appareil photo a été acheté.
- Pour plus de détails sur les accessoires, référez-vous à la section "Mode d'emploi de base".
- L'ensemble batterie est appelé **ensemble batterie** ou **batterie** dans le texte.
- Le chargeur de batterie est appelé **chargeur de batterie** ou **chargeur** dans le texte.
- La carte mémoire SD, la carte mémoire SDHC et la carte mémoire SDXC sont appelées **carte** dans le texte.
- **• La carte est en option.**
- Les descriptions dans ce mode d'emploi sont basées sur l'objectif interchangeable (H-PS14042).
- Consultez le revendeur ou Panasonic si vous perdez les accessoires fournis. (Vous pouvez acheter les accessoires séparément.)

## <span id="page-11-1"></span><span id="page-11-0"></span>**Noms et Fonctions des Composants**

#### ∫ **Boîtier de l'appareil photo**

1 Capteur

11 信

- 2 Flash [\(P130\)](#page-129-0)
- 3 Voyant du retardateu[r \(P170\)](#page-169-0)/ Lampe d'assistance pour la mise au point automatiqu[e \(P155\)](#page-154-1)
- 4 Repère d'installation de l'objectif [\(P21\)](#page-20-2)
- 5 Monture
- 6 Tige de verrouillage de l'objectif
- 7 Bouton de déblocage objectif [\(P22\)](#page-21-0)

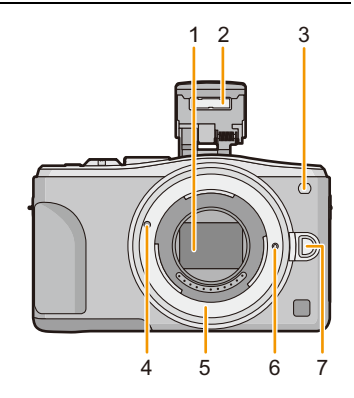

- 8 Touche d'ouverture du flash [\(P130\)](#page-129-0)
	- Le flash s'ouvre et l'enregistrement avec flash devient possible.
- 9 Écran tactile/Écra[n \(P16\)](#page-15-0)
- 10 Touche  $[\triangleright]$  (Lecture) [\(P64\)](#page-63-1)
- 11 Touche [MENU/SET[\] \(P18](#page-17-0)[, 38\)](#page-37-1)
- 12 Touche [Q.MENU] [\(P43\)/](#page-42-0)Touche [Fn1[\] \(P46\)/](#page-45-0) Touche [  $\frac{1}{2}$  (Supprimer/Annuler) [\(P72\)](#page-71-0)
- 13 Molette de contrôl[e \(P18\)](#page-17-1)
- 14 Touche [Wi-Fi] [\(P224\)/](#page-223-1)Touche [Fn2[\] \(P46\)](#page-45-0)
- 15 Témoin de connexion Wi-Fi® [\(P224\)](#page-223-0)
- 16 Touches de curseu[r \(P18\)](#page-17-0)
	- ▲/Touche de Compensation de l'expositio[n \(P84](#page-83-1)[, 89](#page-88-1)[, 90](#page-89-0)[, 91](#page-90-0)[, 138\)](#page-137-0)
	- $\blacktriangleright$  /WB (Balance des blancs[\) \(P142\)](#page-141-0)
	- 2/Touche Mode MPA [\(P147\)](#page-146-0)

4/Touche [Mode d'entraînement]

**Cette touche, en mode d'enregistrement d'image, permettra à l'utilisateur de choisir entre les options suivantes.**

**Simple** [\(P58\)](#page-57-0)**/Rafale** [\(P164\)](#page-163-0)**/Bracketing auto** [\(P167\)](#page-166-0)**/Retardateur** [\(P170\)](#page-169-0)

- 17 Touche [DISP.] [\(P62](#page-61-0)[, 70\)](#page-69-0)
	- Chaque fois que ceci est pressé, l'affichage sur l'écran change.

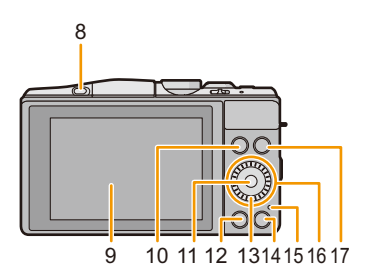

 $\bigoplus$ 

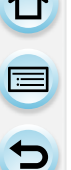

- 18 Microphone stéréo [\(P201\)](#page-200-3)
	- Faites attention à ne pas couvrir le microphone avec votre doigt. Cela pourrait rendre difficile l'enregistrement du son.
- 19 Déclencheu[r \(P58\)](#page-57-1)
- 20 Levier de fonction [\(P19](#page-18-0)[, 124](#page-123-1)[, 138\)](#page-137-1)
- 21 Touche film [\(P194\)](#page-193-1)
- 22 Haut-parleur [\(P50\)](#page-49-0)
	- Faites attention à ne pas couvrir le haut-parleur avec votre doigt. Cela pourrait rendre difficile l'écoute du son.
- 23 Marque de référence pour la distance de mise au point [\(P160\)](#page-159-0)
- 24 Molette de sélection du mode [\(P74\)](#page-73-2)
- 25 Interrupteur marche/arrêt de l'appareil photo [\(P36\)](#page-35-0)
- 26 Indicateur d'éta[t \(P36\)](#page-35-0)
- 27 Touche auto intelligent[e \(P78\)](#page-77-0)
- 28 Œillet de dragonne [\(P24\)](#page-23-0)
	- Assurez-vous d'attacher la dragonne en utilisant l'appareil photo pour vous assurer que celui-ci ne tombe pas.
- 29 Antenne NFC [8[\] \(P230\)](#page-229-0)
- 30 Prise [HDMI] [\(P273\)](#page-272-1)
- 31 Prise de sortie AV/numérique [AV OUT/ DIGITAL[\] \(P273](#page-272-2)[, 280](#page-279-0)[, 283](#page-282-1)[, 284\)](#page-283-1)
- 32 Monture du trépied [\(P332\)](#page-331-0)
	- Un trépied avec une vis d'une longueur de 5,5 mm ou plus peut endommager cet appareil s'il y est installé.
- 33 Couvercle du logement de la carte/batterie [\(P30\)](#page-29-0)
- 34 Cache coupleur c.c.
	- En utilisant l'adaptateur secteur, assurez-vous que le coupleur c.c. Panasonic (en option) et l'adaptateur secteur (en option) sont utilisés[. \(P289\)](#page-288-2)
- 35 Levier de relâche [\(P30\)](#page-29-0)

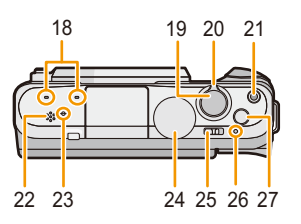

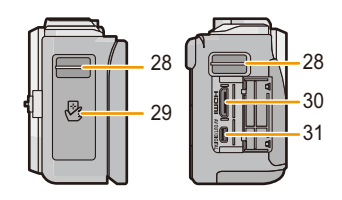

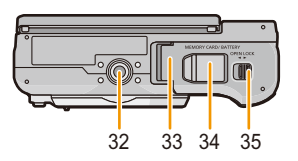

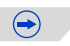

#### ∫ **Objectif**

OE

**H-PS14042 (LUMIX G X VARIO PZ 14–42 mm/ F3.5–5.6 ASPH./POWER O.I.S.)**

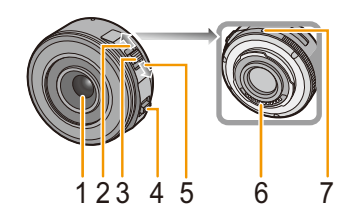

**H-FS1442A (LUMIX G VARIO 14–42 mm/ F3.5–5.6 II ASPH./MEGA O.I.S.)**

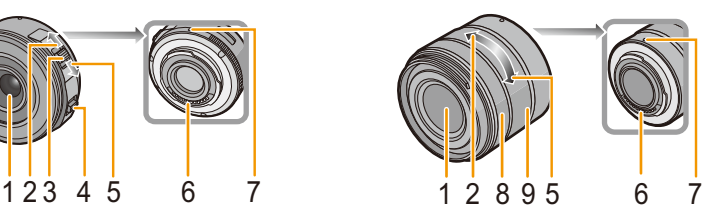

**H-FS45150 (LUMIX G VARIO 45–150 mm/ F4.0–5.6 ASPH./MEGA O.I.S.)**

- 1 Surface de l'objectif
- 2 Téléobjectif
- 3 Levier du zoom [\(P124\)](#page-123-2)
- 4 Levier de mise au poin[t \(P157\)](#page-156-1)
- 5 Grand angle
- 6 Point de contact
- 7 Repère d'installation de l'objectif [\(P21\)](#page-20-2)
- 8 Bague de mise au poin[t \(P157\)](#page-156-2)
- 9 Bague de zoo[m \(P124\)](#page-123-3)

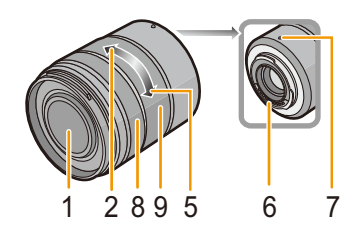

#### **Écran**

Vous pouvez régler l'angle de l'écran.

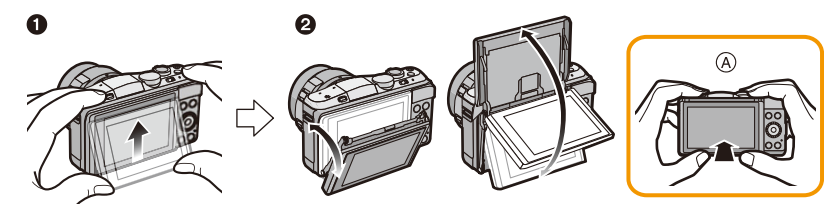

- A Pour fermer
- $\bigodot$  Relevez légèrement le bas de l'écran pour ouvrir.
- 2 Réglez l'angle de l'écran.
- **• Faites attention de ne pas vous coincer un doigt etc. avec l'écran.**
- **• Lorsque vous faites pivoter l'écran, veillez à ne pas exercer trop de force. Cela peut causer des éraflures et des dysfonctionnements.**
- Lorsque vous n'utilisez pas cet appareil, fermez complètement l'écran dans sa position d'origine.

#### ∫ **Enregistrement à partir d'angles différents**

L'écran peut être pivoté pour correspondre à vos besoins. Ceci est pratique car cela permet de prendre des photos de différents angles en ajustant l'écran.

• Ne couvrez pas la Lampe d'assistance pour la mise au point automatique avec vos doigts ou autres objets.

#### **Pour prendre des photos en Plongée Pour prendre des photos en Contre-plongée**

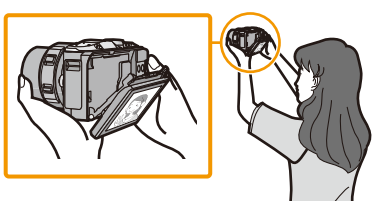

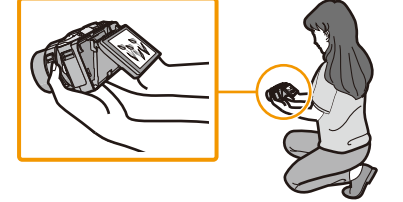

#### **Auto portrait**

• Si l'écran est pivoté comme le montre l'illustration, le Mode Auto Portrait démarre[. \(P76\)](#page-75-0)

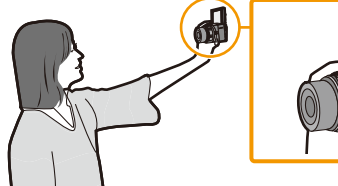

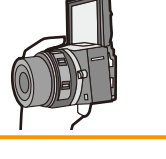

#### <span id="page-15-0"></span>**Écran tactile**

L'écran tactile de cet appareil est capacitif. Touchez l'écran directement avec votre doigt nu.

#### ∫ **Touchez**

 $\blacksquare$ 

Toucher brièvement l'écran tactile.

- Utilisez pour la sélection des éléments ou des icônes. • Pour sélectionner les fonctionnalités à l'aide de l'écran
- tactile, assurez-vous de toucher le centre de l'icône désirée.

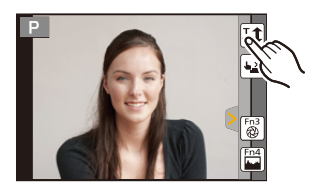

#### ∫ **Glissement**

Un mouvement sans relâcher la pression sur l'écran tactile.

Ceci est utilisé pour déplacer la zone MPA, la barre coulissante, etc.

Ceci peut également être utilisé pour aller à l'image suivante pendant la lecture, etc.

#### ∫ **Pincez (agrandi/réduit)**

Pincez l'écran tactile en éloignant (agrandi) ou en rapprochant (réduit) vos deux doigts.

Utilisez pour agrandir/réduire les images visionnées ou la zone MPA.

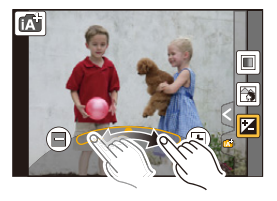

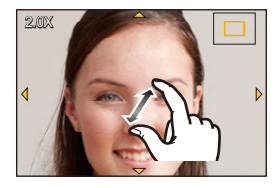

 $\bigoplus$ 

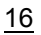

ひ<br>ラ<br>ウ

- Touchez l'écran avec votre doigt propre et sec.
- Si vous utilisez un film de protection pour écran disponible dans le commerce, veuillez suivre les instructions qui accompagnent le film. (Certains films de protection pour écran peuvent empêcher la visibilité ou la fonctionnalité.)
- N'appuyez pas sur l'écran avec une pointe dure, comme celle d'un stylo à bille.
- N'utilisez pas vos ongles.
- Essuyez le moniteur avec un chiffon doux et sec s'il a été sali par des empreintes de doigt ou autres.
- Ne rayez pas et n'appuyez pas trop fort sur le moniteur.
- Pour plus d'informations à propos des icônes affichées sur l'écran tactile, référez-vous à ["Affichage de l'écran"](#page-290-0) à la [P291.](#page-290-0)

#### **Non disponible dans les cas suivants :**

• L'écran tactile peut ne pas fonctionner normalement dans les cas suivants.

- Lorsqu'il est touché par une main gantée
- Lorsqu'il est touché par une main mouillée (eau ou crème pour les mains, etc.)
- Lorsque l'écran tactile est mouillé
- Lorsque vous utilisez un film de protection pour le moniteur disponible dans le commerce
- Lorsqu'il est touché par plusieurs mains ou doigts en même temps

#### **Pour activer/désactiver la commande tactile**

#### [MENU] > **[Personnel]**>**[Régl.touche]**

• Si vous avez sélectionné [NON], aucun onglet tactile ni aucune icône tactile ne s'affichent à l'écran.

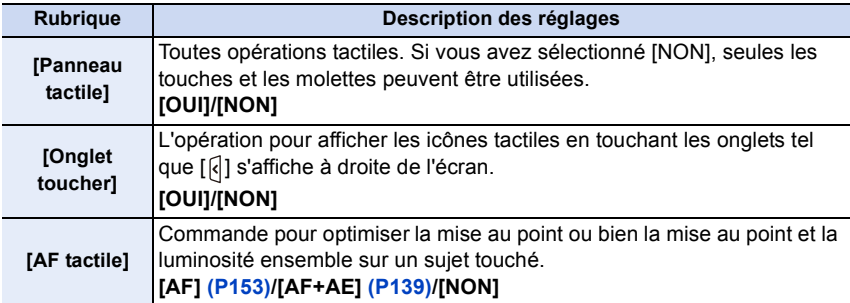

10<br>1<br>1

<span id="page-17-0"></span>**En appuyant sur la touche curseur: La sélection des éléments ou le réglage des valeurs etc. est effectuée. En appuyant sur [MENU/SET]: La confirmation de la configuration, etc., est effectuée.**

• Ce mode d'emploi représente le haut, le bas, la gauche et la droite de la touche curseur ainsi  $\triangle$ / $\blacktriangledown$ / $\blacktriangle$ / $\blacktriangleright$ 

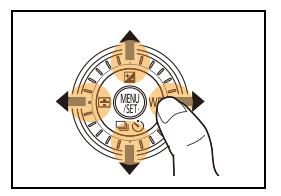

QC Q.MENU personnel Style photo 레 소 () Sélect. <br />
Rég. Sort.

Même si cet appareil photo est utilisé à l'aide de l'écran tactile, il est possible d'opérer à l'aide de la touche curseur et de la touche [MENU/SET] si un guide tel que celui montré à droite est affiché.

Même sur les écrans de menu etc. sur lesquels le guide ne s'affiche pas, vous pouvez effectuer les paramétrages et les sélections en actionnant les touches.

#### <span id="page-17-1"></span>**Molette de contrôle**

#### **Pour tourner la molette de contrôle: La sélection des éléments ou le réglage des valeurs etc. est effectuée.**

Dans ce mode d'emploi, la rotation de la molette de contrôle est indiquée comme suit.

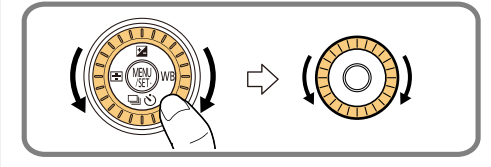

O E D

#### <span id="page-18-0"></span>**Levier de fonction**

Le levier de fonction peut être utilisé pour 2 choses, pour les opérations du zoom [\(P124\)](#page-123-1) et pour la Compensation de l'expositio[n \(P138\).](#page-137-1)

Déplacez le levier vers la gauche ou la droite pour l'actionner.

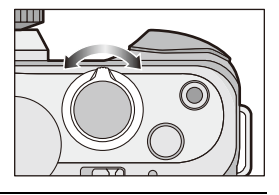

*<u><del><sup>2</sup></sub></del> zoo***</mark>**</u>

### **Pour assigner une fonction au Levier de fonction**

#### [MENU] > **[Personnel]**>**[Levier de fonction]**

Vous pouvez assigner une fonction au levier de fonction. Le paramètre par défaut est [AUTO].

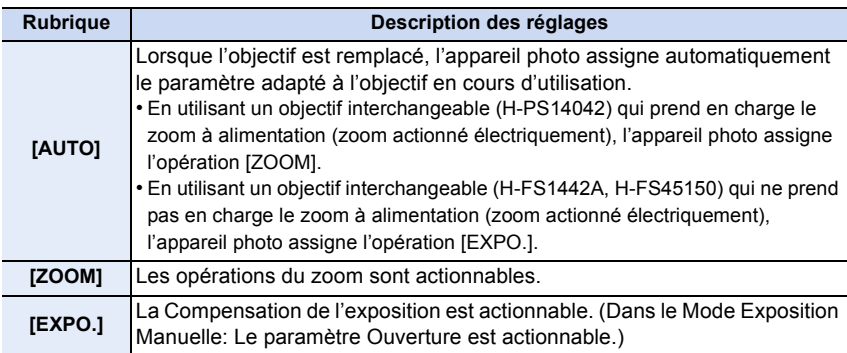

#### **Pour afficher/ne pas afficher le guide des commandes**

#### [MENU] > **[Personnel]**>**[Infos menu]**>**[OUI]/[NON]**

• Lorsque [OUI] est sélectionné, le guide des commandes des molettes, touches, leviers, etc. s'affiche sur l'écran d'enregistrement. 98 -3.560 <sup>3,</sup>1<sup>3,2</sup> 98  $\begin{array}{c} \hline \textbf{d} \\ \textbf{d} \end{array}$ 

## <span id="page-19-0"></span>**À propos de l'objectif**

#### ∫ **Objectifs aux caractéristiques de montage Micro Four Thirds™**

Cet appareil peut utiliser des objectifs dédiés compatibles avec les caractéristiques de montage des objectifs Micro Four Thirds System (montage Micro Four Thirds).

# **MICRO**

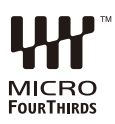

#### ∫ **Objectifs aux caractéristiques de montage Four Thirds™**

Un objectif avec des caractéristiques de montage Four Thirds peut être utilisé en utilisant un adaptateur (DMW-MA1: en option).

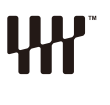

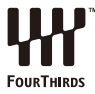

#### ∫ **Objectifs aux caractéristiques de montage Leica Lorsque vous utilisez l'adaptateur de monture M ou l'adaptateur de monture R (DMW-MA2M, DMW-MA3R: en option), vous pouvez utiliser des objectifs interchangeables Leica avec monture M ou monture R.**

- Pour certains objectifs, la distance réelle à laquelle le sujet est mis au point peut légèrement différer de celle estimée.
- Pour utiliser un adaptateur de montage pour objectif Leica, réglez [Sans objectif] [\(P22\)](#page-21-1) sur [OUI].

#### **A propos de l'objectif et des fonctions**

Certaines fonctions ne peuvent pas être utilisées, ou le fonctionnement peut être différent selon l'objectif utilisé.

Mise au point automatique<sup>\*</sup>/Paramétrage de l'ouverture automatique<sup>\*</sup>/Fonction de contrôle de la Perte de Focalisatio[n \(P82\)/](#page-81-0)[Stabilisat.] [\(P122\)](#page-121-0)/[Zoom electr.] [\(P127\)/](#page-126-0)Zoom tactile [\(P129\)/](#page-128-0)[MPA rapide] [\(P155\)/](#page-154-2)[Comp. ombre[\] \(P184\)](#page-183-1)

 $*$  Les objectifs interchangeables (H-PS14042, H-FS1442A, H-FS45150) sont compatibles avec la Mise au Point Automatique et l'opération d'Ouverture automatique durant l'enregistrement des films. Avec l'objectif interchangeable (H-PS14042), lors de l'utilisation du zoom à alimentation (zoom actionné électriquement); vous pouvez enregistrer des films ayant une continuité et un silence de qualité supérieure grâce à la puissante performance de MPA qui maintient la mise au point élevée même en mouvement et grâce à la conception silencieuse.

Pour plus de détails sur l'objectif utilisé, consultez le site Web.

Voir les catalogues/le site Internet pour des informations mises à jour sur les objectifs compatibles.

**http://panasonic.jp/support/global/cs/dsc/** (Ce site est uniquement en anglais.)

- La gamme de flashs disponible, etc. varie en fonction de la valeur de l'ouverture de l'objectif que vous utilisez.
- La longueur focale notée sur l'objectif en cours d'utilisation est équivalente au double lorsque convertie en film de 35 mm. (Elle sera équivalente à un objectif de 100 mm si un objectif de 50 mm est utilisé.) Consultez le site Web pour plus de détails sur l'objectif interchangeable 3D.

20

## <span id="page-20-0"></span>**Préparatifs**

## <span id="page-20-1"></span>**Changement de l'objectif**

En changeant l'objectif, vous augmenterez vos possibilités de prises de vue et, encore plus, le plaisir d'utiliser votre appareil photo. Changez l'objectif en utilisant la procédure suivante.

- Vérifiez que l'appareil photo est hors marche.
- Changez les objectifs dans un endroit propre et sans poussière. Consultez la [P326](#page-325-0) s'il y a de la saleté ou de la poussière sur l'objectif.

#### <span id="page-20-2"></span>**Mise en place de l'objectif**

Préparatifs: Retirez le capuchon d'objectif arrière de l'objectif.

• Si le capuchon du boîtier est en place sur l'appareil photo, retirez-le.

**Alignez les repères de montage de l'objectif** A **puis tournez l'objectif dans le sens de la flèche jusqu'à ce qu'il clique.**

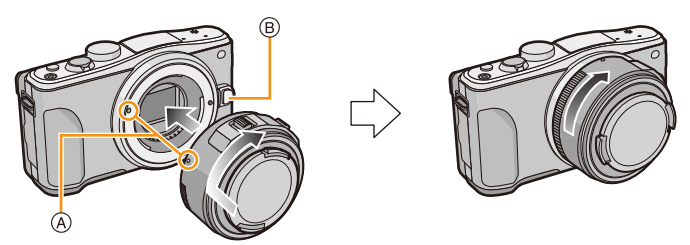

- N'appuyez pas sur la touche de relâche de l'objectif ® lorsque vous installez un objectif.
- N'essayez pas de mettre en place l'objectif en le tenant penché par rapport au boîtier de l'appareil photo car cela pourrait rayer la monture de l'objectif.
- Veillez à retirer le capuchon d'objectif pour enregistrer.
- N'introduisez pas vos doigts à l'intérieur de la monture lorsque l'objectif et le capuchon du boîtier ont été retirés du boîtier de l'appareil photo.
- Pour empêcher la poussière ou des particules d'adhérer à la partie interne du boîtier de l'appareil photo, mettez en place le capuchon du boîtier ou fixez l'objectif sur la monture du boîtier de l'appareil photo.
- Pour éviter de rayer les points de contact, mettez en place le capuchon d'objectif arrière sur celui-ci s'il a été retiré ou fixez l'objectif sur le boîtier de l'appareil photo.
- 
- Nous vous conseillons d'installer le capuchon d'objectif ou le protecteur MC (en option) pour protéger la surface de l'objectif en le transportant[. \(P290\)](#page-289-0)

t (iii)

#### <span id="page-21-0"></span>**Retrait de l'objectif**

Préparatifs: Fixer le capuchon d'objectif. • Lorsque vous utilisez l'objectif interchangeable (H-PS14042), changez l'objectif seulement après avoir éteint l'appareil et contrôlé que le barillet de l'objectif est rétracté. (Ne pas faire rentrer le barillet de l'objectif en le poussant avec vos doigts. Cela pourrait endommager l'objectif.)

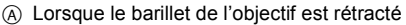

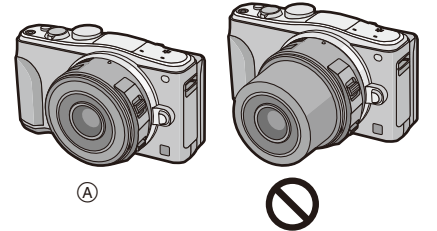

**Tout en appuyant sur la touche de déverrouillage de l'objectif** B**, tournez l'objectif dans le sens de la flèche jusqu'à ce qu'il s'arrête puis retirez-le.**

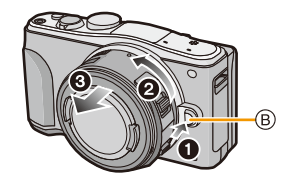

<span id="page-21-1"></span>**Pour activer/désactiver le déclencheur sans l'objectif.**

#### [MENU] > **[Personnel]**>**[Sans objectif]**

- **[OUI]:** Le déclencheur fonctionnera indépendamment de l'objectif présent sur l'appareil.
- **[NON]:** Vous ne pouvez pas enfoncer le déclencheur quand aucun objectif n'est fixé au corps de l'appareil ou s'il n'est pas fixé correctement.

• Lorsque vous utilisez un adaptateur de montage pour objectif Leica (DMW-MA2M, DMW-MA3R: en option), paramétrez-le sur [OUI].

#### **Fixation du parasoleil**

Lorsque vous enregistrez avec un fort contre-jour, un reflet irrégulier peut apparaître dans l'objectif. Le parasoleil réduit l'inclusion de la lumière non désirée sur les images enregistrées et diminue la chute du contraste. Le parasoleil empêche l'excès de lumière et améliore la qualité de l'image.

• L'objectif interchangeable (H-PS14042) ne possède pas de parasoleil.

#### **Pour installer le parasoleil (forme tulipe) allant avec l'objectif interchangeable (H-FS1442A)**

**Tenez le parasoleil en plaçant vos doigts comme montré sur l'illustration.**

• Ne tenez pas le parasoleil de manière à ce qu'il puisse être tordu.

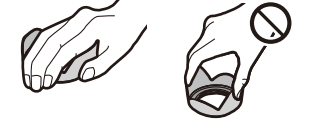

- *1* **Alignez le repère d'ajustage** A **sur le côté court du parasoleil avec le repère à l'extrémité de l'objectif.**
- *2* **Tournez le parasoleil dans le sens de la flèche jusqu'à ce qu'il clique, et alignez le repère d'arrêt** B **sur le côté long du parasoleil avec le repère à l'extrémité de l'objectif.**

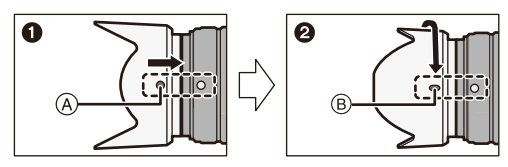

**Pour installer le parasoleil allant avec l'objectif interchangeable (H-FS45150)**

- *1* **Alignez le repère correspondant** C **du parasoleil avec le repère à l'extrémité de l'objectif.**
- *2* **Tournez le parasoleil dans le sens de la flèche jusqu'à ce qu'il s'arrête, et alignez le repère d'arrêt** D **du parasoleil avec le repère à l'extrémité de l'objectif.**

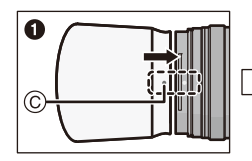

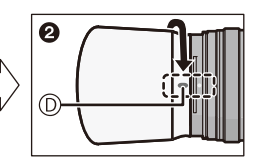

• Pendant le transport, le parasoleil peut être temporairement fixé dans le sens inverse.

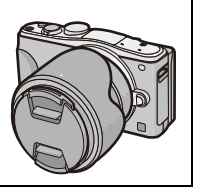

O E D

## <span id="page-23-0"></span>**Mise en place de la dragonne**

**• Nous vous conseillons d'attacher la dragonne en utilisant l'appareil photo pour éviter qu'il tombe.**

### **1 Faites passer la dragonne dans l'œillet présent sur le corps de l'appareil photo.**

- A: Œillet de la dragonne
- Si la dragonne ne passe pas facilement à travers l'œillet de dragonne, pliez légèrement la partie dure à l'extrémité de la courroie avant de la passer à travers l'œillet.
- **2 Passez l'extrémité de la dragonne à travers l'anneau en suivant la flèche puis passez-la à travers la butée.**
- **3 Passez l'extrémité de la dragonne à travers le trou de l'autre coté de la butée.**
- **4 Tirez l'autre coté de la dragonne puis vérifiez que ça tient bien.**
	- Effectuez les étapes **1** à **4** puis attachez l'autre coté de la dragonne.

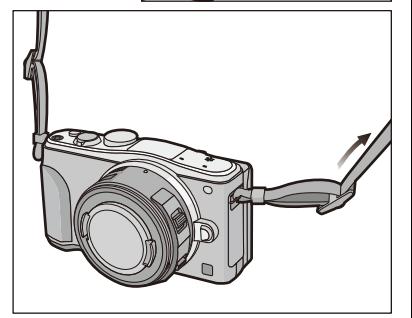

- Utilisez la dragonne en la portant à votre épaule.
	- Ne la passez pas autour du cou.
- Cela pourrait provoquer des blessures ou des accidents.
- Ne laissez pas la dragonne à la portée d'un enfant.
- Cela pourrait entraîner un accident s'il se la passait autour du cou.

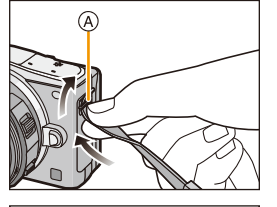

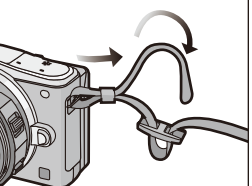

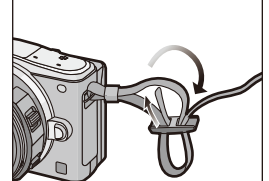

#### <span id="page-24-0"></span>∫ **A propos des batteries utilisables avec cette unité**

**Nous avons découvert que des batteries de contrefaçon, ressemblant beaucoup au produit d'origine, sont disponibles à la vente chez certains commerçants. Certaines de ces batteries ne sont pas suffisamment protégées par la protection interne pour répondre aux exigences des normes de sécurité appropriées. Il est possible que ces batteries puissent provoquer un incendie ou une explosion. Veuillez prendre note que nous ne sommes en aucun cas responsables des accidents ou des pannes survenus à la suite de l'usage d'une batterie de contrefaçon. Pour être assuré que des produits sûrs sont utilisés. Nous vous conseillons d'utiliser de véritables batteries de marque Panasonic.**

**• Utilisez le chargeur et la batterie dédiés.**

#### <span id="page-24-1"></span>**Chargement**

- **• La batterie n'est pas chargée lors de l'achat de l'appareil photo. Chargez la batterie avant de l'utiliser.**
- Chargez la batterie avec le chargeur à l'intérieur.

**1 Fixez la batterie en faisant attention au sens de celle-ci.**

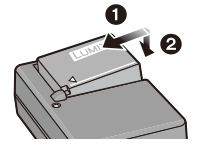

- **2 Branchez le chargeur à la prise électrique.**
	- L'indicateur [CHARGE] (A) s'allume et le chargement commence.

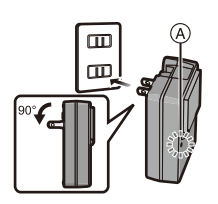

Type fiche Type entrée

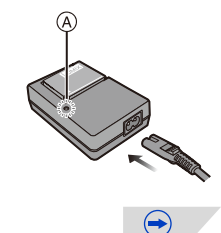

 $\frac{1}{\sqrt{2}}$ 

#### **L'indicateur [CHARGE] s'allume:**

L'indicateur [CHARGE] est allumé pendant le chargement.

#### **L'indicateur [CHARGE] s'éteint:**

L'indicateur [CHARGE] s'éteindra une fois que le chargement sera terminé sans problème. (Déconnectez le chargeur de la prise électrique et retirez la batterie à la fin du chargement.)

#### **• Lorsque l'indicateur [CHARGE] clignote**

- La température de la batterie est trop élevée ou trop basse. Nous vous conseillons de recharger la batterie à une température ambiante située entre 10 °C et 30 °C.
- Les bornes du chargeur ou de la batterie sont sales. Dans ce cas, essuyez-les avec un linge sec.

#### ∫ **Temps de chargement**

#### **Temps de chargement Env. 190 min**

**• La durée de chargement indiquée est celle d'une batterie complètement déchargée. Cette durée de chargement peut varier selon l'usage qui a été fait de la batterie. La durée de chargement d'une batterie dans un environnement chaud/froid ou d'une batterie qui n'a pas été utilisée pendant longtemps peut être plus longue que d'habitude.**

#### ∫ **Indicateur de l'état de la batterie**

 $\begin{picture}(120,111){\small\bf 1} \put(120,111){\small\bf 1} \put(120,111){\small\bf 1} \put(120,111){\small\bf 1} \put(120,111){\small\bf 1} \put(120,111){\small\bf 1} \put(120,111){\small\bf 1} \put(120,111){\small\bf 1} \put(120,111){\small\bf 1} \put(120,111){\small\bf 1} \put(120,111){\small\bf 1} \put(120,111){\small\bf 1} \put$ 

- L'indicateur devient rouge et clignote si la charge résiduelle de la batterie est épuisée. (L'indicateur d'état clignote également) Rechargez la batterie ou remplacez-la par une batterie chargée.
- **• Ne laissez aucun élément métallique (comme des pinces) près des bornes de contact de la prise d'alimentation. Dans le cas contraire, un feu et/ou un choc électrique peuvent être causés par un court-circuit ou par la chaleur générée.**
- La batterie peut être rechargée même si elle n'est pas complètement déchargée, mais il n'est pas conseillé de recharger fréquemment la batterie si celle-ci est entièrement chargée. (Un gonflement peut survenir.)

 $\overline{d}$ 

#### <span id="page-26-0"></span>**Durée approximative de fonctionnement et nombre d'images enregistrables**

#### ∫ **Pour enregistrer des photos (Par la norme CIPA dans le Mode EA du Programme)**

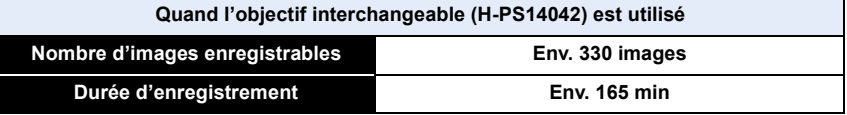

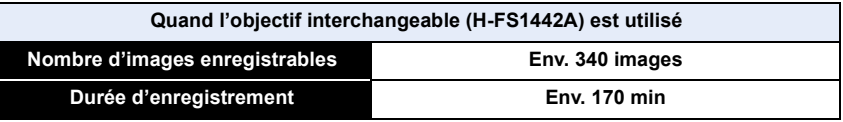

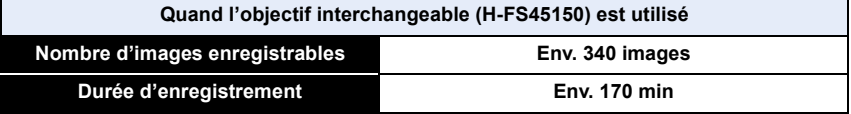

#### **Conditions des prises de vues établies par la CIPA**

- CIPA est l'acronyme de [Camera & Imaging Products Association].
- Température : 23 °C/Humidité : 50%RH lorsque l'écran est allumé.
- Lorsque vous utilisez une Carte Mémoire SDHC de Panasonic
- Utilisation de la batterie fournie.
- Démarrage de l'enregistrement 30 secondes après la mise sous tension de l'appareil photo. (Lorsque vous installez un objectif interchangeable compatible avec la fonction du stabilisateur optique de l'image, configurez le stabilisateur optique de l'image sur [ ])
- **Prise de vue une fois toutes les 30 secondes** en utilisant le flash une fois sur deux.
- Lorsqu'un objectif interchangeable avec zoom à alimentation (zoom actionné électriquement) est installé, le zoom se déplace de Téléobjectif à Grand-angle ou de Grand-angle à Téléobjectif à chaque enregistrement.
- Éteignez l'appareil photo tous les 10 enregistrements et laissez-le jusqu'à ce que la température de la batterie diminue.

**Le nombre d'images enregistrables change selon la durée de l'intervalle des enregistrements. Si la durée de l'intervalle des enregistrements devient plus longue, le nombre d'images enregistrables diminue. [Par exemple, si vous avez pris une photo toutes les deux minutes, alors le nombre d'image sera réduit d'environ un quart du nombre d'image donné ci-dessus (basé sur une photo prise toutes les 30 secondes).]**

#### ∫ **Enregistrer des films**

– [AVCHD] (Enregistrement avec un réglage de qualité de photo [FHD/50i])

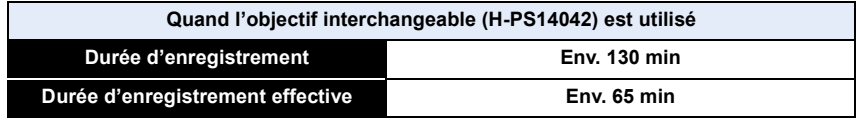

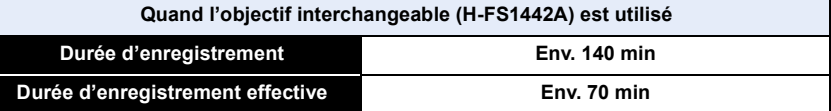

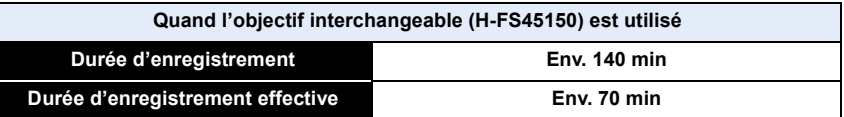

– [MP4] (Enregistrement avec un réglage de qualité de photo [FHD/25p])

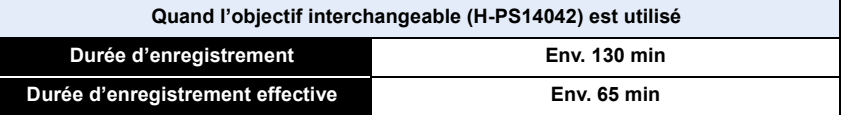

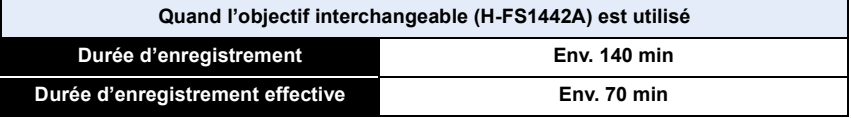

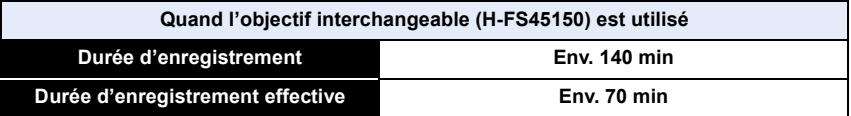

- Ces durées concernent une température ambiante de 23 °C et un taux d'humidité de 50%RH. Veuillez prendre note que ces durées sont approximatives.
- La durée enregistrable effective est la durée disponible pour enregistrer en cas d'actions répétées comme allumer et éteindre l'appareil, démarrer/arrêter l'enregistrement, etc.
- La durée maximale pour enregistrer un film au format [AVCHD] sans interruption est de 29 minutes 59 secondes.
- La durée maximale pour enregistrer un film au format [MP4] sans interruption est de 29 minutes 59 secondes ou jusqu'à 4 Go. (Avec [FHD/25p] du format [MP4], la taille du fichier est grande ce qui fait que la durée enregistrable sera de moins de 29 minutes 59 secondes.)

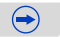

#### ∫ **Visualisation**

**Quand l'objectif interchangeable (H-PS14042) est utilisé**

**Durée de la visualisation Env. 190 min** 

**Quand l'objectif interchangeable (H-FS1442A) est utilisé**

**Durée de la visualisation Env. 200 min** 

**Quand l'objectif interchangeable (H-FS45150) est utilisé**

**Durée de la visualisation Env. 200 min** 

**• Les durées de fonctionnement et le nombre d'images enregistrables seront différentes selon l'environnement et les conditions de fonctionnement.**

Par exemple, dans les cas suivants, les durées de fonctionnement sont raccourcies et le nombre d'images enregistrables est réduit.

- Dans un environnement à basse température, comme une piste de ski.
- En utilisant [AUTO] du [Luminosité de l'écran] ou [MODE1] du [Luminosité de l'écran].
- Lorsque [Mode Affichage Reel] est paramétrée sur [NORMAL].
- Lorsque le flash est utilisé de façon répétée.
- Lorsque la durée d'utilisation de l'appareil photo devient très courte alors que la batterie est correctement chargée, la durée de vie de la batterie peut avoir expiré. Achetez une nouvelle batterie.

#### Préparatifs

## <span id="page-29-0"></span>**Insertion et retrait de la carte (en option)/la batterie**

- Vérifiez que cet appareil est éteint.
- Nous vous conseillons l'utilisation d'une carte Panasonic.
	- **1 Faites glisser le levier de relâche dans le sens de la flèche et ouvrez le couvercle du logement de la carte/batterie.**
		- **• Assurez-vous d'utiliser une batterie de marque Panasonic.**
		- **• Si vous utilisez d'autres batteries, nous ne pouvons pas garantir la qualité de ce produit.**
	- **2 Batterie: Tout en étant attentif au sens de la batterie, introduisez-la jusqu'à entendre le son de verrouillage puis vérifiez qu'elle est bloquée par le levier** A**. Tirez le levier** A **dans le sens de la flèche pour retirer la batterie.**

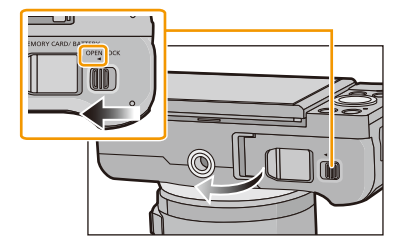

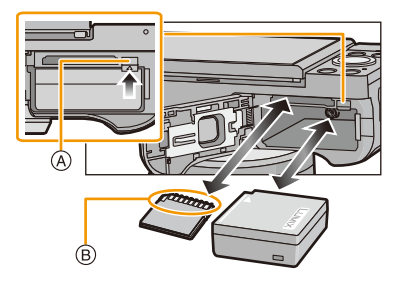

#### **Carte: Poussez-la fermement**

**jusqu'à ce que vous entendiez un "clic" tout en faisant attention à la direction dans laquelle vous l'insérez.** 

**Pour retirer la carte, poussez-la jusqu'à ce qu'elle clique, puis tirez-la d'un coup.**

B: Ne touchez pas les bornes de raccordement de la carte.

- **3 0**: Fermez le couvercle du **logement de la carte/batterie.**
	- 2**: Faites glisser le levier de relâche dans le sens de la flèche.**

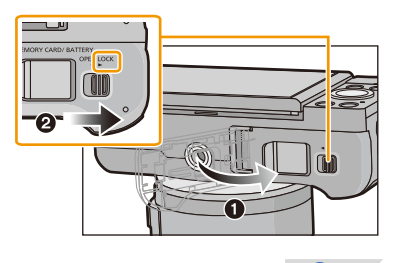

 $\left( \rightarrow \right)$ 

- OOO
- Retirez la batterie après l'usage. (La batterie s'épuisera si elle n'est pas utilisée pendant une période prolongée après son chargement.)
- **• La batterie se réchauffe après son utilisation ainsi que pendant et après le chargement. L'appareil photo se réchauffe lui aussi pendant l'utilisation. Ceci ne constitue toutefois pas un mauvais fonctionnement.**
- Avant de retirer la carte ou la batterie, éteignez l'appareil photo, et attendez que le témoin d'alimentation s'en aille. (Autrement, cet appareil peut ne plus fonctionner normalement et la carte elle-même peut être endommagée ou les photos enregistrées perdues.)

t C

## <span id="page-31-0"></span>**A propos de la Carte**

#### <span id="page-31-1"></span>**À propos des cartes qui peuvent être utilisées avec cet appareil**

Les cartes conformes à la norme SD suivantes peuvent être utilisées avec cet appareil. (Ces cartes sont appelées **carte** dans le texte.)

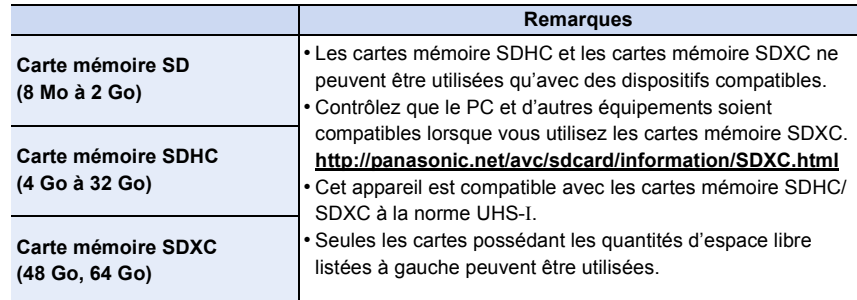

#### ∫ **A propos de l'enregistrement d'un film et de la classe de vitesse SD**

Contrôlez la classe de vitesse SD (la norme de vitesse concernant l'écriture) sur l'étiquette de la carte etc. lorsque vous enregistrez un film. Utilisez une carte avec un classe de vitesse SD de "Classe 4" ou supérieure pour l'enregistrement d'un film au format [AVCHD]/[MP4].

par ex.:

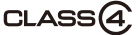

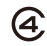

• Veuillez prendre connaissance des informations les plus récentes sur le site Web suivant. **http://panasonic.jp/support/global/cs/dsc/**

(Ce site est uniquement en anglais.)

#### **Accédez à la carte**

L'indicateur d'accès s'illumine en rouge lorsque les photos sont en train d'être enregistrées sur la mémoire interne.

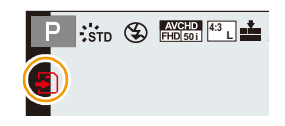

**• Pendant l'accès (écriture, lecture et suppression des images, formatage etc.), n'éteignez pas cet appareil, ne retirez ni la batterie ni la carte et ne débranchez pas l'adaptateur secteur (en option). En outre, ne soumettez pas l'appareil à des vibrations, des chocs ou à l'électricité statique.**

**La carte ou les données de la carte peuvent être endommagées, et cet appareil pourrait ne plus fonctionner normalement.**

**Si une opération échoue à cause des vibrations, d'un choc ou de l'électricité statique, effectuez de nouveau l'opération.**

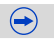

#### Préparatifs

- 11 信号
- Languette de protection contre l'écriture fournie (A) (Lorsque cette languette est placée sur la position [LOCK], plus aucune écriture, suppression, ou formatage de données n'est possible. La permission d'écrire, de supprimer ou de formater les données est restaurée lorsque la languette est remise sur sa position initiale.)
- Les données de la carte peuvent être endommagées ou perdues à cause des ondes électromagnétiques, de l'électricité statique, ou d'une panne de l'appareil *2*

(A

- photo ou de la carte. Nous vous recommandons de sauvegarder les données importantes sur un ordinateur, etc.
- Ne pas formater la carte sur votre ordinateur ou sur un autre appareil. Formatez-la uniquement avec l'appareil photo pour en assurer le bon fonctionnement[. \(P55\)](#page-54-0)
- Conservez la carte mémoire hors de portée des enfants afin qu'ils ne puissent pas l'avaler.

#### <span id="page-32-0"></span>**Formatage de la carte (initialisation)**

Formatez la carte avant de prendre une photo avec cet appareil[. \(P55\)](#page-54-0) **Puisque les données ne peuvent pas être récupérées après le formatage, veillez à sauvegarder les données nécessaires à l'avance.**

#### **Sélectionnez [Formater] dans le menu [Config.]. [\(P38\)](#page-37-1)**

• L'écran de confirmation s'affiche. Il s'exécute si [Oui] est sélectionné.

1回 つ

#### <span id="page-33-0"></span>**Nombre approximatif d'images enregistrables et durée d'enregistrement disponible**

#### ∫ **Nombre d'images enregistrables**

• [9999+] est affiché s'il y a plus de 10000 images restantes.

**• Format [4:3], Qualité [**A**]**

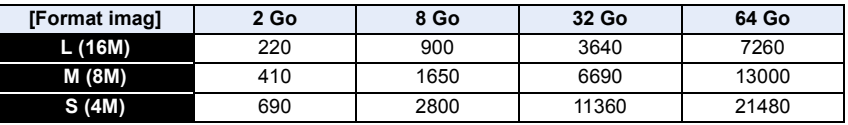

#### **•** Format [4:3], Qualité [RAW::1]

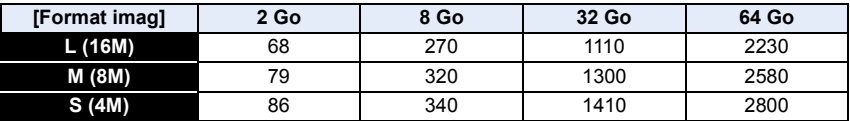

#### ∫ **Durée d'enregistrement disponible (En enregistrant des films)**

• "h" est l'abréviation de heure, "m" de minute et "s" de seconde.

• La durée enregistrable est la durée totale de tous les films qui ont été enregistrés.

#### **• [AVCHD]**

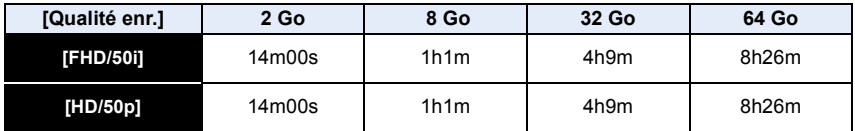

#### **• [MP4]**

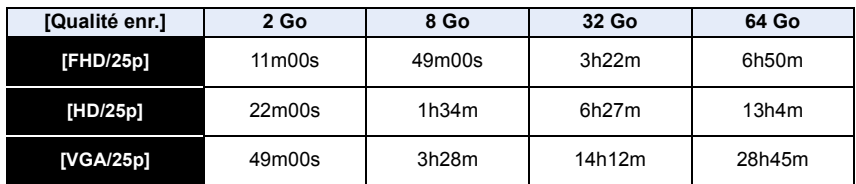

 $\bigodot$ 

#### Préparatifs

- $\frac{1}{\sqrt{2}}$
- Le nombre d'images enregistrables et le temps d'enregistrement disponible sont approximatifs. (Ils varient selon les conditions d'enregistrement et le type de carte.)
- Le nombre d'images enregistrables et la durée d'enregistrement disponible varient selon les sujets.
- La durée maximale pour enregistrer un film au format [AVCHD] sans interruption est de 29 minutes 59 secondes.
- La durée maximale pour enregistrer un film au format [MP4] sans interruption est de 29 minutes 59 secondes ou jusqu'à 4 Go. (Avec [FHD/25p] du format [MP4], la taille du fichier est grande ce qui fait que la durée enregistrable sera de moins de 29 minutes 59 secondes.)
- **• La durée d'enregistrement maximale disponible sans interruption s'affiche à l'écran.**

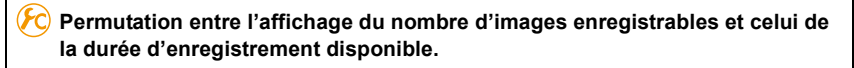

[MENU] > **[Personnel]**>**[Affich. mémoire]**

#### **[ ] ([Photos rest.]):**

Ceci affichera le nombre d'images enregistrables pour les photos.

#### **[ ] ([Temps restant]):**

Ceci affichera la durée d'enregistrement disponible pour les films.

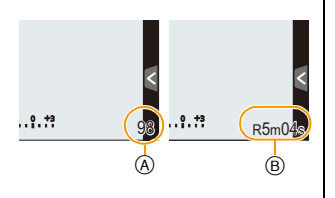

A Nombre d'images enregistrables

B Durée d'enregistrement disponible

## <span id="page-35-0"></span>**Paramétrage de l'horodateur (horloge)**

#### **• L'horloge n'est pas configurée lors de l'achat de cet appareil photo.**

#### **1 Mettez l'appareil photo en marche.**

- L'indicateur d'état  $\bigcirc$  s'allume lorsque vous allumez cet appareil.
- Si l'écran de sélection de la langue n'est pas affiché, poursuivez à l'étape **4**.
- **2 Touchez [Rég. langue].**
- **3 Sélectionnez la langue.**
- **4 Touchez [Régl.horl.].**

#### **5 Touchez les éléments que vous désirez définir (Année/Mois/Jour/Heures/Minutes), et paramétrez en utilisant**  $[(\bigwedge]I(\bigvee)].$

- A: Heure du lieu d'origine
- B: Heure du lieu de destination
- Vous pouvez continuer de changer les réglages en maintenant le toucher sur  $[\Diamond]$ / $[\Diamond]$ .
- Touchez  $\lceil \bigcirc \rceil$  pour annuler les paramètres de la date et de l'heure sans les avoir configuré.

#### **Pour paramétrer l'ordre d'affichage et le format de l'affichage de l'horloge.**

- Touchez [Style] pour afficher l'écran de configuration de l'ordre d'affichage/format d'affichage de l'horloge.
- **6 Touchez [Rég.] pour valider.**

#### **7 Touchez [Rég.] sur l'écran de confirmation.**

• Lorsque le réglage de l'horloge est terminé, l'écran de confirmation de la configuration du levier de fonction s'affiche. Sélectionnez [Modif] ou [Sort.]. (Vous pouvez cocher/ décocher la case chaque fois que vous touchez [Ne plus afficher ce nouveau].) Pour le [Levier de fonction] consultez la [P19](#page-18-0).

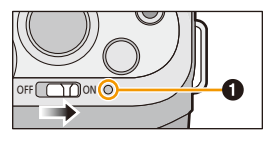

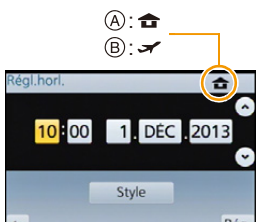

Veuillez régler l'heure

Régl.horl

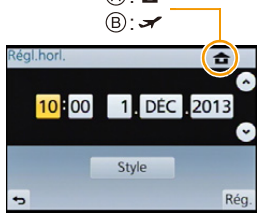

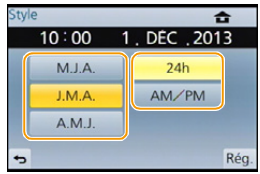
1回 つ

## **Changement de la configuration de l'horloge**

#### **Sélectionnez [Régl.horl.] dans le menu [Config.]. [\(P38\)](#page-37-0)**

- L'horloge peut être réinitialisée comme montré aux étapes **5** et **6**.
- **• La configuration de l'horloge est maintenue pendant 3 mois en utilisant la pile interne de l'horloge même sans la batterie. (Laissez la batterie chargée dans l'appareil pendant 24 heures pour charger la pile interne.)**
- Si l'horloge n'est pas configurée, la date exacte ne pourra pas être imprimée si vous incrustez la date sur les images avec [Timbre car.] ou si vous commandez des impressions à un laboratoire photo.
- Si l'horloge est configurée, la date exacte peut être imprimée même si celle-ci n'est pas affichée sur l'écran de l'appareil photo.

# **Configuration du Menu**

Cet appareil photo offre des options de menu qui vous permettent de personnaliser son utilisation pour maximiser votre expérience de prise de photos.

Plus particulièrement, le menu [Config.] contient certains réglages importants relatifs à l'horloge de l'appareil et à l'alimentation. Vérifiez la configuration de ces menus avant de commencer à utiliser l'appareil photo.

## <span id="page-37-0"></span>**Configuration des rubriques du menu**

Vous pouvez paramétrer les menus en utilisant deux types d'opération - les opérations tactiles avec lesquelles vous toucherez l'écran et les opérations par touches avec lesquelles vous appuierez sur la touche curseur et vous tournerez les molettes de contrôle.

• Si vous paramétrez [Reprise menu[\] \(P53\)](#page-52-0) dans le menu [Config.] sur [OUI], l'écran montre le dernier élément de menu sélectionné au moment où l'appareil photo a été éteint.

Il est réglé sur [OUI] au moment de l'achat.

• Lorsque [Informations du menu[\] \(P53\)](#page-52-1) du menu [Config.] est sur [OUI], les explications sur les éléments et les paramètres du menu s'affichent sur l'écran de menu.

Exemple: Dans le menu [Enr.], changez [Qualité] de  $[\pm]$  à  $[\pm]$ ]

- **1 Appuyez sur [MENU/SET].**
	- L'écran du menu principal s'affiche.
- **2 Touchez l'icône du menu.**

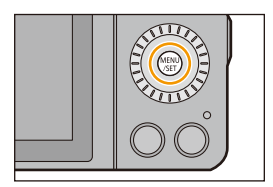

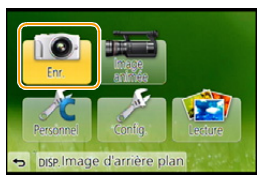

 $\bigoplus$ 

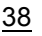

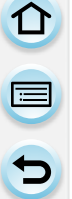

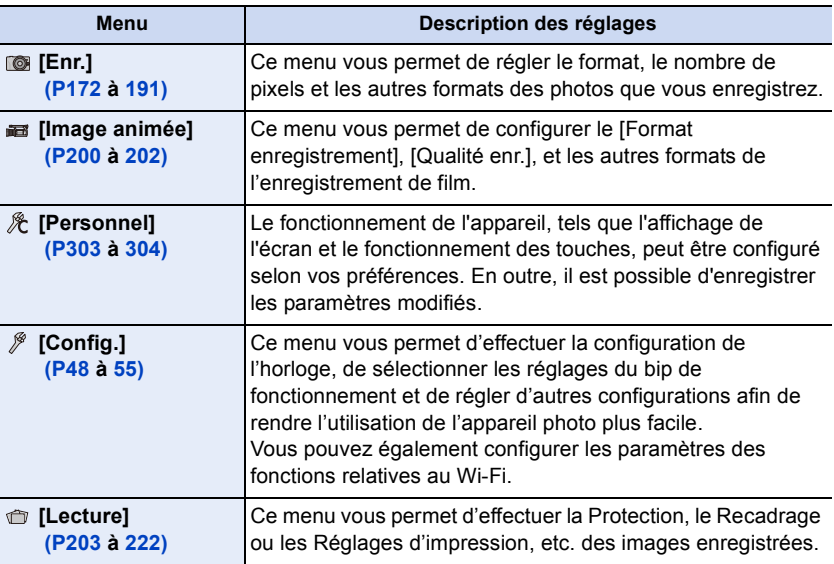

## **(En utilisant les touches)**

**Appuyez sur** 3**/**4**/**2**/**1 **de la touche curseur ou tournez la molette de contrôle pour sélectionner le menu et appuyez sur [MENU/SET].**

## **3 Touchez l'élément du menu.**

• La page peut être changée en touchant  $\lceil \bigcirc \mathcal{V}/\lceil \bigcirc \bigcirc \rceil$ .

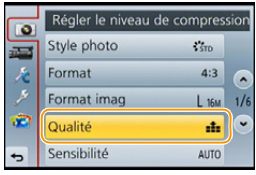

 $\qquad \qquad \bullet$ 

## **(En utilisant les touches)**

**Appuyez sur** 3**/**4 **de la touche curseur ou tournez la molette de contrôle pour sélectionner l'élément de menu et appuyez sur [MENU/SET].**

- Il passera à la page suivante lorsque vous atteindrez le bas.
- Vous pouvez également aller vers l'écran suivant en déplaçant le levier de fonction.
- Vous pouvez également passer sur l'écran suivant en appuyant sur [DISP.].

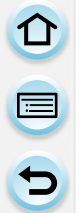

## **4 Touchez la Configuration pour paramétrer.**

• Selon l'élément du menu, son réglage peut ne pas apparaître ou bien il peut être affiché d'une manière différente.

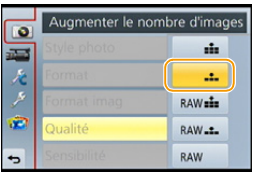

 $\bigodot$ 

## **(En utilisant les touches)**

**Appuyez sur** 3**/**4 **de la touche curseur ou tournez la molette de contrôle pour sélectionner les paramètres et appuyez sur [MENU/SET] pour valider.**

- Une brève description apparaît lorsque vous touchez un élément/option de menu aux étapes **3** et **4**.
	- Elle sera réglée lorsque vous relâchez votre doigt.
	- Vous pouvez éviter de sélectionner un élément en faisant glisser votre doigt vers une zone libre et en le relâchant.
- Certaines fonctions ne peuvent pas être configurées ou utilisées selon les modes ou la configuration des menus utilisés sur l'appareil photo à cause des spécificités.

Dans ce mode d'emploi, les étapes pour configurer un élément de menu sont décrites comme suit.

 $MENU \rightarrow [Enr.] \rightarrow [Qualité] \rightarrow [Ir]$ 

#### ∫ **Fermez le menu**

**Touchez [ ] ou appuyez à mi-course sur le déclencheur.**

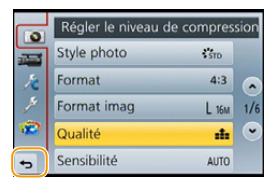

## **(En utilisant les touches)**

Appuyez sur [ <sup>1</sup>/5].

∫ **Changement vers d'autres menus**

par ex.: Pour permuter vers le menu [Config.] à partir du menu [Enr.].

**Touchez [ ] ou une autre icône à basculement vers le menu**  $(A)$ .

• Sélectionnez le prochain élément de menu et validez-le.

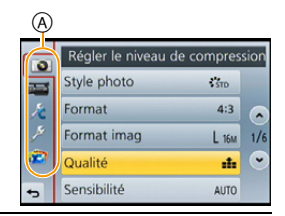

## **(En utilisant les touches)**

- *1* **Appuyez sur** 2 **de la touche curseur.**
- *2* **Appuyez sur** 4 **de la touche curseur ou tournez la molette de contrôle pour**  sélectionner l'icône du menu [Config.] [  $\mathscr{Y}$  ].
- *3* **Appuyez sur** 1**de la touche curseur.**

## <span id="page-41-0"></span>**Configuration de l'arrière-plan de l'écran de menu**

Vous pouvez sélectionner l'arrière-plan de l'écran de menu en fonction de vos préférences. Vous pouvez également sélectionner une des photos enregistrée comme arrière-plan de l'écran de menu principal.

**Configuration de l'arrière-plan de l'écran de menu principal**

- *1* **Appuyez sur [MENU/SET] pour afficher le menu principal.**
- *2* **Touchez [Image d'arrière plan].**

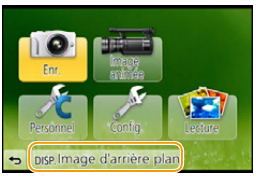

## *3* **Touchez l'élément.**

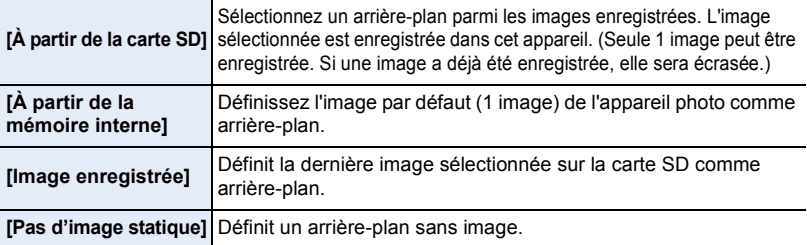

• Touchez [À partir de la mémoire interne], [Image enregistrée] ou [Pas d'image statique] pour changer pour l'arrière-plan sélectionné.

- *4* **(Lorsque [À partir de la carte SD] est sélectionné) Faites glisser l'écran horizontalement et sélectionnez une image.**
- *5* **(Lorsque [À partir de la carte SD] est sélectionné) Touchez [Rég.].**

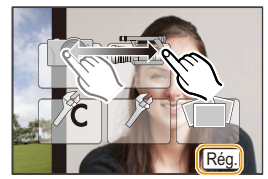

• L'écran de confirmation s'affiche. Il s'exécute si [Oui] est sélectionné.

#### **Non disponible dans les cas suivants :**

• Les images enregistrées à l'aide d'un autre dispositif ne peuvent pas être utilisées comme arrière-plan.

#### **Configuration de l'arrière-plan de l'écran de menu**

- *1* **Sélectionnez [Couleur arrière-plan] dans le menu [Config.]. [\(P38\)](#page-37-0)**
	- *2* **Sélectionnez et touchez la couleur de l'arrière-plan.**
		- Vous pouvez choisir la couleur de l'arrière-plan parmi quatre couleurs.
		- Sortez du menu une fois défini.

Préparatifs

# U O

# <span id="page-42-0"></span>**Pour faire appel instantanément aux menus les plus utilisés (Menu Rapide)**

En utilisant le menu rapide, certains réglages du menu peuvent être facilement trouvés. • Les caractéristiques qui peuvent être ajustées en utilisant le Menu Rapide sont déterminées par le mode ou par le style d'affichage de l'appareil photo.

La touche [Q.MENU]/[Fn1] peut être utilisée de deux façons, comme [Q.MENU] ou comme [Fn1] (fonction 1). Au moment de l'achat, elle est initialement paramétrée sur [Q.MENU].

• Reportez-vous à la [P46](#page-45-0) pour avoir des détails sur la touche fonction.

- **1 Appuyez sur [Q.MENU] pour afficher le Menu Rapide.**
- **2 Touchez l'élément du menu.**

- **3 Touchez le paramètre.**
- **4 Touchez [Sort.] pour quitter le menu une fois le paramétrage effectué.**
	- Vous pouvez quitter le menu en appuyant à mi-course sur le déclencheur.

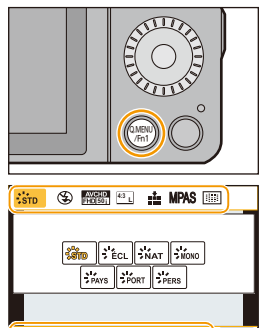

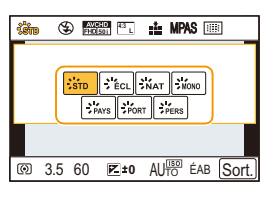

3.5 60 **E**<sup>to</sup> AU<sup>L®</sup> ÉAB Sort.

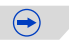

- Vous pouvez également définir les éléments en appuyant sur les touches du curseur  $\triangle$ / $\Pi$ / $\triangleq$ / $\blacktriangleright$ .
- Vous pouvez également sélectionner les paramètres en déplaçant le levier de fonction.

## <span id="page-43-0"></span>**C** Changement de méthode pour la configuration des éléments du Menu Rapide

## [MENU] > **[Personnel]**>**[Q.MENU]**

## **[PRESET]:**

① □ つ

Les éléments ayant été sélectionnés à l'avance peuvent être définis.

## **[CUSTOM]:**

Le Menu Rapide sera constitué des éléments désirés[. \(P45\)](#page-44-0)

## <span id="page-44-0"></span>**Changez le Menu Rapide pour votre élément préféré**

Lorsque [Q.MENU[\] \(P44\)](#page-43-0) dans le menu [Personnel] est sur [CUSTOM], le Menu Rapide peut être changé comme désiré. Il est possible de définir jusqu'à 10 éléments du Menu Rapide.

**1** Touchez  $[Q_F]$ .

- *2* **Sélectionnez le menu dans la rangée du haut et faites-le glisser vers la rangée du bas.**
	- A Les éléments qui peuvent être configurés comme Menus Rapides.
	- B Les éléments qui peuvent être affichés dans l'écran du Menu Rapide.
	- S'il n'y a pas d'espace libre dans la rangée du bas, faites-le glisser sur l'élément de menu qui doit être remplacé. Le nouvel élément peut être défini en remplaçant l'ancien.

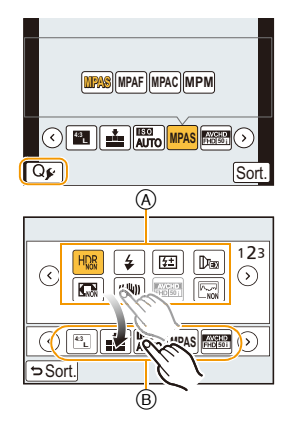

- Si l'élément est ramené de la rangée du bas vers celle du haut, le réglage sera annulé et l'espace restera libre.
- L'élément du Menu ou de la Configuration peut être changé en touchant  $[Q]/[Q]$ .
- Les éléments peuvent être réglés comme suit:

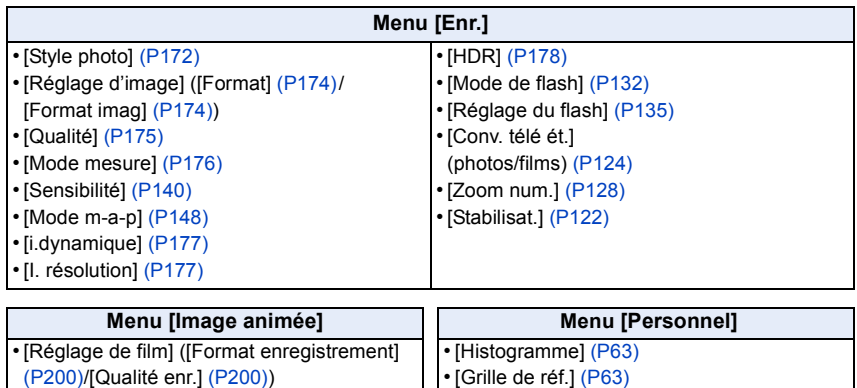

- [Zone d'enr.[\] \(P195\)](#page-194-0)
	- [Zoom fixe] [\(P127\)](#page-126-0)
	- [Vitesse zoom] [\(P127\)](#page-126-1)

## *3* **Touchez [Sort.].**

• Il retournera sur l'écran de l'étape *1* au-dessus. Touchez [Sort.] pour permuter vers l'écran d'enregistrement.

口 屋 つ

# <span id="page-45-0"></span>**Attribution des fonctions fréquemment utilisées aux touches (touches fonction)**

Vous pouvez assigner les fonctions d'enregistrement, etc. à des touches et des icônes spécifiques.

Pour utiliser ces fonctions, appuyez sur [Fn1] ou [Fn2] ou bien appuyez sur [Fn3] ou [Fn4].

**1 Sélectionnez les touches de fonction auxquelles vous désirez attribuer une fonction à partir de [Réglage touche Fn] dans le menu [Personnel][. \(P38\)](#page-37-0)**

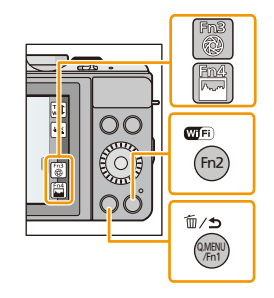

 $\qquad \qquad \qquad \bullet$ 

## **2 Touchez la fonction que vous désirez assigner.**

• Assignez vos fonctions favorites à chaque touches fonction.

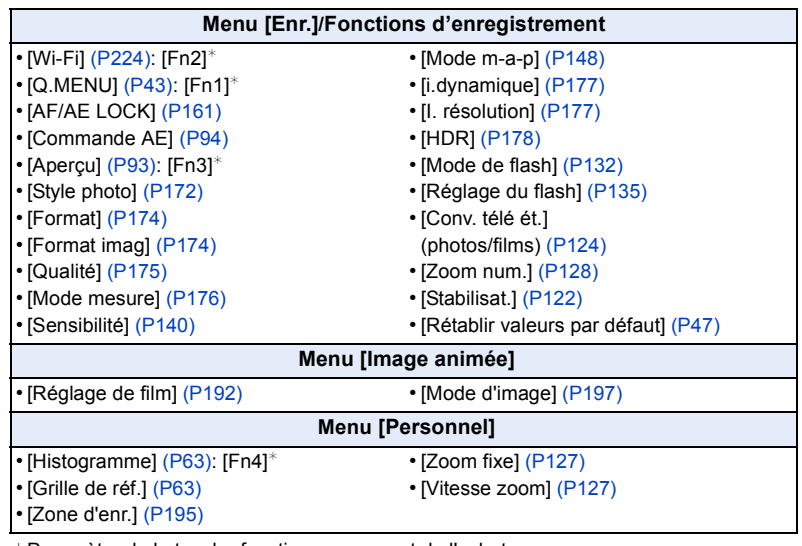

¢Paramètre de la touche fonction au moment de l'achat.

• Certaines fonctions ne peuvent pas être attribuées en fonction de la touche fonction.

• Sortez du menu une fois défini.

- ローラ
- Certaines fonctions ne peuvent pas être utilisées selon le mode ou l'écran affiché.
- <span id="page-46-0"></span>• Lorsque [Rétablir valeurs par défaut] est sélectionné, les paramètres de la touche fonction retrouveront leur configuration par défaut.

## **Non disponible dans les cas suivants :**

• Dans [Effet miniature], [Désatura. Partielle] et [Rayon de soleil] du Mode de Contrôle Créatif, [Fn1] ne peut pas être utilisé.

## ∫ **Utilisation des touches de fonction à l'aide des opérations tactiles**

[Fn3] et [Fn4] sont utilisées de façon tactile à l'aide des touches de fonction.

 $\bullet$  Touchez  $[\lceil \cdot \rceil]$ .

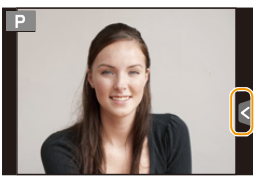

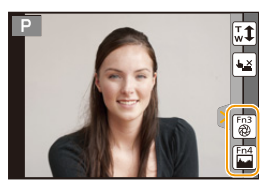

- **2** Touchez [Fn3] ou [Fn4].
	- La fonction assignée sera utilisée.

Préparatifs

# <span id="page-47-0"></span>**Configuration des paramètres de base de cet appareil (Menu Configuration)**

#### **Pour plus de détails sur la manière de configurer le [Config.] référez-vous à la [P38.](#page-37-0)**

[Régl.horl.] et [Économie] sont des éléments importants. Vérifiez leurs paramètres avant de les utiliser.

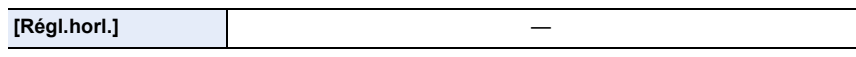

• Référez-vous à la [P36](#page-35-0) pour plus de détails.

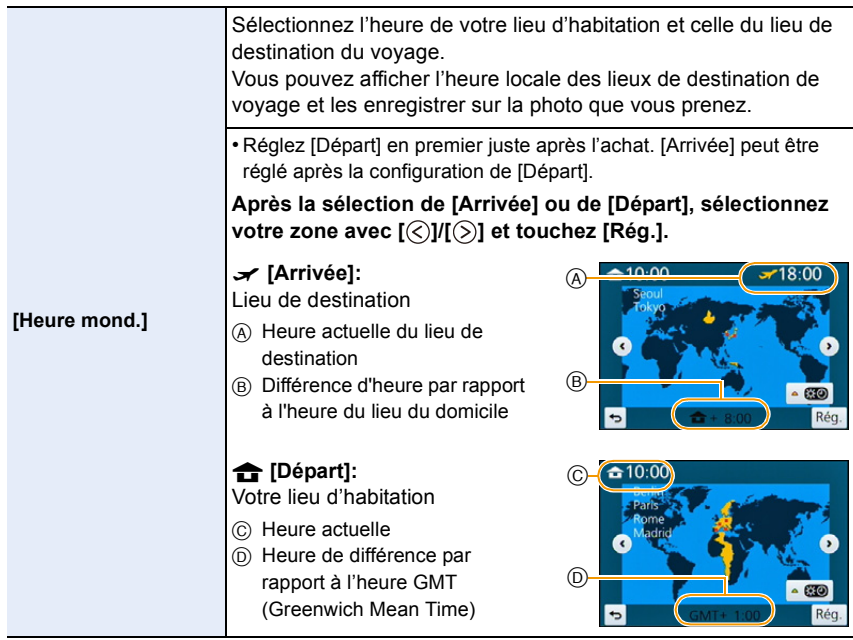

- Touchez [< $\text{[1]}$  si vous utilisez l'heure d'été. (L'horloge sera avancée d' 1 heure.) Touchez de nouveau pour revenir à l'heure normale.
- Si vous ne trouvez pas le lieu de destination parmi ceux affichés à l'écran, sélectionnez par la différence d'heure du lieu d'origine.

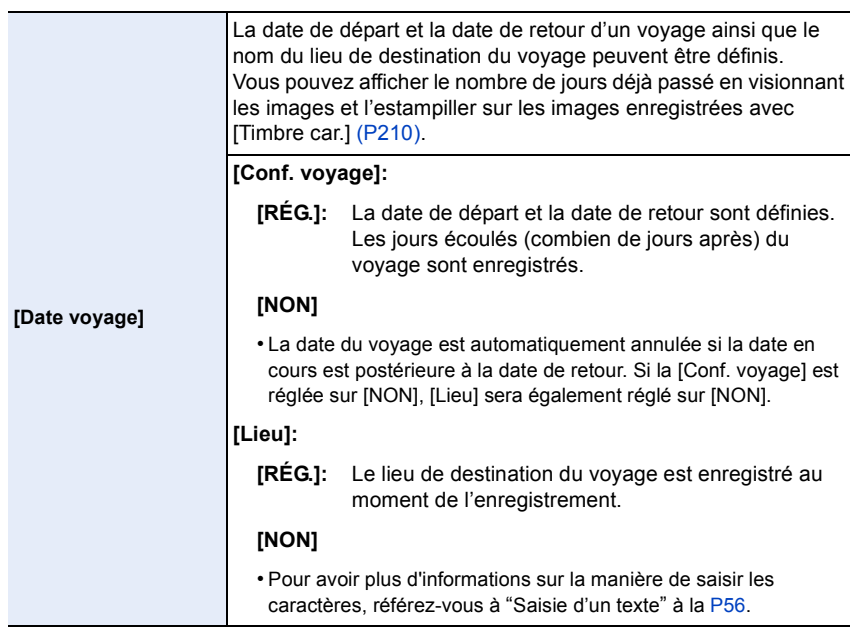

• Le nombre de jours passés depuis la date de départ peut être imprimé en utilisant le logiciel "PHOTOfunSTUDIO" présent sur le CD-ROM (fourni).

• La date de début du voyage est établie sur la base de la date entrée au moment du réglage de l'horloge et de la date de départ réglée. Si vous réglez [Heure mond.] en fonction du lieu de la destination, la date de voyage est calculée en utilisant les réglages de la date de l'horloge et du lieu de la destination du voyage.

• Le réglage de la date de voyage est mémorisé même si l'appareil photo est éteint.

• La fonctionnalité [Date voyage] est désactivée en enregistrant un film [AVCHD].

• Pendant l'enregistrement d'un film, la fonctionnalité [Lieu] est désactivée.

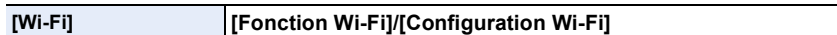

• Consultez la [P226,](#page-225-0) [267](#page-266-0) pour avoir des détails.

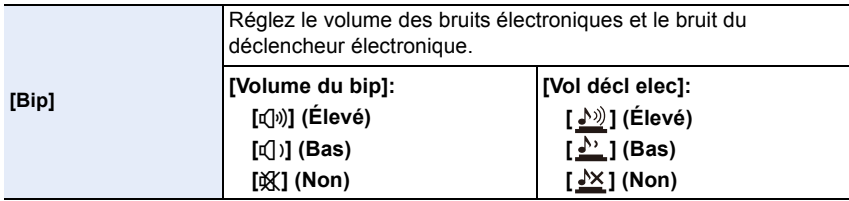

• Le [Vol décl elec] fonctionne uniquement s'il est réglé sur [SH] du Mode Rafale.

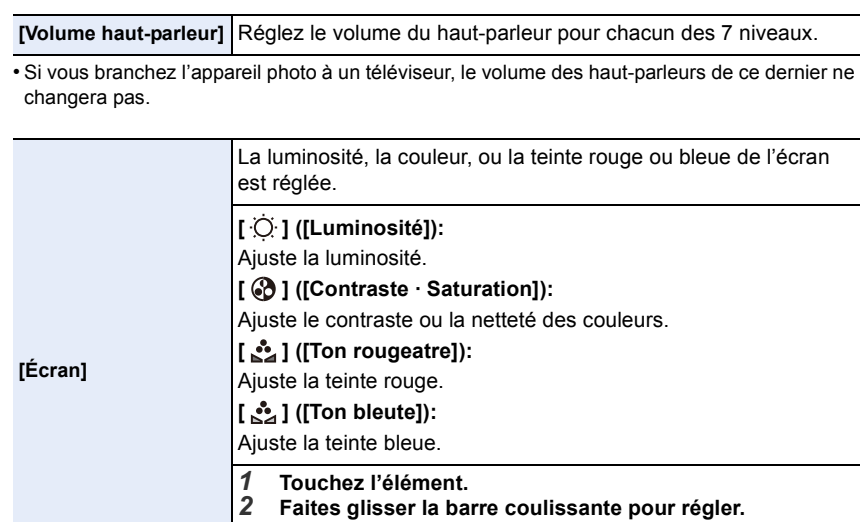

- Les réglages peuvent également être effectués en tournant la molette de contrôle.
- *3* **Touchez [Rég.].**

• Certains sujets peuvent apparaître différents de la réalité sur l'écran. Toutefois, ceci n'a aucun effet sur les photos enregistrées.

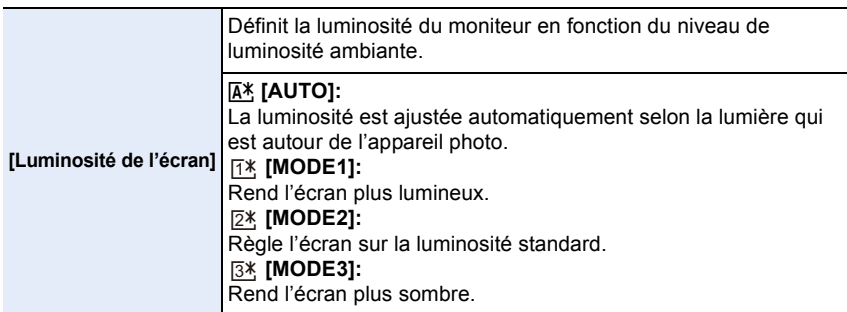

- La luminosité des photos affichées sur le moniteur est améliorée, de sorte que certains sujets sur le moniteur peuvent paraître différents de la réalité. Cependant, cette amélioration n'affecte pas les photos enregistrées.
- L'écran revient automatiquement à la luminosité standard si aucune opération n'est effectuée pendant 30 secondes en enregistrant en [MODE1]. Il se rallumera de nouveau de façon brillante à l'aide de la touche ou d'une opération tactile.
- Si [AUTO] ou [MODE1] est sélectionné, la durée d'utilisation est réduite.
- [AUTO] est uniquement disponible en Mode Enregistrement.
- Le paramètre initial en utilisant l'adaptateur secteur (en option) est [MODE2].

ODD

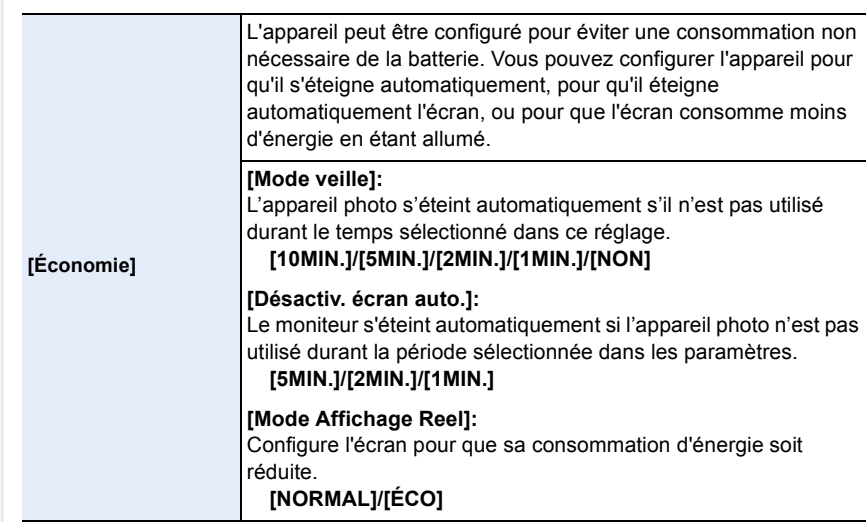

- Appuyez à mi-course sur le déclencheur ou mettez l'appareil hors et en marche pour annuler [Mode veille].
- Pour rallumer l'écran, appuyez sur n'importe quelle touche ou touchez l'écran.
- Lorsque [Mode Affichage Reel] est sur [ÉCO] la qualité de l'image de l'écran d'enregistrement est plus mauvaise que lorsqu'il est sur [NORMAL], mais cela n'affecte pas l'image enregistrée.
- Si [Mode Affichage Reel] est sur [NORMAL], la durée d'utilisation est réduite.
- [Économie] ne fonctionne pas dans les cas suivants.
	- En connectant un ordinateur ou une imprimante
	- En enregistrant ou en visionnant des films
	- Pendant un diaporama
- En utilisant l'adaptateur CA (en option) le [Mode veille] est désactivé.

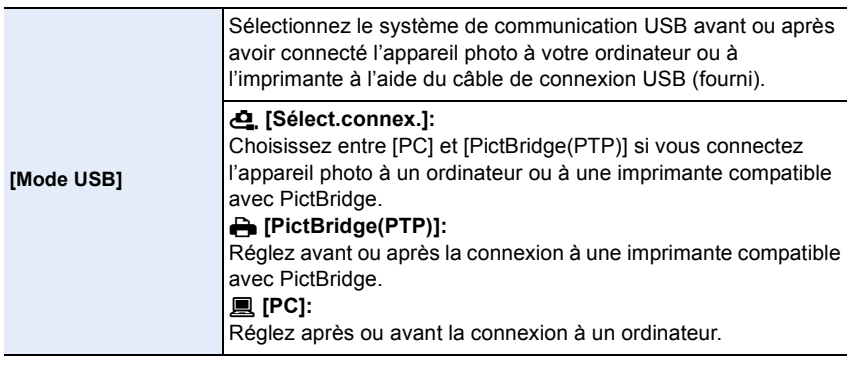

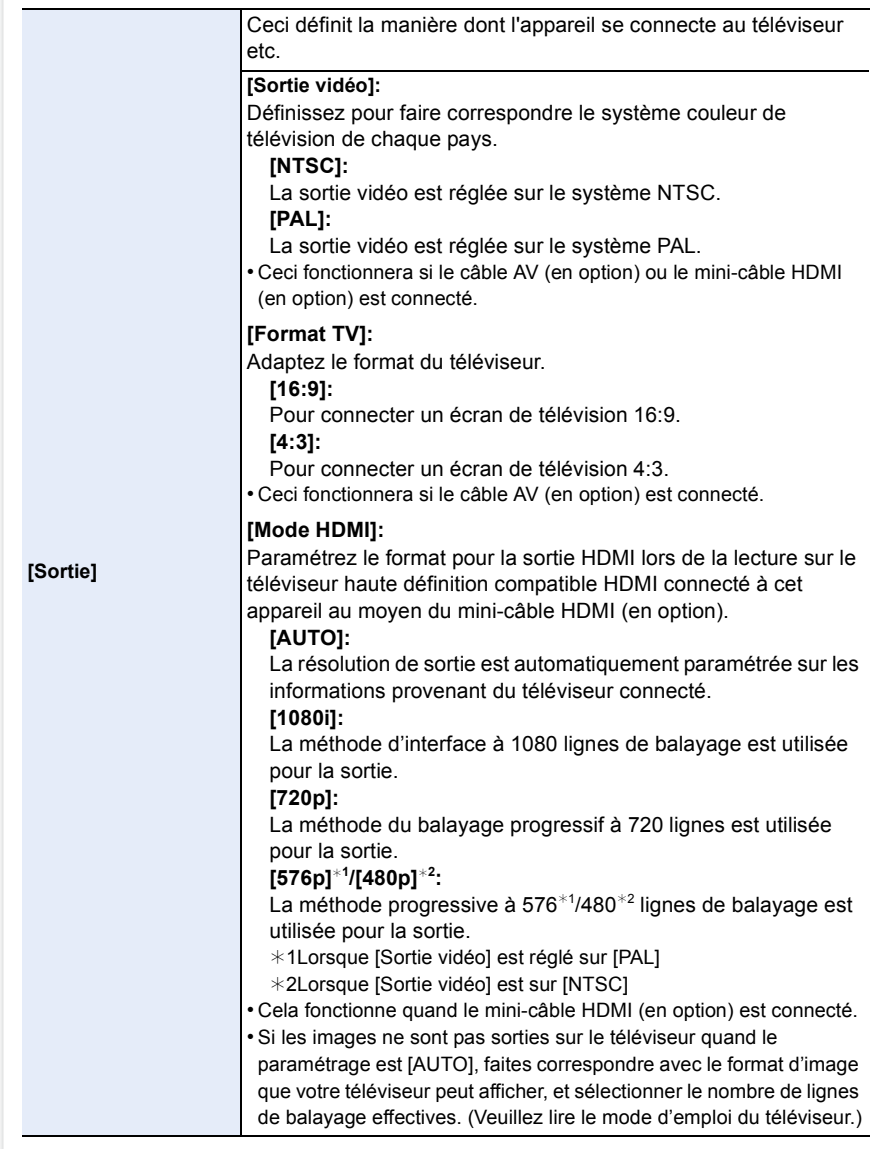

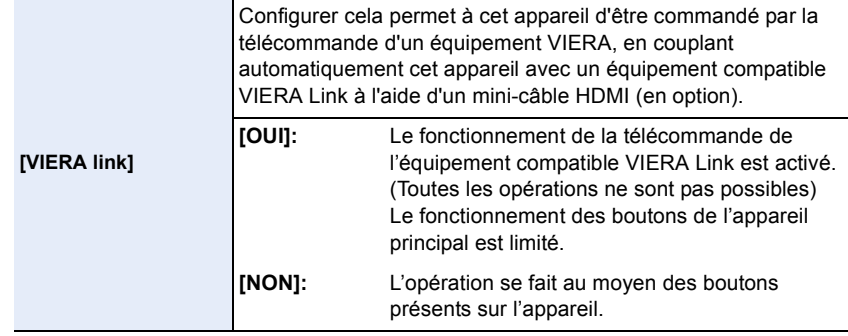

• Cela fonctionne quand le mini-câble HDMI (en option) est connecté.

• Voir [P275](#page-274-0) pour plus de détails.

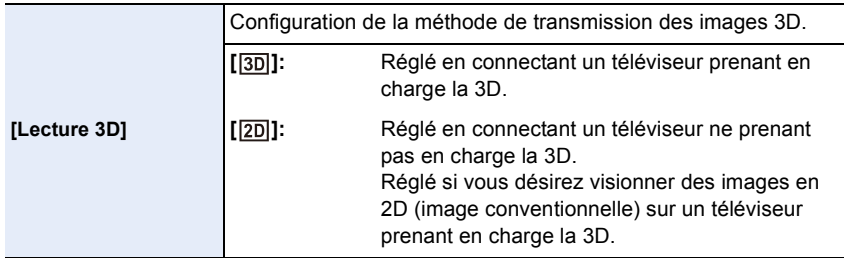

• Cela fonctionne quand le mini-câble HDMI (en option) est connecté.

• Référez-vous à la [P271](#page-270-0) pour la méthode de visualisation des images 3D en 3D.

<span id="page-52-0"></span>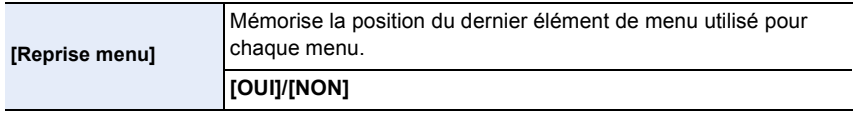

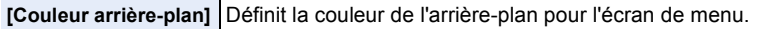

• Consultez l[a P42](#page-41-0) pour avoir des détails.

<span id="page-52-1"></span>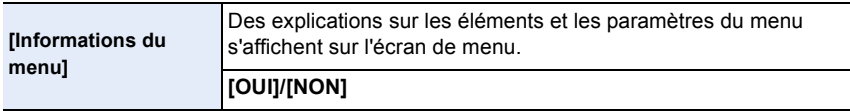

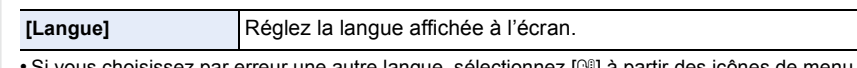

• Si vous choisissez par erreur une autre langue, sélectionnez [ $\left|\mathbb{Q}\right|$ ] à partir des icônes de menu pour sélectionner la langue désirée.

#### **[Aff. version]** —

 $\blacksquare$ 

- Ceci permet à la version du firmware de l'appareil photo et de l'objectif d'être contrôlée.
- [–. –] s'affiche comme version du micrologiciel de l'objectif lorsque l'objectif n'est pas monté sur l'appareil.
- Appuyez sur [Info logiciel] sur l'écran d'affichage de la version pour afficher les informations concernant le logiciel de l'appareil.

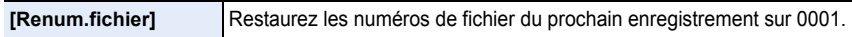

- Le numéro de dossier est mis à jour et le numéro du premier fichier est 0001.
- Un numéro de dossier entre 100 et 999 peut être assigné.

Le numéro de dossiers devra être réinitialisé avant qu'il n'atteigne 999. Nous vous conseillons de formater la carte [\(P55\)](#page-54-0) après avoir sauvegardé les données sur un ordinateur ou autre part.

• Pour rétablir le nombre de dossiers sur 100, formatez la carte puis utilisez cette fonction pour rétablir le nombre de fichiers.

Un écran de réinitialisation de numéro de dossier apparaîtra alors. Sélectionnez [Oui] pour réinitialiser le numéro de dossier.

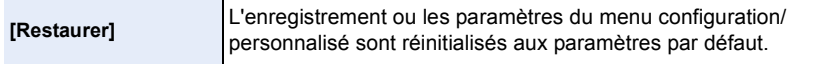

- Lorsque les paramètres d'enregistrement sont réinitialisés, le contenu des paramètres suivants le sont également.
	- Le paramètre [Rec. visage]
- Lorsque les paramètres du menu configuration/personnalisé sont réinitialisés, les paramètres suivants le sont également.
	- La configuration de [Heure mond.]
	- La configuration de [Date voyage] (date de départ, date de retour, lieu)
	- Le paramètre [Config. profil]
- [Image enregistrée] définie comme arrière-plan de l'écran de Menu principa[l \(P42\)](#page-41-0)
- Le numéro de dossier et le réglage de l'heure ne sont pas changés.

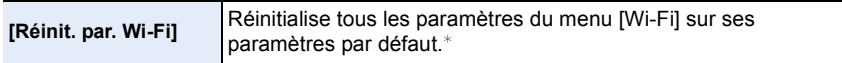

- Réinitialisez toujours l'appareil photo avant de vous en débarrasser ou de le vendre pour empêcher que des informations personnelles enregistrées dans l'appareil photo soient utilisées de façon malintentionnée.
- Réinitialisez toujours l'appareil photo une fois effectuée la copie de vos informations personnelles, avant de l'envoyer en réparation.
- ¢ (sauf [LUMIX CLUB]) [\(P257\)](#page-256-0)

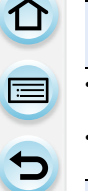

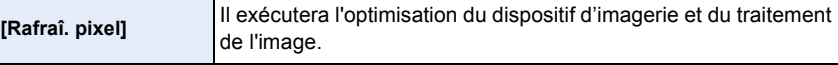

- Le dispositif d'imagerie et le traitement de l'image sont optimisés lors de l'achat de l'appareil photo. Utilisez cette fonction si des points lumineux non présents sur le sujet sont enregistrés.
- Eteignez l'appareil puis rallumez-le après avoir corrigé les pixels.

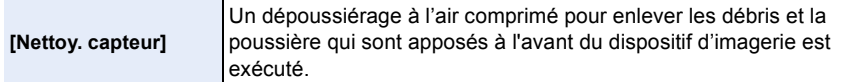

• La fonction de dépoussiérage fonctionnera automatiquement si l'appareil photo est allumé, mais vous pouvez utiliser cette fonction si vous voyez de la poussière[. \(P326\)](#page-325-0)

<span id="page-54-0"></span>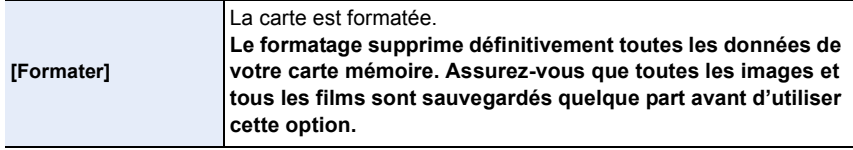

- Utilisez une batterie suffisamment chargée ou l'adaptateur secteur (en option) pour formater. N'éteignez pas l'appareil photo pendant le formatage.
- Si la carte a été formatée par un ordinateur ou par un autre appareil, formatez-la à nouveau avec l'appareil photo.
- Si la carte ne peut pas être formatée, veuillez essayer une autre carte avant de contacter Panasonic.

1<br>三<br>5

# <span id="page-55-0"></span>**Saisie d'un texte**

Il est possible de saisir le nom des bébés et des animaux de compagnie ainsi que celui des lieux en enregistrant. Lorsqu'un écran ressemblant à celui de droite s'affiche, vous pouvez saisir les caractères. (Seuls les caractères et symboles alphabétiques peuvent être saisis.)

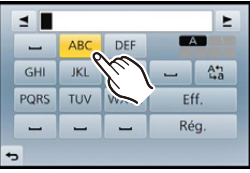

## **1 Entrez les caractères.**

- Touchez  $\binom{A}{1}$  pour commuter le texte entre [A] (majuscules), [a] (minuscules), [1] (numériques) et [&] (caractères spéciaux).
- Touchez  $\left[ \frac{4}{\sqrt{2}} \right]$  pour déplacer la position du curseur d'entrée du texte à gauche et à droite.

Vous pouvez également le déplacer de gauche à droite en tournant la molette de contrôle.

- Touchez [ $\Box$ ] pour entrer un espace, ou [Eff.] pour supprimer un caractère saisi.
- 30 caractères maximum peuvent être entrés. (9 caractères au maximum pour enregistrer les noms dans [Rec. visage])

Il est possible de saisir jusqu'à 15 caractères au maximum avec  $[\n\setminus], [\ulcorner], [\ulcorner], [\cdot]$  et [-] (6 caractères au maximum pour configurer des noms dans [Rec. visage]).

## **2 Touchez [Rég.].**

• Le texte peut être défilé s'il n'entre pas complètement à l'écran.

# Fonctions de base

# **Conseils pour prendre de bonnes photos**

**Tenez l'appareil photo délicatement entre vos deux mains, maintenez vos bras immobiles sur les côtés et tenez-vous debout, les pieds légèrement écartés.**

- Ne couvrez pas le flash, la lampe d'assistance pour la mise au point automatique  $\widehat{A}$  ou **le microphone** B **avec vos doigts ou d'autres objets.**
- Faites attention de ne pas bouger l'appareil photo en appuyant sur le déclencheur.

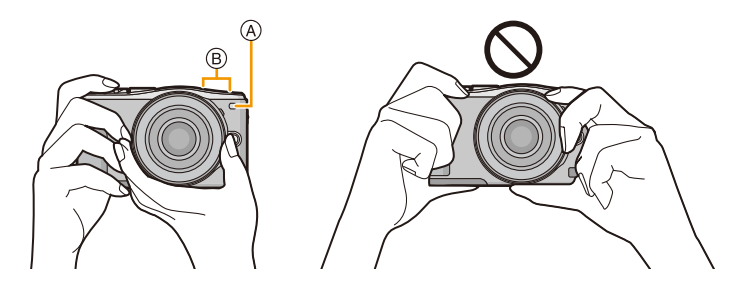

## **Détecte l'orientation de l'appareil photo (Fonction de Détection de Direction)**

Cette fonction détecte le sens vertical lorsque vous enregistrez avec l'appareil photo orienté verticalement. Lorsque vous regardez l'enregistrement, celui-ci s'affiche automatiquement dans le sens vertical. (Uniquement disponible si [Rotation aff] [\(P217\)](#page-216-0) est sur [OUI].)

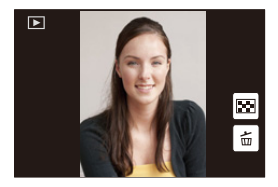

- Lorsque vous enregistrez avec cet appareil, la Détection de Direction peut être effectuée même si vous utilisez un objectif qui n'est pas compatible avec la Fonction de Détection de Direction.
- Lorsque l'appareil est tenu verticalement et incliné significativement vers le haut ou vers le bas pour prendre les photos, la Fonction de Détection de Direction peut ne pas fonctionner correctement.
- Les images animées prises avec l'appareil photo tenu verticalement ne sont pas affichées verticalement.
- Vous ne pouvez pas enregistrer d'images 3D dans le sens vertical.

U<br>D<br>D

# **Prendre une photo**

- Paramétrez le mode lecteur sur  $\lceil \square \rceil$  (unique) en appuyant sur  $\blacktriangledown$  ( $\square$   $\land$ )).
	- **1 Sélectionnez le Mode Enregistrement[. \(P74\)](#page-73-0)**

## **2 Appuyez sur le déclencheur à mi-course pour faire la mise au point.**

- A Valeur de l'ouverture
- B Vitesse d'obturation
- La valeur d'ouverture et la vitesse d'obturation sont affichées. (Il clignotera en rouge si la correcte exposition n'est pas achevée, sauf s'il est réglé sur le flash.)
- **• Lorsque l'image est correctement mise au point, la photo sera prise, car la [Priorité AF/Décl.] [\(P156\)](#page-155-0) est initialement réglée sur [FOCUS].**

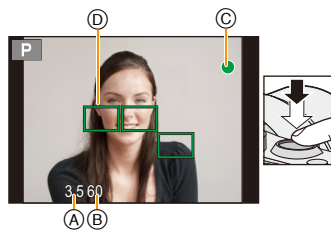

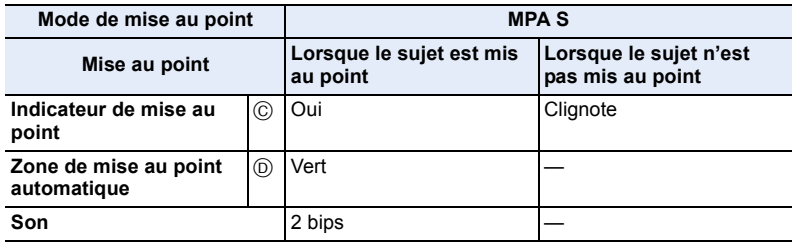

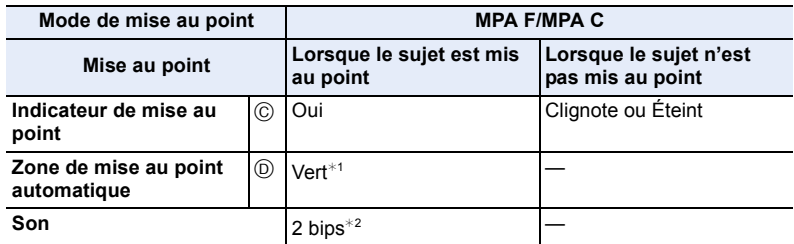

- $*1$  Lorsque le Mode MPA est réglé sur [ $\equiv$ ], la première zone MPA sur laquelle la mise au point est réalisée peut s'afficher momentanément pendant la pression à mi-course.
- $*2$  Un bip sera émis si la mise au point est d'abord réalisé au cours de la pression à mi-course.
- Si la luminosité est insuffisante pour [MPA F] ou [MPA C], l'appareil photo fonctionnera comme si [MPA S] a été choisi. Dans ce cas, l'affichage de [MPA S] deviendra jaune.
- L'indicateur de mise au point s'affiche ainsi [Sas] dans un environnement sombre et la mise au point peut prendre plus de temps que d'habitude.
- **3 Appuyez à fond sur le déclencheur (poussez-le plus loin), et prenez la photo.**

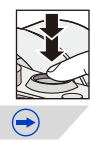

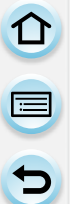

• Si vous effectuez un zoom avant/arrière après avoir fait la mise au point d'un sujet, la mise au point peut perdre de sa précision. Dans ce cas, refaites la mise au point.

- La plage de mise au point est différente selon l'objectif utilisé.
- Quand l'objectif interchangeable (H-PS14042) est utilisé: de 0,2 m (Grand-angle à longueur focale 20 mm) à  $\infty$ , de 0,3 m (longueur focale 21 mm à Téléobjectif) à  $\infty$
- Quand l'objectif interchangeable (H-FS1442A) est utilisé: de 0,2 m (de Grand-angle à longueur focale 20 mm) à  $\infty$ , de 0,3 m (de longueur focale 21 mm à Téléobjectif) à  $\infty$
- Quand l'objectif interchangeable (H-FS45150) est utilisé: de 0,9 m à  $\infty$

**Sujets et conditions d'enregistrement avec lesquels il est difficile de faire la mise au point**

- Sujets se déplaçant rapidement, sujets extrêmement lumineux ou sujets sans contraste.
- En enregistrant les sujets à travers une fenêtre ou près d'objets brillants.
- Lorsqu'elleest sombre ou lorsque des instabilités surviennent.
- Lorsque l'appareil photo est trop proche du sujet ou en prenant une photo de sujets qui sont proches et éloignés.

**Paramétrage de la durée pendant laquelle une photo s'affiche après avoir été prise.**

## [MENU] > **[Personnel]**>**[Prév.auto]**>**[FIXE]/[5 S]/[4 S]/[3 S]/[2 S]/[1 S]/[NON]**

#### **[FIXE]:**

Les images s'affichent tant que le bouton de déclenchement est enfoncé à mi-course.

- Le changement de l'écran de lecture, la suppression des photos, etc. peuvent être effectués durant la [Prév.auto].
- [Prév.auto] ne fonctionne pas lorsque vous enregistrez un film.

## **Pour prendre des photos en utilisant la fonction Toucher Déclencheur**

En touchant simplement le sujet à mettre au point, il fera la mise au point sur le sujet et prendra automatiquement la photo.

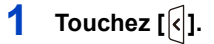

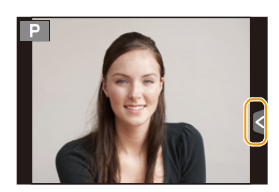

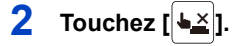

• L'icône changera en  $\left[\frac{1}{2}\right]$ , et la prise de vue à l'aide de la Fonction Déclencheur Tactile deviendra possible.

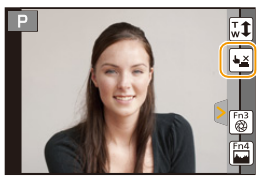

- **3 Touchez le sujet que vous désirez mettre au point, puis prenez une photo.**
	- La photo est prise lorsque la mise au point est effectuée.
	- Si l'histogramme s'affiche par-dessus le sujet que vous désirez toucher, touchez le sujet après avoir d'abord déplacé l'histogramme en le faisant glisse[r \(P16\)](#page-15-0).

#### ∫ **Pour annuler la fonction Déclencheur Tactile Touchez**  $[\frac{1}{2}]$ .

- Si la prise de vue à l'aide du déclencheur tactile échoue, la zone MPA devient rouge et disparait. Dans ce cas, essayez de nouveau.
- La mesure de la luminosité est effectuée sur le point touché si [Mode mesure[\] \(P176\)](#page-175-0) est réglé sur [.]. Sur le bord de l'écran, le compteur peut être affecté par la luminosité autour de l'endroit touché.

11 信号

# **Pour enregistrer un film**

Ceci peut enregistrer des films en Haute définition compatibles avec le format AVCHD ou des films enregistrés en MP4.

L'audio sera enregistrée en stéréo.

## **1 Démarrez l'enregistrement en appuyant sur la touche film.**

- A Temps d'enregistrement écoulé
- B Durée d'enregistrement disponible
- Un enregistrement approprié pour chaque mode est possible.
- L'indicateur de l'état de l'enregistrement (rouge)  $\odot$ clignotera pendant l'enregistrement d'un film.
- Si environ 1 minute s'écoule sans qu'une opération ne soit effectuée, une partie de l'affichage disparaitra. Appuyez sur [DISP.] ou touchez l'écran pour la faire réapparaitre.
- Pendant l'enregistrement d'un film, ne couvrez pas le microphone avec vos doigts ou autres.
- Relâchez la touche image animée de suite après l'avoir appuyée.

## **2 Arrêtez l'enregistrement en appuyant de nouveau sur la touche film.**

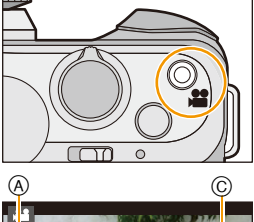

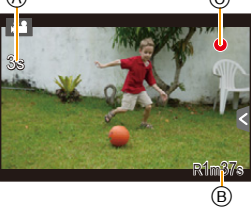

Fonctions de base

# **Changement de l'Information Affichée sur l'écran d'enregistrement**

## **Appuyez sur [DISP.] pour changer l'affichage.**

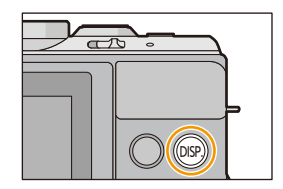

• L'écran changera comme suit:

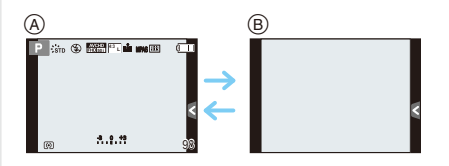

- $(A)$  Avec information\*
- B Sans information
- $*$  Les histogrammes s'affichent si [Histogramme] dans le menu [Personnel] est sur [OUI]. Il est possible d'afficher le compteur d'exposition en réglant [Mesure d'expo.] du menu [Personnel] sur [OUI]. [\(P87\)](#page-86-0)
- Si environ 1 minute s'écoule sans qu'une opération ne soit effectuée, une partie de l'affichage disparaitra. Appuyez sur [DISP.] ou touchez l'écran pour la faire réapparaitre.

 $\bigoplus$ 

<span id="page-62-0"></span>La position peut être définie en faisant glisser l'histogramme.

• Un histogramme est un graphique qui affiche la luminosité le long de l'axe horizontal (noir à blanc) et le nombre de pixels à chaque niveau de luminosité sur l'axe vertical.

Il vous permet de vérifier facilement l'exposition d'une image.

- A sombre
- B claire

 $\mathbf{f}$ 

- **• Lorsque l'image enregistrée et l'histogramme ne correspondent pas entre eux sous les conditions suivantes, l'histogramme est affiché en orange.**
	- Lorsque l'assistant de l'exposition manuelle est différent de  $[\pm 0]$  pendant la compensation de l'exposition ou avec le mode d'exposition manuelle
	- Lorsque le flash est activé
- Si l'exposition appropriée n'est pas obtenue avec le flash fermé.
- Lorsque la luminosité de l'écran ne s'affiche pas correctement dans les endroits sombres
- L'histogramme en mode enregistrement est approximatif.
- L'histogramme de l'appareil peut différer de ceux des logiciels de traitement d'image des ordinateurs, etc.

## <span id="page-62-1"></span>**Pour afficher/ne pas afficher la grille de référence** [MENU] > **[Personnel]**>**[Grille de réf.]**>**[ ]/[ ]/[ ]/[NON]**

- La grille de référence ne s'affiche pas en Mode Panoramique.
- Lorsque [ $\Box$ ] est sélectionné, la position peut être définie en faisant glisser [ ] sur la grille de référence.
- S'il est difficile de déplacer la grille de référence sur les bords de l'écran par opération de toucher, utilisez la touche curseur pour définir la position.

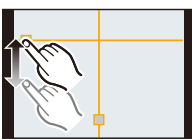

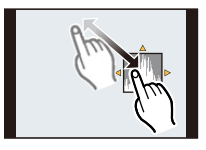

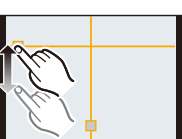

## **Pour visualiser des photos/films**

**1 Appuyez sur [**(**].**

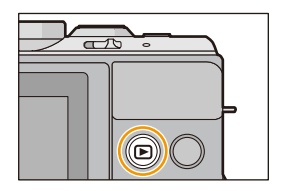

## **2 Faites avancer ou reculer l'image en faisant glisser l'écran horizontalement.**

#### **Avant: tirez de la droite vers la gauche Arrière: tirez de la gauche vers la droite**

• Il est également possible de faire avancer ou reculer l'image en appuyant sur  $\blacktriangleleft$ / $\blacktriangleright$  de la touche curseur.

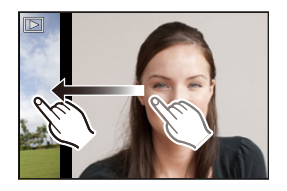

- Il est également possible de faire avancer ou aller en arrière l'image en tournant la molette de contrôle.
- La vitesse de l'image qui va vers l'avant/arrière change selon l'état de la visualisation.
- Vous pouvez faire avancer ou revenir en arrière les images à la suite une de l'autre en gardant votre doigt sur les cotés droit ou gauche de l'écran après l'avance/retour d'une image.

(Les photos sont affichées en taille réduite)

**Changement de la vitesse d'avancement et de retour en continu des photos** [MENU] > **[Personnel]**>**[Défil. tactile]**>**[H] (Vitesse rapide)/[L] (Vitesse lente)**

#### ∫ **Pour terminer la visualisation**

**Appuyez de nouveau sur [**(**], appuyez sur la touche film ou appuyez à mi-course sur le déclencheur.**

## **Non disponible dans les cas suivants :**

- Cet appareil photo fonctionne conformément aux normes du système de fichiers DCF "Design rule for Camera File system" établies par JEITA "Japan Electronics and Information Technology Industries Association" et avec Exif "Exchangeable Image File Format". Cet appareil peut uniquement afficher des images qui sont conformes à la norme DCF.
- Les photos prises par un autre appareil photo peuvent ne pas pouvoir être visionnées sur cet appareil.

ロミラ

#### **Utilisation du zoom de lecture**

## **Agrandissement (ou réduction) d'une photo en étirant (ou en pinçant[\) \(P16\)](#page-15-1) l'écran.**

- Vous pouvez également agrandir/réduire la photo en déplaçant le levier de fonction.
- Lorsque vous changez l'agrandissement, l'indicateur de position du zoom (A) est affichée pendant environ 1 seconde.
- Plus l'image est agrandie, plus la qualité d'image se dégrade.
- Vous pouvez déplacer la partie agrandie en tirant [\(P16\)](#page-15-0) l'écran.
- Vous pouvez également agrandir  $(2\times)$  l'image en tapotant deux fois la partie que vous désirez agrandir. Si l'image a déjà été agrandie, elle revient sur sa taille d'origine, 1×.
- Si la molette de contrôle est tournée pendant le Zoom de lecture, la photo affichée peut être changée tant que le facteur et la position du Zoom de lecture sont conservés.

#### **Affichage des écrans multiples (Visualisation "mosaïque")**

## Touchez  $[\mathbf{E}].$

- Il est possible de commuter l'écran de lecture en touchant les icônes suivantes.
	- $-$ [ $\blacksquare$ ]: 1 écran
	- $\left[\overline{\phantom{a}}\right]$ : 12 écrans
	- $-$  [ $\mathbb{R}$ ]: 30 écrans
	- $-$ [caL]: Affichage de l'écran du calendrier
- L'écran de lecture peut également être changé en déplaçant le levier de fonction.
- La rotation de la molette de contrôle déplacera le curseur de sélection de l'image.
- L'écran peut être changé de façon graduelle en le tirant vers le haut ou le bas.
- Les images affichées en utilisant  $[[!]]$  ne peuvent pas être lues.

#### ∫ **Pour revenir à la visualisation normale Touchez la photo.**

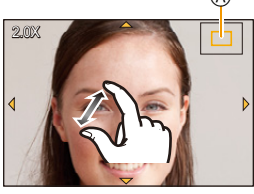

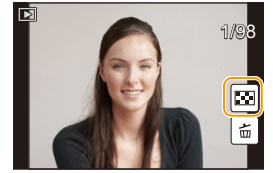

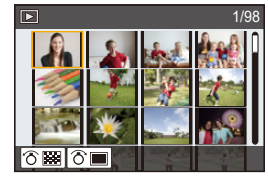

 $^\circledR$ 

 $\blacksquare$ 

#### **Afficher les images par date d'enregistrement (lecture calendrier)**

- **1** Touchez [ $\boxed{CA}$ ] sur l'écran en vue "mosaïque".
- *2* **Touchez [ ]/[ ] pour sélectionner le mois qui doit être lu.**
	- Si aucune image n'a été enregistrée durant le mois, ce mois ne sera pas affiché.
	- Touchez [222] pour afficher l'écran de lecture multiple.

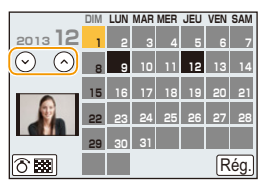

*3* **Sélectionnez la date que vous désirez visionner, puis touchez [Rég.].**

#### *4* **Touchez l'image que vous désirez visionner.**

- Pour revenir à l'écran calendrier, effectuez une des opérations suivantes.
	- $-$  Touchez [cal]].
	- Déplacez le levier de fonction vers la gauche.
- La date d'enregistrement de l'image sélectionnée dans l'écran de lecture deviendra la date sélectionnée si l'écran du calendrier est affiché en premier.
- S'il y a plusieurs images avec la même date d'enregistrement, la première image enregistrée du jour est affichée.
- Vous pouvez afficher le calendrier entre janvier 2000 et décembre 2099.
- Si la date n'est pas définie sur l'appareil photo, la date d'enregistrement sera le 1er janvier, 2013.
- Lorsque vous prenez des photos après avoir fait le réglage de la destination du voyage dans [Heure mond.], les photos sont affichées avec la date de la destination du voyage sur l'écran de Lecture Calendrier.

## **Photos avec piste sonore**

Cet appareil a été conçu pour lire les films aux formats AVCHD, MP4 et QuickTime Motion JPEG.

## **En Mode Lecture, sélectionnez une photo**  comportant l'icône film ([ **[ ]**) et touchez [  $\blacktriangleright$  ] au **centre de l'écran.**

- A Durée d'enregistrement d'un film:
- Après le démarrage de la visualisation, la durée de la visualisation/lecture écoulée s'affiche à l'écran. Par exemple, 8 minutes et 30 secondes est affiché ainsi [8m30s].

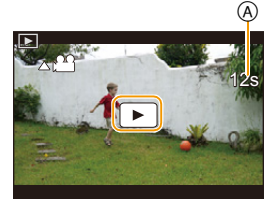

- Certaines informations (informations d'enregistrement, etc.) ne sont pas affichées pour les films enregistrés en [AVCHD].
- Appuyer la touche curseur sur  $\triangle$  vous permet de visionner des films.

#### ∫ **Commandes durant la Lecture d'un film**

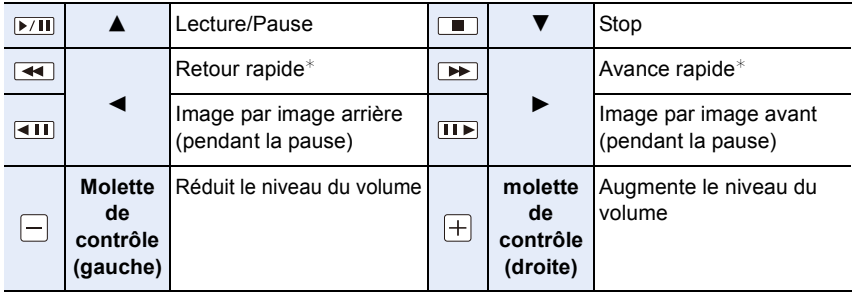

• Le panneau de contrôle disparaît après environ 2 secondes si aucune opération n'est effectuée. Touchez l'écran pour afficher de nouveau le panneau de contrôle.

- $*$  La vitesse de/du l'avance/retour rapide augmente si vous appuyez de nouveau  $\sqrt{|\bullet\bullet|}$ // $\sqrt{|\bullet\bullet|}$ .
- Lorsque vous utilisez une carte mémoire à grande capacité, la marche arrière rapide peut être plus lente que d'habitude.
- Pour visionner sur un ordinateur les films enregistrés avec cet appareil, utilisez le logiciel "PHOTOfunSTUDIO" présent sur le CD-ROM (fourni).
- Les films enregistrés avec [Effet miniature] du Mode de Contrôle Créatif sont lus 8 fois plus rapidement.

#### **Non disponible dans les cas suivants :**

• Les films enregistrés par un autre appareil photo peuvent ne pas pouvoir être visionnés sur cet appareil.

Vous pouvez créer une simple photo à partir d'un film enregistré.

## **1 Touchez [ ] pendant la lecture d'un film.**

## **2 Touchez**  $[\overline{\cdots} \overline{\mathbf{o}}]$ .

• L'écran de confirmation s'affiche. Il s'exécute si [Oui] est sélectionné.

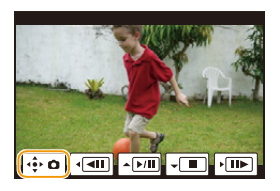

- Elle sera sauvegardée avec une [Format imag] réglée sur [S] (2 M), un [Format] réglé sur [16:9], et une [Qualité] réglée sur [...].
- Les images fixes créées à partir d'un film peuvent avoir un grain plus gros qu'avec une qualité d'image normale.
- [ $\left[\frac{1}{2}\right]$ ] s'affiche pendant le visionnage des images fixes créées à partir d'un film.

## **Non disponible dans les cas suivants :**

- Pendant un enregistrement [MP4], en utilisant [VGA/25p], la possibilité de créer des photos est désactivée.
- Vous pouvez ne pas être capable de sauvegarder des photos à partir d'un film effectué par un autre appareil.

## **Visualisation d'un groupe d'images**

Un groupe d'images constitué de plusieurs photos. Vous pouvez visionner les photos du groupe à la suite les unes des autres ou individuellement.

## $\sqrt{2}$   $\sqrt{2}$

Un groupe d'images constitué de photos prises avec le Mode Rafale à la vitesse [SH]. [\(P164\)](#page-163-0)

## $\sqrt{2}$  :

Un groupe d'images constitué de photos prises avec l'animation image par image[. \(P179\)](#page-178-0)

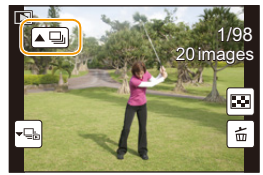

- Vous pouvez éditer ou supprimer toutes les photos d'un groupe en une seule fois. (Par exemple, si vous supprimez un groupe d'images, toutes les photos du groupe sont supprimées.)
- Les photos enregistrées avec d'autres appareils photo peuvent ne pas être reconnues comme étant un groupe d'images.
- Les photos ne seront pas groupées si elles ont été prises sans la configuration de l'horloge.

## **Lecture en continu d'un Groupe d'images**

## Touchez l'icône du groupe d'images ([**AU**]] ou [**AU]**].

- La même opération peut être effectuée en appuyant sur  $\blacktriangle$  de la touche curseur.
- Lorsque vous visionnez les photos d'un groupe une par une, les options s'affichent.

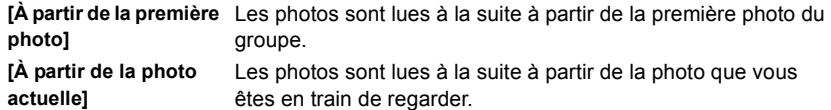

#### ∫ **Commandes durant la lecture d'un Groupe d'images**

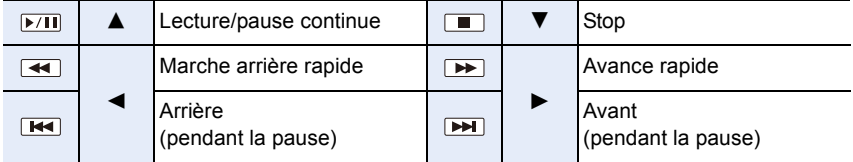

## **Visualisation de chaque groupe d'images**

- *1* **Touchez l'icône d'affichage du groupe ([ ] ou [ ]).**
	- La même opération peut être effectuée en appuyant sur 1 de la touche curseur.

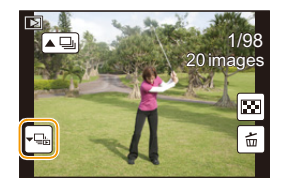

#### *2* **Faites glisser horizontalement pour naviguer entre les images.**

- Touchez  $[\cdot \equiv]$  ou appuyez de nouveau sur  $\blacktriangledown$  pour revenir sur l'écran de lecture normale.
- Chaque photo d'un groupe peut être traitée comme des photos normales quand elles sont visionnées. (Comme la Lecture Multi, le Zoom de lecture et la suppression des images)

Fonctions de base

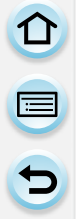

## **Modification des informations affichées sur l'écran de visualisation**

## **Appuyez sur [DISP.] pour changer l'écran.**

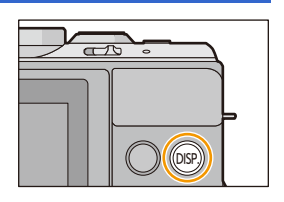

• L'écran changera comme suit:

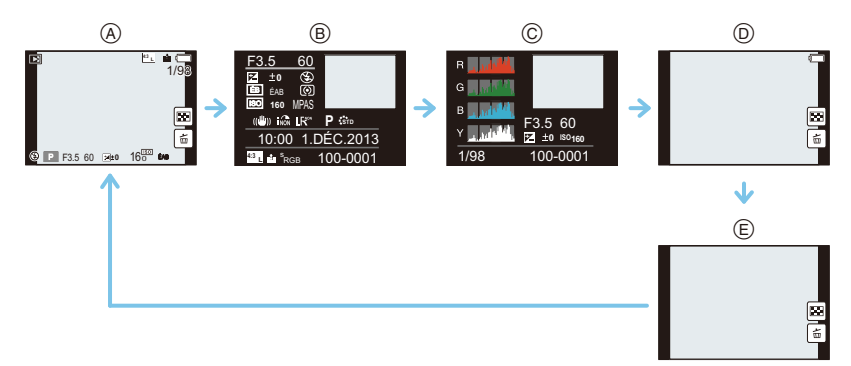

- $(A)$  Avec information<sup>\*1</sup>
- $\circledR$  Affichage détaillé des informations<sup>\*2</sup> [\(P294\)](#page-293-0)
- $\circledcirc$  Affichage Histogramme<sup>\*2</sup> [\(P294\)](#page-293-1)
- $\circledR$  Sans information (Affichage surligné)\*1, 2, 3, 4
- $(E)$  Sans information\*4
- $*1$  Si environ 1 minute s'écoule sans qu'une opération ne soit effectuée, une partie de l'affichage disparaitra. Appuyez sur [DISP.] ou touchez l'écran pour la faire réapparaitre.
- $*2$  Ne s'affiche pas pendant le zoom de lecture ou durant la lecture d'un film, la lecture séquentielle, la lecture panoramique ou un diaporama.
- ¢3 Ceci s'affiche si [Haute lumière[\] \(P71\)](#page-70-0) dans le menu [Personnel] est sur [OUI].
- $*$ 4 Si aucune opération n'est effectuée pendant plusieurs secondes [ $\frac{1}{10}$ ] et les autres icônes tactiles disparaitront.
- L'histogramme est affiché en R (rouge), G (vert), B (bleu), et Y (luminance) pendant la lecture.

O E D

## <span id="page-70-0"></span>[MENU] > **[Personnel]**>**[Haute lumière]**>**[OUI]/[NON]**

Lorsque la fonction de prévisualisation automatique est activée ou lors de la visualisation, les zones blanches saturées apparaissent en clignotant en noir et blanc. Ceci n'a aucun effet sur l'image enregistrée.

• S'il y a des zones saturées de blanc, nous vous conseillons de compenser l'exposition vers le coté négatif [\(P138\)](#page-137-0) en vous référant à l'histogramme [\(P63\)](#page-62-0) et de prendre à nouveau la photo. Il peut en résulter une meilleure qualité de l'image.

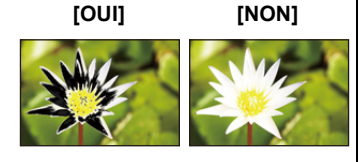

• Ceci ne fonctionne pas pendant la Lecture Mosaïque, la Lecture Calendrier, ou le Zoom de Lecture.

# **Effacement des images**

#### **Une fois supprimées, les images ne peuvent plus être récupérées.**

• Les images qui ne sont pas à la norme DCF ou qui sont protégées ne peuvent pas être supprimées.

#### **Pour effacer une seule image**

- **1 En Mode Lecture, sélectionnez la photo à supprimer et touchez [** $\oplus$ ].
	- La même opération peut être effectuée en appuyant sur  $\lceil \frac{2}{10} \times 5 \rceil$ .

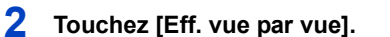

• L'écran de confirmation s'affiche. La photo est supprimée en sélectionnant [Oui].

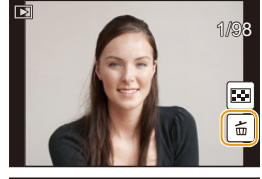

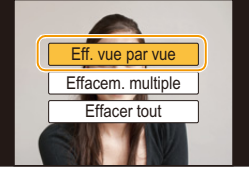

 $\bigoplus$ 

La [Confirm. effacem.] dans le menu [Lecture] vous permet de définir quelle option de l'écran de confirmation de suppression, [Oui] ou [Non], sera surlignée en premier. Le paramètre par défaut est [Non][. \(P222\)](#page-221-1)

**Pour supprimer plusieurs images (jusqu'à 100**¢**) ou toutes les images**

 $*$  Les groupes d'images sont traités comme une photo unique. (Toutes les photos du groupe d'images sélectionné seront supprimées.)

**1 En Mode Lecture, touchez [ ].**

- **2 Touchez [Effacem. multiple] ou [Effacer tout].**
	- $\cdot$  [Effacer tout]  $\rightarrow$  Un boite de dialogue de confirmation s'affiche. Les photos sont supprimées en sélectionnant [Oui].
	- Il est possible de supprimer toutes les photos sauf celles définies comme favoris lorsque [Tout effacer sauf mes favoris] est sélectionné avec [Effacer tout] validé.
# **3 (Lorsque [Effacem. multiple] est sélectionné) Touchez l'image qui doit être supprimée.**

(répétez cette étape)

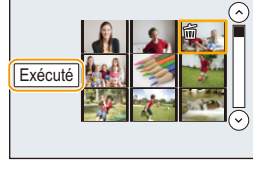

• [ $\widehat{m}$ ] apparaît sur les images sélectionnées. En touchant de nouveau, le réglage s'annule.

#### **4 (Lorsque [Effacem. multiple] est sélectionné) Touchez [Exécuté].**

- La boite de dialogue de confirmation s'affiche. Les photos sont supprimées en sélectionnant [Oui].
- N'éteignez pas l'appareil photo pendant la suppression des images. Utilisez une batterie suffisamment chargée ou l'adaptateur secteur (en option).
- Selon le nombre d'images, la suppression peut prendre un certain temps.

# **Enregistrement**

# **Pour sélectionner le Mode Enregistrement**

#### ∫ **Pour sélectionner un Mode Enregistrement à l'aide de la molette de sélection**

#### **Sélectionnez le mode en tournant la molette de sélection.**

**• Tournez la molette de sélection lentement pour choisir le mode désiré** A**.**

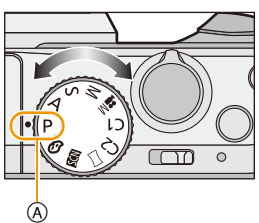

#### ∫ **Pour sélectionner le Mode Auto Intelligent**

#### **Appuyez sur [**¦**].**

- La touche [n] s'allumera s'il est commuté sur le Mode Auto Intelligent.
- Le Mode Enregistrement sélectionné par la molette de sélection est désactivé pendant que la touche [n] est allumée.

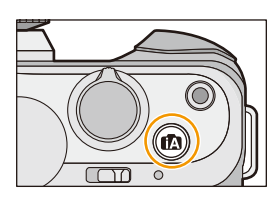

#### **Mode auto intelligen[t \(P78\)](#page-77-0)** ſA.

Les sujets sont enregistrés en utilisant automatiquement les réglages par l'appareil photo.

#### o. **Mode Auto Plus Intelligent [\(P84\)](#page-83-0)**

Vous permet de régler la luminosité et la teinte de la couleur en Mode auto intelligent.

#### P **Programme mode EA [\(P86\)](#page-85-0)**

Enregistre la valeur d'ouverture et la vitesse d'obturation définies par l'appareil photo.

#### A **Mode EA avec priorité à l'ouvertur[e \(P89\)](#page-88-0)**

La vitesse d'obturation est automatiquement déterminée par la valeur d'ouverture que vous avez réglée.

#### S **Mode EA avec priorité à la vitesse d'obturation [\(P90\)](#page-89-0)**

La valeur d'ouverture est automatiquement déterminée par la vitesse d'obturation que vous avez réglée.

#### M **Mode exposition manuell[e \(P91\)](#page-90-0)**

L'exposition est ajustée par la valeur d'ouverture et la vitesse d'obturation qui ont été manuellement ajusté.

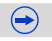

O E C

#### **Mode création de film [\(P198\)](#page-197-0)**  $M<sup>2</sup>$

Enregistre des films avec la valeur d'ouverture et la vitesse d'obturation définies manuellement.

 $*$  Vous ne pouvez pas prendre de photo.

#### C1  **Mode personnalisé [\(P120\)](#page-119-0)**

Dans ce mode, l'appareil réutilise les paramétrages programmés au préalable.

#### $\square$ **Mode Panoram[a \(P95\)](#page-94-0)**

Ce mode vous permet de prendre des photos panoramiques.

#### **SCN Mode Scène Guidé[e \(P99\)](#page-98-0)**

Ceci vous permet de prendre des photos qui correspondent à la scène qui doit être enregistrée.

#### ക **Mode de Contrôle Créati[f \(P108\)](#page-107-0)**

Enregistre tout en vérifiant l'effet sur l'image.

#### **Pour afficher/ne pas afficher l'écran de sélection lorsque la molette de**  sélection du mode passe sur  $\mathbb{S}$ / $\phi$ .

[MENU] > **[Personnel]**>**[Guide menus]**

#### **[OUI]:**

Affiche l'écran de sélection du Mode Scène Guidée ou du Mode de Contrôle Créatif.

#### **[NON]:**

Affiche l'écran d'enregistrement du mode sélectionné pour le Mode Scène Guidée ou le Mode de Contrôle Créatif.

# **Prendre des photos où vous apparaissez vous-même [Autoportrait]**

#### **Modes applicables : [C] F | A | S | M = [C] C2 L** 図わ

Lorsque vous désirez apparaitre vous-même sur une photo, le Mode Autoportrait se sélectionne automatiquement en faisant pivoter l'écran.

#### **Dans le Mode Autoportrait...**

- Décider d'une composition est plus facile parce que l'enregistrement s'effectue tout en contrôlant l'écran.
- Les photos comportant des poses et des expressions du visage différentes peuvent être prises en même temps en augmentant le nombre de photos à enregistrer.
- Utiliser l'effet grain de peau permet aux visages des sujets de sembler plus éclatants et à la peau d'apparaître plus lisse.

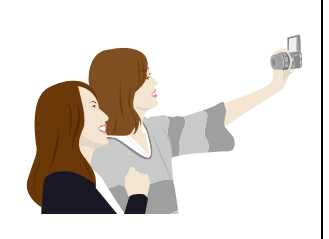

- Active automatiquement l'opération tactile.
- Les autres paramètres suivent les paramètres de chaque Mode Enregistrement.
- **1 Faites pivoter l'écran comme montré sur l'illustration.**

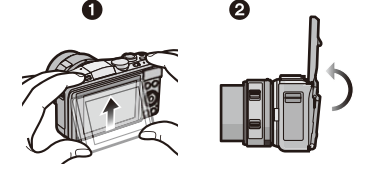

**2 Touchez le nombre de photos à enregistrer et un des effets grain de peau.**

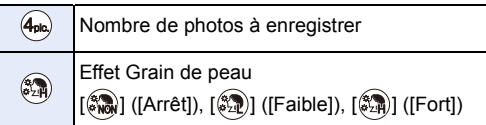

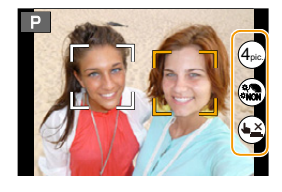

- Si [Peau soyeuse] dans le Mode scène guidée est sélectionné, l'effet grain de peau ne peut pas être défini.
- Si [(₩)] est touché, l'enregistrement à l'aide de la fonction Déclencheur Tactil[e \(P60\)](#page-59-0) devient également disponible.

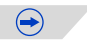

#### **3 Décidez de vos poses tout en regardant l'écran.**

• La zone MPA s'affiche autour du visage des sujets avec la fonction Détection Visage.

#### **4 Appuyez à mi-course sur le déclencheur pour faire la mise au point, puis appuyez à fond pour prendre la photo.**

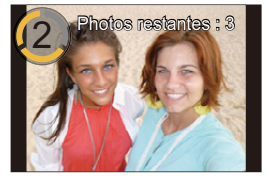

• Le compte à rebours démarre et l'enregistrement s'effectue quand celui-ci se termine. Si plusieurs photos

doivent être enregistrées, l'enregistrement se poursuit jusqu'à ce que le nombre défini soit atteint.

• Regardez à travers l'objectif pour enregistrer.

#### **Pour activer/désactiver le Mode Autoportrait**

#### [MENU] > **[Personnel]**>**[Autoportrait]**>**[OUI]/[NON]**

- Lorsque [NON] est sélectionné, le Mode Autoportrait ne s'active pas même si l'écran est pivoté.
- Faites attention de ne pas regarder directement la lumière du flash et de la lampe d'assistance MPA.
- Lorsque vous faites pivoter l'écran, l'image sur l'écran s'inverse horizontalement.
- Lorsque l'effet grain de peau est sélectionné
	- L'effet de lissage est également appliqué à la partie qui a une tonalité similaire au teint du sujet.
	- Ce mode peut ne pas être efficace sous un éclairage insuffisant.

#### **Non disponible dans les cas suivants :**

- Dans les cas suivants, le Mode Autoportrait ne peut pas être utilisé.
	- Pour enregistrer des films
	- En utilisant [Anim image par image]
- Si la distance avec le sujet est trop proche, la mise au point peut échouer en fonction de l'objectif utilisé, comme un téléobjectif.

77

 $\overline{\mathbf{t}}$ 

# <span id="page-77-0"></span>**Pour prendre des photos en utilisant la Fonction automatique (Mode auto intelligent)**

#### **Mode Enregistrement:**

Dans ce mode, l'appareil photo effectue la configuration optimale pour le sujet et la scène, donc nous vous le conseillons si vous désirez quitter la configuration de l'appareil photo et enregistrer sans vous en soucier.

# **1 Appuyez sur [**¦**].**

• L'appareil photo passera sur le mode le plus récemment utilisée entre le Mode Auto Intelligent et Mode Auto Plus Intelligent. Au moment de l'achat, le mode est réglé sur le Mode Auto Intelligent.

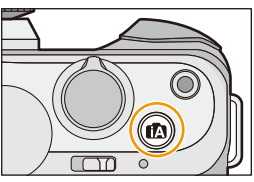

- La touche [n] s'allumera s'il est commuté sur le Mode Auto Intelligent. (La lumière s'éteint pendant l'enregistrement)
- La touche [n] se désactive si elle est de nouveau appuyée et elle sera configurée sur les Modes Enregistrement sélectionnés par la molette de sélection du mode.
- Si la molette de sélection du mode est sur [尴M], l'enregistrement d'un film peut être démarré/arrêté en appuyant sur la touche film ou sur le déclencheur. (Il n'est pas possible de prendre des photos)

#### **2 Alignez l'écran avec le sujet.**

• Lorsque l'appareil photo détecte la scène optimale, l'icône de la scène concernée est affichée en bleu pendant 2 secondes, après quoi sa couleur change pour redevenir rouge. En fonction de la scène identifiée, l'appareil photo peut afficher [ ], ce qui vous permet de sélectionner les effets recommandés de l'appareil photo. Pour plus de détails, lisez ["Enregistrement avec les effets](#page-80-0)  [recommandés par l'appareil photo"](#page-80-0) à la [P81](#page-80-0).

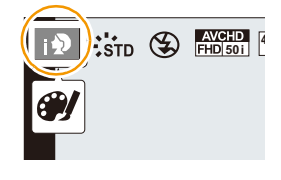

• Lorsque le sujet est touché, la fonction de Suivi MPA se met en marche. Ceci est  $également posible en appuyant sur la touche curseur direction  $\blacktriangleleft$ , puis en appuyant$ sur le déclencheur à mi-course. Pour plus de détails, référez-vous à la [P151](#page-150-0).

**Changement de la méthode de commande de la touche [**¦**]**

#### [MENU] > **[Personnel]**>**[Sélecteur iA]**

#### **[Pression unique]:**

Elle passera sur le Mode Auto Intelligent ( $\mathbf{f}$ ) ou  $\mathbf{f}$ ) en appuyant sur  $[\mathbf{f}$ .

#### **[Pression long]:**

Elle passera sur le Mode Auto Intelligent ( $\Box$ ) ou  $\Box$ ) en appuyant sur [ $\Box$ ] quelques instant.

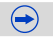

# $\blacksquare$

#### ∫ **Détection de scène Lorsque vous prenez des photos**

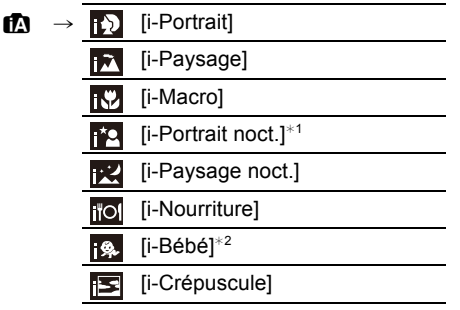

- ¢1 Uniquement lorsque [ ] (AUTO) est sélectionné.
- ¢2 Lorsque [Rec. visage] est sur [OUI], [ ] sera affiché pour la date d'anniversaire des visages enregistrés déjà validés uniquement si le visage d'un enfant de 3 ans ou moins est détecté.

#### **Pour enregistrer des films**

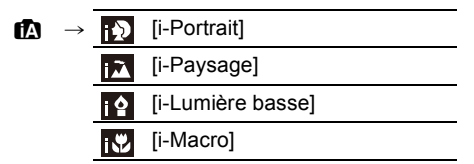

- [ $\uparrow$ ] est sélectionné si aucune des scènes n'est applicable, et les réglages standards sont sélectionnés.
- Lorsque [[1], [[2] ou [[2] est sélectionné, l'appareil photo détecte automatiquement le visage d'une personne, et il ajustera la mise au point et l'exposition. **(Détection visage)**
- Si, par exemple, un trépied est utilisé et que l'appareil photo a estimé que les secousses de celui-ci étaient minimes lorsque la détection de scène a identifié la scène comme étant [**R**], la vitesse d'obturation sera plus lente que la normale. Prenez soin de ne pas bouger l'appareil photo en prenant des photos.
- Une scène optimale pour le sujet spécifié sera choisie lorsqu'il est réglé sur le suivi MPA.
- Si [Rec. visage] est paramétré sur [OUI], et qu'un visage ressemblant à un visage enregistré est détecté,  $[R]$  s'affiche en haut à droite de  $[R]$ ,  $[R]$  et  $[R]$ .
- À cause des conditions citées ci-dessous, une scène différente peut être détectée pour le même sujet.
- Conditions du sujet: Lorsque le visage est lumineux ou sombre, la taille, la couleur et la forme du sujet, la distance avec le sujet, le contraste du sujet, lorsque le sujet se déplace
- Conditions de l'enregistrement: Crépuscule, Aube, Lumières tamisées, Lorsque l'appareil photo est secoué, Lorsque le zoom est utilisé
- Pour prendre des photos dans une scène voulue, nous vous conseillons d'utiliser le mode d'enregistrement approprié.

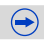

)<br>(1)

#### ∫ **À propos du flash**

Le Mode flash est paramétré sur [He] lorsque le flash est fermé, et sur [  $\sharp$ A] (AUTO) lorsqu'il est ouvert. Lorsque le flash est ouvert, l'appareil photo sélectionne automatiquement  $\left[\frac{1}{2}A\right]$ ,  $\left[\frac{1}{2}A\right]$  (AUTO/Réduction yeux-rouges),  $\left[\frac{1}{2}A\right]$ , ou  $\left[\frac{1}{2}A\right]$  pour correspondre au type du sujet et à la luminosité.

#### **• Ouvrez le flash si le flash doit être utilisé[. \(P130\)](#page-129-0)**

- Lorsque [ $\neq$  ] ou [ $\neq$  ] est sélectionné, le Retrait des yeux-rouges est actif.
- La vitesse d'obturation ralentira durant  $\lceil \frac{1}{2} \rceil$  ou  $\lceil \frac{1}{2} \rceil$ .

#### ∫ **Fonctions qui marchent automatiquement et options de menu qui sont désactivées.**

Les fonctions suivantes sont effectuées automatiquement pour permettre à l'appareil photo de créer la configuration optimale.

– Détection de scène/Compensation du contre-jour/Détection visage/Balance de blancs automatique/Contrôle intelligent de la sensibilité ISO/[Sans yeux r.]/[I. résolution]/ [i.dynamique]/[Réd. brt obt. long]/[Comp. ombre]/[MPA rapide]/[Lampe ass. AF]

Puisque l'appareil photo crée automatiquement la configuration optimale, les menus suivants sont désactivés.

- Pour le menu [Enr.], lisez ["Utilisation du menu \[Enr.\]"](#page-171-0) [\(P172\).](#page-171-0) Pour le menu [Image animée], lisez ["Utilisation du menu \[Image animée\]"](#page-199-0) [\(P200\).](#page-199-0)
- [Mém. rég. pers]/[Mesure d'expo.]/[AF/AE]/[MPA rapide]/[Lampe ass. AF]/[AF+MF] (Menu [Personnel])

#### **Compensation du contre-jour**

• Lorsqu'il y a un contre-jour, le sujet apparaît plus sombre et l'appareil photo essayera de le corriger en augmentant la luminosité de l'image. Dans le Mode auto intelligent, la compensation du contre-jour fonctionne automatiquement.

ローラ

#### <span id="page-80-0"></span>**Enregistrement avec les effets recommandés par l'appareil photo**

En fonction de la scène qui est automatiquement identifiée, il est possible de choisir parmi un certain nombre d'effets d'image (filtre) automatiquement recommandés par l'appareil photo, en se référant à des exemples d'images. (Disponible uniquement lorsque [Filtre recommandé] sur le menu d'enregistrement est sur [OUI]. Au moment de l'achat, ce paramètre est sur [OUI].)

- **1 Touchez le [47]**, qui s'affiche **automatiquement après la détection automatique.**
	- L'écran de sélection des effets recommandés par l'appareil photo s'affiche.
- **2 Touchez l'image d'exemple pour sélectionner les effets de l'image (filtres).**
	- L'effet d'image de l'exemple d'image sélectionné sera appliqué à l'affichage de prévisualisation (A).

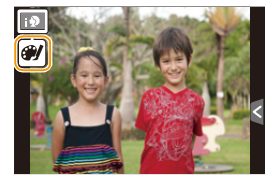

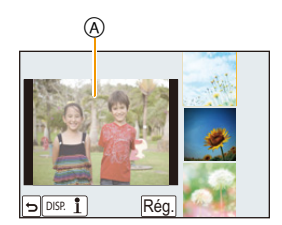

# **3 Touchez [Rég.].**

- Le Mode de Contrôle créatif de l'effet d'image sélectionné est défini.
- [ ] s'affiche sur l'écran d'enregistrement. Touchez pour revenir sur le Mode auto intelligent ( $\blacksquare$ ). La même opération peut être effectuée en appuyant sur la touche  $[]$ .
- Lorsque vous utilisez un filtre recommandé, vous ne pouvez pas utiliser les menus ou les fonctions d'enregistrement non disponibles dans le Mode de Contrôle créatif.

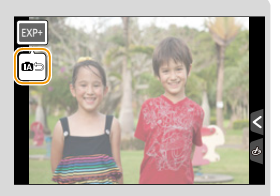

• Pour savoir comment régler les effets d'image et les autres informations, lisez ["Pour prendre](#page-107-0)  [des photos avec des effets d'image différents \(Mode de Contrôle Créatif\)"](#page-107-0) à la [P108](#page-107-0).

#### <span id="page-81-0"></span>**Pour prendre une photo avec un arrière-plan flou (Contrôle de Perte de Focalisation)**

Vous pouvez facilement régler le flou de l'arrière-plan tout en vérifiant sur l'écran.

- *1* **Touchez [ ].**
- *2* **Touchez [ ] pour afficher l'écran de configuration.**
	- L'écran de configuration peut également être affiché à partir de l'écran d'enregistrement en appuyant sur la touche curseur  $\blacktriangle$

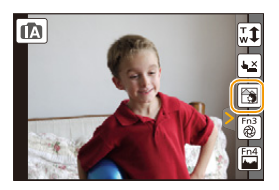

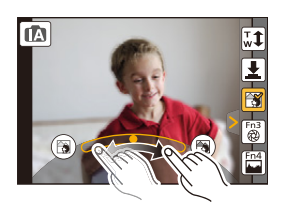

#### *3* **Faites glisser la barre coulissante pour paramétrer.** • La configuration peut également être effectuée en tournant la molette de contrôle.

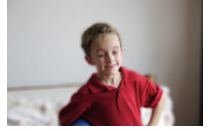

**Perte de focalisation forte**

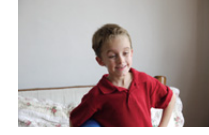

**Perte de focalisation faible**

- *4* **Enregistre des photos ou des films.**
	- L'opération de Contrôle de Perte de Focalisation peut être terminée en touchant [[
	- L'opération de contrôle de perte de focalisation peut également se terminer en appuyant sur la touche curseur  $\blacktriangle$ .
	- Il est également possible de prendre une photo en touchant  $[\mathbf{\clubsuit}]$ .

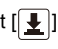

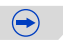

O E D

- Sur l'écran de configuration du Contrôle de Perte de Focalisation du Mode Auto Intelligent (17) ou  $\mathbb{R}$ , le Mode MPA est  $\mathbb{R}$ .
	- Vous pouvez définir la position de la zone MPA en touchant l'écran. (La taille ne peut pas être changée)
- Selon l'objectif utilisé, vous pouvez entendre un son provenant de celui-ci lorsque le Contrôle de Perte de Focalisation est utilisé, mais cela est dû à l'opération d'ouverture de l'objectif et il ne s'agit pas d'un mauvais fonctionnement.
- Selon l'objectif utilisé, le son opérationnel du Contrôle de la Perte de Focalisation peut être enregistré pendant l'enregistrement d'un film si la fonction est utilisée.

#### **Non disponible dans les cas suivants:**

- Selon l'objectif utilisé, la fonction de Contrôle de Perte de Focalisation peut ne pas fonctionner. Consultez le site Web pour connaître les objectifs compatibles.
- Dans [Effet miniature] du Mode de Contrôle Créatif, le Contrôle de Perte de Focalisation ne peut pas être utilisé.

#### <span id="page-83-0"></span>**Pour enregistrer des images en changeant la luminosité ou le ton de la couleur (Mode Auto Plus Intelligent)**

#### **Mode Enregistrement:**

Ce mode vous permet de changer la luminosité et le ton de la couleur de vos paramètres préférés pour ceux définis par l'appareil photo en Mode auto intelligent.

- **1 Appuyez sur [MENU/SET] en Mode Auto Intelligent.**
- **2 Touchez [MODE iA].**
- **3 Sélectionnez** [ $\big[ \overline{\textbf{f} \textbf{N}} \big]$ ] puis touchez [Rég.].

**Il est également possible d'afficher l'écran de sélection en touchant l'icône du Mode Enregistrement dans le Mode Enregistrement.**

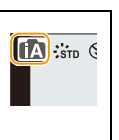

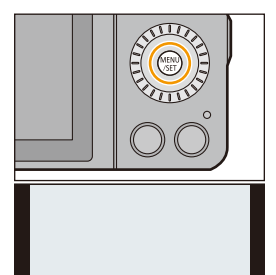

面面

Rég.

# **Configuration de la luminosité**

*1* **Touchez [ ].**

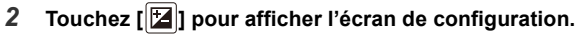

• L'écran de configuration peut également être affiché à partir de l'écran d'enregistrement en appuyant sur la touche curseur  $\blacktriangle$ .

Chaque pression sur la touche curseur  $\triangle$  change la quantité de luminosité, le contrôle de perte de focalisation [\(P82\)](#page-81-0) et la fin de l'opération.

#### *3* **Faites glisser la barre coulissante pour paramétrer.**

- Ceci ajustera la luminosité de l'image.
- La configuration peut également être effectuée en tournant la molette de contrôle.
- Touchez de nouveau  $\left[\mathbb{Z}\right]$  pour revenir sur l'écran d'enregistrement.

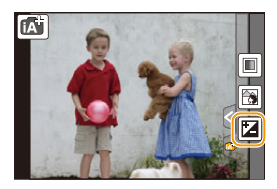

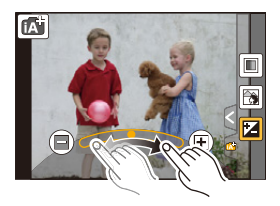

#### **Réglage de la couleur**

- *1* **Touchez [ ].**
- *2* **Touchez [ ] pour afficher l'écran de configuration.**
	- L'écran de configuration peut également être affiché à partir de l'écran d'enregistrement en appuyant sur la touche curseur  $\blacktriangleright$ .

#### *3* **Faites glisser la barre coulissante pour paramétrer.**

- Ceci permet d'ajuster la couleur de l'image du rougeâtre au bleuâtre.
- La configuration peut également être effectuée en tournant la molette de contrôle.
- Touchez de nouveau [[m]] pour revenir sur l'écran d'enregistrement. Vous pouvez également revenir sur l'écran d'enregistrement en appuyant sur la touche curseur  $\blacktriangleright$ .
- Si vous touchez [ ] pendant le réglage, vous pouvez prendre également une photo en touchant  $[\bigbullet]$ ].
- La configuration de la luminosité et de la couleur repassera sur la valeur par défaut (point central) lorsque cet appareil est éteint ou si l'appareil photo est passé sur un autre Mode Enregistrement.

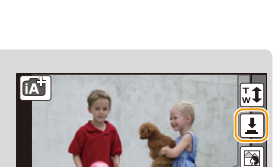

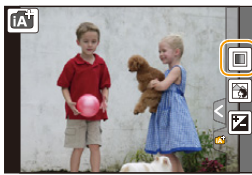

Ŵ

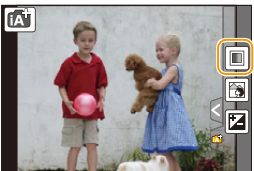

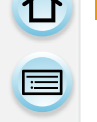

 $\mathbf{d}$ 

<span id="page-85-0"></span>**favoris (Programme mode EA)**

#### **Mode Enregistrement:**

L'appareil photo règle automatiquement la vitesse d'obturation et la valeur de l'ouverture selon la luminosité du sujet.

Vous pouvez pendre des photos avec une plus grande liberté en changeant les différents réglages du menu [Enr.].

## **Paramétrez la molette de sélection du mode sur [P].**

**2 Appuyez à mi-course sur le déclencheur et affichez la valeur d'ouverture ainsi que la valeur de la vitesse d'obturation à l'écran.**

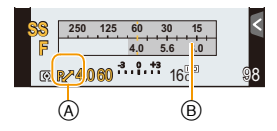

- La vitesse d'obturation est automatiquement réglée entre 20 secondes et 1/4000ème de seconde environ dans les cas suivants.
	- Lorsque [Sensibilité] est réglée sur [ISO160].
	- Si la valeur d'ouverture est réglée sur F3.5 [lorsque l'objectif interchangeable (H-PS14042, H-FS1442A) est installé].
	- Si la valeur d'ouverture est réglée sur F4.0 [lorsque l'objectif interchangeable (H-FS45150) est installé].
- **3 Pendant que les valeurs sont affichées (environ 10 secondes), effectuez le Décalage de Programme en tournant la molette de contrôle.**
	- $\bullet$  Pendant l'affichage des valeurs numériques, chaque pression sur la touche curseur  $\blacktriangle$ permute entre le Décalage de Programme et la Compensation de l'exposition[. \(P138\)](#page-137-0)
	- Tournez la molette de contrôle pour afficher [Mesure d'expo.] (B)[. \(P87\)](#page-86-0)
	- L'indicateur du Décalage de programme (A) apparait à l'écran.
	- Pour annuler le décalage de programme, éteignez l'appareil photo ou tournez la molette de contrôle jusqu'à ce que l'indication de décalage de programme disparaisse. Le Décalage de programme s'annule facilement en paramétrant [Réglage touche Fn] du menu [Personnel] sur [Commande AE]. [\(P94\)](#page-93-0)

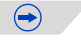

1 目 5

#### <span id="page-86-0"></span>**Pour afficher/ne pas afficher le compteur d'exposition**

#### [MENU] > **[Personnel]**>**[Mesure d'expo.]**>**[OUI]/[NON]**

• Réglez sur [OUI] pour afficher [Mesure d'expo.] pour corriger l'exposition, effectuer le décalage de programme, régler l'ouverture, et régler la vitesse d'exposition.

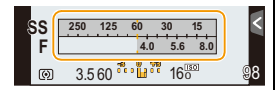

- Des zones qui ne conviennent pas de la portée sont affichées en rouge.
- Si [Mesure d'expo.] n'est pas affiché, commutez l'affichage de l'information pour l'écran en appuyant sur [DISP.][. \(P62\)](#page-61-0)
- La [Mesure d'expo.] disparaît après environ 4 secondes si aucune opération n'est effectuée.

① ■ つ

#### **Décalage de programme**

En mode de programme EA, vous pouvez changer la valeur de l'ouverture et la vitesse d'obturation présélectionnés sans changement de l'exposition. Ceci est appelé décalage de programme.

Vous pouvez rendre l'arrière-plan plus flou en diminuant la valeur de l'ouverture ou enregistrer un sujet qui se déplace de façon plus dynamique par le ralentissement de la vitesse d'obturation en prenant une photo en mode programme EA.

#### ∫ **Exemple de changement de [Quand l'objectif interchangeable (H-PS14042) est utilisé]**

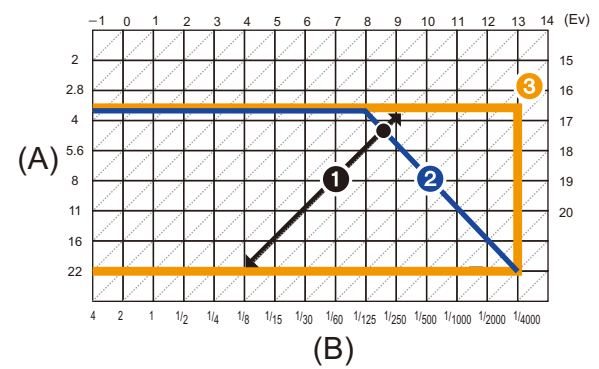

- (A): Valeur de l'ouverture
- (B): Vitesse d'obturation
- $\bigcirc$  Quantité de décalage de programme
- 2 Ligne de graphique du décalage de programme
- 3 Limite du décalage de programme
- EV est l'acronyme de [Exposure Value].

EV change avec la valeur d'ouverture ou la vitesse d'obturation.

- Si l'exposition n'est pas appropriée quand le déclencheur est enfoncé à mi-course, la valeur de diaphragme et la vitesse d'obturation passent au rouge et clignotent.
- Le décalage de programme est annulé et l'appareil revient au mode de programme EA normal si plus de 10 secondes passent après l'activation du décalage de programme. Toutefois, le réglage du décalage de programme est mémorisé.

#### **Non disponible dans les cas suivants:**

- Le décalage de programme permettra uniquement les ajustements à effectuer lorsqu'il y a une quantité adéquate de lumière.
- Le décalage de programme est disponible dans toutes les configurations [Sensibilité] sauf **[ E**ISO ].

# **Prendre des photos en spécifiant le diaphragme/ la vitesse d'obturation**

**Mode Enregistrement: ASM** 

#### <span id="page-88-0"></span>**Mode EA avec priorité à l'ouverture**

Sélectionnez une valeur de l'ouverture plus élevée si vous désirez un arrière-plan mis au point de façon nette. Sélectionnez une valeur de l'ouverture plus basse si vous désirez un arrière-plan mis au point de façon plus douce.

- Réglez la molette de sélection du mode sur  $[A]$ .
- **2 Tournez la molette de contrôle pour régler la valeur d'ouverture.**
	- A Valeur de l'ouverture
	- B Compteur d'exposition

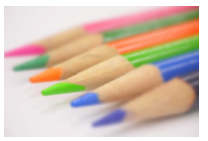

**Valeur d'ouverture: Réduit**

Il devient plus facile de défocaliser l'arrière-plan.

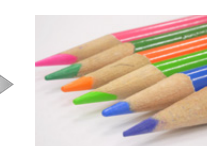

**SS F** 8.0 **60 4 4.0 5.6 8.0 11 16 81530**  $\overline{B}$ 

**Valeur d'ouverture: Augmente** Il devient plus facile

de maintenir la mise au point aussi loin que l'arrière-plan.

- $\bullet$  Chaque pression sur la touche curseur  $\blacktriangle$  permute entre la Configuration de l'Ouverture et la Compensation de l'Exposition.
- Les effets de la valeur d'ouverture définie ne seront pas visibles sur l'écran d'enregistrement. Pour contrôler l'écran d'enregistrement, veuillez utiliser [Aperçu][. \(P93\)](#page-92-0)
- La luminosité de l'écran et des photos enregistrées peut être différente. Vérifiez les photos sur l'écran de lecture.
- Tournez la molette de contrôle pour afficher [Mesure d'expo.]. Les zones hors de portée sont affichées en rouge.
- Si l'exposition n'est pas appropriée, la valeur de diaphragme et la vitesse d'obturation passent au rouge et clignotent quand le déclencheur est enfoncé à mi-course.
- Pour utiliser un objectif possédant une bague d'ouverture, paramétrez la position de la bague d'ouverture sur [A] pour activer la configuration de la molette de contrôle. Sur une position autre que [A], la configuration de la bague aura la priorité.

#### <span id="page-89-0"></span>**Mode EA avec priorité à la vitesse d'obturation**

Si vous désirez prendre une photo nette d'un sujet qui se déplace rapidement, sélectionnez une vitesse d'obturation rapide. Lorsque vous désirez créer un effet de traine, sélectionnez une vitesse d'obturation plus lente.

#### $\mathsf{R}$ églez la molette de sélection du mode sur [ $\mathsf{S}$ ].

- **2 Tournez la molette de contrôle pour régler la vitesse d'obturation.**
	- A Vitesse d'obturation
	- B Compteur d'exposition

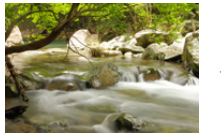

**Vitesse d'obturation: Lente**

Il devient plus facile d'exprimer le mouvement.

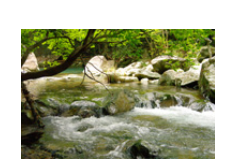

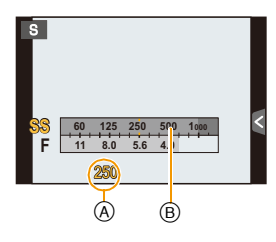

**Vitesse d'obturation: Rapide** Il devient plus facile de figer le mouvement.

- Chaque pression sur la touche curseur  $\triangle$  permute entre la Configuration de la Vitesse d'Obturation et la Compensation de l'Exposition.
- Les effets de la vitesse d'obturation définie ne seront pas visibles sur l'écran d'enregistrement. Pour contrôler l'écran d'enregistrement, veuillez utiliser [Aperçu][. \(P93\)](#page-92-0)
- La luminosité de l'écran et des photos enregistrées peut être différente. Vérifiez les photos sur l'écran de lecture.
- Tournez la molette de contrôle pour afficher [Mesure d'expo.]. Les zones hors de portée sont affichées en rouge.
- Si l'exposition n'est pas appropriée, la valeur de diaphragme et la vitesse d'obturation passent au rouge et clignotent quand le déclencheur est enfoncé à mi-course.
- Nous vous conseillons d'utiliser un trépied si la vitesse d'obturation est basse.
- Le [Sensibilité] est paramétré automatiquement sur [AUTO] quand vous commutez le mode d'enregistrement sir le mode EA priorité obturateur tandis que le [Sensibilité] est paramétré sur [**B**<sub>IS0</sub>] (Intelligent).

#### **Non disponible dans les cas suivants:**

• Lorsque le flash est activé, la vitesse d'obturation la plus rapide qui peut être sélectionnée est de 1/160ème de seconde. [\(P132\)](#page-131-0)

#### <span id="page-90-0"></span>**Mode exposition manuelle**

Déterminez l'exposition en réglant manuellement la valeur d'ouverture et la vitesse d'obturation. L'assistant de l'exposition manuelle apparaît au bas de l 'écran pour indiquer l'exposition.

#### **1** Amenez la molette de sélection sur [M].

- **2 Tournez la molette de contrôle pour régler la valeur d'ouverture et la vitesse d'obturation.**
	- A Compteur d'exposition
	- B Valeur de l'ouverture
	- C Vitesse d'obturation
	- D Assistance d'exposition manuelle

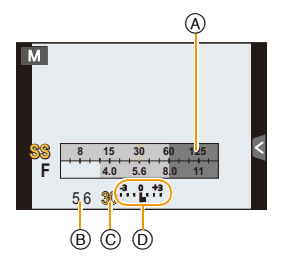

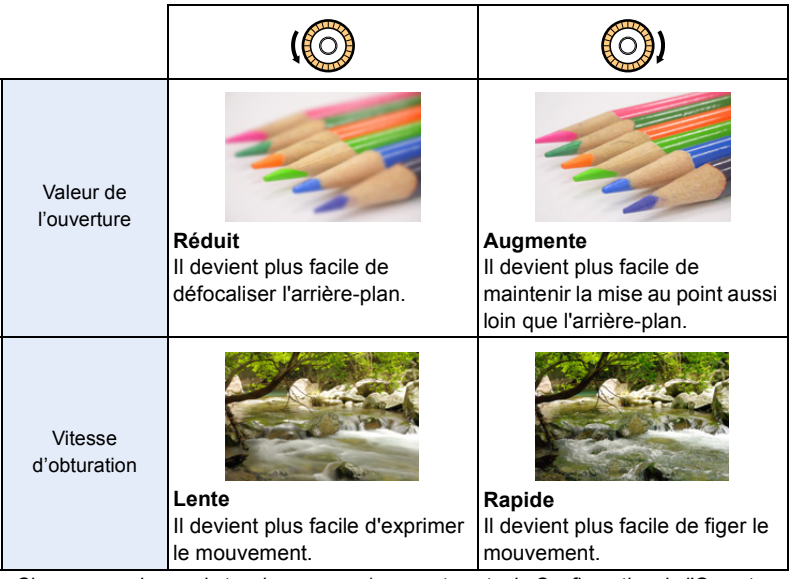

- Chaque pression sur la touche curseur  $\triangle$  permute entre la Configuration de l'Ouverture et la Configuration de la Vitesse d'Obturation.
- Les effets de la valeur d'ouverture et de la vitesse d'obturation définies ne seront pas visibles sur l'écran d'enregistrement. Pour contrôler l'écran d'enregistrement, veuillez utiliser [Aperçu]. [\(P93\)](#page-92-0)

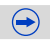

#### **Assistance de l'exposition manuelle**

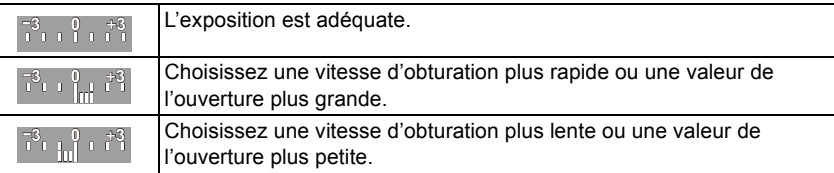

- L'assistance exposition manuelle est une approximation. Nous vous conseillons de contrôler les images sur l'écran de lecture.
- La luminosité de l'écran et des photos enregistrées peut être différente. Vérifiez les photos sur l'écran de lecture.
- Tournez la molette de contrôle pour afficher [Mesure d'expo.]. Les zones hors de portée sont affichées en rouge.
- Si l'exposition n'est pas appropriée, la valeur de diaphragme et la vitesse d'obturation passent au rouge et clignotent quand le déclencheur est enfoncé à mi-course.
- Nous vous conseillons d'utiliser un trépied si la vitesse d'obturation est basse.
- La [Sensibilité] est automatiquement réglée sur [ISO160] si vous commutez le mode enregistrement sur Exposition Manuelle tandis que la [Sensibilité] est réglée sur [AUTO] ou [**B**<sub>ISO</sub>] (Intelligent).
- Lorsque vous utilisez une lentille munie d'un anneau d'ouverture, l'anneau d'ouverture devient le réglage principal.

#### **Non disponible dans les cas suivants:**

• Lorsque le flash est activé, la vitesse d'obturation la plus rapide qui peut être sélectionnée est de 1/160ème de seconde. [\(P132\)](#page-131-0)

#### <span id="page-92-0"></span>**Confirmez les effets du diaphragme et la vitesse d'obturation (Mode Prévisualisation)**

## **Modes applicables : [7] [6] P A S M = C1 C2 C 图 图 B**

Les effets de l'ouverture et de la vitesse d'obturation peuvent être contrôlés en utilisant le Mode Prévisualisation.

- **Vérifiez les effets d'ouverture:** Vous pouvez contrôler la profondeur de champ (portée utile de la mise au point) avant de prendre une photo en refermant le volet de l'obturateur sur la valeur d'ouverture que vous définissez.
- **Vérifiez les effets de la vitesse d'obturation:** Le mouvement peut être contrôlé en affichant l'image réelle qui sera prise avec cette vitesse d'obturation. Si la vitesse d'obturation est trop rapide, l'affichage de la prévisualisation de la vitesse d'obturation ressemblera à un film défilant par saccade. Ceci est utilisé, par exemple, pour arrêter le cours de l'eau qui coule.
- *1* **Paramétrez [Réglage touche Fn] dans le menu [Personnel] sur [Aperçu][. \(P46\)](#page-45-0)** • L'étape suivante est un exemple dans lequel la [Aperçu] est attribuée à [Fn3].
- 2 **Touchez**  $\left[\left\langle \cdot \right| \right]$ .

#### *3* **Changez l'écran de confirmation en touchant [Fn3].** • L'écran change chaque fois que [Fn3] est touché.

# **Écran d'enregistrement**

#### **normal Effets de l'ouverture Effets de la vitesse d'obturation**

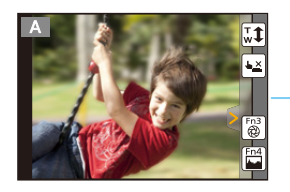

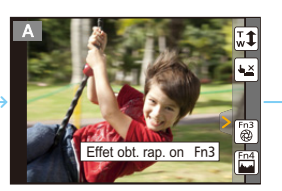

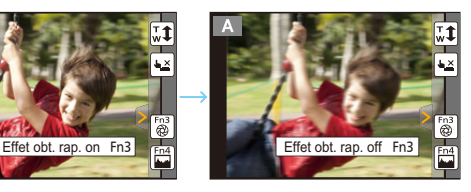

#### **Propriétés de profondeur de champ**

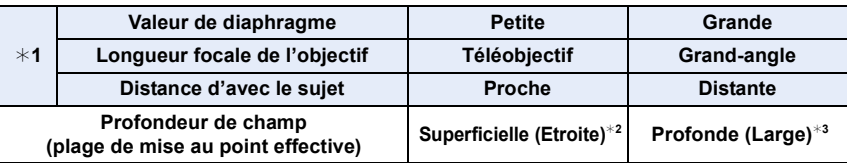

¢1 Conditions d'enregistrement

- $*2$  Exemple: Quand vous voulez prendre une photo avec un arrière-plan flou etc.
- $*3$  Exemple: Quand vous voulez prendre une photo avec chaque chose mise au point y compris l'arrière-plan etc.

• Il est possible d'enregistrer pendant qu'on est en mode prévisualisation.

• La plage du contrôle de l'effet de la vitesse d'obturation de 8 secondes à 1/1000ième de seconde.

#### <span id="page-93-0"></span>**Configuration facile de l'ouverture/vitesse d'obturation pour une exposition adaptée (Commande EA)**

**Modes applicables :**  $\text{M}_{\text{eff}}[P](A)(S)(M)$  **and**  $\text{Cl}_{\text{eff}}[C2]\square$  **is a**  $\text{M}_{\text{eff}}$ 

Si le paramètre de l'exposition est trop lumineux ou trop sombre, vous pouvez utiliser la commande EA pour effectuer une exposition adaptée.

- **Comment est indiqué que l'exposition n'est pas adéquate**
- Si les valeurs d'ouverture et de vitesse d'exposition clignotent en rouge (A) lorsque le déclencheur est pressé à mi-course.
- Si l'Assistance de l'Exposition Manuelle est sur autre chose **que**  $\begin{bmatrix} 1 & 0 \\ 0 & 1 \end{bmatrix}$  **en Mode Exposition Manuelle. Pour plus de** détails sur l'Assistance de l'Exposition Manuelle, reportez-vous à l[a P91](#page-90-0).

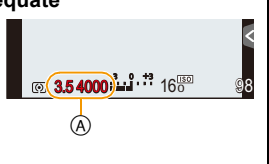

- *1* **Paramétrez [Réglage touche Fn] du menu [Personnel] sur [Commande AE]. [\(P46\)](#page-45-0)**
	- L'étape suivante est un exemple dans lequel la [Commande AE] est attribuée à [Fn1].
- *2* **(Lorsque l'exposition n'est pas adéquate) Appuyez sur [Fn1].**

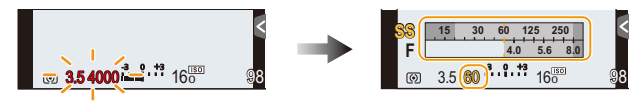

• Le compteur d'exposition s'affiche et l'ouverture ainsi que la vitesse d'obturation changent pour donner une exposition adaptée. Les paramètres qui changeront dépendront du Mode Enregistrement.

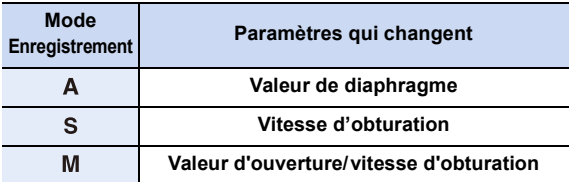

- Dans les cas suivants, l'exposition adéquate ne peut pas être sélectionnée. (La mesure de l'exposition s'affiche)
	- Lorsque le sujet est extrêmement sombre et qu'il n'est pas possible d'effectuer une exposition adéquate en changeant la valeur d'ouverture ou la vitesse d'obturation
	- Pour enregistrer en utilisant le flash
	- En Mode Prévisualisatio[n \(P93\)](#page-92-0)
	- En utilisant un objectif qui comprend une bague d'ouverture
- En Mode du programme EA, vous pouvez annuler le décalage de programme en appuyant sur la touche fonction.

#### <span id="page-94-0"></span>**(Mode Panorama)**

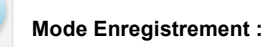

O<br>D<br>D<br>D

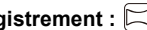

Les photos sont prises à la suite les unes des autres tout en déplaçant horizontalement ou verticalement l'appareil photo, puis elles sont combinées pour créer une seule photo panoramique.

**1** Paramétrez la molette de sélection du mode sur [1.

#### **2 Contrôlez le sens de l'enregistrement et puis touchez [Démarrer].**

• Un guide horizontal/vertical s'affiche.

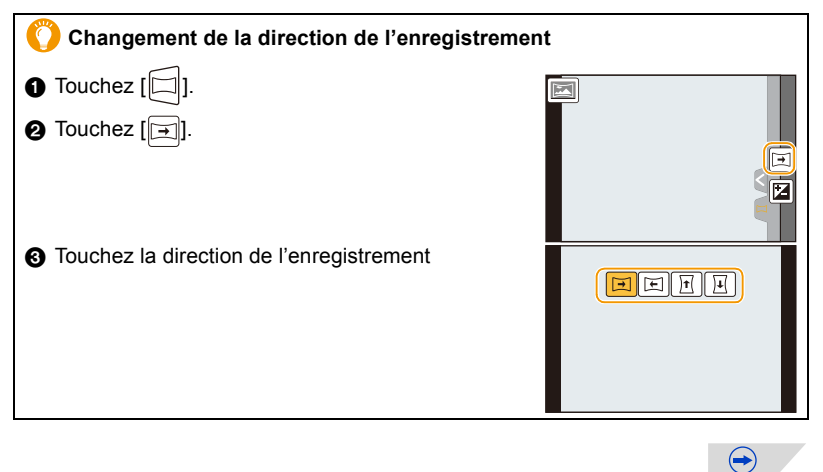

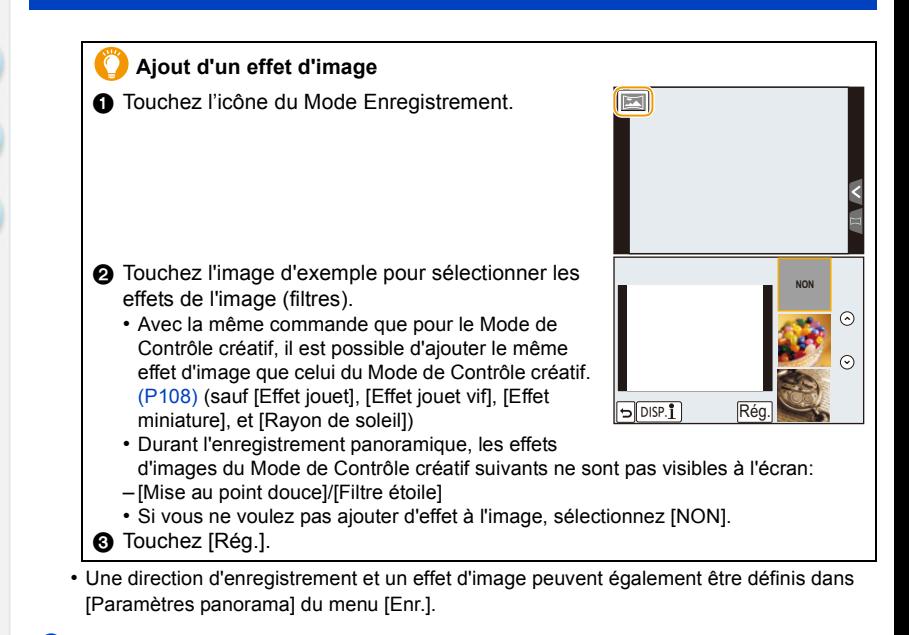

**3 Appuyez à mi-course sur le déclencheur pour effectuer la mise au point.**

**4 Appuyez à fond sur le déclencheur et déplacez l'appareil photo en effectuant un petit cercle dans le sens de la flèche à l'écran.**

Enregistrement de gauche à droite

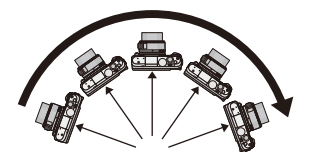

• Déplacez l'appareil photo à une vitesse constante.

Les photos pourraient ne pas être enregistrées correctement si l'appareil photo est déplacé trop rapidement ou trop lentement.

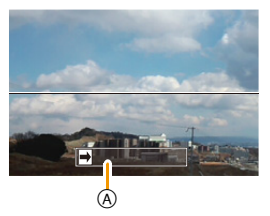

A Direction de l'enregistrement et panoramique (Guide)

 $\left( \rightarrow \right)$ 

#### **5 Appuyez une fois encore sur le déclencheur pour terminer l'enregistrement de la photo.**

- L'enregistrement peut également prendre fin en gardant l'appareil photo fixe pendant l'enregistrement.
- L'enregistrement peut également prendre fin en déplaçant l'appareil photo au bout du guide.

#### ∫ **Technique pour le Mode Prise de Vue Panoramique**

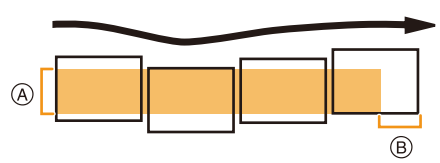

- A Déplacez l'appareil photo dans le sens de l'enregistrement sans le secouer. Si l'appareil photo est trop secoué, les photos pourraient ne pas s'enregistrer, ou bien l'image panoramique enregistrée pourrait être resserrée (plus petite).
- B Déplacez l'appareil photo vers le bord de la plage que vous désirez enregistrer. (Le bord de la plage ne sera pas enregistré sur la dernière image)

#### **Configuration de la luminosité**

- *1* Touchez  $\mathbf{I}$   $\Box$  1.
- *2* **Touchez [ ] pour afficher l'écran de configuration.**
- *3* **Faites glisser la barre coulissante pour paramétrer.**
	- Touchez de nouveau  $\left[\mathbb{Z}\right]$  pour revenir sur l'écran d'enregistrement.

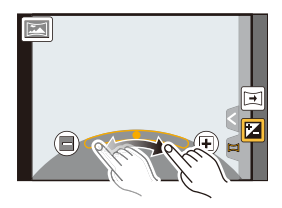

- $\blacksquare$
- La vitesse optimale de déplacement de l'appareil photo change en fonction de l'objectif utilisé.
- Lorsque la longueur focale est grande, comme lorsque le téléobjectif est en place, déplacez lentement l'appareil photo.
- Le [Stabilisat.] est fixé sur [NON].
- La mise au point, la balance des blancs et l'exposition sont fixées sur la valeur optimale de la première photo. Avec comme résultat, si la mise au point ou la luminosité change de façon substantielle durant l'enregistrement, que la photo panoramique entière ne puisse pas être enregistrée avec la mise au point ou la luminosité adaptée.
- La balance des blancs est fixée sur [ÉAB] lorsqu'un effet d'image est appliqué.
- Lorsque plusieurs photos sont combinées pour créer une seule photo panoramique, le sujet peut être déformé ou bien les zones de connexion peuvent être visibles dans certains cas.
- Le nombre de pixels d'enregistrement des directions horizontales et verticales de la photo panoramique change en fonction du sens de l'enregistrement et du nombre de photos combinées. Le nombre maximum de pixels est montré ci-dessous.

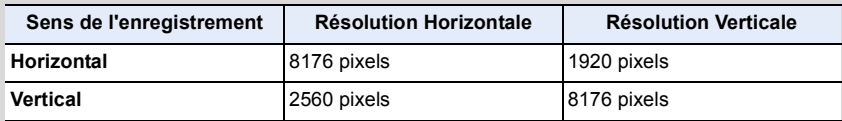

#### **Non disponible dans les cas suivants:**

- Une photo panoramique pourrait ne pas pouvoir être créée ou bien les photos pourraient ne pas être combinées correctement en enregistrant les sujet suivants ou sous les conditions d'enregistrement suivantes.
- Les sujets d'une seule couleur uniforme ou avec des motifs à répétition (comme le ciel ou la mer)
- Les sujets en mouvement (personne, animal domestique, voiture, ondes, fleurs soufflées par le vent, etc.)
- Les sujets dont la couleur ou le motif change pendant un court instant (comme une image qui apparaîtrait sur un affichage)
- Les endroits sombres
- Les endroits comportant des sources de lumières scintillantes comme les éclairages fluorescents ou les bougies

#### ∫ **A propos de la lecture**

Toucher  $\sqrt{2}$  sur une photo panoramique démarrera le défilement automatique de la lecture dans la même direction qu'au moment de l'enregistrement.

- 1/98
- Les opérations ci-dessous peuvent être effectuées lorsque le panneau de contrôle est touché.

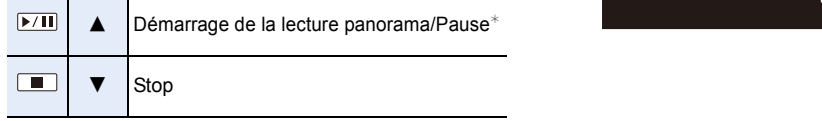

 $*$  Lorsque la lecture est en pause, vous pouvez faire défiler l'écran vers l'avant ou l'arrière. Lorsque la barre de défilement est touchée, la position de lecture passe directement sur la position touchée.

 $\overline{\mathbf{t}}$ 

#### <span id="page-98-0"></span>**Mode Enregistrement:**

Si vous choisissez une scène qui correspond au sujet et aux conditions d'enregistrement en vous référant aux exemples d'images, l'appareil photo définira l'exposition, la couleur et la mise au point optimales, vous permettant d'enregistrer la scène de manière appropriée.

#### **1 Réglez la molette de sélection du mode sur [SCN].**

#### **2 Faites glisser les exemples d'image pour sélectionner une scène.**

• Vous pouvez également sélectionner la scène en faisant glisser la barre coulissante (A).

**Il est également possible d'afficher l'écran de sélection en touchant l'icône du Mode Enregistrement dans le Mode Enregistrement.**

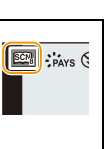

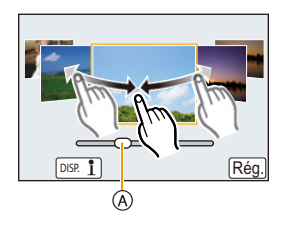

# **3 Touchez [Rég.].**

#### **Pour profiter d'une variété d'effets d'image**

Touchez [[DISP. 1]] sur l'écran de sélection de la scène pour afficher les explications etc. des effets d'image qui correspondent à la scène. Pour profiter pleinement des effets d'image, nous vous conseillons de lire les explications et d'essayer de prendre des photos.

• La page peut être changée en touchant [  $\Diamond$  ]/[  $\Diamond$  ].

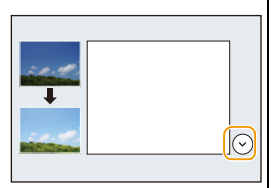

- Les éléments suivants ne peuvent pas être sélectionnés dans le Mode Scène Guidée car l'appareil photo les règle automatiquement sur leur paramètre optimal.
- Les éléments autres que le réglage de la qualité de l'image dans [Style photo]/[Sensibilité]/ [Mode mesure]/[HDR]/[Zoom num.]
- Même si la balance des blancs est fixée sur [ÉAB] pour certains type de scène, vous pouvez régler finement la balance des blancs ou utiliser le bracketing de la balance des blancs en appuyant sur la touche curseur ▶ sur l'écran d'enregistrement. Pour plus de détails veuillez lire la [P145](#page-144-0)[, 146.](#page-145-0)

#### **[Portrait clair]**

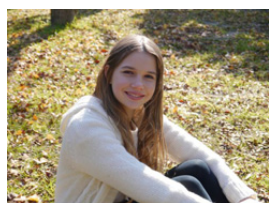

La luminosité du visage est ajustée et l'arrière-plan est rendu flou pour créer un portrait clair.

#### **Conseils**

• Si vous utilisez un objectif avec la fonction zoom, vous pouvez améliorer l'effet en zoomant autant que possible et en diminuant la distance entre l'appareil photo et le sujet.

#### **[Peau soyeuse]**

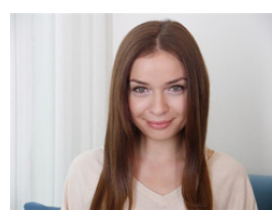

Un visage plus clair et une couleur de peau plus douce rajeunissent.

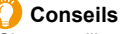

- 
- Si vous utilisez un objectif avec la fonction zoom, vous pouvez améliorer l'effet en zoomant autant que possible et en diminuant la distance entre l'appareil photo et le sujet.
- L'effet de lissage est aussi bien appliqué à la partie qui a une tonalité similaire au teint du sujet.
- Ce mode peut ne pas être efficace sous un éclairage insuffisant.

#### **[Douceur rétroéclairée]**

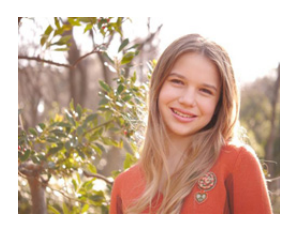

Le rétroéclairage augmente la luminosité globale de l'écran. Les portraits sont plus doux, avec une lumière diffuse.

#### **[Clair en rétroéclairage]**

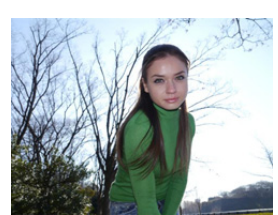

À l'extérieur, le flash sera utilisé pour illuminer le visage du sujet avec plus d'homogénéité.

#### **Conseils**

- **• Ouvrez le flash. (Vous pouvez sélectionner [** ‰ **].)**
- La saturation des blancs peut survenir si le sujet est trop proche.
- Les photos avec flash prises trop près ou au-delà de la distance utile du flash peuvent apparaître trop claires ou trop sombres.

#### **[Ton reposant]**

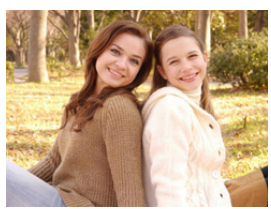

Le ton chaud des couleurs donne à l'image une ambiance reposante.

#### **[Visage d'enfant]**

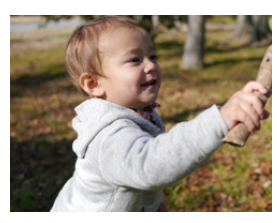

Le flou modéré de l'arrière-plan et le ton accentué de la peau attirent l'attention sur le visage de l'enfant.

#### **Touchez le visage.**

• Une photo est prise avec la mise au point et l'exposition définies pour l'endroit touché.

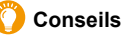

• Si vous utilisez un objectif avec la fonction zoom, vous pouvez améliorer l'effet en zoomant autant que possible et en diminuant la distance entre l'appareil photo et le sujet.

#### **[Paysage net]**

し<br>セロー

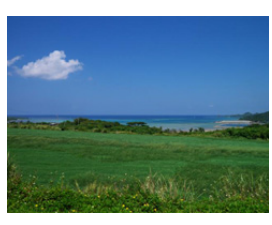

La saturation du ciel et des arbres crée un paysage plus net.

## **[Ciel bleu clair]**

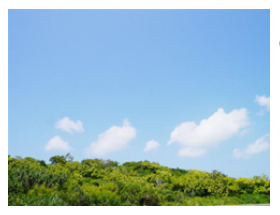

Par une journée ensoleillée, la luminosité globale de l'écran est augmentée pour créer une image vibrante du ciel bleu.

#### **[Lueur romantique du couchant]**

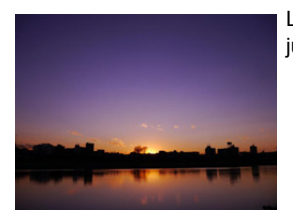

Le ton violet amélioré crée une image romantique du ciel juste après le coucher de soleil.

#### **[Vif éclat du couchant]**

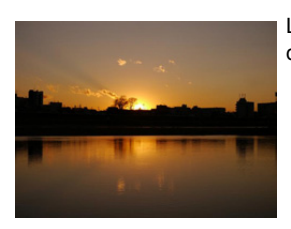

Le rouge est amélioré pour créer une vive image du coucher de soleil.

#### **[Eau scintillante]**

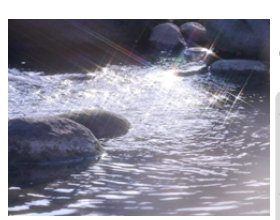

Le scintillement de l'eau est amélioré pour sembler plus éclatant et légèrement bleuté.

- L'affichage de l'écran d'enregistrement sera encore plus différé que d'habitude et l'écran semblera avoir perdu des photogrammes.
- Le filtre étoile utilisé dans ce mode peut créer des effets de scintillement sur des objets autres que la surface de l'eau.

#### **[Paysage nocturne clair]**

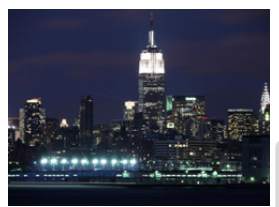

La saturation des couleurs de la lumière de la nuit est augmentée pour accentuer le paysage nocturne.

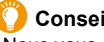

#### **Conseils**

- Nous vous conseillons l'utilisation d'un trépied et du retardateur.
- Il se peut que l'obturateur demeure fermé à la suite d'une prise de vue à cause du traitement du signal, mais ce n'est pas un mauvais fonctionnement.
- Des parasites peuvent devenir visibles lorsque vous prenez des photos dans des endroits sombres.

#### **[Ciel nocturne froid]**

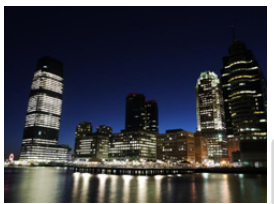

Les tons bleus sont améliorés pour créer une image froide et raffinée du ciel nocturne après le coucher de soleil.

#### **Conseils**

- Nous vous conseillons l'utilisation d'un trépied et du retardateur.
- Il se peut que l'obturateur demeure fermé à la suite d'une prise de vue à cause du traitement du signal, mais ce n'est pas un mauvais fonctionnement.
- Des parasites peuvent devenir visibles lorsque vous prenez des photos dans des endroits sombres.

#### **[Paysage nocturne chaud]**

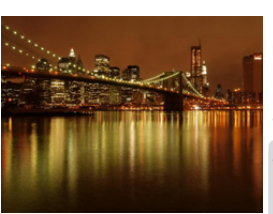

Le ton chaud des couleurs crée une image chaude du ciel nocturne.

#### **Conseils**

- Nous vous conseillons l'utilisation d'un trépied et du retardateur.
- Il se peut que l'obturateur demeure fermé à la suite d'une prise de vue à cause du traitement du signal, mais ce n'est pas un mauvais fonctionnement.
- Des parasites peuvent devenir visibles lorsque vous prenez des photos dans des endroits sombres.

#### **[Paysage nocturne artistique]**

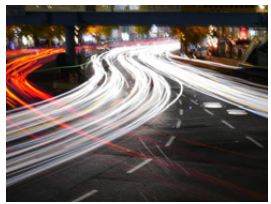

Une vitesse d'obturateur lente capture des traînées de lumière permettant de créer un paysage nocturne artistique.

#### **Conseils**

- Nous vous conseillons l'utilisation d'un trépied et du retardateur.
- Il se peut que l'obturateur demeure fermé à la suite d'une prise de vue à cause du traitement du signal, mais ce n'est pas un mauvais fonctionnement.
- Des parasites peuvent devenir visibles lorsque vous prenez des photos dans des endroits sombres.

#### **[Illuminations scintillantes]**

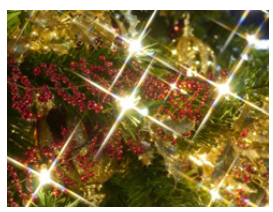

Le filtre étoile améliore les points de lumière.

#### **Conseils**

- Nous vous conseillons l'utilisation d'un trépied et du retardateur.
- L'affichage de l'écran d'enregistrement sera encore plus différé que d'habitude et l'écran semblera avoir perdu des photogrammes.
- Il se peut que l'obturateur demeure fermé à la suite d'une prise de vue à cause du traitement du signal, mais ce n'est pas un mauvais fonctionnement.
- Des parasites peuvent devenir visibles lorsque vous prenez des photos dans des endroits sombres.

#### **[Portrait nuit claire]**

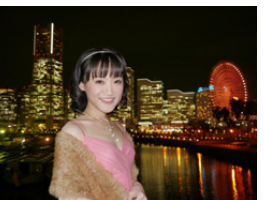

Un remplissage au flash et une exposition plus longue permettent de réaliser de meilleurs portraits dans un paysage nocturne.

#### **Conseils**

- Ouvrez le flash. (Vous pouvez sélectionner [  $*_S$ <sup>®</sup> ].)
- Nous vous conseillons l'utilisation d'un trépied et du retardateur.
- Lorsque [Portrait nuit claire] est sélectionné, assurez-vous que le sujet reste immobile pendant environ 1 seconde après avoir pris la photo.
- Il se peut que l'obturateur demeure fermé à la suite d'une prise de vue à cause du traitement du signal, mais ce n'est pas un mauvais fonctionnement.
- Des parasites peuvent devenir visibles lorsque vous prenez des photos dans des endroits sombres.

#### **[Image douce d'une fleur]**

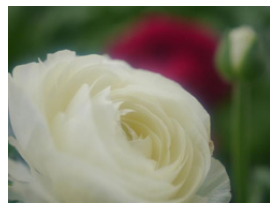

Le flou artistique crée une image diffuse.

#### **Conseils**

- Nous vous conseillons l'utilisation d'un trépied et du retardateur.
- Pour un enregistrement en gros plan, nous vous conseillons de fermer le flash et d'éviter de l'utiliser.
- L'affichage de l'écran d'enregistrement sera encore plus différé que d'habitude et l'écran semblera avoir perdu des photogrammes.
- La portée de la mise au point est différente selon l'objectif utilisé. Référez-vous au chapitre ["À propos de la marque de](#page-159-0)  [référence pour la distance de mise au point"](#page-159-0) à la [P160](#page-159-0) pour connaître la portée de la mise au point.
- Lorsque le sujet est proche de l'appareil photo, la plage de la mise au point est plus restreinte. Par conséquent, vous aurez des difficultés à mettre au point un sujet si la distance entre lui et l'appareil photo est changée après que la mise au point ait été faite.
- Les gros-plan ont la priorité pour prendre des photos, et un certain temps est requis pour faire la mise au point si vous photographiez un sujet distant.
- Lorsque vous prenez une photo près de la limite de la portée, la résolution de la périphérie de l'image peut légèrement diminuer. Il ne s'agit pas d'un mauvais fonctionnement.
- Si l'objectif est sali par des empreintes de doigts ou de la poussière, l'objectif peut ne pas pouvoir faire la mise au point d'un sujet correctement.

105

#### **[Nourriture appétissante]**

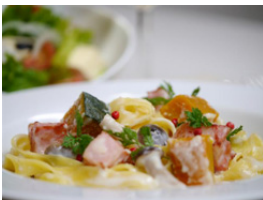

La luminosité globale de l'écran est augmentée pour rendre la nourriture appétissante.

#### **Conseils**

- Si vous utilisez un objectif avec la fonction zoom, vous pouvez améliorer l'effet en zoomant autant que possible et en diminuant la distance entre l'appareil photo et le sujet.
- Nous vous conseillons l'utilisation d'un trépied et du retardateur.
- Pour un enregistrement en gros plan, nous vous conseillons de fermer le flash et d'éviter de l'utiliser.

#### **[Beau dessert]**

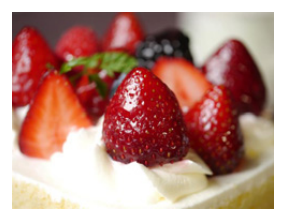

La luminosité globale de l'écran est augmentée pour rendre le dessert plus beau.

#### **Conseils**

- Si vous utilisez un objectif avec la fonction zoom, vous pouvez améliorer l'effet en zoomant autant que possible et en diminuant la distance entre l'appareil photo et le sujet.
- Nous vous conseillons l'utilisation d'un trépied et du retardateur.
- Pour un enregistrement en gros plan, nous vous conseillons de fermer le flash et d'éviter de l'utiliser.

#### **[Animal en mouvement]**

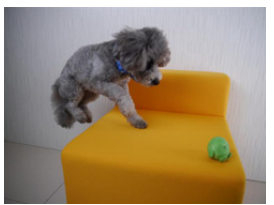

La vitesse supérieure de l'obturateur évite le flou et prend une photo nette de l'animal en mouvement.

 $\mathbf{\Omega}$ 

 $\blacksquare$ 

#### **[Photo de sport nette]**

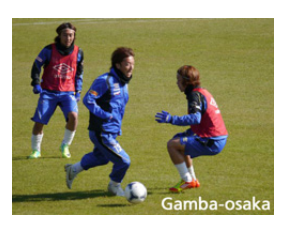

La vitesse supérieure de l'obturateur évite le flou, par exemple à des rencontres sportives.

#### **[Monochrome]**

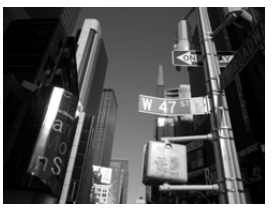

Une image monochrome capture l'ambiance de l'instant.

<span id="page-107-0"></span> $\frac{1}{\sqrt{2}}$ 

#### **Mode Enregistrement:**

Ce mode enregistre avec des effets d'image supplémentaires. Vous pouvez définir les effets à ajouter en sélectionnant les exemples d'image et en les vérifiant sur l'écran.

#### **1 Réglez la molette de sélection du mode sur**  $\lbrack \phi \rbrack$ **.**

#### **2 Touchez l'image d'exemple pour sélectionner les effets de l'image (filtres).**

- L'effet d'image de l'exemple d'image sélectionné sera appliqué à l'affichage de prévisualisation  $(A)$ .
- L'effet d'image peut être changé en touchant  $\lceil \langle \wedge \rceil / \lceil \langle \vee \rceil \rceil$ .
- Appuyez sur [DISP.] ou touchez [DISP. 1] pour afficher l'explication de l'effet d'image sélectionné.

**Il est également possible d'afficher l'écran de sélection en touchant l'icône du Mode Enregistrement dans le Mode Enregistrement.**

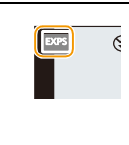

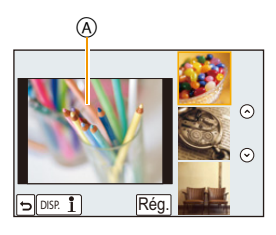

# **3 Touchez [Rég.].**

• Le réglage du Contrôle Créatif est mémorisé même si l'appareil photo est éteint. • La balance des blancs se fixera sur [ÉAB], et [Sensibilité] se fixera sur [AUTO].
## **Ajustez l'effet pour l'adapter à vos préférences**

La force et les couleurs des effets peuvent être facilement ajustées pour s'adapter à vos préférences.

- $1$  **Touchez** [ $\bigcirc$ ].
- *2* **Touchez [ ] pour afficher l'écran de configuration.**
	- L'écran de configuration peut également être affiché à partir de l'écran d'enregistrement en appuyant sur la  $t$ ouche curseur  $\blacktriangleright$

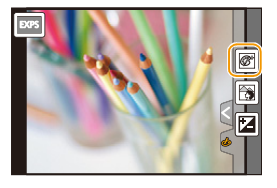

## *3* **Faites glisser la barre coulissante pour paramétrer.**

- La configuration peut également être effectuée en tournant la molette de contrôle.
- Les éléments pouvant être définis sont différents selon le Mode de Contrôle Créatif sélectionné. Pour avoir des informations sur chaque effet d'image, lisez

"Les éléments qui peuvent être définis".

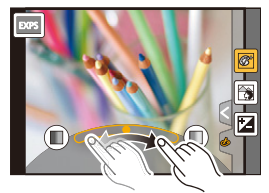

- Touchez de nouveau [ $\mathcal{B}$ ] pour revenir sur l'écran d'enregistrement. Appuyer sur  $\blacktriangleright$  vous ramène également sur l'écran d'enregistrement.
- En paramétrant l'effet,  $\boxed{\mathbf{d}}$ ] s'affiche à l'écran.
- Si vous ne changez pas les paramètres, sélectionnez le centre (standard).

#### **Pour prendre une photo avec un arrière-plan flou (Contrôle de Perte de Focalisation)**

Vous pouvez facilement régler le flou de l'arrière-plan tout en vérifiant sur l'écran.

- **1** Touchez [ $\phi$ ].
- *2* **Touchez [ ] pour afficher l'écran de configuration.**
- *3* **Faites glisser la barre coulissante pour paramétrer.**
	- L'opération de Contrôle de Perte de Focalisation peut être terminée en touchant  $\lfloor \frac{m}{2} \rfloor$ .

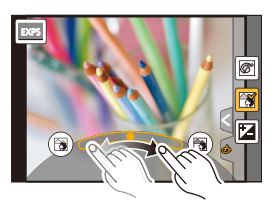

#### **Configuration de la luminosité**

- *1* **Touchez**  $[\&\&\]$ .
- *2* **Touchez [ ] pour afficher l'écran de configuration.**
- *3* **Faites glisser la barre coulissante pour paramétrer.**
	- Touchez de nouveau  $[\mathbb{Z}]$  pour revenir sur l'écran d'enregistrement.

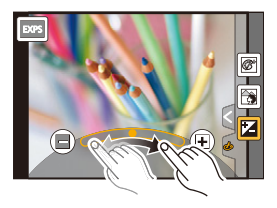

## **[Expressif]**

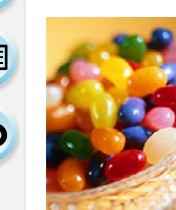

Cet effet accentue la couleur pour créer une image pop art.

#### **Les éléments qui peuvent être définis**

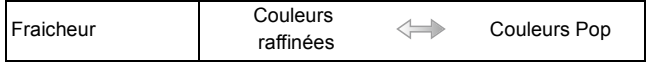

## **[Rétro]**

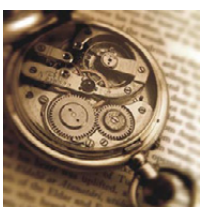

Cet effet donne une image décolorée.

#### **Les éléments qui peuvent être réglés**

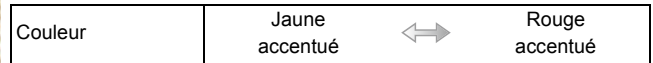

## **[Ancien temps]**

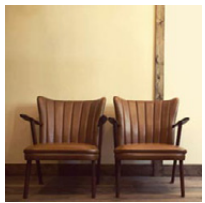

Cet effet ajoute une luminosité douce et nostalgique à l'image globale.

#### **Les éléments qui peuvent être réglés**

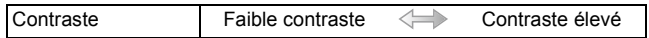

## **[Tons clairs]**

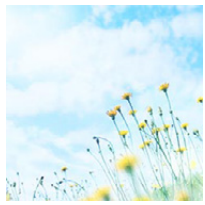

Cet effet ajoute une touche de lumière, de légèreté et de douceur sur l'image.

#### **Les éléments qui peuvent être réglés**

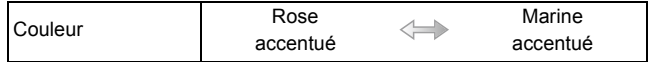

• Si vous sélectionnez cet effet avec le mode Panoramique, l'effet peut ne pas être apparent dans les endroits où la luminosité est insuffisante.

## **[Clair-obscur]**

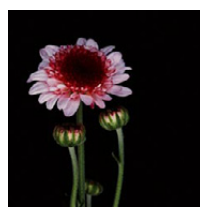

Ajoute une touche sombre et relaxante sur l'image et met en évidence les parties lumineuses.

#### **Les éléments qui peuvent être réglés**

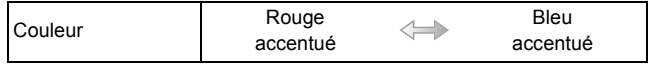

## **[Sépia]**

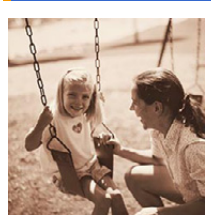

Cet effet créé une image sépia.

**Les éléments qui peuvent être réglés**

Contraste | Faible contraste < Contraste élevé

## **[Monochrome dynamique]**

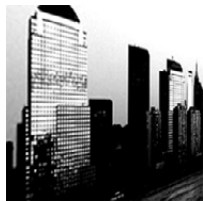

Cet effet augmente le contraste pour créer une image noire et blanche impressionnante.

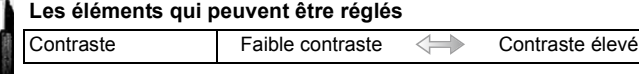

## **[Impressionnisme]**

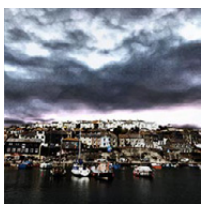

Cet effet donne à votre photo un aspect contrasté dramatique.

#### **Les éléments qui peuvent être réglés**

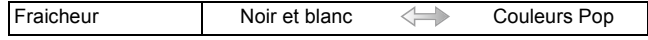

• Si vous sélectionnez cet effet avec le mode Panoramique, la jonction entre les photos peut se voir.

## **[Dynamique élevée]**

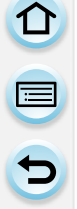

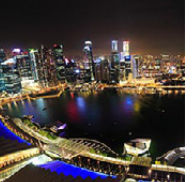

Cet effet produit la luminosité optimale pour les parties sombres et claires.

#### **Les éléments qui peuvent être réglés**

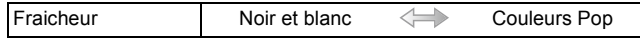

## **[Dévelop. Croisé]**

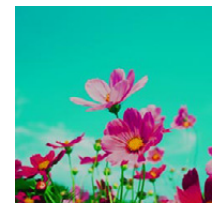

#### Cet effet donne à votre photo un aspect coloré dramatique.

#### **Les éléments qui peuvent être réglés**

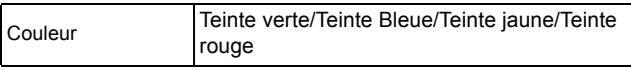

• Touchez pour sélectionner la balance de couleurs que vous désirez générer.

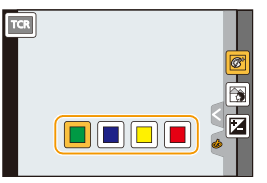

## **[Effet jouet]**

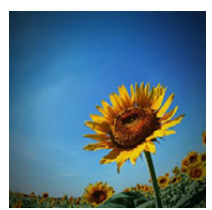

Cet effet réduit la luminosité périphérique pour donner l'impression d'un appareil jouet.

#### **Les éléments qui peuvent être réglés**

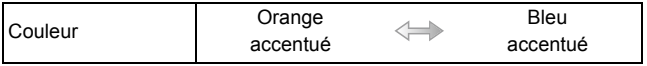

1回 つ

## **[Effet jouet vif]**

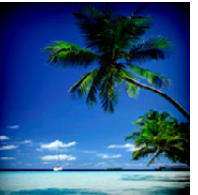

Cet effet crée une image vive et brillante avec le regard d'un appareil photo miniature.

#### **Les éléments qui peuvent être réglés**

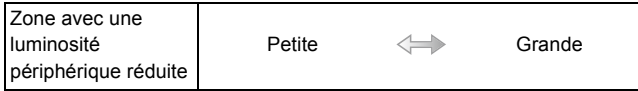

## **[Procédé sans blanchiment]**

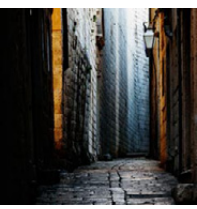

Cet effet donne un contraste élevé et une saturation plus faible pour créer une image sobre et tranquille.

#### **Les éléments qui peuvent être réglés**

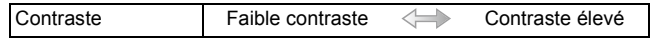

## **[Effet miniature]**

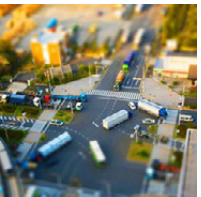

Cet effet rend les zones périphériques floues pour donner un effet miniature.

#### **Les éléments qui peuvent être réglés**

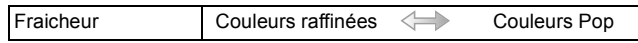

#### ∫ **Configuration du type de perte de focalisation**

Avec [Effet miniature] vous pouvez faire ressortie le sujet en créant intentionnellement des zones au point et des zones floues. Vous pouvez définir l'orientation de l'enregistrement (orientation du flou) ainsi que la position et la taille de la partie au point.

- **1** Touchez [ $\phi$ ].
- *2* **Touchez [ ] pour afficher l'écran de configuration.**
	- Vous pouvez également afficher l'écran de configuration en touchant l'écran sur l'écran d'enregistrement.
	- Vous pouvez également afficher l'écran de configuration en appuyant sur [Fn1].
- *3* **Touchez [ ] pour définir l'orientation de l'enregistrement (orientation du flou).**
- *4* **Touchez la partie au point.**
	- Il est également possible de déplacer la partie au point à l'aide de la touche curseur.

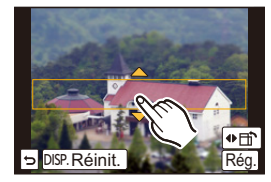

 $\left( \rightarrow \right)$ 

#### *5* **Étirez/pince[z \(P16\)](#page-15-0) pour changer la taille de la partie mise au point.**

- Elle peut être réglée sur 3 tailles différentes.
- L'agrandissement/réduction peut également être effectué en tournant la molette de contrôle.
- Si vous touchez [Réinit.], la configuration des parties non floues est réinitialisée.

#### *6* **Touchez [Rég.].**

△■5

- L'affichage de l'écran d'enregistrement sera encore plus différé que d'habitude et l'écran semblera avoir perdu des photogrammes.
- Aucun son n'est enregistré avec les films.
- Environ 1/8 de la durée est enregistrée. (Si vous enregistrez pendant 8 minutes, la durée du film enregistré qui en résultera sera d'environ 1 minute.)

La durée d'enregistrement disponible affichée est d'environ 8 fois. Pour passer sur le Mode Enregistrement, veuillez contrôler la durée d'enregistrement disponible.

• Si le [Mode m-a-p] est paramétré sur [MPM], déplacez la position mise au point vers la zone au point.

O E D

## **[Mise au point douce]**

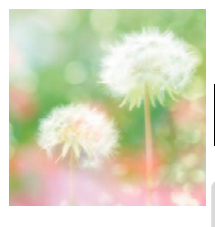

Rend l'image floue pour produire un effet doux.

#### **Les éléments qui peuvent être réglés**

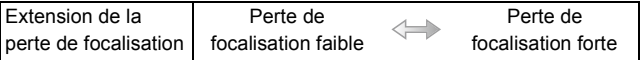

• L'affichage de l'écran d'enregistrement sera encore plus différé que d'habitude et l'écran semblera avoir perdu des photogrammes.

## **[Fantastique]**

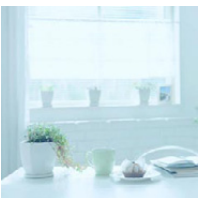

Cet effet crée une image fantasmatique avec une couleur au ton pâle.

#### **Les éléments qui peuvent être réglés**

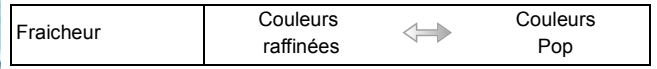

## **[Filtre étoile]**

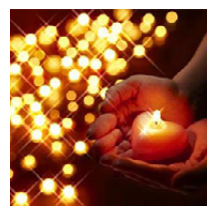

Cet effet transforme les points de lumière en étoiles.

#### **Les éléments qui peuvent être réglés**

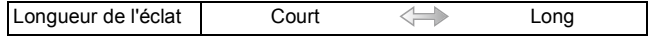

• L'affichage de l'écran d'enregistrement sera encore plus différé que d'habitude et l'écran semblera avoir perdu des photogrammes.

## **[Désatura. Partielle]**

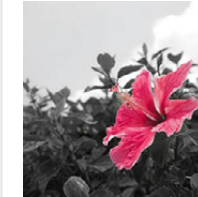

Cet effet laisse une couleur sélectionnée pour accentuer un détail.

## **Les éléments qui peuvent être réglés**

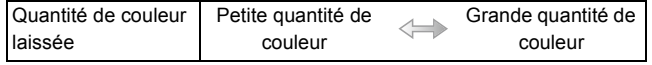

#### ∫ **Définissez la couleur à conserver**

Définissez la couleur à conserver en sélectionnant un endroit sur l'écran.

- **1** Touchez  $[\&]$ ].
- *2* **Touchez [ ] pour afficher l'écran de configuration.**
	- Vous pouvez également afficher l'écran de configuration en appuyant sur [Fn1].
- *3* **Touchez la partie où vous désirez laisser la couleur.**
	- Touchez [Réinit.] pour remettre le paramètre de la couleur à conserver au centre.
- *4* **Touchez [Rég.].**

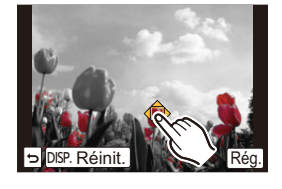

• En fonction du sujet, la couleur sélectionnée pourrait ne pas être conservée.

## **[Rayon de soleil]**

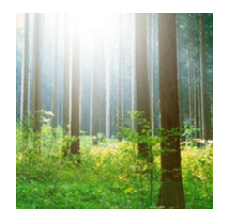

Cet effet ajoute un rayon de lumière à la scène.

#### **Les éléments qui peuvent être réglés**

Couleur Teinte jaune/Teinte rouge/Teinte Bleu/Teinte standard

• Touchez pour sélectionner la balance de couleurs que vous désirez générer.

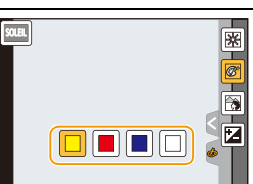

#### ∫ **Configuration de la source de lumière**

Vous pouvez changer la position et la taille de la source de lumière.

- *1* **Touchez [ ].**
- *2* **Touchez [ ] pour afficher l'écran de configuration.**
	- Vous pouvez également afficher l'écran de configuration en appuyant sur [Fn1].
- *3* **Touchez l'endroit où vous désirez placer le centre de la source de lumière.**
	- La position de la source de lumière peut également être déplacée avec sur la touche curseur.
	- Le centre de la source de lumière peut être déplacé vers le bord de l'écran.

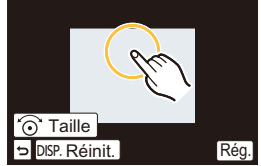

## **Idée pour placer le centre de la source de lumière**

Un effet plus naturel peut être créé en plaçant le centre de la source de lumière en dehors de l'image.

- *4* **Étirez/pince[z \(P16\)](#page-15-0) pour régler la taille de la source de lumière.**
	- Elle peut être réglée sur 4 tailles différentes.
	- L'agrandissement/réduction peut également être effectué en tournant la molette de contrôle.
	- Toucher [Réinit.] réinitialise les paramètres de la source de lumière par défaut.
- *5* **Touchez [Rég.].**

• L'affichage de l'écran d'enregistrement sera encore plus différé que d'habitude et l'écran semblera avoir perdu des photogrammes.

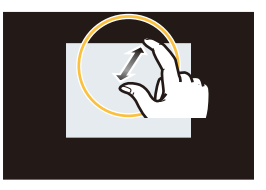

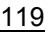

O<br>E<br>D

## **(Mode personnalisé)**

## **Mode Enregistrement:**

Vous pouvez mémoriser les paramètres en cours sur l'appareil photo comme paramètres personnalisés. Si vous les enregistrez dans le Mode personnalisé, vous pourrez utiliser les paramètres mémorisés.

• La configuration initiale du Mode de Programme EA est enregistrée comme réglages personnalisés initialement.

## **Réglages du Menu Personnel d'Enregistrement (réglages personnalisés d'enregistrement)**

Pour permettre l'enregistrement avec les mêmes paramètres, il est possible de mémoriser jusqu'à 4 jeux de configurations de l'appareil photo en cours en utilisant [Mém. rég. pers].

Préparatifs: Réglez à l'avance le Mode Enregistrement que vous désirez sauvegarder et sélectionnez les réglages du menu désiré sur l'appareil photo.

## **1 Sélectionnez [Mém. rég. pers] dans le menu [Personnel]. [\(P38\)](#page-37-0)**

## **2 Touchez le jeu personnalisé à mémoriser.**

• L'écran de confirmation s'affiche. Cela s'effectue lorsque [Oui] est sélectionné. Sortez du menu, une fois exécuté.

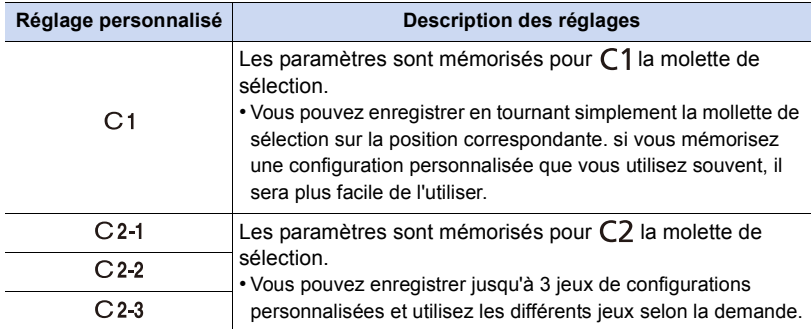

## **Enregistrement à l'aide des Paramètres Personnalisés mémorisés**

Vous pouvez facilement appeler les paramètres que vous avez mémorisés à l'aide de [Mém. rég. pers].

## Paramétrez la molette de sélection du mode sur [  $\bigcap$  ].

• Le paramètre personnalisé mémorisé pour  $[C1]$  est appelé.

## **Paramétrez la molette de sélection du mode sur [**  $C2$  **].**

- Le paramètre personnalisé mémorisé pour  $[C 2-1]$ ,  $[C 2-2]$  ou  $[C 2-3]$  est appelé. Le paramètre personnalisé le plus récemment utilisé est appelé.
- Pour changer un paramètre personnalisé
	- $\rightarrow$  Aux étapes 2 et 3.

## **2 Appuyez sur [MENU/SET], puis touchez [Mode personnel].**

## **3 Touchez les paramètres personnalisés.**

**Il est également possible d'afficher l'écran de sélection en touchant l'icône du Mode Enregistrement dans le Mode Enregistrement.**

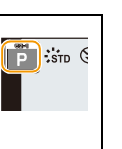

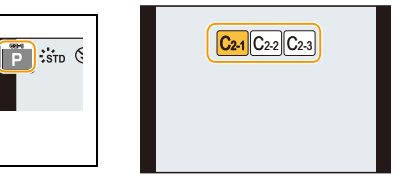

- La sauvegarde des paramètres personnalisés sélectionnés s'affiche à l'écran.
	- A Affichage Configuration personnalisée

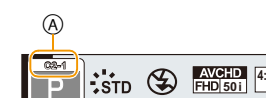

#### ∫ **Changement des paramètres**

Les contenus mémorisés ne changent pas si la configuration du menu est temporairement changées avec la molette de sélection sur  $C1$  ou  $C2$ . Pour changer la configuration mémorisées, écrasez le contenu mémorisé à l'aide de [Mém. rég. pers] dans le menu des paramètres personnalisés.

• Les réglages de menu suivants ne sont pas enregistrés dans le réglage personnalisé car ils se retrouvent dans d'autres modes Enregistrement.

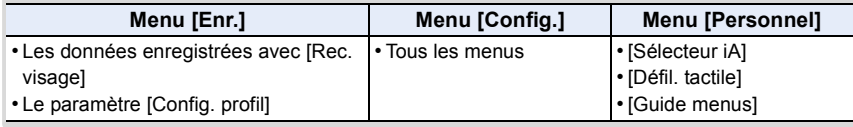

O O

# **Stabilisateur optique de l'image**

## **Modes applicables :**

L'appareil photo détecte les tremblements durant l'enregistrement et les corrige automatiquement, ainsi vous pouvez prendre des photos sans tremblement.

#### **Un objectif supportant la fonction du stabilisateur est nécessaire.**

– L'objectif interchangeable (H-PS14042, H-FS1442A, H-FS45150) prend en charge la fonction du stabilisateur.

#### ∫ **Configuration du stabilisateur dans le Menu [Enr.]**

- *1* **Sélectionnez [Stabilisat.] dans le menu [Enr.]. [\(P38\)](#page-37-0)**
- *2* **Touchez l'élément.**

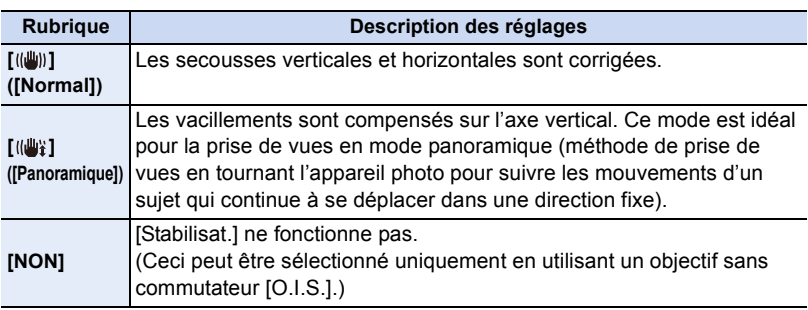

- La fonctionnalité [Stabilisat.] est valable uniquement si l'objectif que vous utilisez possède un stabilisateur interne.
- Sortez du menu une fois défini.

#### **Prévention d'instabilité (l'appareil photo est secoué)**

Lorsque l'alerte d'instabilité [([o]))] apparaît, utilisez le [Stabilisat.], un trépied ou le retardateur [\(P170\)](#page-169-0).

- La vitesse d'obturation ralentira particulièrement dans les cas suivants. Gardez l'appareil photo immobile à partir du moment où le déclencheur est appuyé jusqu'à ce que l'image apparaisse à l'écran. Nous vous recommandons l'utilisation d'un trépied.
	- Sync. lente
	- Synchro lente/Réduction yeux rouges
	- [Paysage nocturne clair]/[Ciel nocturne froid]/[Paysage nocturne chaud]/[Paysage nocturne artistique]/[Illuminations scintillantes]/[Portrait nuit claire] (Mode Scène Guidée)

 $\leftrightarrow$ 

– Quand vous paramétrez une vitesse d'obturation lente

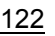

- d<br>も<br>っ
- Pour utiliser un objectif interchangeable avec commutateur O.I.S. en option, il est possible d'activer le stabilisateur optique de l'image en mettant le commutateur O.I.S. de l'objectif sur [ON]. (Au moment de l'achat, il est initialement réglé sur [((( $\parallel$ ))].)
- Nous vous conseillons de désactiver la stabilisateur optique de l'image pour utiliser un trépied. [(<a>[</a>, est affiché à l'écran à ce moment là.

## **Non disponible dans les cas suivants:**

- La fonction de stabilisation peut ne pas fonctionner suffisamment bien dans les cas suivants. Soyez attentif aux tremblements en appuyant sur le déclencheur.
- Lorsqu'il y a beaucoup d'instabilité
- Lorsque l'agrandissement du zoom est élevé
- Lorsque vous utilisez le zoom numérique
- En suivant des sujets en mouvement rapide
- Lorsque la vitesse d'obturation ralentit pour prendre des photos à l'intérieur ou dans des endroits sombres
- L'effet "panning" [(( $\frac{1}{2}$ ) est plus difficile a accomplir dans les cas suivants.
- Dans un endroit fortement éclairé comme en plein soleil l'été
- Lorsque la vitesse d'obturation est plus rapide que 1/100<sup>e</sup> de seconde
- Lorsque vous déplacez l'appareil photo trop lentement parce que le sujet se déplace lentement. (L'arrière-plan ne deviendra pas flou)
- Lorsque l'appareil photo ne suit pas le sujet correctement

Enregistrement

11 信号

## **Prises de vues avec zoom**

## **Modes applicables :**

Vous pouvez faire un zoom arrière pour enregistrer des paysages etc. en grand angle (Grand-angle) ou un zoom avant pour rendre les gens et les objets plus proches (Téléobjectif).

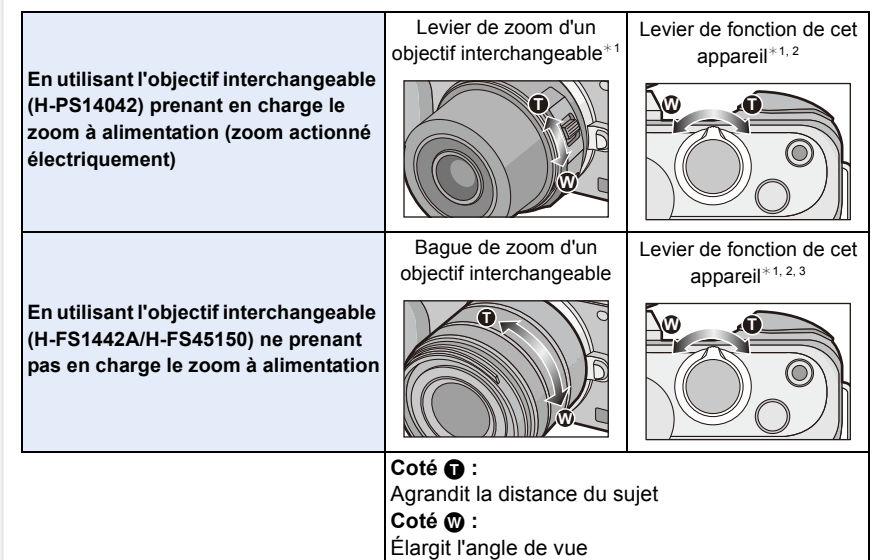

- $*1$  La vitesse du zoom dépend de l'amplitude de déplacement du levier du zoom.
- ¢2 Pour effectuer les commandes du zoom à l'aide du levier du zoom, paramétrez [Levier de fonction] [\(P19\)](#page-18-0) dans le menu [Personnel] sur [ZOOM].
- ¢3 La commande avec le levier de fonction est uniquement possible lorsque [Conv. télé ét.] dans le menu [Enr.] est sur [ZOOM].

## **Augmentation de l'effet télescopique**

#### **[Conv. télé ét.]**

Le Convertisseur Télé Extra vous permet de prendre des photos encore plus larges sans que la qualité de l'image soit détériorée.

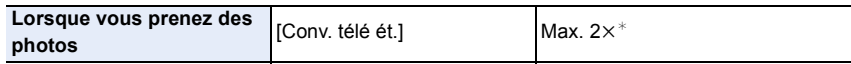

 $*$  Lorsque la taille de l'image [S] (4 M), le format [4:3] sont sélectionnés. Le niveau de grossissement est différent en fonction des paramètres de la [Format imag] et du [Format].

• Paramétrez la taille de l'image sur [M]ou [S] (les tailles de l'image sont indiquées par <a>[3]</a> **et paramétrez la qualité sur [**A**] ou [**›**].**

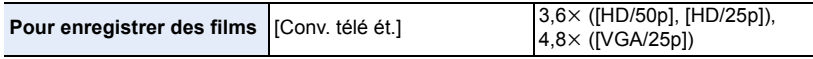

• Ceci ne peut pas être utilisé si la qualité de l'image est sur [FHD/50i] ou sur [FHD/25p].

## **Zoom avant avec le Convertisseur Télé Extra par étapes** [MENU] > **[Enr.]**>**[Conv. télé ét.]**>**[ZOOM]** A Niveau de grossissement du Convertisseur Télé Extra **La commande peut être effectuée en utilisant le levier du zoom ou le levier de fonction.** • Ceci peut être utilisé uniquement lorsque vous prenez des photos. • Pour effectuer les opération du zoom à l'aide du levier du zoom, paramétrez [Levier de fonction[\] \(P19\)](#page-18-0) dans le menu [Personnel] sur [ZOOM]. • En utilisant un Objectif interchangeable (H-PS14042) qui prend en charge le zoom à alimentation, le Convertisseur Télé Extra devient disponible après un zoom avant jusqu'au bout de Téléobjectif du Zoom optique.  $B$  Portée du Zoom optique (Longueur focale)<sup>\*</sup>  $E\times 10x$   $E\times 20x$ **4:3 4:3**  $^\circledR$

- $\odot$  La portée du Convertisseur Télé Extra pour l'enregistrement des photos (Grossissement du zoom)
- $*$  Cette barre coulissante du zoom s'affiche lorsque vous utilisez un Objectif interchangeable (H-PS14042) qui prend en charge le zoom à alimentation.
- L'agrandissement du zoom indiqué est approximatif.

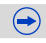

 $\circledcirc$ 

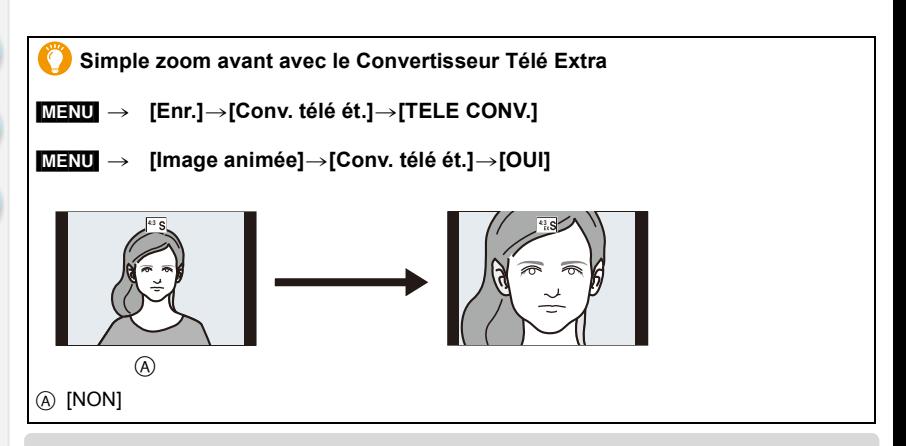

• Lorsque le convertisseur télé Extra est utilisé, l'angle de vue des photos sera différent de l'angle de vue des films car le facteur zoom n'est pas le même pour les deux. L'angle de vue de l'enregistrement peut être vérifié au préalable en faisant correspondre la configuration de la [Zone d'enr.] [\(P195\)](#page-194-0) au mode dans lequel vous désirez enregistrer.

 $\bigodot$ 

#### **Non disponible dans les cas suivants:**

- Le Convertisseur Télé Extra n'est pas disponible dans les cas suivants.
- Mode Panorama
- [Effet jouet]/[Effet jouet vif] (Mode de Contrôle Créatif)
- Lorsque [Qualité] est réglée sur [RAW 1], [RAW 1] ou [RAW]
- Lorsque [Débit rafale] est réglée sur [SH]
- Lorsque [HDR] est paramétré sur [OUI]

O O O

## **Pour changer les paramètres d'un objectif avec zoom à alimentation** [MENU] > **[Personnel]**>**[Zoom electr.]**

Ceci peut uniquement être sélectionné si vous utilisez un objectif compatible avec le zoom à alimentation (zoom actionné électriquement).

- L'objectif interchangeable (H-PS14042) est compatible avec l'alimentation du zoom.
- Les objectifs interchangeables (H-FS1442A, H-FS45150) ne sont pas compatibles avec zoom à alimentation.

(Pour connaître les objectifs compatibles, veuillez visiter notre site Web.)

<span id="page-126-0"></span>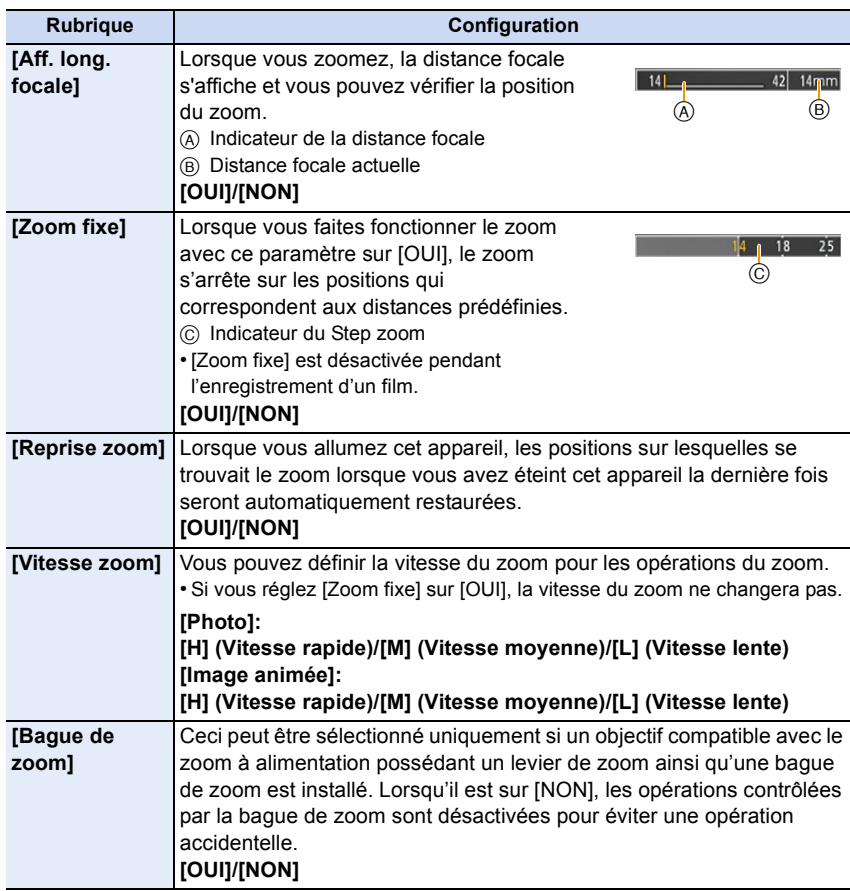

## **[Zoom num.]**

1日 日

Bien que la qualité de l'image se dégrade chaque fois que vous zoomez, vous pouvez effectuer un zoom avant jusqu'à quatre fois le grossissement du zoom d'origine.

 $\boxed{\text{MINU}} \rightarrow \boxed{\text{Enr.}} \rightarrow \boxed{\text{Zoom num.}} \rightarrow \boxed{4 \times 1}{2 \times 1}$ 

[MENU] > **[Image animée]**>**[Zoom num.]**>**[4**t**]/[2**t**]**

• En utilisant le zoom numérique, nous vous recommandons d'utiliser un trépied et le retardateu[r](#page-169-0)  [\(P170\)](#page-169-0) pour prendre des photos.

#### **Non disponible dans les cas suivants:**

- [Zoom num.] ne peut pas être utilisé dans les cas suivants:
- Mode auto intelligent ( $\Box$ ) ou  $\Box$ )
- Mode Panorama
- Mode Scène Guidée
- [Effet jouet]/[Effet jouet vif]/[Effet miniature] (Mode de Contrôle Créatif)

# t<br>C

## **Pour zoomer avec une opération tactile**

Vous pouvez effectuer les opérations de zoom de façon tactile. (Zoom tactile) **(Le Zoom optique et le Convertisseur Télé Extra pour l'enregistrement des photos sont actionnables)**

• Si vous utilisez un objectif interchangeable qui n'est pas compatible avec le zoom à alimentation (H-FS1442A ou H-FS45150), seul le Convertisseur Télé Extra pour les photos peut être actionné en paramétrant ce qui suit.

– Paramétrer [Levier de fonction] dans le menu [Personnel] sur [ZOOM]

– Paramétrer [Conv. télé ét.] dans le menu [Enr.] sur [ZOOM]

# **1 Touchez [ ].**

# $2$  **Touchez**  $[\bar{x}]\bar{t}$ .

• La barre de défilement s'affiche.

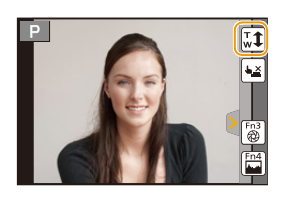

## **3 Effectuez les opérations de zoom en faisant glisser la barre coulissante.**

• La vitesse du zoom change en fonction de la position touchée.

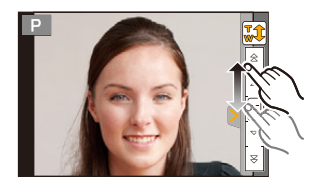

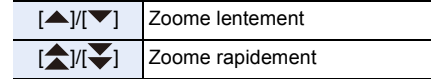

• Touchez de nouveau  $\begin{bmatrix} \nabla \cdot \mathbf{u} \\
\mathbf{v} \cdot \nabla \cdot \mathbf{v}\n\end{bmatrix}$  pour terminer les opérations du zoom tactile.

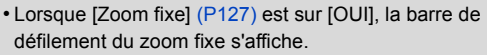

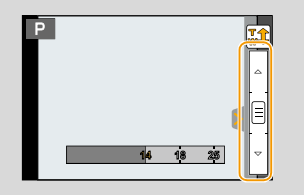

Enregistrement

11 信

# **Pour prendre des photos à l'aide du Flash**

#### **Modes applicables : <b>nation**  $\mathbf{F}[\mathbf{A}|\mathbf{S}|\mathbf{M}]$  and  $\mathbf{C}[\mathbf{C}]\Box$  $SCN$

#### ∫ **Ouvrez/fermez le flash incorporé**

Prendre une photo en utilisant le flash devient possible en ouvrant le flash incorporé.

(A) Pour ouvrir le flash

#### **Appuyez sur la touche d'ouverture du flash.**

B Pour fermer le flash

#### **Appuyez sur le flash jusqu'à ce qu'il clique.**

• Assurez-vous de fermer le flash incorporé lorsqu'il n'est pas utilisé.

• Le réglage du flash est fixé sur [Œ] lorsque le flash est fermé.

**• Faites attention en ouvrant le flash car celui-ci apparaîtra d'un coup.**

**• Faites attention de ne pas vous coincer un doigt en fermant le flash.**

#### <span id="page-129-0"></span>∫ **Portée utile du flash disponible**

Si la distance d'un sujet est trop proche lorsque vous prenez une photo avec flash, une partie de l'image enregistrée sera noire car la lumière du flash aura été bloquée par l'objectif ou bien elle sera hors de la portée du flash. Vérifiez la distance jusqu'au sujet pour prendre une photo. La distance à laquelle la lumière du flash est bloquée par l'objectif et celle à laquelle elle ne l'est plus, varie selon l'objectif utilisé.

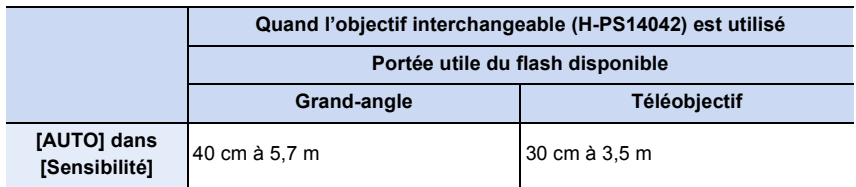

 $\bigodot$ 

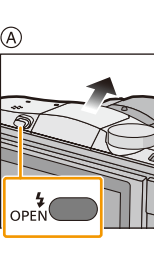

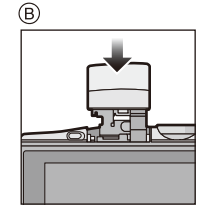

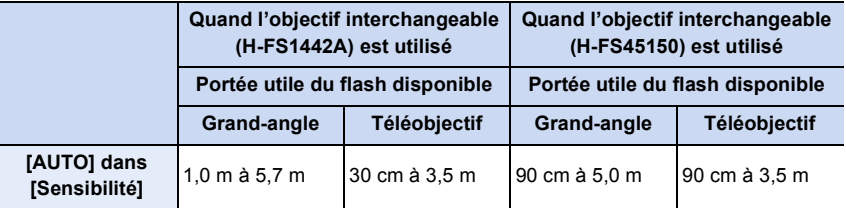

• La portée disponible du flash est approximative.

• Ceci est la portée lorsque [Rég. limite ISO] [\(P183\)](#page-182-0) est sur [NON].

#### **Utilisation habile du flash**

- En enregistrant avec le flash, une saturation de blanc peut survenir si le sujet est trop proche. Si [Haute lumière] du menu [Personnel] est sur [OUI], les zones saturées de blanc clignoteront en blanc et noir si vous visionnez ou utilisez la Prévisualisation Auto. Dans ce cas, nous vous conseillons de régler [Réglage du flash[\] \(P135\)](#page-134-0) sur la direction moins et de reprendre la photo.
- En prenant des photos avec flash avec le parasoleil installé, la partie la plus basse de la photo peut devenir noire et le contrôle du flash peut se désactiver car le flash de la photo peut être obscurci par le parasoleil. Nous vous conseillons d'enlever le parasoleil.
- N'amenez pas le flash trop près des objets et ne le fermez pas lorsqu'il est activé. Les objets peuvent être décolorés par sa chaleur ou sa lumière.
- Ne fermez pas le flash juste après qu'il ait été activé avant une prise de vue à cause de FORCÉ OUI/Réduction yeux-rouges etc. Cela causerait un mauvais fonctionnement.
- Le chargement du Flash peut prendre un certain temps si vous prenez des photos de façon répétée. Prenez une photo après la disparition de l'indicateur d'accès.

## **Non disponible dans les cas suivants:**

- L'enregistrement d'un sujet trop proche, ou avec un flash insuffisant ne fournira pas le niveau approprié d'exposition et il peut en résulter une image trop blanche ou trop sombre.
- Vous devez attendre un moment avant de prendre une nouvelle photo si l'icône du flash clignote en ROUGE indiquant que celui-ci est en cours de chargement.
- Si vous enregistrez un sujet avec un flash insuffisant, la Balance des Blancs peut ne pas s'ajuster correctement.
- **• Lorsque vous utilisez certains objectifs, la lumière du flash peut être bloquée ou peut ne pas couvrir le champ de vue de l'objectif, en causant des zones d'ombre qui apparaissent sur les photos qui en résultent.**
- L'effet de réduction des yeux rouges est différent selon les personnes. Par conséquent, si le sujet était loin de l'appareil photo ou s'il ne regardait pas le premier flash, l'effet peut ne pas être visible.

## **Pour changer le Mode Flash**

**Modes applicables :** 1 面对 P A S M = T C C C C 图 参

Paramétrez le flash incorporé pour correspondre à l'enregistrement. • Ouvrez le flash.

- *1* **Sélectionnez [Flash] dans le menu [Enr.]. [\(P38\)](#page-37-0)**
- *2* **Touchez [Mode de flash].**
- *3* **Touchez l'élément.**

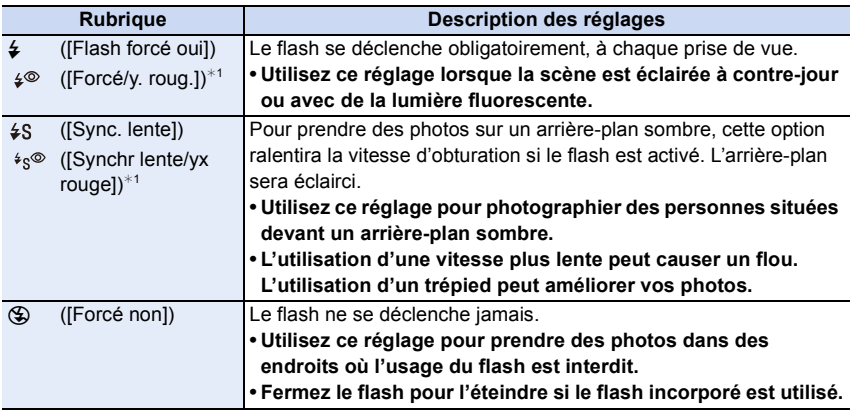

 $*1$  Vous pouvez régler la sortie du flash uniquement lorsque le [Sans fil] dans [Flash] est paramétré sur [NON].

**Le flash est activé deux fois. La durée entre le premier et le second flash est plus longue si [**  $\neq$  $\circ$  **] ou [**  $\ast$ <sub>S</sub> $\circ$  ] est sélectionné. Le sujet ne devra pas bouger jusqu'à **l'activation du second flash.**

#### ∫ **Vitesse d'obturation pour chaque réglage du flash**

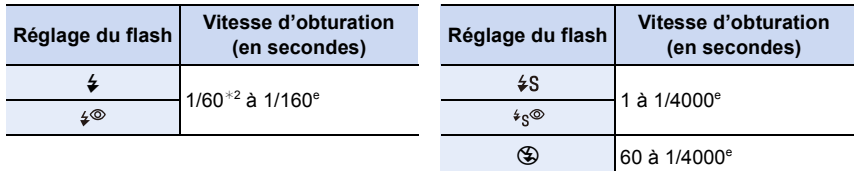

¢2 Ceci devient 60 secondes en Mode EA avec priorité à la vitesse d'obturation et 60 secondes en Mode Exposition Manuelle.

• Lorsque le flash est activé, la vitesse d'obturation la plus rapide qui peut être sélectionnée est de 1/160ème de seconde.

• En mode Auto Intelligent ( $\mathbf{f}$ ) ou  $\mathbf{f}$ ), la vitesse d'obturation change selon la scène identifiée.

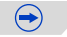

#### ∫ **Réglages de flash disponibles en mode enregistrement**

Les réglages de flash disponibles dépendent du mode d'enregistrement.

(○: Disponible, —: Non disponible, ●: Configuration initiale du Mode Scène Guidée)

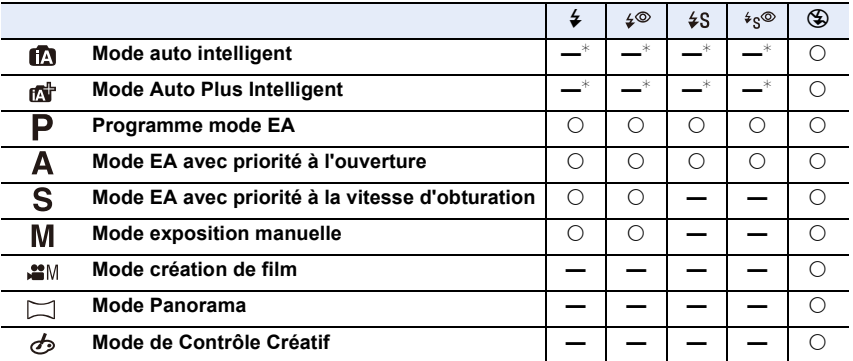

\* Ne peut pas être sélectionné en utilisant le menu [Enr.]. [¡ 4] est paramétré lorsque le flash s'ouvre. [\(P80\)](#page-79-0)

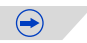

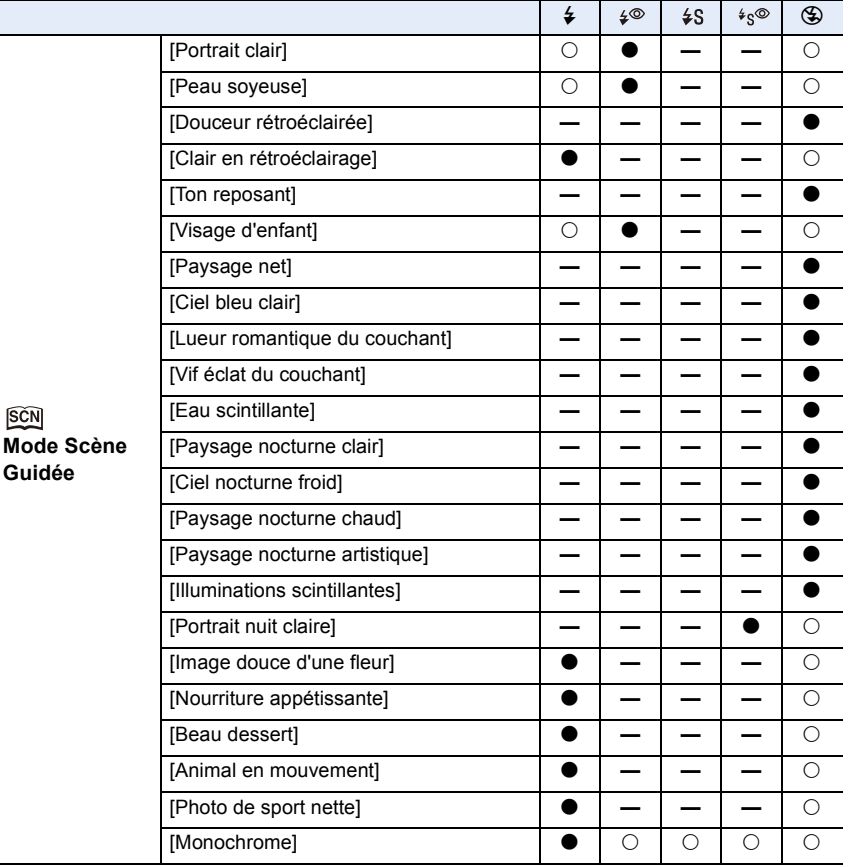

• Le réglage du flash peut changer si le mode d'enregistrement a été modifié. Régler à nouveau le flash si nécessaire.

• La configuration du flash est mémorisée même si l'appareil photo est éteint. Lors du changement de scène en utilisant le Mode Scène Guidée, la configuration du flash du Mode scène guidée revient sur sa valeur par défaut à chaque changement de scène.

• Le flash ne sera pas activé pendant l'enregistrement d'un film.

 $\blacksquare$ 

## <span id="page-134-0"></span>**Réglez la puissance du flash**

# **Modes applicables : 14 TPASM=MC1C2 H图 6**

Règle la luminosité du flash lorsque les photos prises avec celui-ci sont surexposées ou sous-exposées.

- *1* **Sélectionnez [Flash] dans le menu [Enr.]. [\(P38\)](#page-37-0)**
- *2* **Touchez [Réglage du flash].**
- *3* **Paramétrez la sortie du flash en faisant défiler la barre de défilement, puis touchez [Rég.].**
	- Vous pouvez régler de  $[-2 \text{ EV}]$  à  $[+2 \text{ EV}]$  par intervalles de [1/3 EV].
	- Sélectionnez  $[\pm 0]$  pour revenir à la sortie du flash d'origine.

 $\cdot$  [+] ou [-] est affiché sur l'icône du flash sur l'écran lorsque le niveau du flash est ajusté. • Elle peut être définie uniquement lorsque le [Sans fil] dans [Flash] est sur [NON][. \(P135\)](#page-134-1)

## <span id="page-134-1"></span>**Pour paramétrer le flash sans fil**

## **Modes applicables :** (A F P A S M = C1 C2  $\Box$  A

Vous pouvez contrôler séparément l'activation du flash incorporé et de chaque flash en trois groupes en utilisant un flash qui prend à charge le contrôle sans fil (DMW-FL360L: en option).

Préparatifs: Ouvrez le flash de cet appareil en appuyant sur la touche d'ouverture du flash.

- *1* **Configurez le paramètre du flash externe sur le mode RC, puis mettez en place le flash externe.**
	- Paramétrez le canal et le groupe du flash externe.
- *2* **Sélectionnez [Flash] dans le menu [Enr.]. [\(P38\)](#page-37-0)**
- *3* **Sélectionnez [Sans fil] et puis touchez [OUI].**
	- Lorsque [Sans fil] est sur [OUI], [WL] s'affiche sur l'icône du flash de l'écran d'enregistrement.
	- Pour configurer en détail le flash sans fil, paramétrez ce qui suit à partir de [Flash].

#### **[Canal sans fil]**

Sélectionnez le canal qui correspond à celui du flash externe que vous désirez contrôler. **Paramètres: [1CH]/[2CH]/[3CH]/[4CH]**

#### **[Plan focal sans fil]**

Pendant l'enregistrement sans fil, le flash externe active un flash FP (répétition à vitesse rapide de l'activation du flash). Cette activation vous permet d'enregistrer à l'aide du flash avec une vitesse d'obturation rapide.

#### **Paramètres: [OUI]/[NON]**

#### **[Voyant communication]**

Définit le niveau de lumière de communication pour l'enregistrement sans fil. **Paramètres: [ÉLEVÉ]/[STANDARD]/[BAS]**

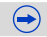

## **[Configuration sans fil]**

• Appuyez sur la touche [DISP.] pour activer le flash test.

- (A) Mode Activation
- <sup>(B)</sup> Sortie du Flash
- C Taux de luminosité

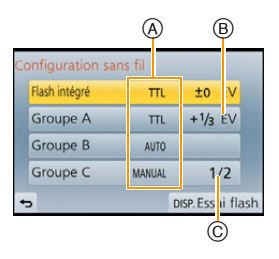

 $\bigodot$ 

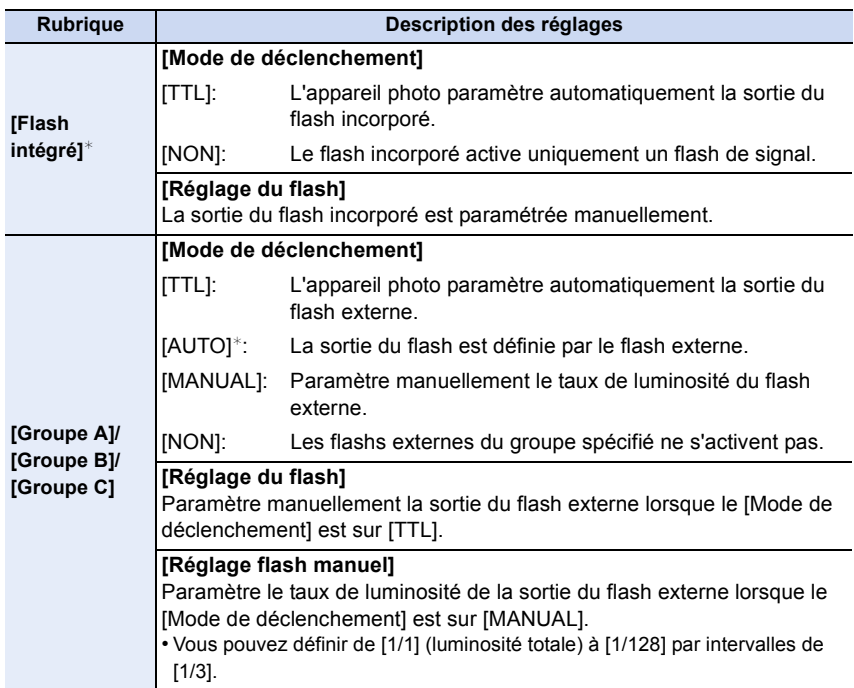

¢ Indisponible lorsque [Plan focal sans fil] est sur [OUI].

1 三 七

#### ∫ **Plage contrôlable du flash sans fil**

Placez le flash sans fil ainsi que son capteur sans fil face à l'appareil photo. La plage contrôlable estimée est montrée sur le schéma suivant. La plage contrôlable varie en fonction de l'environnement.

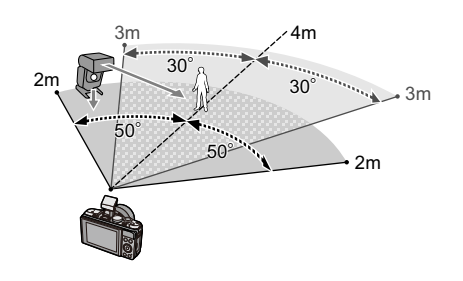

#### **Exemple de positionnement**

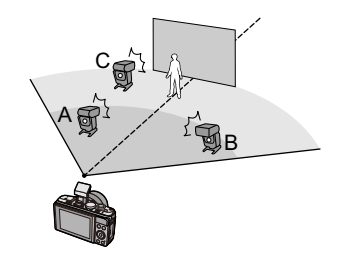

- Le nombre conseillé de flashs sans fil pour chaque groupe est de trois au maximum.
- Si le sujet est trop près, l'éclat du flash peut affecter l'exposition. (Ceci peut être réduit en baissant la puissance avec un diffuseur, etc.)

**U**<br>O

# **Compensation de l'exposition**

**Modes applicables : 4 6 PAS M PMC1 C2**  $\Box$ 

Utilisez cette fonction lorsque vous ne parvenez pas à effectuer une exposition appropriée à cause de la différence de luminosité entre le sujet et l'arrière-plan. Regardez les exemples suivants.

**1 Appuyez sur** 3 **(**È**) pour commuter sur l'opération de compensation de l'exposition.**

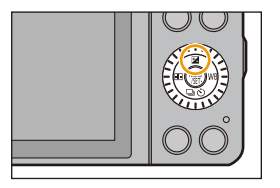

## **2 Tournez la molette de contrôle pour compenser l'exposition.**

- A Valeur de compensation d'exposition
- B [Mesure d'expo.]

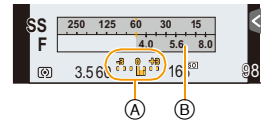

vers la valeur négative.

# **Sous-exposé Correctement exposée Surexposée** Compensation de l'exposition Compensation de l'exposition

vers la valeur positive.

- Sélectionnez [0] pour revenir à l'exposition originale.
- Tournez la molette de contrôle pour afficher [Mesure d'expo.][. \(P87\)](#page-86-0)
- Pour corriger l'exposition à l'aide du levier de fonction, paramétrez [Levier de fonction[\] \(P19\)](#page-18-0) dans le menu [Personnel] sur [EXPO.].
- L'indice de lumination est conservé en mémoire même si l'appareil est mis hors tension.
- Lorsque les valeurs numériques de l'ouverture et de la vitesse d'obturation s'affichent dans le Mode du Programme EA, chaque pression sur la touche curseur  $\triangle$  permute entre le Décalage de Programme et la Compensation de l'exposition.
- $\bullet$  Dans le Mode EA avec priorité à l'ouverture, chaque pression sur la touche curseur  $\blacktriangle$  permute entre la Configuration de l'Ouverture [\(P89\)](#page-88-0) et la Compensation de l'Exposition.
- $\bullet$  En Mode EA avec priorité à la vitesse d'obturation, chaque pression sur la touche curseur  $\blacktriangle$ permute entre la Configuration de la Vitesse d'Obturation [\(P90\)](#page-89-0) et la Compensation de l'Exposition.

## **Non disponible dans les cas suivants:**

• L'étendue de la compensation de l'exposition sera limitée en fonction de la luminosité du sujet.

138

# **Optimisation facile de la luminosité d'une zone spécifique (EA tactile)**

## **Modes applicables :**

Vous pouvez optimiser la mise au point et la luminosité d'une position touchée en optimisant la luminosité lorsque vous utilisez la MPA tactile. Si le visage du sujet est sombre, vous pouvez éclaircir l'écran en fonction de la luminosité du visage.

- **1 Sélectionnez [Régl.touche] dans le menu [Personnel]. [\(P38\)](#page-37-0)**
- **2 Sélectionnez [AF tactile] et puis touchez [AF+AE].**
- **3 Touchez le sujet sur lequel vous désirez optimiser la luminosité.**
	- L'écran de configuration de la zone MPA s'affiche. [\(P153\)](#page-152-0)
	- La position de l'optimisation de la luminosité s'affiche au centre de la zone MPA. La position suit le mouvement de la zone MPA.

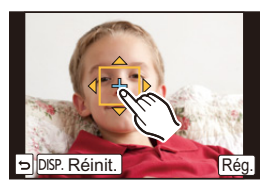

- Le [Mode mesure] est sur  $[$   $\bullet$  [, qui est exclusivement utilisé pour l'EA tactile.
- Toucher [Réinit.] remet la position d'optimisation de la luminosité et la zone MPA au centre.

## **4 Touchez [Rég.].**

- La zone MPA avec la même fonction que  $\Pi$  s'affiche sur la position touchée.
- Toucher [ $\left[\mathbb{R}^{\mathbb{A}}_{\alpha}\right]$ ] remet [Mode mesure] sur son paramètre d'origine et annule la position d'optimisation de la luminosité. Le paramètre de la zone MPA est également annulé.
- Toucher  $\left[\mathcal{G}_{\text{def}}\right]$  remet [Mode mesure] sur son paramètre d'origine et annule la position d'optimisation de la luminosité.

Si l'arrière-plan est devenu trop clair, etc., le contraste de la luminosité avec l'arrière-plan peut être réglé en corrigeant l'exposition.

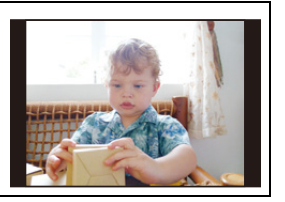

- Lorsque vous enregistrez avec le déclencheur tactile, la mise au point et la luminosité sont optimisées pour la position touchée avant que l'enregistrement s'effectue.
- Au bord de l'écran, le compteur peut être affecté par la luminosité qui entoure l'endroit touché.

**Non disponible dans les cas suivants:**

- Dans les cas suivants, la fonction EA tactile pourrait ne pas marcher.
- En utilisant la Mise au Point Manuelle
- Lorsque le Zoom numérique est utilisé
- Lorsque la zone MPA a été définie à l'aide de la touche curseur

11 信

# **Paramétrer la sensibilité lumineuse**

## **Modes applicables :**  $\text{A}$  **of**  $\text{P}[\text{A}|\text{S}|\text{M}]$  **and**  $\text{C}$  $\text{C}$  $\text{C}$  $\text{C}$

Cela permet de paramétrer la sensibilité à la lumière (sensibilité ISO). Le paramétrage sur une valeur plus élevée permet de prendre des photos même dans les endroits sombres sans que les photos soient sombres.

## **1 Sélectionnez [Sensibilité] à partir du menu [Enr.]. [\(P38\)](#page-37-0)**

**2 Sélectionnez la sensibilité ISO en tournant la molette de contrôle.**

## **3 Appuyez sur [MENU/SET] pour paramétrer.**

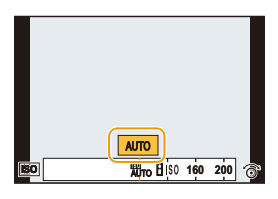

 $\bigodot$ 

• Sortez du menu une fois défini.

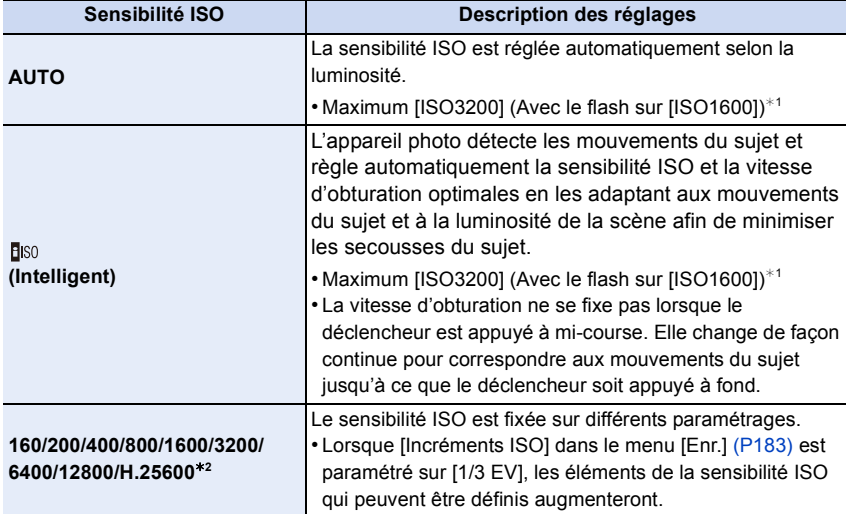

 $*1$  Lorsque [Rég. limite ISO[\] \(P183\)](#page-182-0) du menu [Enr.] est paramétré sur tout sauf [NON], il se configure automatiquement dans la limite de la valeur définie dans [Rég. limite ISO]. ¢2 Uniquement disponible lorsque [Sensibilité étendue] est sélectionné.

## **Caractéristiques de la sensibilité ISO**

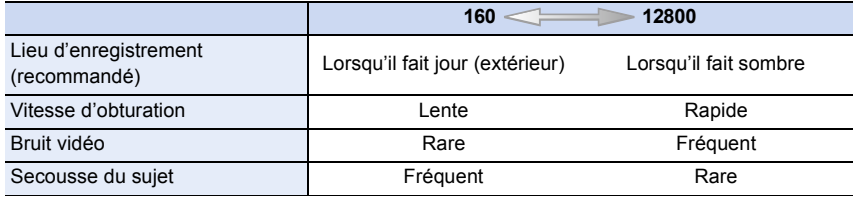

- Pour la portée de mise au point du flash lorsque [AUTO] est réglé, référez-vous à la [P130](#page-129-0).
- Les rubriques de réglages ci-dessous pourront être sélectionnées en Mode Création de film. [AUTO]/[160] à [3200]

# **Réglage de l'équilibre des blancs**

## **Modes applicables:** (@ of P A S M = M C1 C2 E 图 6

Sous le soleil, sous des lampes à incandescence ou dans d'autres conditions où la couleur du blanc prend une teinte rougeâtre ou bleuâtre, cet élément règle la couleur du blanc de façon à ce que celle-ci soit le plus proche de ce qui est vu en s'accordant à la source de lumière.

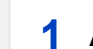

O E D

## **Appuyez sur ▶ (WB).**

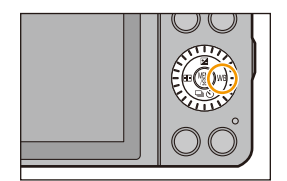

**ÉB** ÉAB  $\overline{\bullet}$ Aiuster

 $\bigodot$ 

## **3 Appuyez sur [MENU/SET] pour paramétrer.**

**2 Sélectionnez la Balance des blancs en tournant la molette de contrôle.**

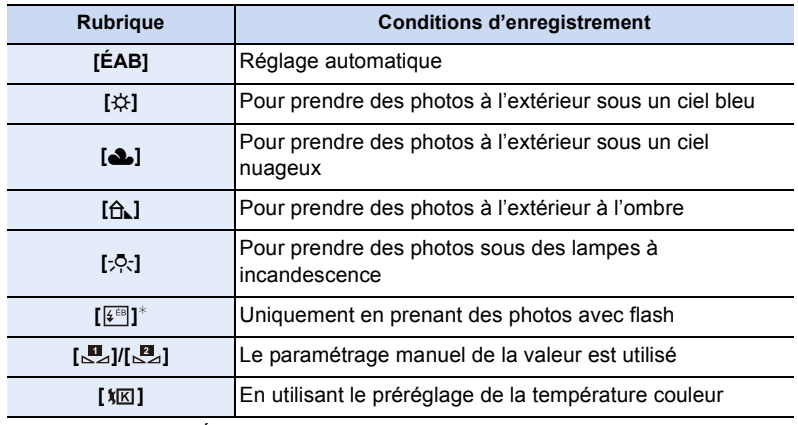

 $*$  Il sera effectué en [ÉAB] pendant l'enregistrement d'un film.

142

- Sous un éclairage fluorescent, un luminaire LED etc., la balance des blancs qui convient changera selon le type d'éclairage, donc utilisez [ÉAB] ou [**U**, ], [
- La Balance des Blancs calcule uniquement les sujets compris dans la portée utile du flash de l'appareil photo.
- La configuration de la Balance des blancs est mémorisée même si l'appareil photo est éteint. (Cependant la configuration de la Balance des blancs d'un Mode scène revient sur [ÉAB] si le Mode scène est changé.)
- Dans la liste des Modes Scène Guidée ci-dessous, la Balance des blancs est fixée sur [ÉAB].
- [Douceur rétroéclairée]/[Ton reposant]/[Paysage net]/[Ciel bleu clair]/[Lueur romantique du couchant]/[Vif éclat du couchant]/[Eau scintillante]/[Paysage nocturne clair]/[Ciel nocturne froid]/[Paysage nocturne chaud]/[Paysage nocturne artistique]/[Illuminations scintillantes]/ [Portrait nuit claire]/[Nourriture appétissante]/[Beau dessert]

#### ∫ **Équilibre des blancs automatique**

Selon les conditions prédominantes lorsque la photo est prise, celle-ci pourrait comporter des teintes rougeâtre ou bleuâtre. De plus, lorsque plusieurs sources lumineuses sont utilisées ou lorsqu'il n'y a aucune couleur proche du blanc, la balance des blancs automatique peut ne pas fonctionner correctement. Dans un cas comme celui-ci, réglez la balance des blancs sur un mode autre que [ÉAB].

- 1 L'équilibre des blancs automatique fonctionnera à l'intérieur de cette étendue.
- 2 Ciel bleu
- 3 Ciel nuageux (Pluie)
- 4 Ombre
- 5 Lumière du soleil
- 6 Lumière fluorescente blanche
- 7 Ampoule de lumière incandescente
- 8 Lever et coucher de soleil
- 9 Lumière de bougie
- K=Température Couleur Kelvin

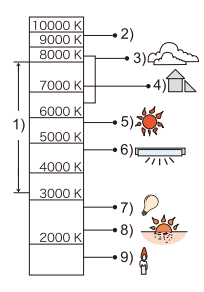

#### **Réglage manuel de la Balance des Blancs**

Sélectionnez la valeur de la balance des blancs. Utilisez-la pour faire correspondre les conditions en prenant des photos.

- *1* **Sélectionnez [ ], [ ], puis touchez [Sélection bal. blancs]. 1 2**
- *2* **Dirigez l'appareil photo vers une feuille de papier blanc etc. de façon à ce que le cadre du milieu soit entièrement rempli par l'objet blanc et touchez [Rég.].**

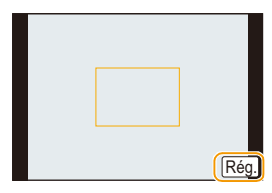

• La balance des blancs peut ne pas être définie si le sujet est trop clair ou trop sombre. Réglez de nouveau la balance des blancs après l'ajustement à la luminosité appropriée.

#### **Pour régler la température de la couleur**

Vous pouvez régler manuellement la température de la couleur pour prendre des photos naturelles sous différentes conditions lumineuses. La couleur de la lumière est mesurée en degré Kelvin. Plus la température de la couleur augmente plus l'image devient bleuâtre. Plus la température de la couleur diminue, plus l'image devient rougeâtre.

- **1** Sélectionnez [  $\frac{1}{2}$  ] puis touchez [Rég. bb K].<br>2 Faites glisser la barre de configuration de la
- *2* **Faites glisser la barre de configuration de la couleur de température.**
	- Il est également possible de régler les valeurs en touchant

 $[({\widehat{\wedge}})]/[({\widehat{\vee}})]$  ou en appuyant sur  $\blacktriangle/\blacktriangledown$  de la touche curseur.

- Vous pouvez sélectionner une température de couleur de [2500K] à [10000K].
- $\odot$ 6500K  $\odot$ Rég.

*3* **Touchez [Rég.].**
### <span id="page-144-0"></span>**Réglez plus précisément la balance des blancs**

Vous pouvez ajuster l'équilibrage des blancs de manière raffinée lorsque vous ne pouvez pas acquérir la tonalité souhaitée en réglant l'équilibrage des blancs.

- *1* **Sélectionnez la balance des blancs puis touchez [Ajuster].**
- *2* **Faites glisser dans la limite du cadre pour régler finement.**

#### • Vous pouvez aussi régler finement en appuyant sur

- $\triangle$ / $\P$ / $\P$ / $\triangleright$  de la touche curseur.
- 2 **:** A (AMBRE: ORANGÉ)
- 1 **:** B (BLEU: BLEUÂTRE)
- 3 **:** V (VERT: VERDÂTRE)
- 4 **:** M (MAGENTA: ROUGEÂTRE)
- Sélectionnez le point central si vous ne réglez pas finement la Balance des blancs.
- *3* **Touchez [Rég.].**
- Si vous ajustez finement la balance des blancs sur [A] (ambre), l'icône de la balance des blancs sur l'écran deviendra orange. Si vous ajustez finement la balance des blancs sur [B] (bleu), l'icône de la balance des blancs sur l'écran deviendra bleue.
- Si vous ajustez finement la Balance des blancs sur [V] (vert) ou [M] (magenta),  $[+]$  (vert) ou  $[-]$ (magenta) apparaît à coté de l'icône de la Balance des blancs sur l'écran.
- Les résultats obtenus lors d'un réglage fin de l'équilibre des blancs se reflètent sur l'image lorsque la prise de vue se fait avec flash.
- Il est possible de régler la valeur séparément pour chacun des modes.
- La configuration du réglage de l'équilibre des blancs est mémorisé même si l'appareil photo est éteint.
- Le réglage fin de la balance des blancs revient au paramétrage par défaut (point central) dans les cas suivants.
	- $-$  Quand vous effectuez le reset de la balance dans  $[\mathbb{Z}]$  ou  $[\mathbb{Z}]$
- Quand vous effectuez le reset de la couleur de température manuellement dans  $[\hat{\mathbf{x}}]$

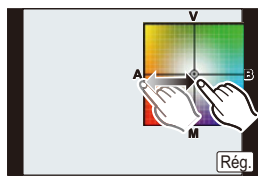

ローラ

### **Bracketing de la Balance des blancs**

Le paramétrage de la plage est effectué sur la base des valeurs de réglage du réglage fin de la balance des blancs, et 3 images de différentes couleurs sont automatiquement enregistrées quand on enfonce le déclencheur une fois.

- *1* **Réglez finement la balance des blancs à l'étape** *2* **de la procédure ["Réglez plus précisément la balance](#page-144-0)**  [des blancs",](#page-144-0) puis touchez  $\left[\begin{matrix} \bigoplus \begin{matrix} 1 \end{matrix} \end{matrix}\right]$  pour valider la **plage.**
	- $\left[\biguplus\right]$ : Horizontal ([A] vers [B])
	- $[[\triangleleft$   $]$ : Vertical ([V] vers [M])
	- La configuration de la plage peut également être effectuée en tournant la molette de contrôle.

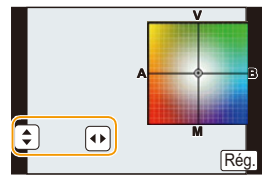

- *2* **Touchez [Rég.].**
- [RAF] est affiché dans l'icône de la balance des blancs à l'écran si le bracketing de la balance des blancs est sélectionné.
- La configuration du Bracketing de la Balance des Blancs est annulée lorsque cet appareil est éteint (Mode Veille inclus).
- Vous entendrez seulement le son du déclencheur une fois.

### **Non disponible dans les cas suivants:**

- Le Bracketing de la Balance des Blancs ne fonctionne pas dans les cas suivants:
- Mode Panorama
- Pour enregistrer des films
- Lorsque [Qualité] est réglée sur [RAWii], [RAW.t.] ou [RAW]
- Lorsque [HDR] est paramétré sur [OUI]

# **Pour prendre des photos avec la Mise au point Automatique**

### **Modes applicables:** A TPASM=MC1C2口图6

Ceci permet à la méthode de mise au point de s'adapter aux positions et au nombre de sujets à être sélectionnés.

### **1 Paramétrez le [Mode m-a-p] sur [MPA S], [MPA F] ou [MPA C]. [\(P148\)](#page-147-0)**

# **2** Appuyez sur  $\blacktriangleleft$  ( $\Box$ ).

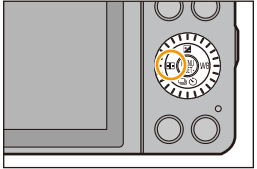

### **3 Touchez l'élément.**

• L'écran de sélection de la zone MPA s'affiche lorsque  $\blacktriangledown$ est appuyé pendant que  $\left[\frac{\bullet}{\bullet}\right], \left[\frac{\bullet}{\bullet}\right], \left[\bullet\right], \text{ ou } \left[\frac{\cdot}{\cdot}\right]$  est sélectionné. Pour le fonctionnement de l'écran de sélection de la zone MPA, référez-vous à la [P153.](#page-152-0)

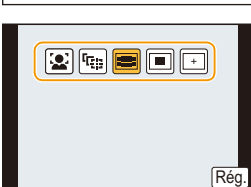

# **4 Touchez [Rég.].**

- Le Mode MPA est fixé sur [ $\blacksquare$ ] dans les cas suivants.
- Lorsque le Zoom numérique est utilisé
- [Effet miniature] (Mode de Contrôle Créatif)

### **Non disponible dans les cas suivants:**

- Il ne peut pas être réglé sur [[e] dans les cas suivants.
- [Paysage nocturne clair]/[Ciel nocturne froid]/[Paysage nocturne chaud]/[Paysage nocturne artistique]/[Illuminations scintillantes]/[Nourriture appétissante]/[Beau dessert] (Mode Scène Guidée)
- $\cdot$  Le  $\lceil \frac{1}{2} \rceil$  est désactivé dans les cas suivants.
- [MPA F]/[MPA C] ([Mode m-a-p])
- En Mode Autoportrait, le mode MPA ne peut pas être sélectionné.

1回 つ

### <span id="page-147-0"></span>**A propos du mode de mise au point (AFS/AFF/AFC)**

Modes applicables: **1 面面PASM SM ST**CIC2D图**函** 

**1 Sélectionnez [Mode m-a-p] à partir du menu [Enr.][. \(P38\)](#page-37-0)**

### **2 Touchez l'élément.**

• Sélectionnez [Mode m-a-p] en fonction du mouvement du sujet et de la scène que vous enregistrez.

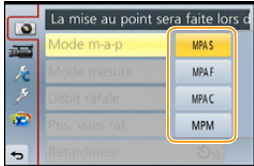

 $\bigodot$ 

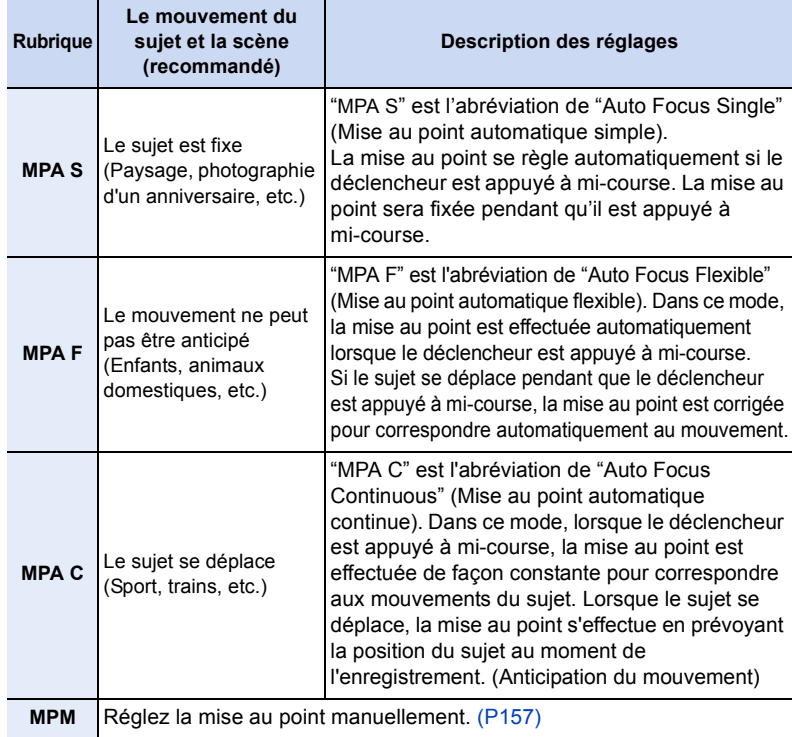

### **Pour enregistrer à l'aide de [MPA F], [MPA C]**

- Cela peut prendre du temps pour faire la mise au point sur le sujet si vous utilisez le zoom en passant de Grand-angle à Téléobjectif ou si vous changez soudainement d'un sujet lointain à un sujet rapproché.
- Appuyez à mi-course sur le déclencheur si la mise au point du sujet est difficile.
- Pendant que le déclencheur est appuyé à mi-course, des secousses peuvent être vu sur l'écran.
- En fonction de l'objectif utilisé, [MPA F] et [MPA C] peuvent ne pas fonctionner. Visitez le site Web de la [P20.](#page-19-0)
- Sortez du menu une fois défini.

### **Non disponible dans les cas suivants:**

• En mode Panoramique, [MPA F] et [MPA C] ne peuvent pas être paramétrés.

### **Type du Mode de Mise au Point Automatique**

### **À propos de [ ] ([Détection visage])**

L'appareil photo détecte automatiquement le visage d'une personne. La mise au point et l'exposition peuvent ainsi être réglées pour convenir au visage peu importe la partie de l'image où il se trouve. (max. 15 zones)

Si l'appareil photo détecte le visage d'une personne, la zone MPA s'affiche. Jaune:

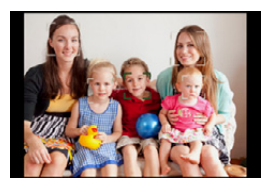

Lorsque le déclencheur est appuyé à mi-course, le cadre devient vert si l'appareil photo fait la mise au point.

Blanc:

Affiché si plus d'un visage sont détectés. Les autres visages se trouvant à la même distance que les visages présents dans la zone MPA jaune sont également mis au point.

#### **• La position et la taille de la zone MPA peuvent être changées. [\(P153\)](#page-152-0)**

• Si  $[\mathcal{L}]$  est sélectionné et que le [Mode mesure] est réglé sur multiple  $[③]$ , l'appareil photo ajustera l'exposition pour correspondre au visage de la personne[. \(P176\)](#page-175-0)

### **Non disponible dans les cas suivants:**

- Sous certaines conditions de prises de vue incluant les cas suivants, la fonction de détection des visages peut ne pas fonctionner, lui rendant impossible la détection des visages. Le mode MPA est réglé sur  $[$
- Lorsque le visage n'est pas face à l'appareil photo
- Lorsque le visage se situe dans un angle
- Lorsque le visage est extrêmement lumineux ou sombre
- Lorsque des éléments du visage sont cachés par des lunettes, etc.
- Lorsque le visage apparaît petit à l'écran
- Lorsqu'il y a peu de contraste sur les visages
- Lorsqu'il y a des mouvements rapides
- Lorsque le sujet est autre qu'un être humain
- Lorsque l'appareil photo est secoué

### **Configuration de [ ] ([Recherche MPA])**

La mise au point et l'exposition peuvent être réglées sur un sujet donné. La mise au point et l'exposition suivront le sujet même s'il bouge. (Suivi dynamique)

#### ∫ **En utilisant l'écran tactile**

Vous pouvez verrouiller le sujet en le touchant.

- Effectuez l'opération après l'annulation de la fonction du Toucher Déclencheur.
- La zone MPA devient jaune pendant que le sujet est verrouillé.
- Le verrouillage est annulé si [[serle]] est touché.

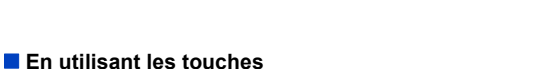

Amenez le sujet dans le cadre du suivi MPA, et appuyez à mi-course sur le déclencheur pour verrouiller le sujet.

- A Cadre du suivi MPA
- La zone MPA se colore en vert quand l'appareil détecte le sujet.
- La zone MPA devient jaune si le déclencheur est relâché.
- Le verrouillage est annulé si [MENU/SET] est appuyé.

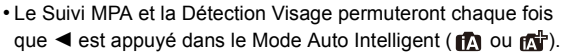

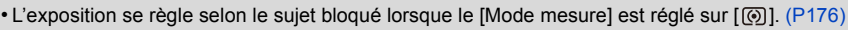

- Si le verrouillage échoue, la zone MPA clignotera en rouge, et disparaîtra. Essayez de verrouiller à nouveau.
- Le Suivi MPA peut se désactiver sous certaines conditions d'image comme lorsqu'il fait très sombre. Dans ce cas, le Mode MPA fonctionne ainsi  $[\blacksquare]$ .

### **Non disponible dans les cas suivants:**

- Dans les cas suivants,  $[$ [E]. fonctionne comme  $[$   $\blacksquare$ ].
	- [Eau scintillante]/[Illuminations scintillantes]/[Image douce d'une fleur]/[Monochrome] (Mode Scène Guidée)
	- [Sépia]/[Monochrome dynamique]/[Mise au point douce]/[Filtre étoile]/[Rayon de soleil] (Mode de Contrôle Créatif)
	- [Monochrome] ([Style photo])
- La fonction de suivi dynamique peut ne pas fonctionner suffisamment dans les cas suivants:
	- Lorsque le sujet est trop petit
	- Lorsque le lieu de l'enregistrement est trop sombre ou trop lumineux
	- Lorsque le sujet se déplace trop rapidement
	- Lorsque l'arrière-plan est de la même couleur ou de couleur similaire à celle du sujet
	- Lorsqu'il y a des secousses
	- Quand le zoom est utilisé

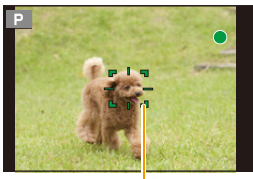

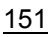

O E D

### A propos de la [**123**] ([23 points])

Un maximum de 23 points pour chaque zone MPA peut être mis au point. Cela est utile quand le sujet n'est pas au centre de l'écran.

(Le cadre zone MPA sera le même que le paramétrage format image)

**• Les 23 zones MPA peuvent être divisées en 9 zones et la zone qui doit être mise au point peut être sélectionnée[. \(P153\)](#page-152-1)**

### **A propos de [ ] ([1-zone])**

L'appareil photo fait la mise au point du sujet dans l'aire de mise au point au centre de l'écran.

- **• La position et la taille de la zone MPA peuvent être changées. [\(P153\)](#page-152-0)**
- Si le sujet n'est pas au centre de la composition dans [ $\blacksquare$ ], vous pouvez l'amener dans la zone MPA, fixer la mise au point et l'exposition en appuyant à mi-course sur le déclencheur, déplacer l'appareil photo vers la composition que vous désirez avec le déclencheur appuyé à mi-course, puis prendre la photo. (Uniquement valable si [Mode m-a-p] est réglé sur [MPA S].)

### A propos de [ $\pm$ ] ([Point precis])

Vous pouvez effectuer une mise au point plus précise sur un point plus petit que  $[\blacksquare]$ .

- **• La position de la mise au point peut être définie sur un écran agrandi. [\(P154\)](#page-153-0)**
- Une pression à mi-course sur le déclencheur affiche l'écran de contrôle de la position de mise au point agrandi d'environ 5 fois sa taille d'origine.
- La taille de la zone MPA affichée lorsque l'appareil photo a réalisé la mise au point peut changer selon le sujet.
- Dans les cas suivants,  $[\pm]$  fonctionne comme  $[\equiv]$ – Pour enregistrer des films

#### <span id="page-152-0"></span>**Configuration de la position de la zone MPA/changement de la taille de la zone MPA**

Il est possible de définir la mise au point du sujet spécifié sur l'écran tactile. (Paramétrez la [AF tactile] des [Régl.touche] dans le menu [Personnel] sur [AF].) • Effectuez l'opération après l'annulation de la fonction du Toucher Déclencheur.

#### **En sélectionnant [**š**], [**Ø**]**

La position et la taille de la zone MPA peuvent être changées.

#### *1* **Touchez le sujet.**

- L'écran de configuration de la zone MPA est affiché.
- L'écran de configuration de la zone MPA peut également s'afficher en appuyant sur  $\blacktriangleleft$  puis sur  $\nabla$ .
- La zone MPA peut également être déplacée par la touche curseur dans l'écran de configuration de la zone MPA.
- Touchez [Réinit.] pour remettre la zone MPA au centre de l'écran.
- *2* **Étirez/pince[z \(P16\)](#page-15-0) pour changer la taille du cadre de la zone MPA.**
	- Elle peut être réglée sur 4 tailles différentes.
	- L'agrandissement/réduction peut également être effectué en tournant la molette de contrôle.

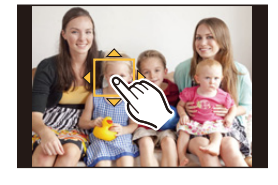

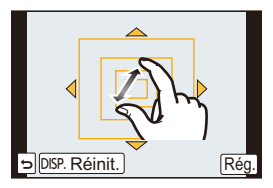

#### *3* **Touchez [Rég.].**

- Il est également possible de valider en appuyant sur [MENU/SET].
- La zone MPA avec la même fonction que  $[[\bullet]]$  s'affiche sur la position touchée, si  $[[\bullet]]$  est sélectionné. Le paramétrage de la zone MPA est annulé si [ $\mathbb{E}^{\mathbb{A}^{\beta}}$ ] est touché.

#### <span id="page-152-1"></span>**En sélectionnant [ ]**

Les 23 zones MPA peuvent être divisées en 9 zones et la zone qui doit être mise au point peut être sélectionnée.

**Touchez l'écran pour afficher l'écran de configuration de la zone MPA et sélectionnez le cadre de la zone MPA comme montré sur l'image à droite.**

- Quelques instants après avoir retiré votre doigt de l'écran tactile, le cadre de la zone MPA disparaitra, et seul l'affichage [+] (point central du cadre de la zone MPA sélectionnée) restera à l'écran.
- La configuration du cadre de la zone MPA sera annulée si  $[$  $|$  $\mathbf{F}^{\text{AF}}$ ] est touché.
- Le cadre de la zone MPA peut être sélectionné par la touche curseur si l'écran de configuration de la zone MPA est affiché en appuyant sur ◀ puis sur ▼. Le cadre de la zone MPA se valide en appuyant sur [MENU/SET].

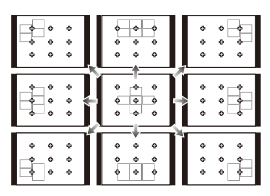

#### <span id="page-153-0"></span>**En sélectionnant [** $\top$ ]

Vous pouvez régler précisément la position de la mise au point en agrandissant l'écran. • La position de la mise au point ne peut pas être réglée sur le bord de l'écran.

#### *1* **Touchez le sujet.**

- L'écran d'assistance pour la configuration de la position de la mise au point est agrandi environ 5 fois sa taille d'origine.
- L'écran d'assistance peut également être affiché en appuyant sur <, en appuyant sur ▼ pour afficher l'écran de configuration de la position agrandie, puis sélectionner

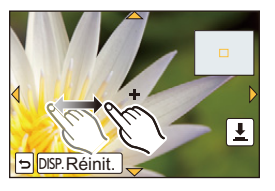

la position agrandie à l'aide des touches curseur et appuyer sur [MENU/SET].

#### *2* **Faites glisser l'écran pour aligner le sujet sur le point de croisement de la croix au centre de l'écran.**

- Il est également possible de déplacer la position de la mise au point à l'aide de la touche curseur.
- Toucher [Réinit.] ramènera la position de la mise au point au centre de l'écran.
- Sur l'écran d'assistance, il est également possible de prendre une photo en touchant  $\| \pm \|$  .

**Paramétrage de la durée pendant laquelle l'écran est agrandi.**

#### [MENU] > **[Personnel]**>**[AF point precis]**>

**[LONG] (Environ 1,5 secondes)**/**[MID] (Environ 1,0 secondes)**/**[SHORT] (Environ 0,5 secondes)**

- La cible du compteur spot peut également être déplacée pour s'adapter à la zone MPA si [Mode mesure] [\(P176\)](#page-175-0) est réglé sur [ ]. Au bord de l'écran, le compteur peut être affecté par la luminosité qui entoure la zone MPA.
- Lorsque [AF tactile] est sur [AF+AE], la position d'optimisation de la luminosité suit le mouvement de la zone MPA. (La zone MPA marche comme  $\sqrt{2}$ ].[\) \(P139\)](#page-138-0)

### **Non disponible dans les cas suivants:**

• En utilisant le zoom numérique, la positon et la taille de la zone MPA ne peuvent pas être changées.

### **Paramétrage de la méthode de mise au point désirée**

En utilisant le menu [Personnel], vous pouvez définir de façon détaillée la méthode de mise au point.

### **Mise au point/Pas de mise au point anticipée**

#### [MENU] > **[Personnel]**>**[MPA rapide]**>**[OUI]/[NON]**

Aussi longtemps que l'appareil photo sera tenu de façon stable, il réglera automatiquement la mise au point et le réglage de la mise au point sera alors plus rapide lorsque le déclencheur est pressé. Cela est pratique lorsque, par exemple, vous ne voulez pas rater l'opportunité d'une photo.

- L'énergie de la batterie peut être consommée plus rapidement que d'habitude.
- Appuyez à mi-course sur le déclencheur à nouveau s'il est difficile de faire la mise au point sur le sujet.
- La fonctionnalité [MPA rapide] est désactivée dans les conditions suivantes:
- En Mode Prévisualisation
- En situation de faible luminosité
- Avec des objectifs qui offrent uniquement la Mise au Point Manuelle
- Avec certains objectifs Four Third qui ne prennent pas en charge le contraste MPA

### **Pour allumer/Ne pas allumer la lampe d'assistance MPA** [MENU] > **[Personnel]**>**[Lampe ass. AF]**>**[OUI]/[NON]**

La lampe d'assistance MPA éclairera le sujet lorsque le déclencheur est appuyé à mi-course facilitant ainsi la mise au point faite par l'appareil photo dans des conditions de faible éclairage. (La zone MPA agrandie s'affiche selon les conditions d'enregistrement.)

- La plage effective de la lampe d'assistance MPA est différente selon les objectifs utilisés. – Si l'objectif interchangeable (H-PS14042, H-FS1442A, H-FS45150) est installé et sur Grand-angle: Environ 1,0 m à 3,0 m
- La lampe d'assistance MPA est active uniquement pour le sujet se trouvant au centre de l'écran. Utilisez-la en plaçant le sujet au centre de l'écran.
- Détachez d'abord le parasoleil.
- Si vous ne voulez pas utiliser la lampe d'assistance pour la mise au point automatique (par ex. pour prendre des photos d'animaux dans des endroits sombres), réglez la [Lampe ass. AF] sur [NON]. Par contre, l'obtention d'une mise au point adéquate sera plus difficile.
- La lampe d'assistance MPA peut être légèrement obstruée si l'objectif interchangeable (H-PS14042, H-FS1442A, H-FS45150) est utilisé, mais ceci n'affecte pas les performances.
- La lampe d'assistance MPA peut être grandement obstruée, et il peut devenir difficile de faire la mise au point si un objectif de large diamètre est utilisé.
- Le paramètre de la [Lampe ass. AF] est fixée sur [NON] dans les cas suivants.
- [Paysage net]/[Ciel bleu clair]/[Lueur romantique du couchant]/[Vif éclat du couchant]/[Eau scintillante]/[Paysage nocturne clair]/[Ciel nocturne froid]/[Paysage nocturne chaud]/ [Paysage nocturne artistique] (Mode Scène Guidée)

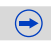

### <span id="page-155-0"></span>**Pour enregistrer/Ne pas enregistrer même sans mise au point** [MENU] > **[Personnel]**>**[Priorité AF/Décl.]**

### **[FOCUS]:**

11 信

Vous ne pouvez pas prendre de photo tant que la mise au point sur le sujet n'a pas été effectuée.

### **[RELEASE]:**

Cela donne la priorité au moment le plus opportun pour prendre une photo pour que vous puissiez prendre une photo lorsque la touche du déclencheur est appuyée à fond.

- Lorsqu'elle est sur [RELEASE], notez que la mise au point ne peut pas être effectuée même avec [Mode m-a-p] sur [MPA S], [MPA F] ou [MPA C].
- [Priorité AF/Décl.] est désactivée pendant l'enregistrement d'un film.

#### **Pour régler/Ne pas régler manuellement la mise au point à la fin de la mise au point automatique**

### [MENU] > **[Personnel]**>**[AF+MF]**>**[OUI]/[NON]**

Lorsque le verrouillage MPA est actif (appuyez à mi-course sur le déclencheur avec [Mode m-a-p] sur [MPA S] ou sur le verrouillage MPA en utilisant [AF/AE LOCK]), vous pouvez effectuer les réglages fins de la mise au point manuelle.

 $\frac{1}{\sqrt{2}}$ 

# <span id="page-156-0"></span>**Prises de vue avec mise au point manuelle**

### **Modes applicables: [A] <br>
<br>
<b>Modes applicables:** [A] **A**] <br> **A**] <br> **A**] <br> **A**] <br> **S**] <br> **M**<br>
<br> **A**<br>
<br><br>
<br><br><br><br><br><br><br><br><br><br><br><br><br><br><br>

Utilisez cette fonction lorsque vous désirez fixer la mise au point ou lorsque la distance entre l'objectif et le sujet est déterminée et que vous ne désirez pas activer la mise au point automatique.

#### **Les opérations utilisées pour mettre au point manuellement sont différentes selon l'objectif.**

En utilisant un objectif interchangeable (H-PS14042) ayant un levier de mise au point

### **Déplacez vers le coté** A**:**

Met au point un sujet proche

#### **Déplacez vers le coté** B**:**

Met au point un sujet éloigné

• La vitesse de mise au point dépend de l'amplitude de déplacement du levier de mise au point.

En utilisant un objectif interchangeable (H-FS1442A, H-FS45150) ayant une bague de mise au point

#### **Tournez vers le coté @:**

Met au point un sujet proche **Tournez vers le coté** D**:** Met au point un sujet éloigné

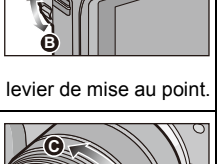

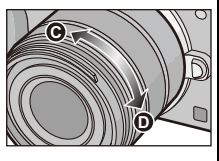

## **1 Paramétrez le [Mode m-a-p] dans le menu [Enr.] sur [MPM]. [\(P148\)](#page-147-0)**

- **2 Utilisez le levier de mise au point ou la bague de mise au point sur l'objectif pour accomplir la mise au point.**
	- $\overline{A}$  Indicateur de  $\infty$  (infini)
	- Lorsque vous faites manuellement la mise au point, l'affichage passe sur l'écran d'assistance et l'image est agrandie (Assistance MPM ®).
	- Lorsque le [Guide MF] du menu [Personnel] est sur [OUI] et que vous effectuez une mise au point manuelle, le guide MPM (C) s'affiche à l'écran. Vous pouvez contrôler si le point de mise au point est sur le côté le plus proche ou le plus éloigné.

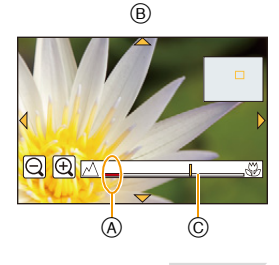

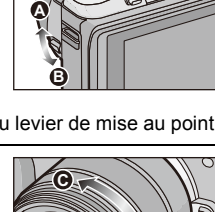

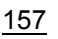

ローラ

### **Configuration de la méthode d'affichage de l'assistance MPM** [MENU] > **[Personnel]**>**[Assistan.MF]**

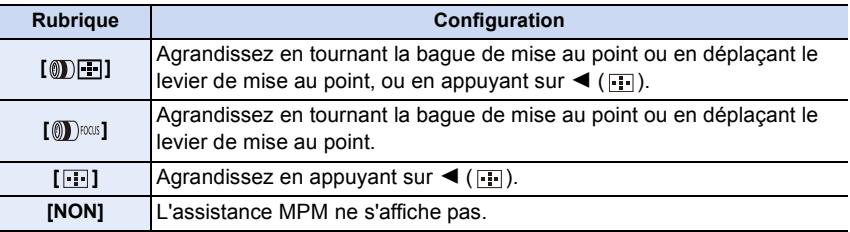

**Pour afficher/ne pas afficher le quide MPM** 

[MENU] > **[Personnel]**>**[Guide MF]**>**[OUI]/[NON]**

### **ASSISTANCE MPM**

#### ∫ **Affichage de l'assistance MPM**

- Ceci s'affiche lorsque vous déplacez le levier de mise au point, tournez la bague de mise au point ou lorsque vous touchez l'écran. (Dans [Effet miniature] du Mode de Contrôle Créatif, L'assistance MPM ne peut pas s'afficher lorsque vous touchez l'écran)
- Elle peut également être affichée en appuyant sur < pour faire apparaître l'écran de réglage de la zone agrandie, et décider de la zone à agrandir à l'aide de la touche curseur, puis en appuyant sur [MENU/SET].

#### ∫ **Pour changer l'affichage de l'assistance MPM**

Vous pouvez changer la valeur de grossissement d'environ 4 fois, 5 fois et 10 fois. Dans le cas d'un grossissement de 4 fois, la zone centrale est agrandie. Pour les grossissements de 5 et 10 fois, l'écran entier est agrandi.

• Vous pouvez changer le grossissement en touchant  $[\bigoplus]y[\bigodot]$  ou en tournant la molette de contrôle.

#### ∫ **Pour déplacer la zone agrandie**

- La zone agrandie peut être déplacée en faisant glisser l'écran [\(P16\)](#page-15-1), ou en appuyant sur la touche curseur.
- L'action suivante ramène l'assistance MPM dans la position d'origine.
	- Lorsque [Mode m-a-p] est réglé autre chose que [MPM]
	- Modifier [Format] ou [Format imag]
	- Eteindre l'appareil
	- Lorsque [Réinit.] est touché sur l'écran de configuration de la zone agrandie

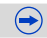

#### ∫ **Pour fermer l'assistance MPM**

- Elle se fermera si le déclencheur est appuyé à mi-course.
- Elle se fermera également en touchant [Sort.] à l'écran ou en appuyant sur [MENU/SET].
- Lorsqu'elle est affichée par déplacement du levier de mise au point ou par rotation de la bague de mise au point, elle se ferme environ 10 secondes après la fin des opérations.
- L'assistance MPM ou le guide MPM ne s'affichera pas selon l'objectif utilisé, mais vous pouvez afficher l'assistance MPM par opération directe sur l'appareil photo, en utilisant l'écran tactile ou une touche.

#### **Non disponible dans les cas suivants:**

• L'assistance MPM se désactive en utilisant le Zoom Numérique ou en enregistrant un film.

#### **Technique de la mise au point manuelle**

- **1** Faites la mise au point en faisant glisser le levier de mise au point ou en tournant la bague de mise au point.
- 2 Déplacez le levier ou tournez la bague un peu plus dans la même direction.
- <sup>3</sup> Réglez finement la mise au point en déplaçant légèrement le levier de mise au point dans le sens opposé ou en tournant légèrement la bague de mise au point dans le sens opposé.

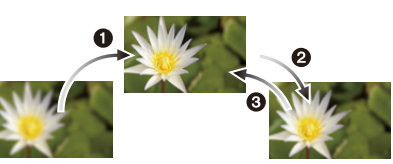

- Si vous effectuez un zoom avant/arrière après avoir fait la mise au point d'un sujet, la mise au point peut perdre de sa précision. Dans ce cas, refaites la mise au point.
- Après l'annulation du Mode Veille, faites de nouveau la mise au point du sujet.
- Si vous prenez des photos rapprochées.
- Nous vous conseillons d'utiliser un trépied et le retardateu[r \(P170\).](#page-169-0)
- La plage de mise au point effective (profondeur de champ) est réduite de manière significative. Ainsi, si la distance entre l'appareil photo et le sujet est modifiée après avoir effectué la mise au point sur le sujet, il peut devenir difficile d'effectuer de nouveau une mise au point sur celui-ci.
- La résolution de la périphérie de l'image peut diminuer légèrement. Cela n'est pas un défaut de fonctionnement.

 $\blacksquare$ 

#### **À propos de la marque de référence pour la distance de mise au point**

La marque de référence pour la distance de mise au point est un repère utilisé pour mesurer la distance de mise au point.

Utilisez cette fonction lorsque vous prenez des photos avec la mise au point manuelle ou lorsque vous prenez des photos rapprochées.

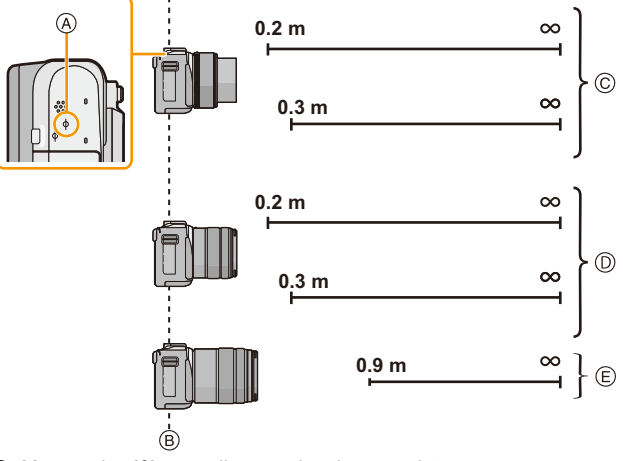

#### **Plage de mise au point**

- A Marque de référence distance de mise au point
- B Ligne de référence distance de mise au point
- C Lorsque l'objectif interchangeable (H-PS14042) est utilisé 0,2 m (de Grand-angle à longueur focale 20 mm) 0,3 m (de longueur focale 21 mm à Téléobjectif)
- D Lorsque l'objectif interchangeable (H-FS1442A) est utilisé 0,2 m (de Grand-angle à longueur focale 20 mm) 0,3 m (de longueur focale 21 mm à Téléobjectif)
- E Lorsque l'objectif interchangeable (H-FS45150) est utilisé 0,9 m

# **Pour fixer la Mise au Point et l'Exposition (Verrouillage MPA/EA)**

### **Modes applicables: Add PASM Man C1 C2 C2 图图**

Il est utile quand vous voulez prendre une photo d'un sujet hors de la zone MPA ou que le contraste est trop fort et que vous ne pouvez pas obtenir l'exposition appropriée.

### **1 Paramétrez [Réglage touche Fn] dans le menu [Personnel] sur [AF/AE LOCK]. [\(P46\)](#page-45-0)**

- Le [AF/AE LOCK] ne peut pas être assigné à [Fn3] et [Fn4].
- L'étape suivante est un exemple dans lequel la [AF/AE LOCK] est attribuée à [Fn1].
- **2 Alignez l'écran avec le sujet.**
- **3 Appuyez sur [Fn1] pour fixer la mise au point ou l'exposition.**
	- Le verrouillage MPA/EA s'annule en appuyant de nouveau sur la touche [Fn1].
	- Seule l'exposition est verrouillée dans les paramètres par défaut.

### **4 Déplacez l'appareil photo comme pour composer la photo puis appuyez à fond sur le déclencheur.**

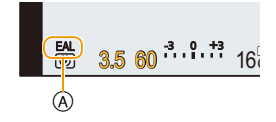

- A Indicateur de verrouillage EA
- Lorsque [AE LOCK] est sélectionné, après avoir appuyé à mi-course sur le déclencheur pour faire la mise au point, appuyez à fond sur le déclencheur.

### Configuration des fonctions [AF/AE LOCK] [MENU] > **[Personnel]**>**[AF/AE]**

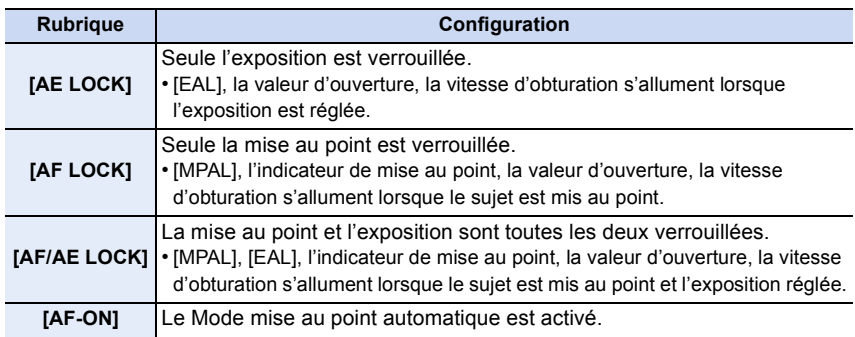

$$
\bigcirc \hspace{-1.2mm} \bigcirc
$$

- O E D
- Lorsque le verrouillage EA est effectué, la luminosité de l'écran d'enregistrement qui apparaît sur l'écran est fixée.
- Le verrouillage MPA est efficace uniquement en prenant des photos en mode exposition manuelle.
- Le verrouillage EA est actif uniquement en prenant des photos avec Mise au Point Manuelle.
- Seul le verrouillage MPA est actif pendant l'enregistrement d'un film. Une fois que vous avez annulé le verrouillage MPA durant l'enregistrement, vous ne pouvez plus de réactiver.
- L'exposition est réglée, même si la luminosité du sujet change.
- Le sujet peut à nouveau être mis au point en appuyant à mi-course sur le déclencheur même lorsque le réglage automatique de l'exposition est verrouillé.
- Le réglage décalé peut être sélectionné même lorsque le réglage automatique de l'exposition est verrouillé.

Enregistrement

1<br>三<br>5

# <span id="page-162-0"></span>**Sélectionnez un Mode Entrainement**

## **Modes applicables : [7] [6] [P] [A] S] [M] = [C] [C2]**  $\Box$  **[3] [6]**

La sélection du mode entrainement vous permet de changer l'opération, telle que l'enregistrement rafale ou le retardateur, lorsque vous appuyez sur le déclencheur.

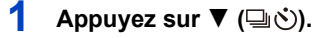

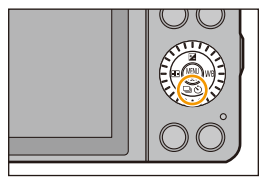

## **2 Sélectionnez un Mode Entrainement**

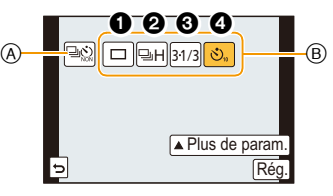

- A Lorsque ceci est touché, le mode entrainement revient à son réglage par défaut (Unique).
- B Mode Entrainement

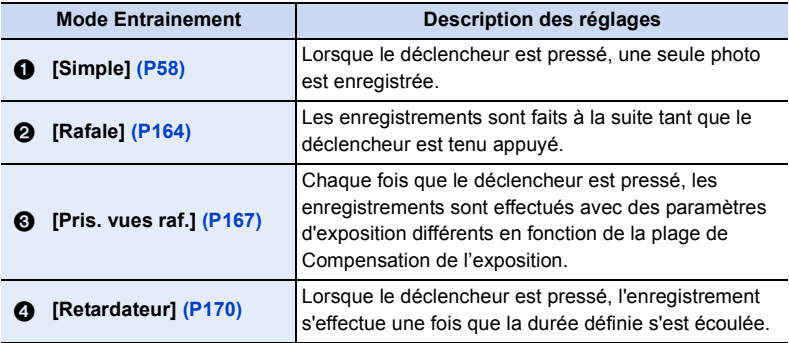

• Toucher [Plus de param.] vous permet de changer les paramètres de chaque mode entrainement.

### **3 Touchez [Rég.].**

Enregistrement

# <span id="page-163-0"></span>**Prises de vues en utilisant le mode rafale**

### **Modes applicables: [A] <br>
<br>
<b>Modes applicables:** [A] **P**] **A S M** aM **C1 C2**  $\Box$  <br>
<br>
<br>
<br>
<br>
<br>
<br>

Les photos sont prises de façon continue tant que le déclencheur est tenu appuyé. Les photos prises avec une vitesse rafale de [SH] seront enregistrées comme un groupe rafale simpl[e \(P68\).](#page-67-0)

- **1 Appuyez sur**  $\nabla$  ( $\exists$ **c**).
- **2** Sélectionnez une icône rafale ( $[\Box\Box\Box]$ , etc.), **puis touchez [Plus de param.].**

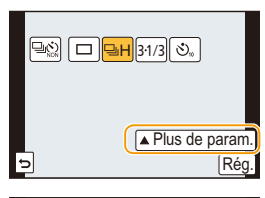

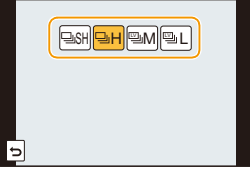

**3 Touchez l'icône rafale.**

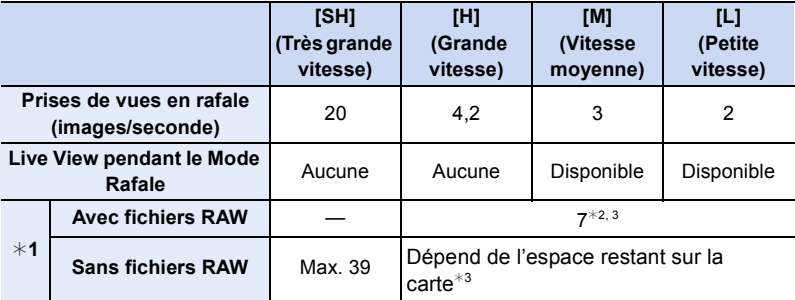

¢1 Nombre d'images enregistrables

 $*2$  En fonction des conditions d'enregistrement, le nombre d'images composant une rafale peut être réduit. (Par exemple, lorsque vous sélectionnez [I. résolution] dans le menu enregistrement, le nombre d'images dans une rafale peut être réduit)

 $*3$  Des images peuvent être enregistrées jusqu'à ce que la carte soit pleine. Cependant la vitesse de rafale ralentira à mi-course. Le moment exact de cela dépend du format, de la taille de l'image, du réglage de la qualité et du type de carte utilisée.

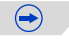

- La vitesse de rafale peut devenir plus lente en fonction des réglages suivants.
	- [Format imag[\] \(P174\)/](#page-173-0)[Qualité] [\(P175\)](#page-174-0)/[Sensibilité] [\(P140\)](#page-139-0)/[Mode m-a-p] [\(P148\)](#page-147-0)/ [Priorité AF/Décl.] [\(P156\)](#page-155-0)
- La vitesse de rafale peut également être définie à l'aide de [Débit rafale] dans le menu [Enr.].
- Reportez-vous à la [P175](#page-174-0) pour obtenir plus d'informations sur les fichiers RAW.
- 

C C C

### **4 Faites la mise au point sur le sujet et prenez une photo.**

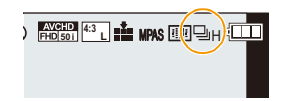

• Maintenez enfoncé à fond le déclencheur pour activer le mode de prises de vues en rafale.

#### ∫ **Annulation du Mode Rafale**

Sélectionnez [ **□ ] (enregistrement d'une photo unique)** ou [  $\left|\frac{\Box \otimes l}{\Diamond l}\right|$  **parmi les modes entrainement[. \(P163\)](#page-162-0)**

#### **Mise au point en mode rafale**

La mise au point change en fonction du paramètre de la [Priorité AF/Décl.[\] \(P156\)](#page-155-0) dans le menu [Personnel] et du paramètre du [Mode m-a-p] [\(P148\)](#page-147-0) dans le menu [Enr.].

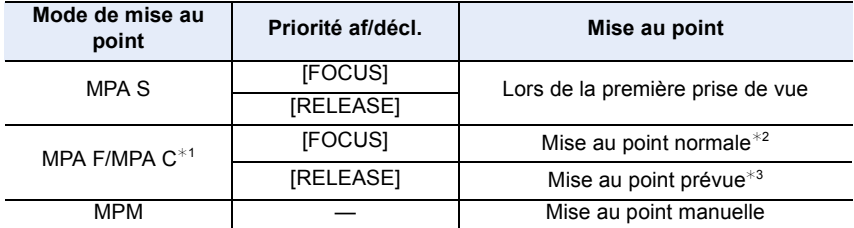

 $*1$  Si le sujet est sombre ou si la vitesse rafale est réglée sur [SH], la mise au point est réglée sur la première image.

- $*$ 2 La vitesse de rafale peut devenir plus faible car l'appareil effectue la mise au point en continu sur le sujet.
- $*3$  La vitesse de la rafale a la priorité, et la mise au point est estimée à l'intérieur de la plage possible.

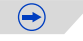

- Lorsque la vitesse de rafale est paramétrée sur [SH] ou [H] (lorsque le [Mode m-a-p] est [MPA S] ou [MPM]), l'exposition et la Balance des Blancs utilisées pour la première photo sont utilisées également pour les photos suivantes. Selon la luminosité du sujet, la deuxième photo et les photos suivantes peuvent être plus claires ou plus sombres. Si la vitesse rafale est paramétrée sur [H] (lorsque le [Mode m-a-p] est [MPA F] ou [MPA C]), [M] ou [L], elles sont ajustées chaque fois que vous prenez une photo.
- Comme la vitesse d'obturation peut devenir plus lente dans les endroits sombres, la vitesse de rafale (images/seconde) peut devenir plus lente.
- Selon les conditions de l'opération, cela peut prendre du temps de prendre la prochaine photo si vous répétez l'enregistrement des photos.
- **• Cela peut prendre du temps de sauvegarder des photos prises en Mode Rafale sur la carte. Si vous prenez des photos sans interruption tout en les sauvegardant, le nombre maximum d'images enregistrables diminue. Pour des prises de vue sans interruption, l'utilisation d'une carte mémoire à vitesse rapide est conseillée.**

### **Non disponible dans les cas suivants :**

- Le Mode Rafale est désactivé dans les cas suivants.
- [Eau scintillante]/[Illuminations scintillantes]/[Image douce d'une fleur] (Mode Scène Guidée)
- [Effet miniature]/[Mise au point douce]/[Filtre étoile]/[Rayon de soleil] (Mode de Contrôle Créatif)
- Dans le Mode Autoportrait.
- Lorsque le Bracketing de la Balance des Blancs est sélectionné
- Pour enregistrer des films
- Pour enregistrer en utilisant le flash
- Lorsque [HDR] est paramétré sur [OUI]
- Dans [Anim image par image] (uniquement si [Prise de vue auto.] est sélectionné)
- Dans les cas suivants, [SH] dans le Mode Rafale ne peut pas être utilisé.
	- Lorsque [Qualité] est réglée sur [RAW-1], [RAW-1] ou [RAW]
	- Dans [Anim image par image]

Enregistrement

# <span id="page-166-0"></span>**Prise de vues en rafale avec réglage automatique de l'exposition**

## **Modes applicables: [A] [A] [A] [S] [M] 当 [C] [C] [C] [国 [A] [B]**

Un maximum de 5 photos sera enregistré avec différents paramétrages d'exposition suivant la plage de compensation d'exposition, chaque fois que le déclencheur est enfoncé.

#### **Avec support auto**  $[Paller]: [3.1/3], [Séquence]: [0/-/+]$

**3 Touchez l'étape.**

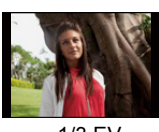

 $\pm 0$  EV  $-1/3$  EV  $+1/3$  EV

**1ère photo 2ème photo 3ème photo**

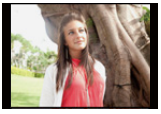

- **Appuyez sur ▼ (** $\Box$  $\diamond$ ).
- **2 Sélectionnez l'icône du Bracketing auto ([ ], etc.), puis touchez [Plus de param.].** 31/3

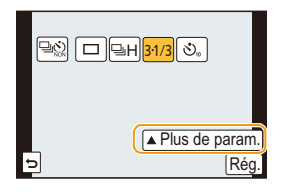

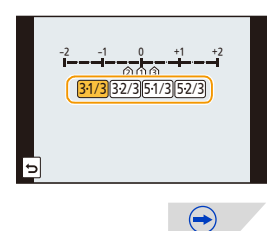

D C

### **4 Faites la mise au point sur le sujet et prenez une photo.**

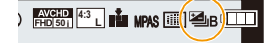

 $\left( \rightarrow \right)$ 

- Si vous appuyez sur la touche du déclencheur et la maintenez enfoncée, l'appareil prend le nombre de photos que vous avez défini.
- L'indicateur du bracketing auto clignote jusqu'à ce que le nombre de cliché défini soit pris.
- Le compteur d'image est réinitialisé et mis sur [0] si vous changez le réglage du Bracketing auto ou si vous éteignez l'appareil photo avant que toutes les images que vous avez configurées soient prises.

#### ∫ **Annulation du Bracketing auto**

Sélectionnez [ $\boxed{\Box}$ ] (enregistrement d'une photo unique) ou [ $\boxed{\Box\Diamond}$ ] parmi les modes **entrainement[. \(P163\)](#page-162-0)**

- <span id="page-167-0"></span>∫ **Changement des réglages de [Config. Simple/Rafale], [Palier] et [Séquence] dans le Bracketing Auto**
- *1* **Sélectionnez [Pris. vues raf.] dans le menu [Enr.]. [\(P38\)](#page-37-0)**
- *2* **Touchez [Config. Simple/Rafale], [Palier] ou [Séquence].**
- *3* **Touchez le paramètre.**

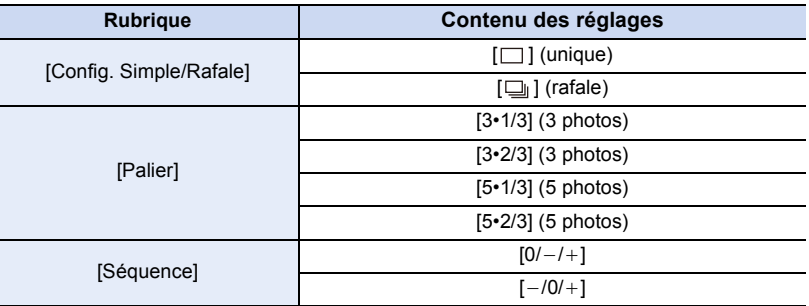

• Vous ne pouvez prendre qu'une photo à la fois s'il est paramétré sur  $[\ ]$ .

• Vous pouvez prendre des photos en continu jusqu'au nombre défini s'il est paramétré sur  $[$   $\Box$ 

• Sortez du menu une fois défini.

• Pour faire des prises de vues en rafale avec réglage automatique de l'exposition après le réglage de la compensation de l'exposition, les photos prises sont basées sur la compensation d'exposition sélectionnée.

### **Non disponible dans les cas suivants:**

- L'exposition peut être compensée de façon incorrecte, en raison de la luminosité du sujet.
- Le Bracketing Auto est désactivé dans les cas suivants.
	- [Eau scintillante]/[Illuminations scintillantes]/[Image douce d'une fleur] (Mode Scène Guidée)
	- [Effet miniature]/[Mise au point douce]/[Filtre étoile]/[Rayon de soleil] (Mode de Contrôle Créatif)
	- Dans le Mode Autoportrait.
	- Lorsque le Bracketing de la Balance des Blancs est réglé.
	- Pour enregistrer des films
	- Pour enregistrer en utilisant le flash
	- Lorsque [HDR] est paramétré sur [OUI]
	- Dans [Anim image par image] (uniquement si [Prise de vue auto.] est sélectionné)

Enregistrement

① □ つ

# <span id="page-169-0"></span>**Prises de vues avec retardateur**

**Modes applicables:** 

- **1 Appuyez sur**  $\Psi$  ( $\Box$  $\diamond$ ).
- **2** Sélectionnez l'icône du Retardateur ([ $\circ$ 10], **etc.), puis touchez [Plus de param.].**

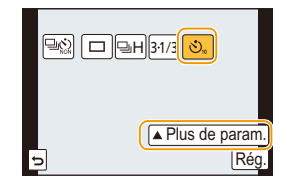

**3 Touchez le paramètre de la durée du retardateur.**

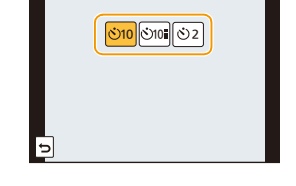

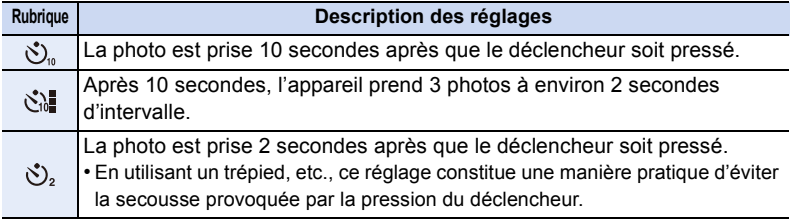

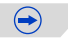

### **4 Appuyez à mi-course sur le déclencheur pour faire la mise au point, puis appuyez à fond pour prendre la photo.**

- Aucune photo n'est prise jusqu'à la mise au point du sujet. La mise au point et l'exposition seront réglées lorsque le déclencheur sera appuyé à mi-course.
- Si vous voulez appuyez sur le bouton de déclenchement à fond pour prendre une photo quand la mise au point sur le sujet n'est pas effectuée, paramétrez [Priorité AF/Décl.] dans le menu [Personnel] sur [RELEASE]. [\(P156\)](#page-155-0)
- $\bullet$  Le voyant du retardateur  $\textcircled{a}$  clignote et l'obturateur se déclenche après un délai de 2 ou 10 secondes.
- Quand  $[\hat{\mathcal{S}}_n]$  est sélectionné, l'indicateur du retardateur clignote de nouveau après la prise de la première et de la deuxième photo et l'obturateur est activé 2 secondes après le clignotement.

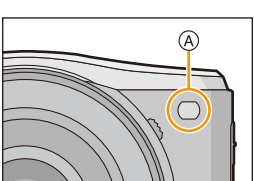

### ∫ **Annulation du Retardateur**

Sélectionnez [ $\boxed{\Box}$ ] (enregistrement d'une photo unique) ou [ $\boxed{\Box\Diamond}$ ] parmi les modes **entrainement[. \(P163\)](#page-162-0)**

• Il est également possible d'annuler en éteignant cet appareil.

**Pour annuler/ne pas annuler le retardateur lorsque cet appareil est éteint.**

### [MENU] > **[Personnel]**>**[Arrêt auto retardateur]**>**[OUI]/[NON]**

• Au moment de l'achat, ceci est sur [OUI], donc le retardateur sera annulé si cet appareil est éteint.

• Nous vous conseillons d'utiliser un trépied pour enregistrer avec le retardateur.

- La configuration de la durée du retardateur peut également être paramétrée par [Retardateur] dans le menu [Enr.].
- Selon les conditions d'enregistrement, l'intervalle d'enregistrement pourrait être de plus de 2 secondes quand  $\left[\binom{s}{k}\right]$  est sélectionné.
- La sortie du flash peut varier légèrement si le [ silest sélectionné.

### **Non disponible dans les cas suivants :**

- [ $\langle \cdot \rangle$ ] est désactivé si le Bracketing de la Balance des blancs est sélectionné.
- Le retardateur est désactivé dans les cas suivants.
- Dans le Mode Autoportrait.
- Pour enregistrer des films
- Dans [Anim image par image] (uniquement si [Prise de vue auto.] est sélectionné)

171

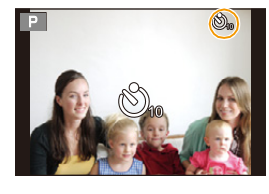

# **Utilisation du menu [Enr.]**

**Pour avoir des détails sur les paramètres du menu [Enr.], consultez la [P38](#page-37-0).**

• [Style photo], [Sensibilité], [Mode m-a-p], [Mode mesure], [i.dynamique], [I. résolution] et [Zoom num.] sont communs au menu [Enr.] et au menu [Image animée]. Le changement effectué dans un de ces menus est répercuté dans l'autre menu.

### **[Style photo]**

### **Modes applicables:**

6 types d'effet peuvent être sélectionnés pour s'adapter à l'image que vous désirez créer. Il est possible d'ajuster des éléments comme la couleur ou la qualité de l'image de l'effet que vous désirez.

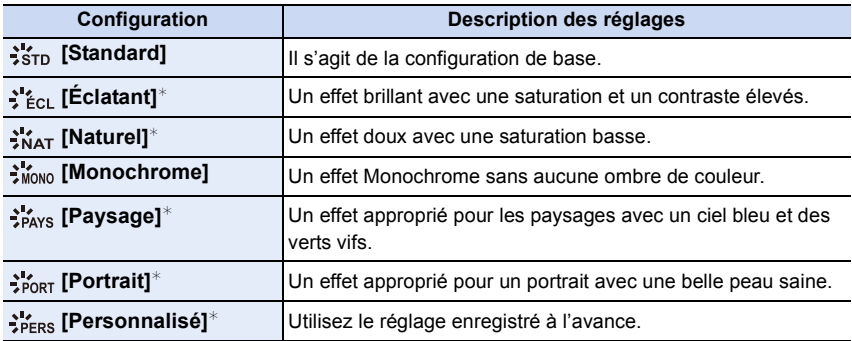

 $★$  Ceci est désactivé lorsque le Mode Auto Intelligent ( $\Box$  ou  $\Box$ ) est sélectionné.

• En Mode Auto Intelligent ( $\mathbb{R}$ ) ou  $\mathbb{R}^n$ ), le paramètre sera remis sur [Standard] si l'appareil photo passe sur un autre Mode Enregistrement ou si cet appareil est allumé et éteint.

• En Mode Scène Guidée, un style de photo correspondant à chaque scène est fixé.

 $\qquad \qquad \bullet)$ 

11 信

#### ∫ **Pour ajuster la qualité de l'image**

• La qualité de l'image ne peut pas être réglée dans le Mode Auto Intelligent ( $\prod_{n=1}^{\infty}$ ) ou  $\prod_{n=1}^{\infty}$ .

- **1** Touchez  $\lceil \langle \hat{\cdot} \rangle \rceil$  pour sélectionner le type du Style de Photo.
	- En Mode Scène Guidée, vous ne pouvez pas sélectionner le style de photo.
- *2* **Touchez les éléments.**
- *3* **Faites glisser la barre coulissante pour régler.**

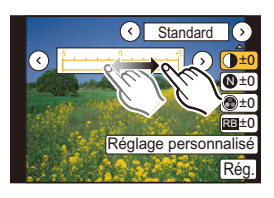

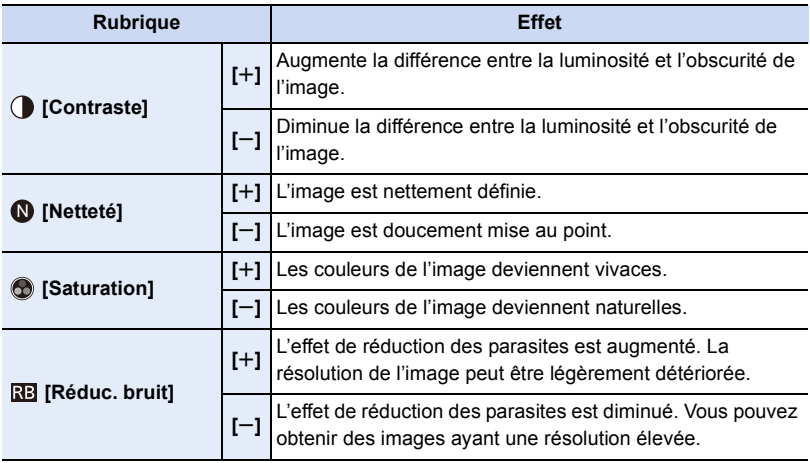

• Les configurations enregistrées sont mémorisées même si l'appareil photo est éteint.

- Si vous ajustez la qualité de l'image, [+] s'affiche à coté de l'icône Photo Style à l'écran.
- La couleur peut être changée avec [Saturation] si [Monochrome] est sélectionné.

#### *4* **Touchez [Réglage personnalisé].**

- L'écran de confirmation s'affiche. Il s'exécute si [Oui] est sélectionné.
- Le paramètre peut être enregistré dans [Personnalisé].

### **[Format]**

O E D

## **Modes applicables:**

Ceci vous permet de sélectionner le format des images pour qu'il corresponde à la méthode d'impression ou de visualisation.

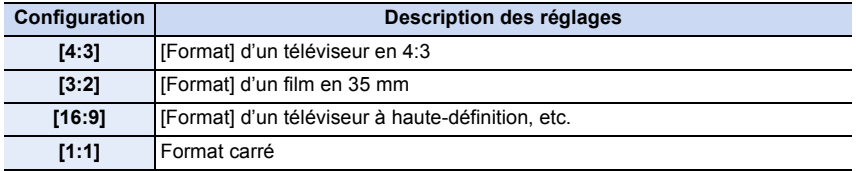

• Les bords des images enregistrées peuvent être coupés à l'impression donc vérifiez avant d'imprimer. [\(P322\)](#page-321-0)

### <span id="page-173-0"></span>**[Format imag]**

### **Modes applicables: [7] [6] [7] [A** [S] [M]  $\cong$  [C1] [C2]  $\Box$  [函] **6**

Réglez le nombre de pixels. Plus le nombre de pixels est élevé, plus la finesse des détails de l'image apparaîtra même si elle est imprimée sur une grande feuille.

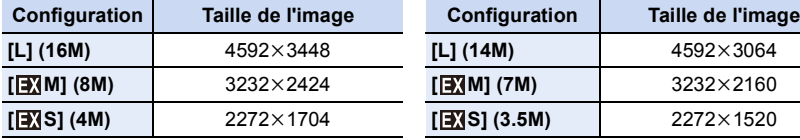

#### **Lorsque le format est [4:3]. Lorsque le format est [3:2].**

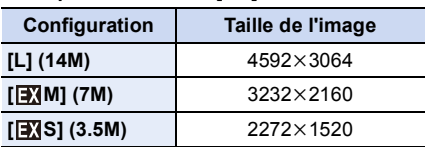

#### **Lorsque le format est [16:9]. Lorsque le format est [1:1].**

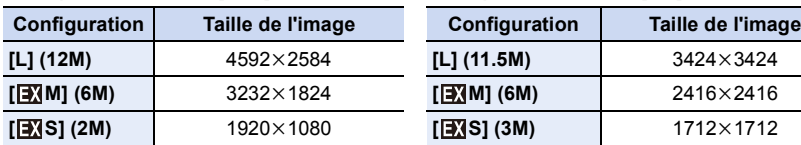

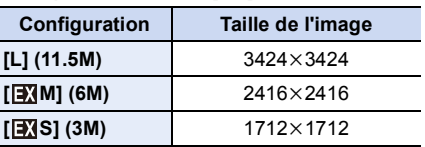

• Lorsque le [Conv. télé ét.] [\(P124\)](#page-123-0) est sélectionné, [D] s'affiche sur la taille des images de chaque format sauf avec [L].

• La taille de l'image sera fixée sur [S] si [Débit rafale] est réglé sur [SH].

### 174

### <span id="page-174-0"></span>**[Qualité]**

O E D

### **Modes applicables:**

Réglez le taux de compression auquel les photos doivent être sauvegardées.

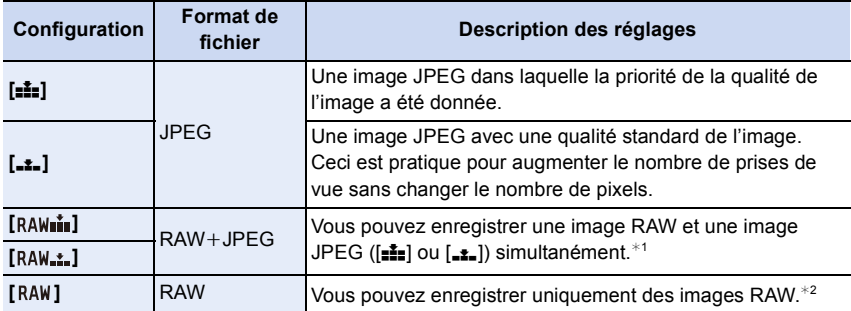

¢1 Si vous supprimez un fichier RAW de l'appareil, l'image JPEG correspondante sera aussi supprimée.

 $\angle 2$  Il est fixé sur le nombre maximum de pixels ([L]) enregistrables pour chaque format d'image.

• Vous pouvez profiter davantage des fonctions de retouches d'image avancées si vous utilisez des fichiers RAW. Vous pouvez enregistrer les fichiers RAW dans un format de fichier (JPEG, TIFF, etc.) qui peut être affiché sur votre ordinateur, etc., les développer et les modifier en utilisant le logiciel "SILKYPIX Developer Studio" de Ichikawa Soft Laboratory sur le CD-ROM (fourni).

• Les images [RAW] sont enregistrées avec un volume de données inférieur à [RAW= i ] ou  $[RAW_{n+1}].$ 

#### **Non disponible dans les cas suivants:**

- Les effets suivants ne sont pas reflétés sur les images RAW:
	- [Style photo]/[i.dynamique]/[Sans yeux r.]/[I. résolution]/[Espace coul.] (menu [Enr.])
	- L'effet grain de peau dans le Mode Autoportrait.
	- Mode Scène Guidée
	- Mode de Contrôle Créatif
- Dans les cas suivants, [RAWmin], [RAW ...], et [RAW] ne peuvent pas être sélectionnés.
	- Mode Panorama

### **[Sensibilité]**

• Consultez la [P140](#page-139-0) pour avoir des détails.

### **[Mode m-a-p]**

• Référez-vous à la [P148](#page-147-0) pour avoir des détails.

### <span id="page-175-0"></span>**[Mode mesure]**

OOO

### Modes applicables: 12 The **PASMETCICE**

Le type de mesure optique pour mesurer la luminosité peut être changé.

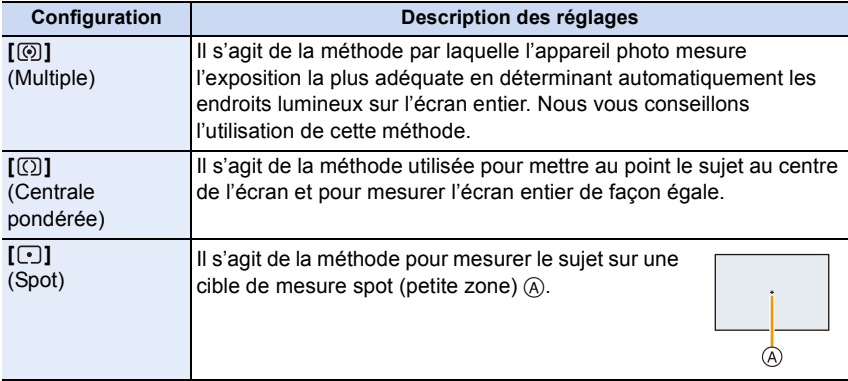

### **[Débit rafale]**

• Voir [P164](#page-163-0) pour plus de détails.

### **[Pris. vues raf.]**

• Voir [P168](#page-167-0) pour plus de détails.

### **[Retardateur]**

11 信号

• Voir [P170](#page-169-0) pour plus de détails.

### **[i.dynamique] (Contrôle Intelligent de la plage dynamique)**

### **Modes applicables:** 12 @ P A S M  $\mathbb{E}$  M C1  $\mathbb{C}$   $\mathbb{E}$  图 参

Le contraste et l'exposition sont corrigés lorsque la différence de luminosité entre l'arrière-plan et le sujet est élevée, etc.

### **Paramètres: [AUTO]/[ÉLEVÉ]/[STANDARD]/[BAS]/[NON]**

• [AUTO] définit automatiquement l'intensité de l'effet en fonction des conditions d'enregistrement.

### **Non disponible dans les cas suivants:**

- Cette fonctionnalité peut se désactiver automatiquement, selon les conditions de luminosité.
- Dans les cas suivants, [i.dynamique] ne fonctionne pas.
- Lorsque [HDR] est paramétré sur [OUI]
- Lorsque la sensibilité ISO est sur [H.16000], [H.20000] ou [H.25600]

### **[I. résolution]**

### **Modes applicables: 14 TPASMEMCTCAD图B**

Des images avec résolution et profil aigus peuvent être prises en utilisant la Technologie de Résolution Intelligente.

### **Paramètres: [ÉLEVÉ]/[STANDARD]/[BAS]/[ÉTENDU]/[NON]**

• [ÉTENDU] vous permet de prendre une photo naturelle avec une haute résolution.

• En enregistrant un film, [ÉTENDU] change pour [BAS].

### **[HDR]**

### **Modes applicables:**  $\text{A} \oplus \text{B}$  $\text{A}$  $\text{S}$  $\text{M}$  $\cong \text{C}$  $\text{C}$  $\text{C}$  $\cong$  $\text{C}$

Vous pouvez combiner 3 photos avec différents niveaux d'exposition en une seule photo avec une gradation riche. vous pouvez minimiser la perte de gradation des zones lumineuses et des zones sombres lorsque, par exemple, le contraste entre l'arrière-plan et le sujet est élevé.

Une image combinée par HDR est enregistrée au format JPEG.

### **Paramètres: [OUI]/[NON]**

#### ∫ **Qu'est-ce que HDR ?**

HDR est l'abréviation de High Dynamic Range (imagerie à grande gamme dynamique) et fait référence à une technique servant à montrer une grande gamme de contraste.

- Ne bougez pas l'appareil photo durant la prise de vue continue après la pression du déclencheur.
- Vous ne pouvez pas prendre d'autre photo avant la fin de la combinaison des photos.
- Un sujet en mouvement peut être enregistré avec un flou artificiel.
- L'angle de vue se rapproche légèrement lorsque [HDR] est sur [OUI].
- Le flash est fixé sur [Œ] ([Forcé non]).

### **Non disponible dans les cas suivants:**

- Le [HDR] ne fonctionne pas avec les photos prises durant l'enregistrement d'un film.
- [HDR] n'est pas disponible dans les cas suivants.
- Dans le Mode Autoportrait.
- Lorsque [Qualité] est réglée sur [RAWii∎], [RAW.±] ou [RAW]
- Dans [Anim image par image] (uniquement si [Prise de vue auto.] est sélectionné)

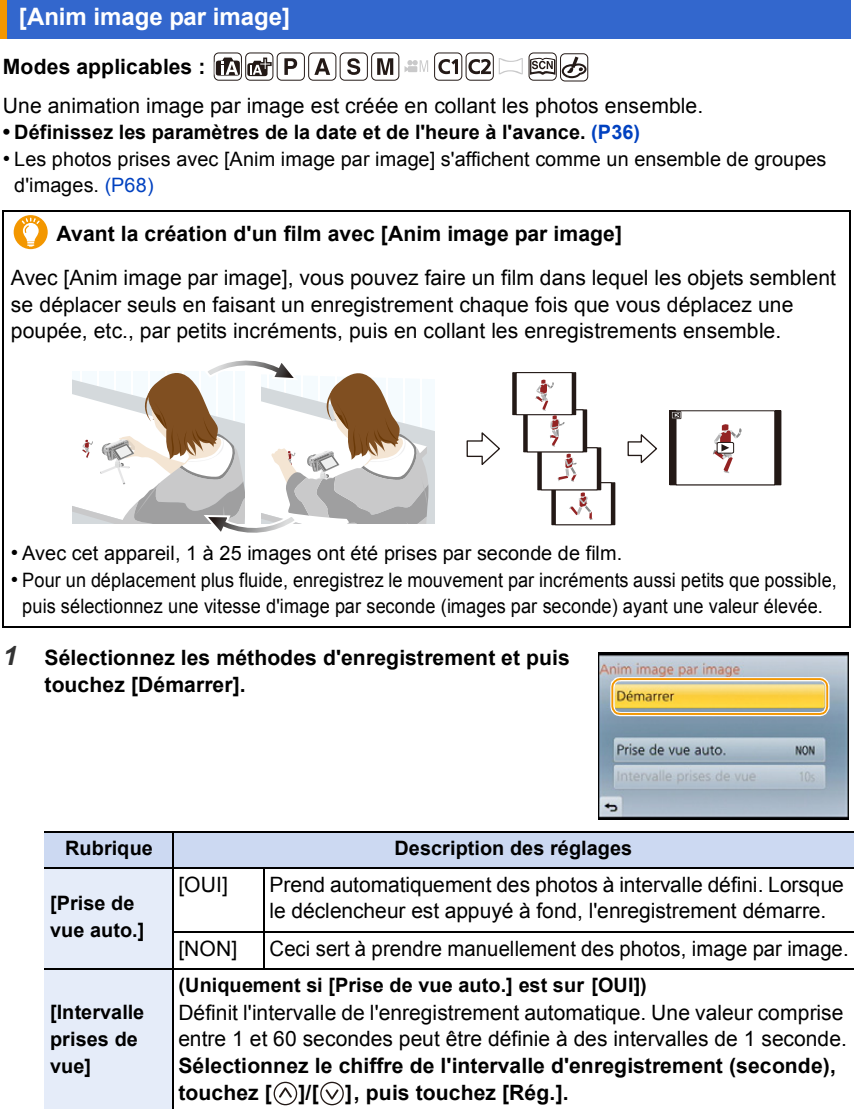

 $\bigoplus$ 

# *2* **Touchez [Nouvelle].**

- *3* **Appuyez à fond sur le déclencheur.**
	- Il est possible d'enregistrer jusqu'à 9999 images.
- *4* **Déplacez le sujet pour déplacer la composition.**
	- Répétez l'enregistrement de la même manière.
	- Si cet appareil est éteint pendant l'enregistrement, un message pour reprendre l'enregistrement s'affiche. Sélectionner [Oui] vous permet de reprendre l'enregistrement là où il a été interrompu.

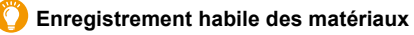

- L'écran d'enregistrement affiche jusqu'à deux photos prises précédemment. Utilisez-les comme référence de l'amplitude du déplacement.
- Une pression sur [D] vous permet de contrôler les photos enregistrées. Les photos qui ne sont pas nécessaires peuvent être supprimées en appuyant sur  $\left[\vec{m}/\vec{D}\right]$ . Une nouvelle pression sur [[D] vous ramènera sur l'écran d'enregistrement.

### *5* **Touchez [ ] pour arrêter l'enregistrement.**

• Lorsque [Prise de vue auto.] est sur [OUI], sélectionnez [Sort.] sur l'écran de confirmation. (Si [Pause] a été sélectionné, appuyez à fond sur le

déclencheur pour reprendre l'enregistrement.) • L'écran de confirmation s'affiche. Il se ferme lorsque [Oui]

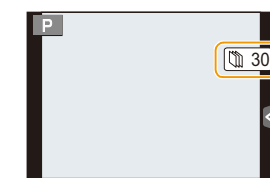

 $\bigodot$ 

- est sélectionné. • L'écran de confirmation de la création d'un film s'affiche à
- coté, sélectionnez [Oui]. *6* **Sélectionnez les méthodes de la création d'un film.**
	- - Le format d'enregistrement sélectionné est le [MP4].

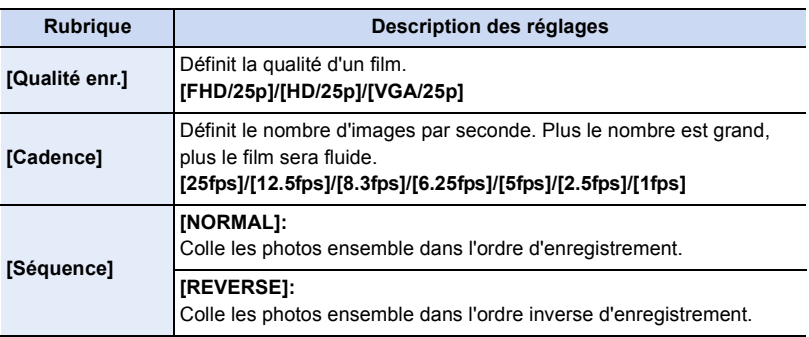

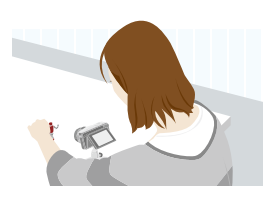
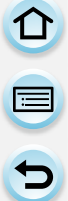

#### *7* **Touchez [Exécuté].**

- L'écran de confirmation s'affiche. Il s'exécute si [Oui] est sélectionné.
- Les films peuvent également être créés à partir de [Vidéo image par im.] dans le menu [Lecture]. [\(P214\)](#page-213-0)

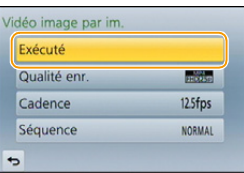

#### ∫ **Pour ajouter des photos dans le groupe Animation image par image**

Sélectionner [Supplémentaire] à l'étape *2* affichera les photos du groupe enregistrées avec [Anim image par image]. Sélectionnez un ensemble du groupe d'images, touchez [Rég.], puis sélectionnez [Oui] sur l'écran de confirmation.

- <span id="page-180-0"></span>• L'enregistrement automatique peut ne pas s'effectuer aux intervalles définis car l'enregistrement prend plus de temps sous certaines conditions, comme par exemple lorsque le flash est utilisé.
- Si une qualité d'image différente du format des images originales est sélectionnée, des bandes noires peuvent s'afficher en haut et en bas ou à droite et à gauche du film.
- Si une qualité d'image ayant une taille de l'image plus grande que l'image originale est sélectionnée, la résolution du film sera détériorée.
- Nous vous conseillons d'utiliser une batterie suffisamment chargée ou un adaptateur CA (en option) et un coupleur c.c.(en option).
- Si le courant est coupé à cause du débranchement de l'adaptateur CA ou en raison d'une panne d'électricité pendant que vous créez un film à l'aide de l'adaptateur CA, le film que vous créez ne sera pas enregistré.
- Il n'est pas possible de créer un film d'une durée de plus de 29 minutes et 59 secondes et un film d'une taille de plus de 4 Go.
- Un film durant moins de 1 seconde est indiqué comme ayant "0s" de durée d'enregistrement [\(P67\)](#page-66-0).
- Si une seule photo a été prise, celle-ci n'est pas sauvegardée en tant que groupe d'images. Une photo ne peut pas être sélectionnée à partir de [Supplémentaire] si elle est la seule à avoir été prise.

## **Non disponible dans les cas suivants:**

- [Anim image par image] n'est pas disponible dans les cas suivants.
- Dans le Mode Autoportrait.

#### **[Paramètres panorama]**

• Consultez la [P95](#page-94-0) pour avoir des détails.

## **[Flash]**

O E D

• Consultez la [P132](#page-131-0) à la [P137](#page-136-0) pour plus de détails.

#### **[Sans yeux r.]**

## **Modes applicables:** 12 武 **P A S M**  $\cong$  **C1 <b>C2** 口 图 **A**

Lorsque la Réduction des Yeux Rouges ([  $\frac{1}{2}$ ], [ $\frac{1}{2}$ S<sup>®</sup>]) est sélectionnée, la Correction Numérique des Yeux Rouges est effectuée chaque fois que le flash est activé. L'appareil photo détecte automatiquement les yeux rouges et corrige l'image.

#### **Paramètres: [OUI]/[NON]**

• [  $\mathcal{N}$ ] s'affiche sur l'icône lorsqu'il est réglé sur [OUI].

#### **Non disponible dans les cas suivants:**

• Dans certaines circonstances, les yeux rouges ne peuvent pas être corrigés.

## **[Rég. limite ISO]**

## **Modes applicables:** A **A P A S M**  $\cong$  **M C1 C2**  $\Box$   **图** 参

Il sélectionnera la sensibilité ISO optimale avec la valeur réglée comme limite selon la luminosité du sujet.

## **Paramètres: [200]/[400]/[800]/[1600]/[3200]/[6400]/[12800]/[NON]**

• Il fonctionne quand le [Sensibilité] est paramétré sur [AUTO] ou [diso].

## **Non disponible dans les cas suivants:**

- Le [Rég. limite ISO] est désactivé dans les cas suivants:
- [Paysage nocturne clair]/[Ciel nocturne froid]/[Paysage nocturne chaud] (Mode Scène Guidée)
- Pour enregistrer des films

## **[Incréments ISO]**

**Modes applicables:** 12 @ PASM =MC1C2口网6

Vous pouvez régler les paramètres de la sensibilité ISO par incrément de 1/3 EV.

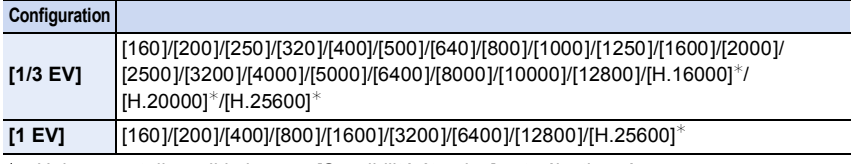

¢ Uniquement disponible lorsque [Sensibilité étendue] est sélectionné.

• Si la configuration est changée de [1/3 EV] vers [1 EV], [Sensibilité] sera réglée sur la valeur la plus proche de la valeur réglée pendant [1/3 EV]. (La valeur définie ne sera pas restaurée si la configuration est remise sur [1/3 EV]. Elle restera à la configuration sélectionnée pour [1 EV].)

## **[Sensibilité étendue]**

**Modes applicables : 1 THE REAL SHATE AND THE COLOR SHATE ASSESSMENT AND THE AUTHOR SHATE ASSESSMENT AND REAL EXPL** 

La sensibilité ISO peut être définie jusqu'à [ISO25600] maximum.

**Paramètres: [OUI]/[NON]**

## **[Réd. brt obt. long]**

## **Modes applicables:** A **G**  $\mathbb{F}[\mathsf{A}|\mathsf{S}|\mathsf{M}]$   $\cong$   $\mathbb{F}[\mathsf{C2}|\Box]$   $\bigcirc$

L'appareil élimine automatiquement le bruit qui apparaît quand la vitesse d'obturation devient plus lente pour prendre des images de décor nocturne etc., si bien que vous pouvez prendre de belles photos.

## **Paramètres: [OUI]/[NON]**

- Si vous paramétrez [OUI], l'écran compte à rebours s'affiche quand le déclencheur est enfoncé. Ne bougez pas l'appareil à ce moment-là. Une fois que le compte à rebours est terminé, [Réduction du bruit d'obturateur long en cours] s'affiche pendant le même temps comme vitesse d'obturation sélectionnée pour le traitement du signal.
- Nous conseillons d'utiliser un trépied quand la vitesse d'obturation est ralentie pour prendre des photos.

#### **Non disponible dans les cas suivants:**

- Dans les cas suivants, [Réd. brt obt. long] ne fonctionne pas.
	- Pour enregistrer des films
	- Lorsque [Débit rafale] est paramétré sur [SH]

## **[Comp. ombre]**

## **Modes applicables:** A **PAS M** a  $Cl$  **C2** <br>

Si le contour de l'écran s'assombrit à cause des caractéristiques de l'objectif, vous pouvez enregistrer des images avec la luminosité du contour de l'écran corrigée.

### **Paramètres: [OUI]/[NON]**

- Cette fonctionnalité peut se désactiver automatiquement, selon les conditions d'enregistrement.
- Les parasites dans la périphérie de l'image peuvent ressortir avec une sensibilité ISO plus élevée.

## **Non disponible dans les cas suivants:**

- La correction n'est pas possible dans les cas suivants:
- Pour enregistrer des films
- L'enregistrement d'images fixes pendant l'enregistrement d'un film [uniquement lorsque réglé sur [  $\left[\frac{m}{n}\right]$  (priorités film)].
- Lorsque [Débit rafale] est réglée sur [SH].
- Selon l'objectif utilisé, la [Comp. ombre] peut ne pas fonctionner. Consultez le site Web pour connaître les objectifs compatibles.

### 184

## **[Conv. télé ét.]**

• Consultez la [P125](#page-124-0) pour avoir des détails.

## **[Zoom num.]**

O E D

• Consultez [P128](#page-127-0) pour avoir des détails.

#### **[Espace coul.]**

**Modes applicables: 【A G A G M = C1 C2 C 图** 参

Réglez cette fonction lorsque vous voulez corriger la reproduction des couleurs des images enregistrées sur un ordinateur, une imprimante, etc.

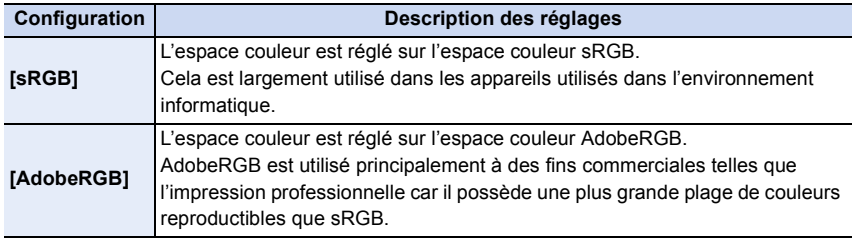

• En fonction du réglage de l'espace couleur, le nom de fichier de l'image enregistrée varie comme suit.

P1000001.JPG

 $\Gamma$ P: sRGB

\_: AdobeRGB

• Réglez sur sRGB si vous n'êtes pas très familiarisé avec AdobeRGB.

• La configuration est fixée sur [sRGB] dans le cas suivant.

– Pour enregistrer des films

## **[Stabilisat.]**

• Référez-vous à la [P122](#page-121-0) pour avoir des détails.

## **[Rec. visage]**

## **Modes applicables:**

La reconnaissance faciale est une fonction qui cherche un visage ressemblant à un visage enregistré et qui lui donne automatiquement la priorité de la mise au point et l'exposition. Même si la personne est située à l'arrière ou à la fin d'une rangée dans une photo de groupe, l'appareil peut toujours prendre une photo nette.

#### **Paramètres: [OUI]/[NON]/[MÉMOIRE]**

**[Rec. visage] est initialement réglé sur [NON] sur l'appareil. [Rec. visage] se mettra automatiquement sur [OUI] si l'image du visage est enregistrée.**

**• Les fonctions suivantes marcheront également avec la fonction de Reconnaissance Faciale.**

#### **En Mode Enregistrement**

– Affiche le nom correspondant si l'appareil photo détecte un visage enregistré<sup>\*</sup> (si le nom a été réglé pour le visage enregistré)

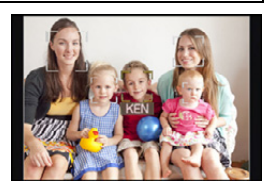

#### **En Mode Visualisation**

- Affiche le nom et l'âge (si l'information a été enregistrée)
- Lecture sélective des images choisies parmi les images enregistrées à l'aide de la reconnaissance faciale ([Lect. par cat.[\] \(P206\)\)](#page-205-0)
- $*$  3 noms de personnes au maximum sont affichés. La priorité des noms à afficher en prenant des photos est déterminée par l'ordre de l'enregistrement.

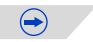

し<br>(日)

- **• [Rec. visage] fonctionne uniquement si le mode MPA est réglé sur [**š**].**
- Pendant le mode rafale, les informations de l'image de la [Rec. visage] peuvent être liées uniquement à la première image.
- La similitude des caractéristiques faciales peut faire qu'une personne soit prise pour une autre.
- La Reconnaissance des Visages peut prendre plus de temps pour sélectionner et reconnaître les caractéristiques faciales que pour une Détection de Visage normale.
- Même si l'information de la reconnaissance faciale a été enregistrée, les images prises avec [Nom] réglé sur [NON] ne seront pas classées par catégorie par la reconnaissance faciale dans [Lect. par cat.].
- **• Même lorsque l'information de la Reconnaissance faciale est changée [\(P190\),](#page-189-0) l'information des photos déjà prises ne sera pas changée.**

Par exemple, si le nom est changé, les photos prises avant le changement ne seront pas classées par la reconnaissance faciale dans [Lect. par cat.].

• Pour changer le nom d'une photo prise, effectuez [REMPL.] dans [Mod. Rec. vis.] [\(P222\)](#page-221-0).

#### **Non disponible dans les cas suivants:**

- Vous ne pouvez pas utiliser [Rec. visage] dans les cas suivants.
- [Paysage nocturne clair]/[Ciel nocturne froid]/[Paysage nocturne chaud]/[Paysage nocturne artistique]/[Illuminations scintillantes]/[Nourriture appétissante]/[Beau dessert] (Mode Scène Guidée)
- [Effet miniature] (Mode de Contrôle Créatif)
- Pour enregistrer des films

11 信号

#### <span id="page-187-0"></span>**Configuration Visage**

Vous pouvez enregistrer des informations comme les noms et les anniversaires pour les images de visage de 6 personnes au maximum.

L'enregistrement peut être facilité en prenant plusieurs photos de chaque personne (jusqu'à 3 photos/enregistrement).

#### ∫ **Point sur l'enregistrement en enregistrant les images des visages**

- Visage de face avec les yeux ouverts et la bouche fermée, tout en veillant à ce que le contour du visage, les yeux, ou les sourcils ne soient pas couverts par les cheveux en enregistrant.
- Assurez-vous de l'absence d'ombre pendant l'enregistrement. (Il n'y aura pas de flash pendant l'enregistrement.)

#### **(Bon exemple d'enregistrement)**

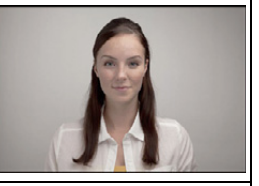

#### ∫ **Si un visage n'est pas reconnu pendant l'enregistrement**

- Enregistrez le visage de la même personne à l'intérieur et à l'extérieur, ou avec différentes expressions ou sous différents angles[. \(P189\)](#page-188-0)
- Enregistrez en plus l'endroit de l'enregistrement.
- Lorsqu'une personne qui a été enregistrée n'est pas reconnue, corrigez en ré-enregistrant.
- La reconnaissance du visage peut ne pas être possible ou peut mal reconnaître les visages même si ceux-ci sont enregistrés, selon leur expression et l'environnement.

#### *1* **Touchez [MÉMOIRE].**

#### *2* **Touchez [Nouveau].**

- [Nouveau] ne s'affichera pas s'il y a déjà 6 personnes enregistrées. Supprimez une personne déjà enregistrée avant d'en enregistrer une nouvelle.
- *3* **Prenez la photo en ajustant le visage à l'aide du guide.**
	- L'écran de confirmation s'affiche. Il s'exécute si [Oui] est sélectionné.
	- Le visage de sujets autres que des personnes (animaux domestiques, etc.) ne peut pas être enregistré.
	- Une information pour prendre des images de visage s'affiche si  $[\{\}$ ] est touché.

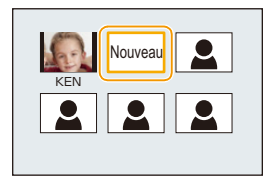

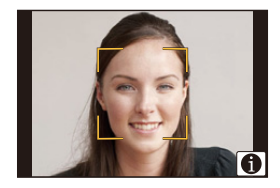

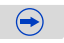

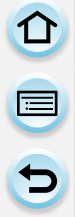

#### *4* **Sélectionnez l'élément.**

• Vous pouvez enregistrer jusqu'à 3 images de visage.

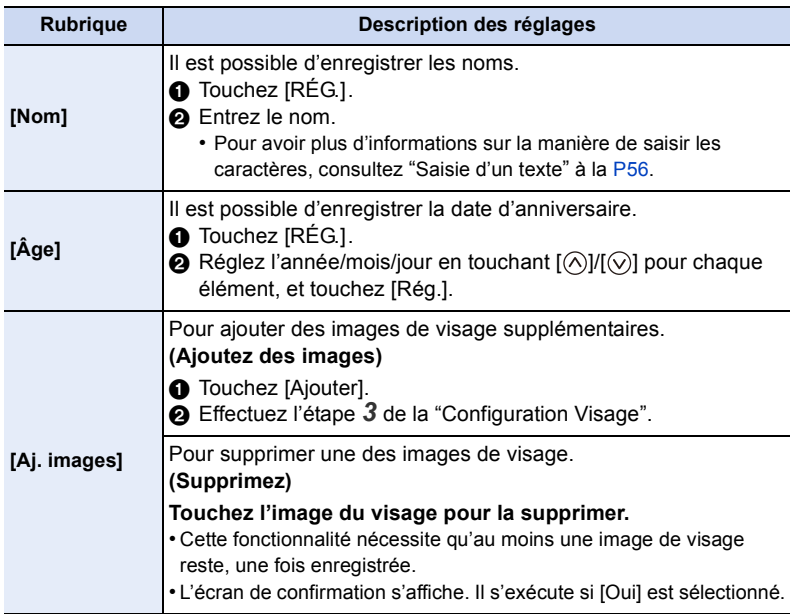

<span id="page-188-0"></span>• Sortez du menu une fois défini.

#### <span id="page-189-0"></span>**Changez ou effacez les informations d'une personne enregistrée**

Vous pouvez modifier les images ou les informations d'une personne déjà enregistrée. Vous pouvez également supprimer les informations de la personne enregistrée.

- *1* **Touchez [MÉMOIRE].**
- *2* **Touchez l'image du visage pour l'éditer ou la supprimer.**
	- *3* **Sélectionnez l'élément.**

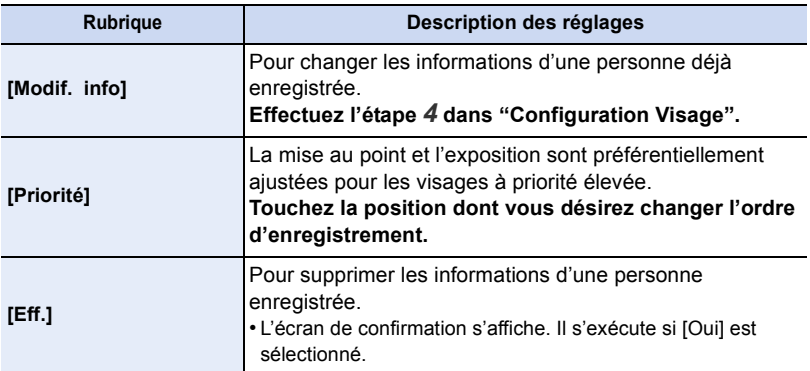

• Sortez du menu une fois défini.

 $\blacksquare$ 

## **[Config. profil]**

## **Modes applicables: 【Adifferent**  $\mathbf{A}[\mathbf{S}](\mathbf{M})$  and  $\mathbf{C}[\mathbf{C}[\mathbf{C}]\Box]$   $\mathcal{B}$

Si vous définissez le nom et la date d'anniversaire de votre bébé ou de votre animal domestique à l'avance, vous pouvez enregistrer leur nom et leur âge en mois et en années dans les images.

Vous pouvez les afficher à la lecture ou les estampiller sur les images enregistrées en utilisant [Timbre car.[\] \(P210\).](#page-209-0)

## Paramètres: [鼻<sup>]</sup>] ([Bébé1])/[鼻<sup>2</sup>] ([Bébé2])/[今] ([Animal domes.])/[NON]/[RÉG.]

## ∫ **Paramètre [Âge] ou [Nom]**

- *1* **Touchez [RÉG.].**
- *2* **Touchez [Bébé1], [Bébé2] ou [Animal domes.].**
- *3* **Touchez [Âge] ou [Nom].**
- *4* **Touchez [RÉG.].**

#### **Entrez [Âge]**

Pour chaque élément, touchez  $[\langle \hat{\wedge} \rangle] / [\langle \hat{\vee} \rangle]$ , définissez l'année/mois/jour de l'anniversaire et touchez [Rég.].

#### **Entrez [Nom]**

Pour avoir plus d'informations sur la manière d'entrer les caractères, référez-vous à ["Saisie d'un texte"](#page-55-0) à la [P56](#page-55-0).

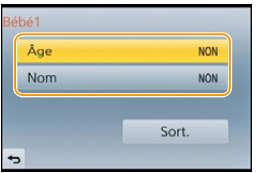

*5* **Touchez [Sort.].**

#### ∫ **Pour annuler [Âge] et [Nom]**

Sélectionnez le paramètre [NON] à l'étape *1*.

• Le nom et l'âge peuvent être imprimés en utilisant le logiciel "PHOTOfunSTUDIO" présent sur le CD-ROM (fourni).

### **Non disponible dans les cas suivants:**

• Les photos prises pendant l'enregistrement d'un film ([  $\approx$  ] (priorité film)) [\(P197\)](#page-196-0) n'enregistreront ni l'âge ni le nom.

### **[Filtre recommandé]**

## **Modes applicables: [A] <br>
<br>
<b>Modes applicables:** [A] **P**] **A**] **S**] **M** <br>
<br> **M** <br>
<br> **M** <br>
<br>
<br>
<br><br><br><br><br><br><br><br><br><br><br><br><br><br><br><br><br><br>

Ceci définit quels effets (filtres) recommandés par l'appareil photo doivent être affichés  $(\mathbf{r} \cdot \mathbf{r} \cdot \mathbf{r} \cdot \mathbf{r} \cdot \mathbf{r})$  en Mode auto intelligent.

#### **Paramètres: [OUI]/[NON]**

# Film

# **Pour enregistrer des films**

**Modes applicables:** 

Ceci peut enregistrer des films en Haute définition compatibles avec le format AVCHD ou des films enregistrés en MP4.

L'audio sera enregistrée en stéréo.

Les fonctions disponibles avec l'enregistrement de film diffèrent selon l'objectif utilisé, et le son de fonctionnement de l'objectif peut être enregistré.

Consultez la [P20](#page-19-0) pour avoir des détails.

## <span id="page-191-0"></span>**Pour paramétrer le format, la taille et la fréquence de l'image**

**1 Sélectionnez [Format enregistrement] dans le menu [Image animée]. [\(P38\)](#page-37-0)**

## **2 Touchez l'élément.**

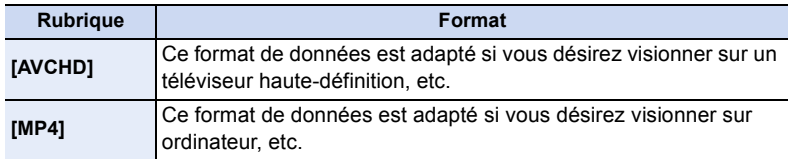

 $\bigodot$ 

## **3 Sélectionnez [Qualité enr.] dans le menu [Image animée].**

## **4 Touchez l'élément.**

• Sortez du menu une fois défini.

#### **Lorsque [AVCHD] est sélectionné**

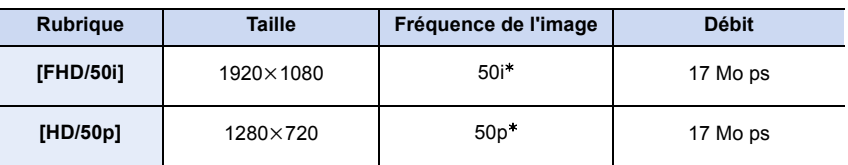

¢ La sortie du capteur est de 25 images/seconde

#### **Lorsque [MP4] est sélectionné**

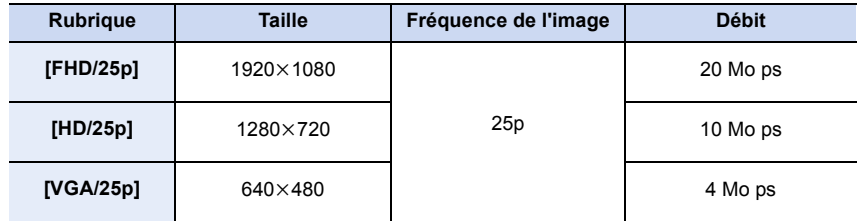

#### ∫ **À propos de la compatibilité des films enregistrés**

Même si un dispositif compatible est utilisé, les films enregistrés peuvent être lus avec une qualité du son et de l'image réduite, ou bien ne peuvent pas être lus du tout. De plus, les informations d'enregistrement peuvent ne pas s'afficher correctement. Utilisez

cet appareil pour lire dans un tel cas

#### ∫ **Indicateur de l'icône**

- A Format
- (B) Taille
- C Fréquence de l'image

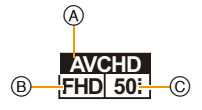

• Qu'est ce que le débit binaire

Il s'agit du volume de donnée pour une durée définie, la qualité est plus élevée si le nombre est plus grand. Cet appareil utilise la méthode d'enregistrement "VBR". "VBR" est l'abréviation de "Variable Bit Rate", et le débit binaire (volume de donnée pour une durée définie) change automatiquement selon le sujet à enregistrer. Par conséquent, la durée d'enregistrement est raccourcie si un sujet à mouvements rapides est enregistré.

 $\blacksquare$ 

## <span id="page-193-0"></span>**Comment régler la mise au point en enregistrant un film (MPA continue)**

La mise au point change selon le réglage du [Mode m-a-p] et de la [MPA continu] dans le menu [Image animée].

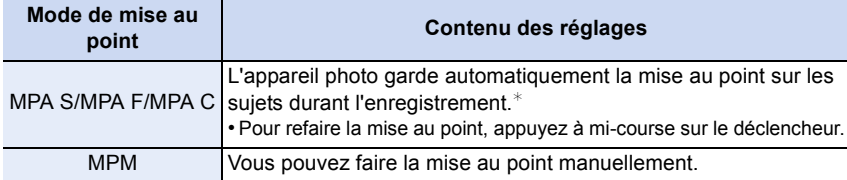

- $*$  Lorsque [MPA continu] est sur [NON], la mise au point est verrouillée sur la position définie au début de l'enregistrement.
- Selon les conditions d'enregistrement ou l'objectif utilisé, le son de fonctionnement peut être enregistré lorsque la mise au point automatique est utilisée pendant l'enregistrement d'un film. Nous vous conseillons d'enregistrer avec [MPA continu] dans le menu [Image animée] réglé sur [NON], si le son de fonctionnement vous gène pour éviter d'enregistrer le bruit de l'objectif.
- En actionnant le zoom pour enregistrer des films, la mise au point peut prendre du temps.

#### **Pour enregistrer des films**

- **1 Démarrez l'enregistrement en appuyant sur la touche film.**
	- A Temps d'enregistrement écoulé
	- B Durée d'enregistrement disponible
	- Un enregistrement approprié pour chaque mode est possible.
	- L'indicateur de l'état de l'enregistrement (rouge)  $\odot$ clignotera pendant l'enregistrement d'un film.
	- Si environ 1 minute s'écoule sans qu'une opération ne soit effectuée, une partie de l'affichage disparaitra. Appuyez sur [DISP.] ou touchez l'écran pour la faire réapparaitre.
	- Pendant l'enregistrement d'un film, ne couvrez pas le microphone avec vos doigts ou autres.
	- Relâchez la touche image animée de suite après l'avoir appuyée.

## **2 Arrêtez l'enregistrement en appuyant de nouveau sur la touche film.**

• L'enregistrement de photos est également possible durant l'enregistrement d'un film en appuyant à fond sur le déclencheur. [\(P197\)](#page-196-1)

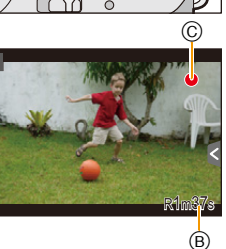

3s

A

 $\left( \rightarrow \right)$ 

1<br>三  $\frac{1}{2}$ 

**Pour activer/désactiver la touche film.**

## [MENU] > **[Personnel]**>**[Bouton vidéo]**>**[OUI]/[NON]**

• Cette fonction sert à éviter l'utilisation accidentelle de cette touche.

#### **Pour permuter entre l'angle de vue de la prise de photos et celle de l'enregistrement d'un film**

## [MENU] > **[Personnel]**>**[Zone d'enr.]**>**[**!**] (Image)/[ ] (Film)**

• Lorsque la configuration du format est différente pour les films et les photos, l'angle de vue change au début de l'enregistrement du film. Si [Zone d'enr.] est sur [.<sup>0.</sup>1], l'angle de vue s'affiche pendant l'enregistrement du film.

• La zone d'enregistrement indiquée est un guide de référence.

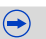

#### Film

O E D

- Le son du fonctionnement du zoom ou de la touche opération peut être enregistré s'il est utilisé pendant l'enregistrement du film.
- Lorsque vous utilisez l'objectif interchangeable (H-PS14042), si vous retirez votre doigt du levier du zoom, du levier de la mise au point ou du levier de fonction durant l'enregistrement d'un film, le bruit de retour du levier pourrait être enregistré. Pour ramener le levier dans sa position d'origine, faites-le doucement.
- Lorsque vous utilisez un objectif interchangeable (H-PS14042), la vitesse du zoom peut être plus lente que d'habitude en enregistrant un film.
- La durée d'enregistrement disponible affichée à l'écran peut ne pas diminuer régulièrement.
- Selon le type de la carte, l'indicateur d'accès à la carte peut apparaître pendant un certain temps, après l'enregistrement des films. Il ne s'agit pas d'un mauvais fonctionnement.
- Lorsque le Convertisseur Télé Extra est utilisé, l'angle de vue change lorsque l'écran commute de l'écran photo à l'écran film, car le facteur du zoom est différent entre les photos et les films. [\(P124\)](#page-123-0)
- Si vous arrêtez l'enregistrement d'un film après très peu de temps alors que vous utilisez l'[Effet miniature] du Mode de Contrôle Créatif, l'appareil photo peut continuer de filmer encore quelques instants. Veuillez continuer de tenir l'appareil jusqu'à ce que l'enregistrement se termine.
- La fonction [Sensibilité] sera réglée sur [AUTO] (pour les films) pour enregistrer des films. De plus, [Rég. limite ISO] ne fonctionnera pas.
- Pendant l'enregistrement d'un film, [Stabilisat.] se fixera sur [(( $\parallel$ )] même s'il est réglé sur [(( $\parallel$ )].
- Nous vous conseillons d'utiliser une batterie complètement chargée ou l'adaptateur secteur (en option) pour enregistrer des films. [\(P289\)](#page-288-0)
- Si pendant l'enregistrement d'un film à l'aide de l'adaptateur secteur (en option) l'alimentation est coupée à cause d'une panne de courant ou parce que l'adaptateur secteur (en option) est déconnecté etc., le film ne sera pas enregistré.
- Il sera enregistré dans les catégories suivantes pour certains Modes d'enregistrement. Un enregistrement de film correspondant à chaque mode d'enregistrement sera effectué pour ceux qui ne sont pas listés ci-dessous.

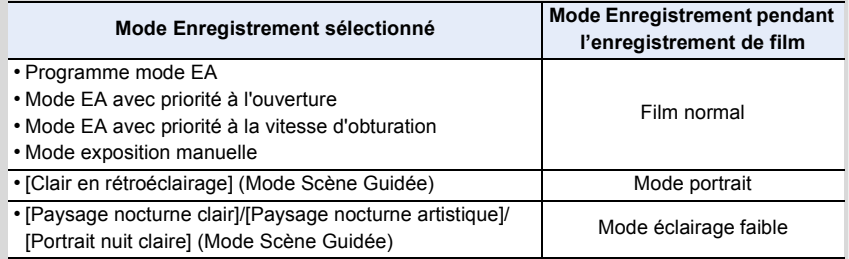

#### **Non disponible dans les cas suivants:**

• Les films ne peuvent pas être enregistrés dans les cas suivants.

- [Eau scintillante]/[Illuminations scintillantes]/[Image douce d'une fleur] (Mode Scène Guidée)
- [Mise au point douce]/[Filtre étoile]/[Rayon de soleil] (Mode de Contrôle Créatif)
- En utilisant [Anim image par image]

<span id="page-196-1"></span>1 屋 5

**Modes applicables: [A] <br>
<br>
<b>Modes applicables:** [A] **P**] **A**] **S**] **M**  $\cong$  [C] **C2**  $\Box$  <br>
<br>
<br>
<br>
<br>
<br>
<br>

Vous pouvez prendre des photos tout en enregistrant un film. (Enregistrement simultané)

**Pendant l'enregistrement du film, appuyez à fond sur le déclencheur pour enregistrer une image fixe.**

- L'indicateur d'enregistrement simultané (A) s'affiche pendant l'enregistrement des images fixes.
- L'enregistrement à l'aide de la fonction Déclencheur Tactile [\(P60\)](#page-59-0) est également disponible.

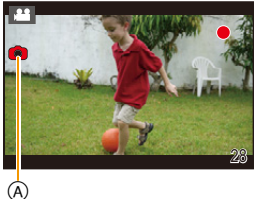

#### <span id="page-196-0"></span>∫ **Réglage des priorités du film et des images fixes**

**Modes applicables: 4 FRASM = FC1 C2** ା⊠ା⊘

La méthode d'enregistrement des images fixes prises pendant l'enregistrement d'un film peut être définie à l'aide du [Mode d'image] dans le menu [Image animée].

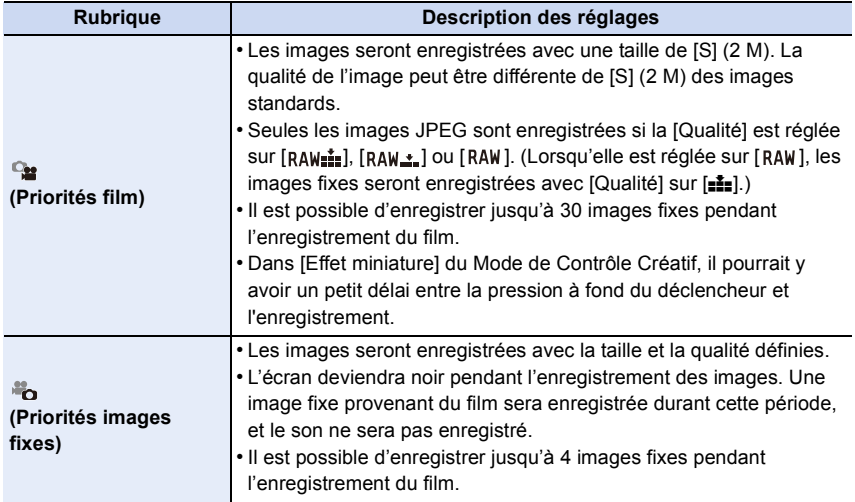

• Le format de l'image sera fixé sur [16:9].

#### **Non disponible dans les cas suivants:**

• L'enregistrement simultané n'est pas possible dans les cas suivants:

– Lorsque [Format enregistrement] est sur [VGA/25p] dans [MP4]

<span id="page-197-0"></span>d<br>ラ<br>ウ

## **Mode Enregistrement:**

Il est possible de changer manuellement l'ouverture et la vitesse d'obturation et d'enregistrer des films.

**1** Paramétrez la molette de sélection du mode sur [ $\frac{10}{2}$ ].

## **2 Sélectionnez [Mode exposit.] dans le menu [Image animée][. \(P38\)](#page-37-0)**

## **3 Touchez [P], [A], [S] ou [M].**

• La commande pour changer la valeur d'ouverture ou la vitesse d'obturation est la même que celle pour paramétrer la Molette de sélection du mode sur  $P$ ,  $A$ , S ou M.

**Il est également possible d'afficher l'écran de sélection en touchant l'icône du Mode Enregistrement dans le Mode Enregistrement.**

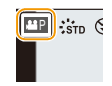

## **4 Démarrez l'enregistrement.**

• Appuyez sur la touche film ou le déclencheur pour démarrer l'enregistrement d'un film. (Les photos ne peuvent pas être prises.)

## **5 Arrêtez l'enregistrement.**

• Appuyez sur la touche film ou le déclencheur pour arrêter l'enregistrement du film.

#### **• Valeur de l'ouverture**

– Réglez la valeur d'ouverture sur un chiffre plus élevé si vous désirez une mise au point nette de l'arrière-plan. Réglez la valeur d'ouverture sur un chiffre moins élevé si vous désirez une mise au point floue de l'arrière-plan.

#### **• Vitesse d'obturation**

- Si vous désirez une image nette d'un sujet se déplaçant très rapidement, réglez une vitesse d'obturation plus rapide. Si vous désirez créer un effet de traîne, réglez une vitesse d'obturation moins rapide.
- La configuration manuelle d'une vitesse d'obturation plus élevée peut augmenter les parasites à l'écran à cause de la sensibilité plus élevée.
- Lorsque les sujets sont enregistrés dans un lieu très lumineux ou sous un éclairage fluorescent/LED, la teinte de la couleur ou la luminosité de l'image peut changer, ou bien des bandes horizontales peuvent apparaître sur l'écran. Dans ce cas, changez le Mode Enregistrement ou réglez manuellement la vitesse d'obturation sur 1/60 ou 1/100.
- Vous pouvez changer les paramètres durant l'enregistrement d'un film. Dans ce cas, le son de fonctionnement peut être enregistré. L'utilisation de [Fonction. discret] est recommandée[. \(P199\)](#page-198-0)

## <span id="page-198-0"></span>**Pour minimiser les sons de fonctionnement durant l'enregistrement d'un film**

Le son du fonctionnement du zoom ou de la touche opération peut être enregistré s'il est utilisé pendant l'enregistrement du film.

L'utilisation des icônes tactiles rend les commandes silencieuses pendant l'enregistrement d'un film.

• Paramétrez [Fonction. discret] dans le menu [Image animée] sur [OUI].

## **1 Démarrez l'enregistrement.**

- $2$  **Touchez**  $[\cdot \cdot \cdot]$
- **3 Touchez l'icône pour afficher l'écran de configuration.**

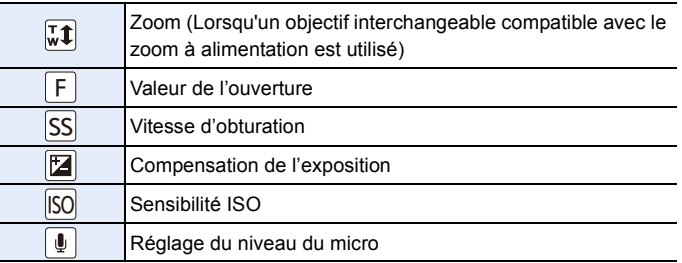

## **4 Faites glisser la barre coulissante pour paramétrer.**

• La vitesse de l'action du zoom change en fonction de la position que vous touchez.

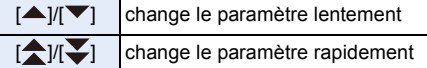

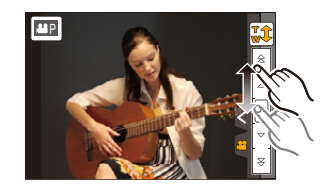

## **5 Arrêtez l'enregistrement.**

O E D

## **Utilisation du menu [Image animée]**

#### **Pour avoir des détails sur les paramètres du menu [Image animée], consultez la [P38](#page-37-0).**

- [Style photo], [Sensibilité], [Mode m-a-p], [Mode mesure], [i.dynamique], [I. résolution] et [Zoom num.] sont communs au menu [Enr.] et au menu [Image animée]. Le changement effectué dans un de ces menus est répercuté dans l'autre menu.
	- Pour plus de détails, reportez-vous aux explications concernant la configuration correspondante dans le menu [Enr.].
- Le menu [Image animée] n'est pas affiché dans les cas suivants.
	- [Eau scintillante]/[Illuminations scintillantes]/[Image douce d'une fleur] (Mode Scène Guidée)
	- [Mise au point douce]/[Filtre étoile]/[Rayon de soleil] (Mode de Contrôle Créatif)

## **[Format enregistrement]**

• Consultez [P192](#page-191-0) pour avoir des détails.

#### **[Qualité enr.]**

• Consultez [P192](#page-191-0) pour avoir des détails.

#### **[Mode exposit.]**

• Consultez [P198](#page-197-0) pour avoir des détails.

#### **[Mode d'image]**

• Référez-vous à la [P197](#page-196-0) pour avoir des détails.

#### **[MPA continu]**

• Référez-vous à la [P194](#page-193-0) pour avoir des détails.

O E D

## **[Conv. télé ét.]**

• Voir [P124](#page-123-0) pour plus de détails.

## **[Reduc. scint.]**

**Modes applicables:**  $\text{A} \otimes \text{B} \text{F}$   $\text{A}$   $\text{S}$   $\text{M}$   $\text{m}$   $\text{C}$   $\text{C}$   $\text{C}$   $\text{m}$   $\text{m}$ 

La vitesse d'obturation peut être fixée pour réduire le scintillement ou les stries des films. **Paramètres: [1/50]/[1/60]/[1/100]/[1/120]/[NON]**

### **[Fonction. discret]**

• Consultez [P199](#page-198-0) pour avoir des détails.

## **[Aff. niv. micro]**

**Modes applicables:** 

Choisissez si les niveaux du micro doivent être affichés à l'écran ou pas.

#### **Paramètres: [OUI]/[NON]**

**Non disponible dans les cas suivants:** • Pas disponible avec [Effet miniature] dans le Mode de Contrôle Créatif. O E D

**Modes applicables: 【对面PASM**】[1](2)

Ajustez le niveau d'entrée du son sur 4 différents niveaux.

**Non disponible dans les cas suivants:**

• Pas disponible avec [Effet miniature] dans le Mode de Contrôle Créatif.

## **[Vent coupé]**

**Modes applicables: 【A**】图 R B M | 2 | C2 | 图 图 B

Ceci évite automatiquement l'enregistrement du bruit du vent. **Paramètres: [AUTO]/[NON]**

• La qualité du son peut être différente de la qualité habituelle si [Vent coupé] est sur [AUTO].

**Non disponible dans les cas suivants:**

• Pas disponible avec [Effet miniature] dans le Mode de Contrôle Créatif.

# Lecture/Edition

# **Utilisation du menu [Lecture]**

Avec ce menu, vous pouvez utiliser plusieurs fonctions de lecture tel que le recadrage et autres retouches pour les images enregistrées, les paramètres de protections, etc.

• Avec [Retouche effacement], [Timbre car.], [Vidéo image par im.], [Redimen.] ou [Cadrage], une nouvelle image éditée est créée. De nouvelles images ne peuvent pas être créées s'il n'y a pas assez d'espace libre sur la carte donc nous vous conseillons de vérifier avant l'édition d'une image.

Dans ce mode d'emploi, les étapes pour configurer un élément de menu sont décrites comme suit.

[MENU] > **[Lecture]**>**[Diaporama]**

## **[Régl. 2D/3D]**

Les méthodes de lecture des images 3D peuvent être changées.

• Ceci est un menu qui s'affiche uniquement si la lecture 3D est possible. Consultez la [P271](#page-270-0) pour plus de détails.

## **[Diaporama]**

Vous pouvez visionner les photos que vous avez prises en synchronisation avec de la musique, et vous pouvez faire ceci à la suite tout en laissant un intervalle fixé entre chaque images.

Vous pouvez également assembler un diaporama composé uniquement de photos, uniquement de films, uniquement de photos en 3D etc.

Nous vous conseillons cette fonction lorsque vous visionnez vos photos en connectant l'appareil photo au téléviseur.

#### *1* **Sélectionnez le menu.**

[MENU] > **[Lecture]**>**[Diaporama]**

#### *2* **Touchez le groupe à lire.**

- Référez-vous à la [P271](#page-270-0) pour connaître la méthode de lecture des images [3D] en 3D.
- Dans [Sélection catégorie], touchez la catégorie que vous désirez visionner.

Pour des détails sur les chapitres, référez-vous à la [P206.](#page-205-1)

*3* **Touchez [Démarrer].**

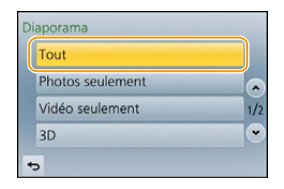

 $\left( \rightarrow \right)$ 

#### ∫ **Commandes durant le diaporama**

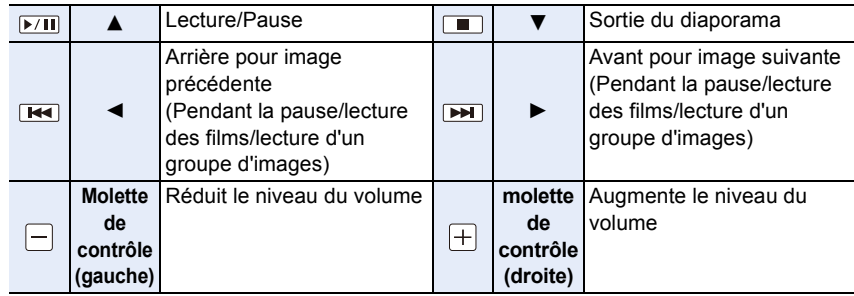

• La lecture normale reprend après la fin du diaporama.

#### ∫ **Changement des réglages du diaporama**

Vous pouvez changer les réglages de visualisation du diaporama en sélectionnant [Effet] ou [Configuration] sur l'écran de menu du diaporama.

#### **[Effet]**

ローラ

Cela vous permet de sélectionner les effets d'écran lors du changement d'une photo à la suivante.

[AUTO], [NATUREL], [DÉTENTE], [SWING], [CONTEMP.], [NON]

- Lorsque [CONTEMP.] a été sélectionné, l'image peut apparaître en noir et blanc comme effet d'écran.
- [AUTO] peut être utilisé uniquement lorsque [Sélection catégorie] a été sélectionné. Les images sont visionnées avec les effets recommandés pour chaque catégorie.
- [Effet] est fixé sur [NON] dans [Vidéo seulement] ou pendant le diaporama de [ $\Box$ ], [ $\parallel$ ] dans [Sélection catégorie].
- Même si [Effet] est défini, il ne fonctionne pas pendant le diaporama d'un groupe d'images.
- Pendant le visionnage d'images dans le Mode Portrait (vertical) certaines sélections de la fonctionnalité [Effet] sont désactivées.

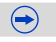

# ① □ つ

#### **[Configuration]**

[Durée] ou [Répétition] peut être sélectionné.

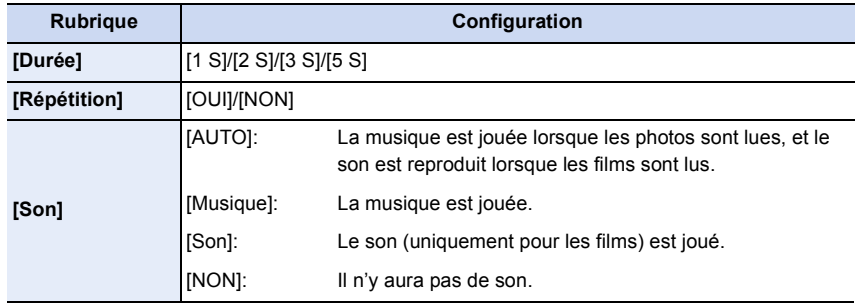

• [Durée] peut être réglé uniquement lorsque [NON] a été sélectionné comme réglage [Effet].

• Lorsque vous regardez les photos suivantes, le paramètre [Durée] est désactivé.

– Films

– Photos panoramiques

– Groupe d'images

## <span id="page-205-0"></span>**[Mode lecture]**

La lecture dans [Lect. normale], [Photos seulement], [Vidéo seulement], [Lecture 3D], [Lect. par cat.] ou [Lect. fav.] peut être sélectionnée.

#### *1* **Sélectionnez le menu.**

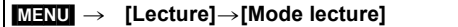

#### *2* **Touchez le groupe à lire.**

• Référez-vous à la [P271](#page-270-0) pour connaître la méthode de lecture des images [Lecture 3D] en 3D.

#### <span id="page-205-1"></span>**Lorsque [Lect. par cat.] a été sélectionné à l'étape ci-dessus** *2*

#### *3* **Touchez la catégorie à lire.**

• Les photos sont triées dans les catégories comme montré ci-dessous.

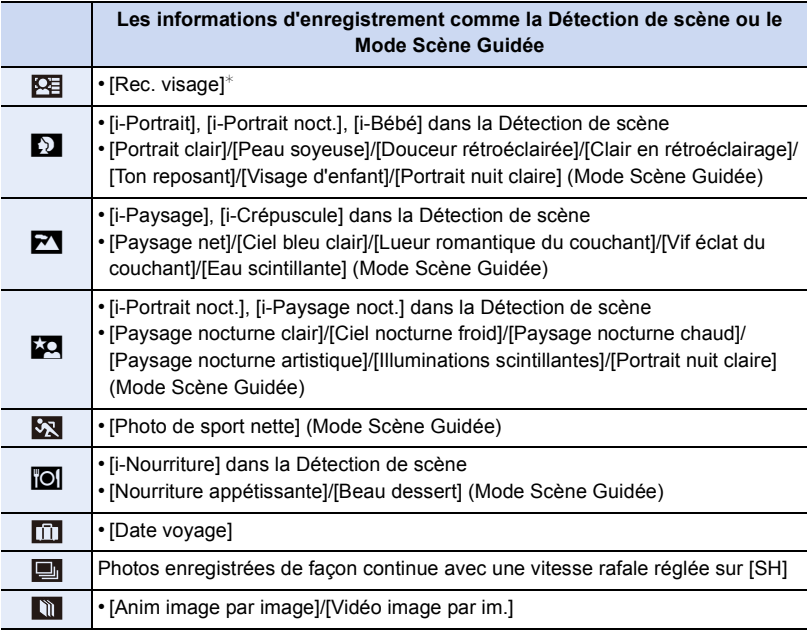

¢Visionnez en sélectionnant et en touchant l'image de la personne que vous désirez voir. Comme pour les groupes d'images, le groupe entier est traité avec l'information Reconnaissance Faciale, comme une seule photo.

• Le classement des films est différent de celui des photos en fonction du Mode Enregistrement. Certains films pourraient ne pas pouvoir être lus.

#### *4* **Touchez [Rég.].**

#### **[Journalisation du lieu]**

Les informations de localisation (longitude/latitude) acquises par le téléphone intelligent/ tablette peuvent être envoyées vers l'appareil photo et écrites sur les photos. Préparatifs:

Pour envoyer les informations de localisation vers l'appareil photo à partir du téléphone intelligent/tablette.

- Vous devez installer "Panasonic Image App" sur votre téléphone intelligent/tablette. [\(P227\)](#page-226-0)
- Lisez [Aide] dans le menu "Image App" pour avoir plus de détails sur la méthode d'actionnement.

#### *1* **Sélectionnez le menu.**

[MENU] > **[Lecture]**>**[Journalisation du lieu]**>**[Ajouter données lieu]**

- *2* **Touchez le point sur lequel vous avez l'intention d'écrire les informations de position.**
	- L'écran de confirmation s'affiche. Il s'exécute si [Oui] est sélectionné.
	- Les informations de position sont enregistrées sur les images.
	- Les images possédant des informations de position sont signalées par [ GPS ].

## ∫ **Pour mettre en pause l'enregistrement des informations de localisation Pendant que les informations de position sont en cours d'écriture, touchez [Annul.].**

• Au cours d'une période de suspension,  $[ \bigcirc ]$  est affiché. Sélectionnez la période avec [ ○ ] pour redémarrer le processus d'enregistrement à partir de la photo que vous avez laissée.

### ∫ **Pour supprimer les informations de localisation reçues**

*1* **Sélectionnez le menu.**

[MENU] > **[Lecture]**>**[Journalisation du lieu]**>**[Effacer données lieu]**

*2* **Touchez le point duquel vous avez l'intention de supprimer les informations de position.**

• L'écran de confirmation s'affiche. Il s'exécute si [Oui] est sélectionné.

• Les informations de localisation peuvent être écrites uniquement sur les images prises avec cet appareil photo.

## **Non disponible dans les cas suivants:**

- Les informations de position ne seront pas écrites sur les photos prises après l'envoi des informations de positio[n \(P234\).](#page-233-0)
- Les informations de position ne sont pas écrites sur les images enregistrées lorsque le [Format enregistrement] est paramétré sur [AVCHD].
- S'il n'y a pas suffisamment d'espace libre sur la carte, les informations de localisation pourraient ne pas être écrites.
- Lorsque la carte est verrouillée, l'information de localisation ne peut pas être inscrite sur les photos ou bien l'information de localisation reçue ne peut pas être supprimée.

### **[Retouche effacement]**

Vous pouvez effacer les parties qui ne sont pas nécessaires sur les photos prises. • La commande d'effacement peut uniquement être effectuée par toucher. [Retouche effacement] active automatiquement l'opération tactile.

*1* **Sélectionnez le menu.**

#### [MENU] > **[Lecture]**>**[Retouche effacement]**

- *2* **Faites glisser l'écran horizontalement pour sélectionner une image, puis touchez [Rég.].**
- *3* **Faites glisser votre doigt sur la partie que vous désirez supprimer.**
	- Les parties à effacer sont colorées.
	- Toucher [Annuler] remet les parties colorées comme elles étaient précédemment.

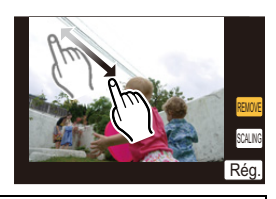

### **Effacement des détails (agrandissement de l'affichage)**

#### **1** Touchez [SCALING].

- L'écran est agrandi.
- Étirer/pince[r \(P16\)](#page-15-0) l'écran vous permet de l'agrandir/le réduire.
- Vous pouvez également agrandir/réduire la photo en déplaçant le levier de fonction.
- Le défilement de l'écran vous permet de déplacer la partie agrandie.

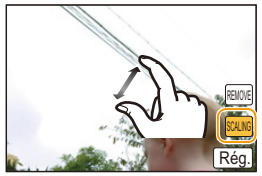

- **2** Touchez [REMOVE].
	- La commande renvoie à celle de la sélection des parties que vous souhaitez supprimer. Les parties que vous désirez supprimer peuvent être sélectionnées tant que l'agrandissement est conservé.

#### *4* **Touchez [Rég.].**

• L'écran de prévisualisation s'affiche.

#### *5* **Touchez [Mém.].**

- L'écran de confirmation s'affiche. Cela s'effectue lorsque [Oui] est sélectionné. Sortez du menu, une fois exécuté.
- Les photos peuvent sembler peu naturelles car l'arrière-plan des parties supprimées est créé artificiellement.
- Pour un groupe d'images, effectuez la [Retouche effacement] sur chaque photo. (Elles ne peuvent pas être éditées en même temps.)
- Lorsque la [Retouche effacement] est effectuée sur un groupe d'images, celles-ci sont sauvegardées comme nouvelles photos séparément des originales.

### **Non disponible dans les cas suivants :**

• [Retouche effacement] ne peut pas être effectué sur les images suivantes.

- Films
- Photos prises en Mode Panorama
- $-$  Photos prises avec [RAW $\pm$ ], [RAW $\pm$ ] ou [RAW]
- Les images enregistrées avec un autre équipement

208

## **[Édit. titre]**

Vous pouvez ajouter un texte (commentaires) aux photos. Après l'enregistrement du texte, il peut être estampillé à l'impression à l'aide de [Timbre car.[\] \(P210\).](#page-209-1)

## *1* **Sélectionnez le menu.**

[MENU] > **[Lecture]**>**[Édit. titre]**>**[Simple]/[Multi]**

- *2* **Sélectionnez une image sur laquelle rajouter un texte.**
	- [Mai] est affiché pour des images avec titre déjà enregistrées.

## **Configuration [Simple]**

- 1 Faites glisser l'écran horizontalement et sélectionnez une image.
- **2** Touchez [Rég.].

## **Configuration [Multi]**

- **1** Touchez une image (répétez).
	- La sélection sera annulée en touchant de nouveau la même image.
- **2** Touchez [Exécuté].

### *3* **Entrez le texte. [\(P56\)](#page-55-1)**

- Sortez du menu une fois défini.
- Pour supprimer le titre, effacez tout le texte présent dans l'écran de saisie.
- Vous pouvez imprimer les textes (commentaires) en utilisant le logiciel "PHOTOfunSTUDIO" présent sur le CD-ROM (fourni).
- Vous pouvez sélectionner jusqu'à 100 images en même temps avec [Multi].

## **Non disponible dans les cas suivants:**

- Vous ne pouvez pas utiliser [Édit. titre] avec les images suivants.
- Images animées
- Photos prises avec [RAW:: ], [RAW.: ] ou [RAW]
- Les images enregistrées avec un autre équipement

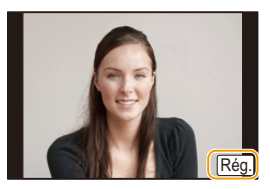

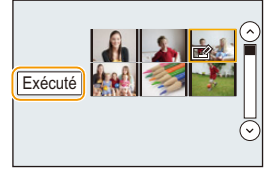

## <span id="page-209-1"></span><span id="page-209-0"></span>**[Timbre car.]**

Vous pouvez incruster le jour/heure de l'enregistrement, le nom, le lieu, la date du voyage ou le titre sur les photos enregistrées.

*1* **Sélectionnez le menu.**

1<br>1<br>1<br>1

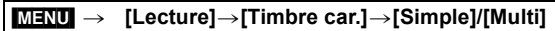

- *2* **Sélectionnez une image sur laquelle vous désirez estampiller un texte.**
	- [ $\mathbb{I}$ ] apparaît à l'écran si l'image est incrustée d'un texte.

#### **Configuration [Simple]**

- 1 Faites glisser l'écran horizontalement et sélectionnez une image.
- <sup>2</sup> Touchez [Rég.].

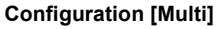

- **1** Touchez une image (répétez).
	- La sélection sera annulée en touchant de nouveau la même image.
- **2** Touchez [Exécuté].
- *3* **Touchez [Rég.].**

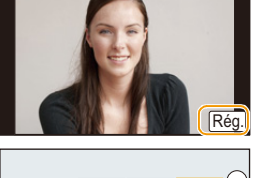

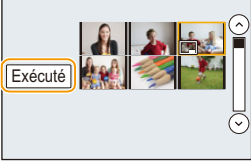

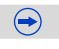

# 1回り

#### *4* **Sélectionnez l'élément à estampiller.**

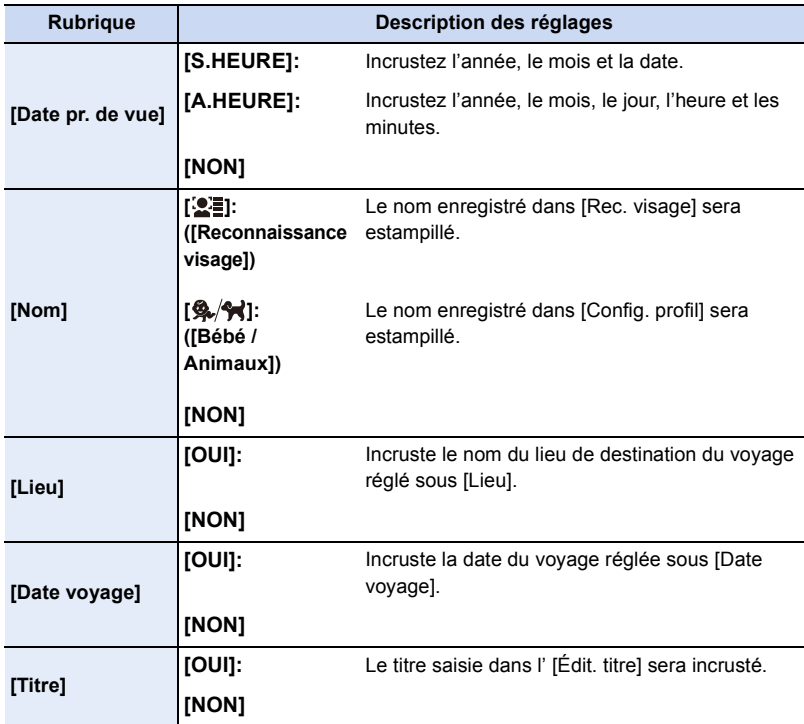

## **5 Touchez**  $[5]$ .

## *6* **Touchez [Exécuté].**

• L'écran de confirmation s'affiche. Cela s'effectue lorsque [Oui] est sélectionné. Sortez du menu, une fois exécuté.

- O E D
- Lorsque vous imprimez des photos incrustées d'un texte, la date sera imprimée par-dessus le texte incrusté si vous demandez l'impression de la date au laboratoire photo ou à l'imprimante.
- Vous pouvez sélectionner jusqu'à 100 images en même temps avec [Multi].
- La qualité de l'image peut se détériorer lorsque l'incrustation du texte est effectuée.
- Selon l'imprimante qui est utilisée, certains caractères peuvent être coupés à l'impression. Vérifiez avant d'imprimer.
- Lorsque vous estampillez les photos d'un groupe, celles qui sont estampillées sont sauvegardées séparément des photos originales du groupe.

#### **Non disponible dans les cas suivants :**

- Vous ne pouvez pas utiliser [Timbre car.] avec les images suivants.
- Images animées
- Photos prises en Mode Panorama
- Images enregistrées sans le réglage de l'horloge et titre
- Photos qui ont été précédemment estampillées avec [Timbre car.]
- $-$  Photos prises avec [RAW $\div$ ], [RAW $\div$ ] ou [RAW]
- Les images enregistrées avec un autre équipement

E

## **[Division vidéo]**

Les films enregistrés peuvent être divisés en deux. Ceci est conseillé si vous désirez séparer une partie dont vous avez besoin d'une partie dont vous n'avez pas besoin. **La division d'un film est permanente. Décidez avant de diviser!**

*1* **Sélectionnez le menu.**

[MENU] > **[Lecture]**>**[Division vidéo]**

*2* **Faites glisser l'écran horizontalement pour sélectionner un film, puis touchez [Rég.].**

#### **3 Touchez** [ $\sqrt{11}$ ] sur l'endroit à diviser.

- Le film est lu à partir du même endroit si [ $\sqrt{11}$ ] est de nouveau touché.
- Ajustez plus précisément le point de division en touchant  $\left[\sqrt{4||}||\right]$  pendant que le film est en pause.

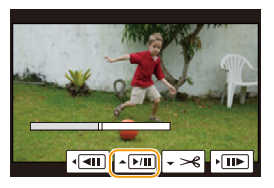

## **4 Touchez**  $\left[ \cdot \right)$ .

- L'écran de confirmation s'affiche. Cela s'effectue lorsque [Oui] est sélectionné. Sortez du menu, une fois exécuté.
- Le film peut être perdu si la carte ou la batterie est retirée pendant le processus de division.
- Avec des films en [MP4], l'ordre des images changera s'il est divisé. Nous vous conseillons d'afficher ces films en utilisant la Lecture Calendrier [\(P66\)](#page-65-0) ou [Vidéo seulement] dans le [Mode lecture].

## **Non disponible dans les cas suivants:**

- La fonctionnalité [Division vidéo] marche uniquement avec des films enregistrés à l'aide de cet appareil photo.
- Évitez d'essayer de diviser un film trop près du début ou de la fin de celui-ci.
- Vous ne pouvez pas utiliser [Division vidéo] avec les images suivants.

– Films avec une courte durée d'enregistrement

10<br>10<br>1

<span id="page-213-0"></span>Un film est créé à partir du groupe d'images pris avec [Anim image par image]. Les films créés sont sauvegardés au format MP4.

*1* **Sélectionnez le menu.**

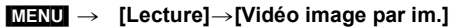

- *2* **Faites glisser l'écran horizontalement pour sélectionner le groupe Animation image par image, puis touchez [Rég.].**
- *3* **Créez un film en choisissant les méthodes pour le créer.**
	- Les étapes sont les mêmes que celles pour la création d'un film à la suite de l'enregistrement de l'[Anim image par image]. Consultez l'étape *6* et les suivantes à la [P180](#page-179-0) pour avoir des détails. Consultez également les notes de la [P181](#page-180-0) sur les films créés.
	- Si une seule photo a été prise avec l'[Anim image par image], celle-ci ne peut pas être sélectionnée.

## **[Redimen.]**

Pour faciliter le postage des pages Web, des pièces jointes d'e-mails etc., la taille de l'image (nombre de pixels) est réduite.

#### *1* **Sélectionnez le menu.**

[MENU] > **[Lecture]**>**[Redimen.]**>**[Simple]/[Multi]**

#### *2* **Sélectionnez l'image et la taille.**

#### **Configuration [Simple]**

- **1** Faites glisser l'écran horizontalement pour sélectionner une image, puis touchez [Rég.].
- **2** Touchez la taille que vous désirez changer, puis touchez [Rég.].
	- L'écran de confirmation s'affiche. Cela s'effectue lorsque [Oui] est sélectionné.

Sortez du menu, une fois exécuté.

#### **Configuration [Multi]**

- **1** Touchez la taille que vous désirez changer.
- **2** Touchez une image (répétez).
	- La sélection sera annulée en touchant de nouveau la même image.

#### **3** Touchez [Exécuté].

• L'écran de confirmation s'affiche. Cela s'effectue lorsque [Oui] est sélectionné.

Sortez du menu, une fois exécuté.

• Vous pouvez sélectionner jusqu'à 100 images en même temps avec [Multi].

• La qualité de l'image redimensionnée sera altérée.

## **Non disponible dans les cas suivants :**

- Il pourrait ne pas être possible de redimensionner les images enregistrées sur d'autres appareils.
- Vous ne pouvez pas utiliser [Redimen.] avec les images suivants.
- Images animées
- Photos prises en Mode Panorama
- Groupe d'images
- Photos incrustées avec [Timbre car.]
- $-$  Photos prises avec [RAW $\mathbf{u}$  ], [RAW $\mathbf{u}$  ] ou [RAW]

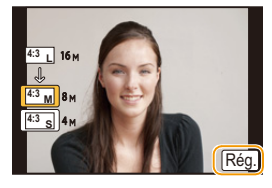

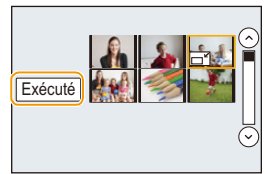

## **[Cadrage]**

 $\overline{\mathbf{t}}$ 

Vous pouvez élargir, puis extraire la partie importante de l'image enregistrée.

*1* **Sélectionnez le menu.**

[MENU] > **[Lecture]**>**[Cadrage]**

- *2* **Faites glisser l'écran horizontalement pour sélectionner une image, puis touchez [Rég.].**
- *3* **Sélectionnez les parties qui doivent être rognées.**

Touchez [ $\sqrt{3}$ +]: Agrandit

Touchez [ a]: Réduit

Faites glisser: Déplace

- Vous pouvez également déplacer en utilisant les touches du curseur  $\triangle$ / $\nabla$ / $\neg$ / $\blacktriangleright$ .
- Vous pouvez également agrandir/réduire la photo en déplaçant le levier de fonction.

## *4* **Touchez [Rég.].**

- L'écran de confirmation s'affiche. Cela s'effectue lorsque [Oui] est sélectionné. Sortez du menu, une fois exécuté.
- La qualité d'image de l'image recadrée sera altérée.
- Rognez une photo à la fois si vous désirez rogner les photos d'un groupe d'images. (Vous ne pouvez pas éditer toutes les photos d'un groupe à la fois.)
- Lorsque vous rognez les photos d'un groupe, celles qui sont rognées sont sauvegardées séparément des photos originales du groupe.
- Les informations concernant la Reconnaissance Faciale dans l'image originale ne seront pas copiées sur les images ayant subi un [Cadrage].

## **Non disponible dans les cas suivants :**

- Il pourrait ne pas être possible de recadrer des images enregistrées à l'aide d'autres appareils.
- Vous ne pouvez pas utiliser [Cadrage] avec les images suivants.
- Images animées
- Photos prises en Mode Panorama
- Photos incrustées avec [Timbre car.]
- $-$  Photos prises avec [RAW $\div$ ], [RAW $\div$ ] ou [RAW]
# **[Tourner]/[Rotation aff]**

Ce mode vous permet d'afficher automatiquement des images verticales si elles ont été enregistrées en tenant l'appareil photo verticalement ou de faire pivoter manuellement des images par étape de  $90^\circ$ .

# **[Tourner] (L'image est pivotée manuellement)**

• La fonction [Tourner] est désactivée lorsque [Rotation aff] est placé sur [NON].

*1* **Sélectionnez le menu.**

[MENU] > **[Lecture]**>**[Tourner]**

- *2* **Faites glisser l'écran horizontalement pour sélectionner une image, puis touchez [Rég.].**
	- La fonction [Tourner] est désactivée pour les Groupes d'Images.
- *3* **Sélectionnez la direction de la rotation.**

Touchez  $\rightarrow$ : L'image pivote dans le sens horaire par palier de 90°.

Touchez  $\blacktriangle$ : L'image pivote dans le sens anti-horaire par palier de  $90^\circ$ 

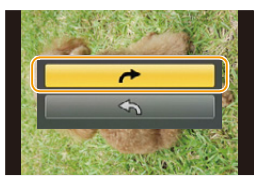

• Sortez du menu une fois défini.

# **[Rotation aff] (L'image est automatiquement pivotée et affichée)**

# **Sélectionnez le menu.**

# [MENU] > **[Lecture]**>**[Rotation aff]**>**[OUI]**

- Les images sont affichées sans être pivotées si vous sélectionnez [NON].
- Sortez du menu une fois défini.

# **Non disponible dans les cas suivants :**

- Lorsque vous visualisez des images sur un ordinateur, elles ne peuvent pas être affichées dans leur sens de rotation sauf si le SE ou le logiciel est compatible avec Exif. Exif est un format de fichier pour les images fixes qui permet aux informations d'enregistrement etc. d'être ajoutées. Il a été établi par la "JEITA (Japan Electronics and Information Technology Industries Association)".
- Il peut ne pas être possible de pivoter les images enregistrées avec un autre appareil.
- [Rotation aff] est désactivé durant la Lecture Multi.

# **[Mes favoris]**

Vous pouvez effectuer les choses suivantes si une marque a été ajoutée à la photo et qu'elles ont été configurées comme favoris.

- Visualisation des images uniquement sélectionnées comme favoris dans un diaporama.
- Visualisation des images uniquement configures comme favoris. ([Lect. fav.])
- Suppression de toutes les photos qui ne sont pas définies comme favoris. ([Tout effacer sauf mes favoris])
- *1* **Sélectionnez le menu.**

# [MENU] > **[Lecture]**>**[Mes favoris]**>**[Simple]/[Multi]**

- *2* **Sélectionnez l'image. Configuration [Simple] Faites glisser l'écran horizontalement pour sélectionner une image, puis touchez [Rég./annul.].** • Le paramètre s'annule en touchant de nouveau [Rég./ annul.].
	- Sortez du menu une fois défini.

# **Configuration [Multi]**

**Touchez les photos que vous désirez définir comme favoris.**

- Le réglage est annulé en touchant de nouveau la même image.
- Sortez du menu une fois défini.

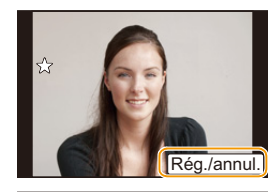

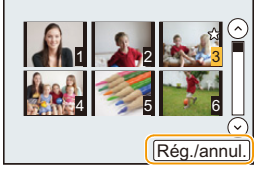

# ∫ **Annulation de tous les réglages [Mes favoris]**

# **Sélectionnez le menu.**

# [MENU] > **[Lecture]**>**[Mes favoris]**>**[Annul.]**

- L'écran de confirmation s'affiche. Cela s'effectue lorsque [Oui] est sélectionné. Quittez le menu, une fois effectué.
- Dans le [Mode lecture], [Annul.] est désactivé.
- Vous pouvez sélectionner jusqu'à 999 images comme favoris.
- Vous pouvez définir les photos d'un groupe comme [Mes favoris], le nombre de vos photos [Mes favoris] s'affiche sur l'icône [Mes favoris] de la première photo du groupe.

# **Non disponible dans les cas suivants :**

- Les photos prises avec un équipement différent peuvent ne pas être en mesure d'être sélectionnées en tant que favoris.
- Vous ne pouvez pas utiliser [Mes favoris] avec les images suivants.  $-$  Photos prises avec [RAW]

# **[Rég. impr.]**

 $\blacksquare$ 

Le système DPOF "Digital Print Order Format" (instructions numériques pour commande d'impression) permet à l'utilisateur de choisir les photos qui doivent être imprimées, combien de copies de chaque image doivent être imprimées ou si la date d'enregistrement doit être imprimée par des imprimantes photo compatibles ou par un laboratoire de photos. Pour plus de détails, renseignez-vous auprès d'un laboratoire de photo.

Lorsque vous définissez [Rég. impr.] pour un groupe d'images, le paramètre d'impression pour le nombre de copies sera appliqué à chaque photo du groupe.

*1* **Sélectionnez le menu.**

[MENU] > **[Lecture]**>**[Rég. impr.]**>**[Simple]/[Multi]**

*2* **Sélectionnez l'image. Configuration [Simple] Faites glisser l'écran horizontalement pour sélectionner une image, puis touchez [Rég.].**

**Configuration [Multi] Touchez l'image que vous désirez imprimer.**

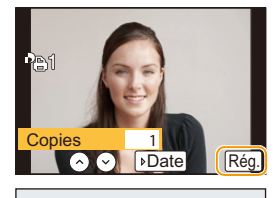

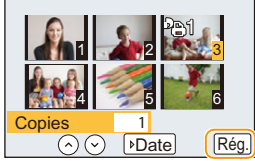

- *3* **Touchez [ ]/[ ] pour définir le nombre d'impressions, puis touchez [Rég.].**
	- Lorsque [Multi] a été sélectionné
		- répétez les étapes *2* et *3* avec chaque photo. (Il n'est pas possible d'utiliser le même paramètre pour plusieurs nombre d'images).
	- [999+] s'affiche à l'écran, si le nombre total de copies que vous avez défini pour un groupe d'image est supérieur à 1000 photos.
	- Sortez du menu une fois défini.

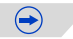

ローラ

# ∫ **Annulation de tous les réglages [Rég. impr.]**

# **Sélectionnez le menu.**

# [MENU] > **[Lecture]**>**[Rég. impr.]**>**[Annul.]**

• L'écran de confirmation s'affiche. Cela s'effectue lorsque [Oui] est sélectionné. Quittez le menu, une fois effectué.

# ∫ **Pour imprimer la date**

Vous pouvez régler/annuler l'impression de la date de prise de vue en touchant [Date], après la sélection du nombre de copies.

- Selon le laboratoire d'impression photo ou l'imprimante, la date peut ne pas être imprimée même si vous avez sélectionné l'impression de la date. Pour de plus amples informations, demandez à votre laboratoire d'impression photo ou référez-vous au manuel d'utilisation de l'imprimante.
- La fonctionnalité d'impression de la date est désactivée pour les photos qui sont estampillées d'un texte.
- Le nombre d'impressions peut être réglé de 0 à 999.
- Selon l'imprimante, le réglage de l'impression de la date de celle-ci peut primer donc veuillez vérifier si c'est le cas.
- Il peut être impossible d'utiliser les réglages de l'impression avec un autre appareil. Dans ce cas, supprimez tous les réglages, et réinitialisez-les.
- Lorsque vous définissez des photos dans un groupe pour [Rég. impr.], le nombre de photos ajoutées à [Rég. impr.] et le nombre total de photos à imprimer s'affichent sur l'icône [Rég. impr.] de la première photo du groupe.

# **Non disponible dans les cas suivants :**

- Vous ne pouvez pas utiliser [Rég. impr.] avec les images suivants.
- Images animées
- $-$  Photos prises avec [RAW]
- Fichier qui n'est pas conforme avec la norme DCF

# **[Protéger]**

Vous pouvez définir la protection des images que vous ne souhaitez pas effacer par erreur.

*1* **Sélectionnez le menu.**

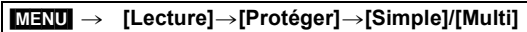

# *2* **Sélectionnez l'image.**

# **Configuration [Simple]**

Faites glisser l'écran horizontalement pour sélectionner une image, puis touchez [Rég./annul.].

- Le paramètre s'annule en touchant de nouveau [Rég./ annul.].
- Sortez du menu une fois défini.

# **Configuration [Multi]**

Touchez l'image que vous désirez protéger.

- Le réglage est annulé en touchant de nouveau la même image.
- Sortez du menu une fois défini.

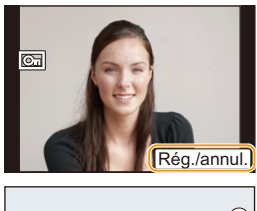

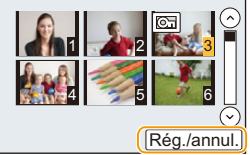

# ∫ **Annulation de tous les réglages [Protéger]**

# **Sélectionnez le menu.**

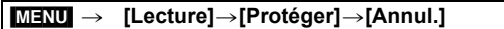

• L'écran de confirmation s'affiche. Cela s'effectue lorsque [Oui] est sélectionné. Quittez le menu, une fois effectué.

• Même si vous ne protégez pas les photos de la carte, elles ne sont pas effacées si la languette de protection contre l'écriture de la carte est placée sur [LOCK].

- La fonctionnalité [Protéger] est uniquement conçue pour fonctionner avec cet appareil photo.
- Même si vous protégez des images sur une carte, elles seront supprimées si la carte est formatée.
- Lorsque vous définissez des photos à [Protéger] dans un groupe, le nombre de photos avec le paramètre [Protéger] s'affiche sur l'icône [Protéger] de la première photo du groupe.

 $\blacksquare$ 

# **[Mod. Rec. vis.]**

Vous pouvez effacer toutes les informations relatives à la reconnaissance faciale des images sélectionnées.

*1* **Sélectionnez le menu.**

[MENU] > **[Lecture]**>**[Mod. Rec. vis.]**>**[REMPL.]/[EFF.]**

- *2* **Faites glisser l'écran horizontalement pour sélectionner une image, puis touchez [Rég.].**
- *3* **Touchez le nom de la personne que vous désirez éditer.**
- *4* **(Lorsque [REMPL.] est sélectionné) Touchez la personne à remplacer.**
	- L'écran de confirmation s'affiche. Cela s'effectue lorsque [Oui] est sélectionné. Sortez du menu, une fois exécuté.
- Les informations effacées à propos de la [Rec. visage] ne peuvent pas être restaurées.
- Lorsque toutes les informations de reconnaissance faciale d'une image ont été annulées, l'image ne sera plus catégorisée en utilisant la reconnaissance faciale dans [Lect. par cat.].
- Les informations de la Reconnaissance Faciale des photos d'un groupe sont éditées en une seule fois. (Vous ne pouvez pas éditer une photo à la fois.)

# **[Confirm. effacem.]**

Ceci définit quelle option, [Oui] ou [Non], sera surlignée en premier lorsque l'écran de confirmation de suppression d'une photo s'affiche.

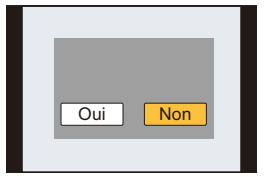

# *1* **Sélectionnez le menu.**

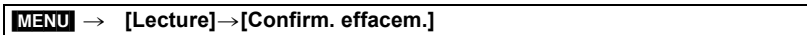

# *2* **Touchez l'élément.**

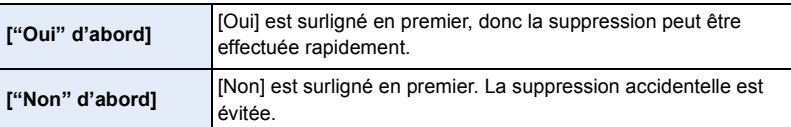

• Sortez du menu une fois défini.

# $\mathbf{d}$

# Wi-Fi/NFC

# **Fonction Wi-Fi<sup>®</sup>/fonction NFC**

# ∫ **Utilisez l'appareil photo comme dispositif pour réseau local (LAN) sans fil**

Lors de l'utilisation des systèmes de l'équipement ou de l'ordinateur qui nécessitent une sécurité plus fiable que les dispositifs pour réseaux locaux (LAN) sans fil, assurez-vous que les mesures appropriées sont prises concernant les conceptions et les défauts de sécurité des systèmes utilisés. Panasonic ne pourra être tenu pour responsable des dommages pouvant survenir si vous utilisez l'appareil photo à des fins autres que celle d'être utilisée comme dispositif pour réseau local (LAN) sans fil.

# ∫ **L'utilisation de la fonction Wi-Fi de cet appareil photo est présumée s'effectuer dans le pays où ce dernier a été acheté**

Il existe un risque que l'appareil photo viole la réglementation sur les ondes radio s'il est utilisé dans un pays autre que celui où il a été acheté, et Panasonic ne peut en aucun cas être tenu pour responsable de ces violations.

# ∫ **Il existe un risque que les données envoyées et reçues par ondes radio soient interceptées**

Veuillez noter qu'il existe un risque que les données envoyées et reçues par ondes radio soient interceptées par une tiers personne.

- ∫ **N'utilisez pas l'appareil photo dans des zones soumises à des champs magnétiques, de l'électricité statique ou des interférences**
- N'utilisez pas l'appareil photo dans des zones soumises à des champs magnétiques, de l'électricité statique ou des interférences, comme près d'un four à micro-onde. Les ondes radio pourraient ne pas atteindre l'appareil photo.
- L'utilisation de l'appareil photo près de dispositifs comme un four à micro-onde ou un téléphone sans fil qui utilisent une bande d'onde radio de 2,4 GHz peut diminuer les performances des deux appareils.

# ∫ **Ne vous connectez pas à un réseau sans fil que vous n'êtes pas autorisé à utiliser**

Si l'appareil photo utilise sa fonction Wi-Fi, des réseaux sans fil seront recherchés automatiquement. Lorsque cela survient, des réseaux sans fil pour lesquels vous n'avez aucune autorisation (SSID<sup>\*</sup>) peuvent s'afficher, cependant, n'essayez pas de vous connecter à ce genre de réseau car cela pourrait être considéré comme un accès non autorisé.

 $*$  SSID se réfère au nom qui est utilisé pour identifier un réseau au moyen d'une connexion au réseau local (LAN) sans fil. Si le SSID concorde pour les deux appareils, la transmission est possible.

# ∫ **Avant utilisation**

• Pour utiliser la fonction Wi-Fi de cet appareil, un point d'accès sans fil ou un dispositif de destination équipé d'une fonction pour Réseau Local (LAN) sans fil est nécessaire.

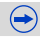

# ∫ **Cet appareil est compatible NFC**

En utilisant la fonction NFC "Near Field Communication", vous pouvez facilement transférer les données nécessaires pour une connexion Wi-Fi entre cet appareil photo et le téléphone intelligent/tablette.

### **Modèles compatibles**

Cette fonction peut être utilisée avec le dispositif compatible NFC sous Android (SE version 2.3.3 ou supérieure). (Sauf certains modèles)

• Pour de plus amples informations sur le fonctionnement et la configuration des téléphones intelligents/tablettes compatibles NFC, consultez le mode d'emploi de votre dispositif.

### ∫ **A propos du témoin de connexion Wi-Fi**

A Témoin de connexion Wi-Fi

**Bleu fixe:** la connexion Wi-Fi est en veille

**Clignotement bleu:** envoi/réception des données par la connexion Wi-Fi

# ∫ **A propos de la touche [Wi-Fi]**

La touche [Wi-Fi]/[Fn2] peut être utilisée de deux façons, comme [Wi-Fi] ou comme [Fn2] (fonction 2). Au moment de l'achat, elle est initialement paramétrée sur [Wi-Fi]. • Reportez-vous à la [P46](#page-45-0) pour avoir des détails sur la touche fonction.

<span id="page-223-0"></span>∫ **Ce que vous pouvez faire avec la touche [Wi-Fi] lorsque vous êtes connecté au Wi-Fi** Si [Wi-Fi] est pressé lorsque vous êtes connecté au Wi-Fi, les opérations suivantes peuvent être effectuées.

• Durant la [Prise de vue et affichage à distance], appuyer sur [Wi-Fi] coupera la connexion Wi-Fi.

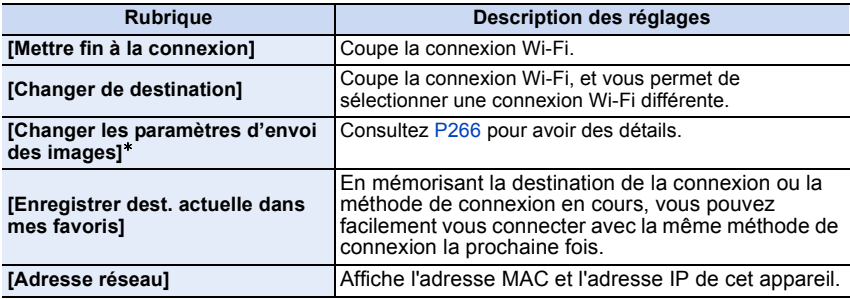

 $*$  Ceci n'est pas affiché si la destination de [Lecture sur un téléviseur] ou de [Envoyer images enregistrées dans l'appareil] est sur [Imprimante].

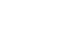

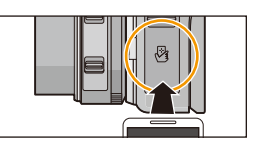

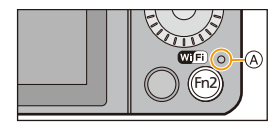

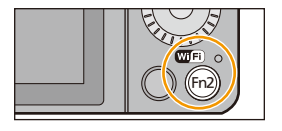

O<br>D<br>D<br>D

# ∫ **Description de la méthode**

Dans ce mode d'emploi, les étapes pour configurer un élément de menu sont décrites comme suit.

# [Wi-Fi] > **[Nouvelle connexion]**>**[Prise de vue et affichage à distance]**

Si "sélectionnez un [Tél. intelligent]", etc. est décrit dans une étape, effectuez une des opérations suivantes.

Commande tactile : Touchez [Tél. intelligent].

Commande par

touche : Sélectionnez [Tél. intelligent] à l'aide de la touche curseur, puis appuyez sur [MENU/SET].

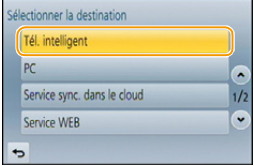

- L'appareil photo ne peut pas être utilisé pour être connecté à un réseau local (LAN) sans fil public.
- Utilisez un dispositif compatible IEEE802.11b, IEEE802.11g ou IEEE802.11n pour utiliser un point d'accès sans fil.
- Nous vous conseillons fortement de définir une clé de cryptage pour maintenir la sécurité des informations.
- Nous vous conseillons d'utiliser une batterie complètement chargée pour envoyer des images.
- Lorsque l'indicateur de la batterie clignote en rouge, la connexion avec d'autres équipements ne peut pas démarrer ou il se pourrait que la connexion soit perturbée. (Un message tel que [Erreur de communication] s'affiche.)
- En envoyant des images sur un réseau mobile, des frais de communication élevés peuvent être engagés selon les termes spécifiés dans votre contrat.
- Les photos pourraient ne pas être complètement envoyées en fonction de l'état des ondes radio. Si la connexion se coupe pendant l'envoi des photos, des photos comportant des parties manquantes seront envoyées.
- **• Ne retirez pas la carte mémoire ou la batterie, ou ne vous déplacez pas vers une zone hors couverture réseau pendant l'envoi des images.**
- L'affichage de l'écran peut se déformer un instant au moment de la connexion au service, cependant cela n'affecte pas l'image en cours d'envoi.

 $\overline{\mathbf{t}}$ 

# **Que pouvez-vous faire avec la fonction Wi-Fi**

# **Ce que vous pouvez faire [Commande à l'aide d'un Téléphone intelligent/Tablette](#page-226-0) Enregistrer avec un téléphone intelligent. Sauvegarder les images stockées dans l'appareil photo. Envoyer les images vers un SNS. [P227](#page-226-0) Connexion facile, transfert facile** Une connexion peut facilement être établie en maintenant la pression sur [Wi-Fi] ou en utilisant la fonction NFC. Vous pouvez également transférer facilement des images. **[Pour afficher des photos sur un téléviseur](#page-237-0) [P238](#page-237-0) [Pour envoyer des images vers une Imprimante](#page-238-0) [P239](#page-238-0) [Pour envoyer des images vers un dispositif AV](#page-239-0)** Vous pouvez envoyer des photos et des films vers les dispositifs AV de votre domicile (dispositifs AV du domicile). Vous pouvez également les envoyer vers les dispositifs (dispositifs AV extérieurs) de votre famille ou amis vivant loin de vous via le "LUMIX CLUB". **[P240](#page-239-0) [Pour envoyer des images vers un ordinateur](#page-242-0) [P243](#page-242-0) [Pour utiliser des services WEB](#page-246-0)** Vous pouvez envoyer des photos et des films vers un SNS, etc. via le "LUMIX CLUB". En configurant les transferts automatiques des photos et films vers le [Service sync. dans le cloud], vous pouvez recevoir les photos et films transférés sur un ordinateur ou un téléphone intelligent. **[P247](#page-246-0)** ョㄏビ

226

# <span id="page-226-0"></span>**Commande à l'aide d'un Téléphone intelligent/ Tablette**

Vous pouvez commander à distance l'appareil photo à l'aide d'un téléphone intelligent/tablette. Vous devez installer "Panasonic Image App" (référencé

comme "Image App" à partir de ce point) sur votre téléphone intelligent/tablette.

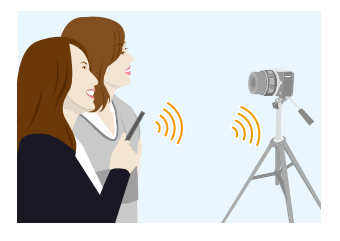

# <span id="page-226-1"></span>**Installation de l'application pour téléphone intelligent/tablette "Panasonic Image App"**

"Image App" est une application fournie par Panasonic.

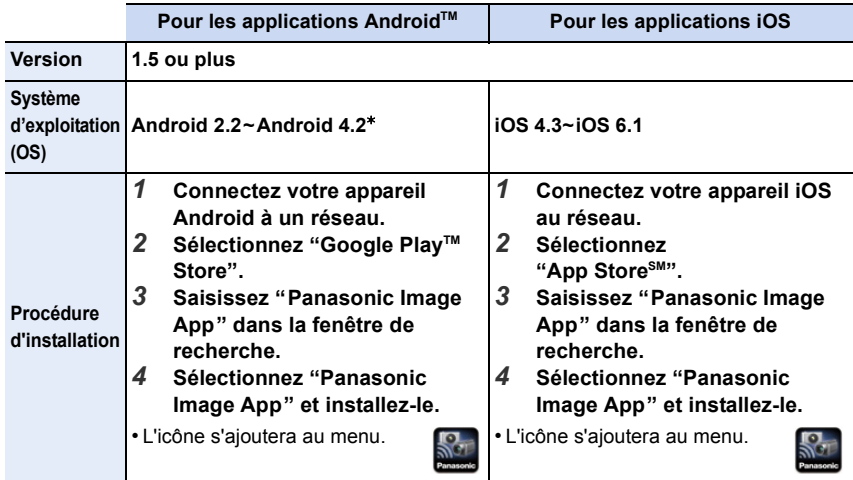

Il est possible, selon le type de téléphone intelligent/tablette utilisé, que le service ne fonctionne pas correctement. Pour avoir des informations sur Image App, visitez le site d'assistance suivant.

**http://panasonic.jp/support/global/cs/dsc/** (Ce site est uniquement en anglais.)

- En téléchargeant l'application sur un réseau mobile, des frais de communication élevés peuvent être engagés selon les termes spécifiés dans votre contrat.
- $*$  La connexion à cet appareil à l'aide du [Wi-Fi Direct] nécessite d'avoir Android OS 4.0 ou supérieur et de prendre en charge le Wi-Fi Direct™.

<span id="page-227-0"></span>Une connexion peut facilement être établie en maintenant la pression sur [Wi-Fi] ou en utilisant la fonction NFC.

# Préparatifs:

• Installez "Image App" à l'avance. [\(P227\)](#page-226-1)

# *1* **Appuyez et maintenez [Wi-Fi].**

- Les informations (SSID et mot de passe) nécessaires pour connecter directement votre téléphone intelligent/tablette à cet appareil s'affichent.
- Excepté lors de votre première connexion, l'écran de votre précédente connexion s'affiche.
- Pour changer la méthode de connexion, appuyez sur [DISP.], puis sélectionnez la méthode de connexion.
- Le même écran peut s'afficher en sélectionnant les éléments du menu suivant.

 $\text{WET} \rightarrow \text{[Nowelle connection]} \rightarrow \text{[Prise de vue et]}$ **affichage à distance]**

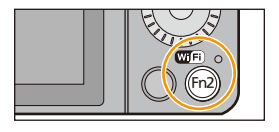

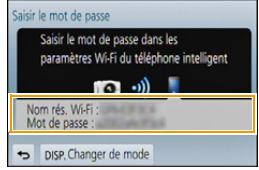

 $\left( \rightarrow \right)$ 

*2* **Actionnez le téléphone intelligent/tablette**

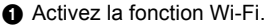

- 2 Sélectionnez le SSID qui correspond à celui affiché sur l'écran de cet appareil, et saisissez le mot de passe.
- <sup>3</sup> Démarrez "Image App". [\(P227\)](#page-226-1)
	- Lorsque la connexion est effectuée, les images en cours de capture par l'appareil photo s'affichent en direct sur le téléphone intelligent/tablette.

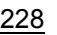

# ∫ **Pour changer la méthode de connexion**

Pour changer la méthode de connexion, appuyez sur [DISP.], puis sélectionnez la méthode de connexion.

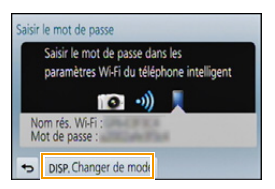

### **Sur l'appareil photo**

**Sélectionnez [Par réseau] ou [Direct] et connectez[. \(P259\)](#page-258-0)**

# **Sur votre téléphone intelligent/tablette**

Pour une connexion par [Par réseau]:

- *1* **Activez la fonction Wi-Fi.**
- *2* **Sélectionnez le point d'accès sans fil auquel vous désirez vous connecter et validez.**
- *3* **Démarrez "Image App". [\(P227\)](#page-226-1)**

Pour vous connecter par [Wi-Fi Direct] ou [Connexion WPS] dans [Direct]:

**Démarrez "Image App". [\(P227\)](#page-226-1)**

# **Pour connecter un téléphone intelligent/tablette en utilisant la fonction NFC**

En utilisant la fonction NFC "Near Field Communication", vous pouvez facilement transférer les données nécessaires pour une connexion Wi-Fi entre cet appareil photo et le téléphone intelligent/tablette.

### ∫ **Modèles compatibles**

Cette fonction peut être utilisée avec le dispositif compatible NFC sous Android (SE version 2.3.3 ou supérieure). (Sauf certains modèles)

# Préparatifs :

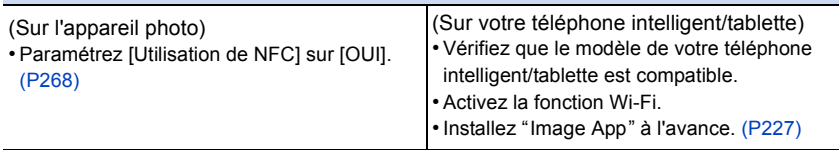

- *1* **Lancez "Image App" sur votre téléphone intelligent/tablette.**
- L'écran de sélection de la destination de connexion s'affiche après le lancement.
- **2** Pendant que [ $\sqrt[3]{3}$ ] s'affiche sur l'écran de connexion de "Image App", touchez **le téléphone intelligent/tablette sur [ ] de cet appareil.**
	- La connexion peut prendre du temps à s'effectuer.
	- Lorsque le téléphone intelligent/tablette se connecte, une image de cet appareil photo s'affiche sur le téléphone intelligent/tablette.
	- Si une tentative de connexion par toucher échoue, redémarrez "Image App", puis affichez de nouveau l'écran de l'étape *1*.
	- Si une connexion s'établit durant le visionnage d'une seule photo, la photo sera transférée vers le téléphone intelligent/tablette[. \(P233\)](#page-232-0)

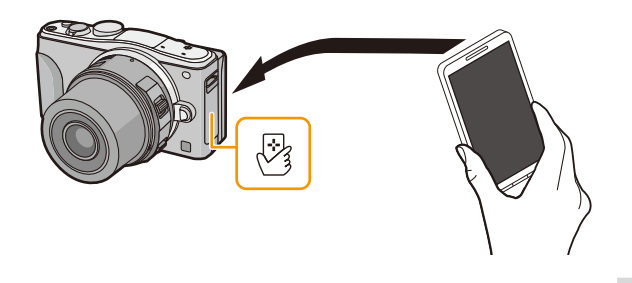

**Lorsque vous vous connectez pour la première fois, l'écran de confirmation de la connexion s'affiche.**

- *1* **Lorsque l'écran de confirmation de la connexion s'affiche sur cet appareil, sélectionnez [Oui].**
- *2* **Touchez de nouveau le téléphone intelligent/tablette sur [ ] de l'appareil photo.**
	- Le téléphone intelligent/tablette connecté est mémorisé sur cet appareil photo.
- Vous pouvez mémoriser jusqu'à 20 téléphones intelligents/tablettes. S'il y en a plus de 20, les mémorisations seront supprimées, en commençant par la plus ancienne.
- Effectuer la [Réinit. par. Wi-Fi] supprimera la mémorisation du téléphone intelligent/tablette.
- Si l'appareil photo n'est pas reconnu même en touchant le téléphone intelligent/tablette, changez les positions et essayez de nouveau.
- Ne faites pas se toucher trop fortement l'appareil photo et le téléphone intelligent/tablette.
- Pour de plus amples informations sur le fonctionnement et la configuration des téléphones intelligents/tablettes compatibles NFC, consultez le mode d'emploi de votre dispositif.
- S'il y a un objet en métal entre cet appareil photo et le téléphone intelligent/tablette, la lecture peut échouer. De plus, la présence d'une étiquette autour de la zone NFC peut amoindrir les performances de communication.
- Cette fonction ne peut pas être utilisée dans les cas suivants.
- En connectant un ordinateur ou une imprimante
- Pour enregistrer des films

 $\mathbf{f}$ 

# **Pour prendre des photos à l'aide d'un téléphone intelligent/tablette (enregistrement à distance)**

- *1* **Connectez-vous à un téléphone intelligent/tablette. [\(P228\)](#page-227-0)**
- **2** Sélectionnez [ $^{\text{B}}$  sur le téléphone intelligent/ **tablette.**
- Les images enregistrées sont sauvegardées dans l'appareil photo.
- Des films peuvent également être enregistré
- Certains paramètres ne sont pas disponibles.
- Lorsque cet appareil est en Mode Panoramid l'enregistrement à distance ne peut pas être effectué.
- L'écran sera différent en fonction du système d'exploitation.

# **Pour sauvegarder les images stockées dans l'appareil photo**

- *1* **Connectez-vous à un téléphone intelligent/tablette. [\(P228\)](#page-227-0)**
- 2 Sélectionnez [ **D** ] sur le téléphone intelligent/ **tablette.**
- *3* **Faites glisser une image pour la sauvegarder.**
	- Si une image est touchée, la photo sera visionnée avec une taille agrandie. (Les films ne peuvent pas être visionnés.)
	- La fonction peut être attribuée en haut, en bas, à gauche ou à droite selon votre préférence.

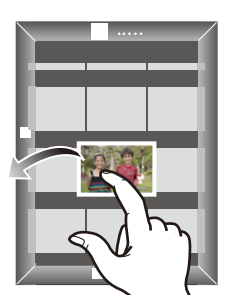

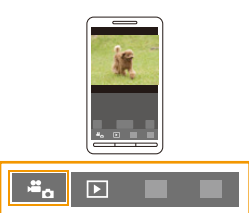

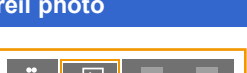

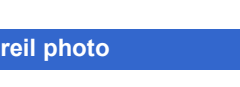

$$
\begin{array}{ccc}\n\text{s.} & & & \\
\text{s.} & & & \\
\text{que,} & & & \n\end{array}
$$

# <span id="page-232-0"></span>**Pour transférer/sauvegarder facilement les images stockées dans l'appareil photo avec NFC**

En utilisant la fonction NFC, vous pouvez transférer les images d'un appareil photo vers un téléphone intelligent/tablette.

Une image peut être envoyée sur le site immédiatement après avoir été prise, ce qui fait que vous pouvez l'envoyer facilement vers le téléphone intelligent/tablette $*$  de votre famille ou de vos amis.

¢ L'installation de "Image App" est nécessaire pour l'utiliser.

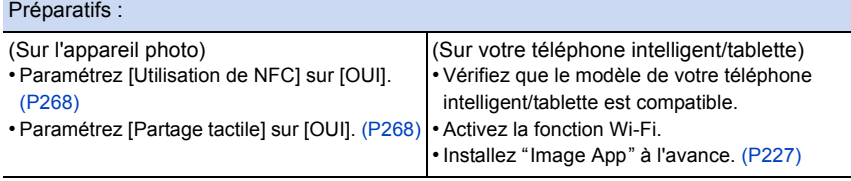

- *1* **Visionnez la photo que vous désirez transférer vers le téléphone intelligent/ tablette sur l'appareil photo.**
- *2* **Lancez "Image App" sur le téléphone intelligent/tablette à la destination du transfert.**
	- L'écran de sélection de la destination de connexion s'affiche après le lancement.
- *3* **Pendant que [ ] s'affiche sur l'écran de connexion de "Image App", touchez le téléphone intelligent/tablette sur [ ] de cet appareil.**
	- La connexion peut prendre du temps à s'effectuer.
	- Si une tentative de connexion par toucher échoue, redémarrez "Image App", puis affichez de nouveau l'écran de l'étape *2*.
	- Pour transférer plusieurs images, répétez les étapes *1* et *3*. (Elles ne peuvent pas être transférées par lot)

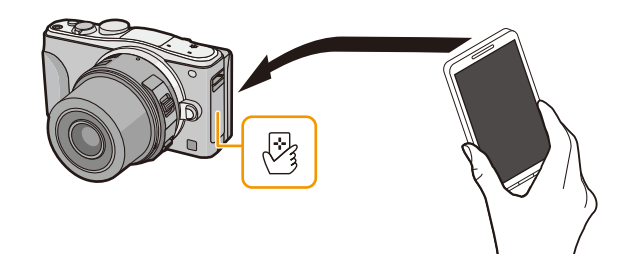

• En fonction de l'environnement que vous utilisez, cela peut prendre quelques minutes pour transférer l'image.

# **Pour envoyer les images de l'appareil photo vers un SNS**

- *1* **Connectez-vous à un téléphone intelligent/tablette. [\(P228\)](#page-227-0)**
- *2* **Sélectionnez [ ] sur le téléphone intelligent/ tablette.**
- *3* **Faites glisser une image pour l'envoyer vers un SNS, etc.**
	- L'image est envoyée vers un service WEB tel qu'un SNS.
	- La fonction peut être attribuée en haut, en bas, à gauche ou à droite selon votre préférence.

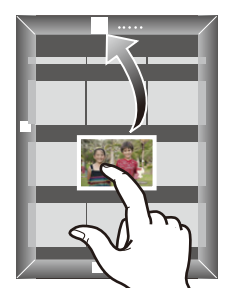

# **Pour envoyer les informations de localisation vers l'appareil photo à partir du téléphone intelligent/tablette**

Vous pouvez acquérir les informations de localisation à partir d'un téléphone intelligent/ tablette et les écrire sur les images par la suite. Consultez la [P207](#page-206-0) pour savoir comment écrire les informations de localisation sur les images enregistrées par cet appareil.

- Lisez [Aide] dans le menu "Image App" pour avoir plus de détails sur la méthode d'actionnement.
- Pour quitter [Prise de vue et affichage à distance], appuyez sur [Wi-Fi].
- **• Attention:**

**Assurez-vous de porter une attention particulière sur la vie privée, les droits de ressemblance, etc. du sujet lorsque vous utilisez cette fonction. Utilisez-la à vos propres risques.**

- Si vous avez changé les paramètres de l'horloge de cet appareil ou du téléphone intelligent/ tablette après la [Sync. de l'heure], effectuez de nouveau la [Sync. de l'heure].
- Sur le téléphone intelligent/tablette, vous pouvez définir l'intervalle d'acquisition des informations de localisation et vérifier l'état du transfert de ces informations. Consultez [Aide] dans le menu "Image App" pour plus de détails.
- (Lorsque vous utilisez "Image App" pour iOS) Si vous pressez le bouton Home ou On/Off d'un téléphone intelligent/tablette pendant que [Enr. info locali.] est en fonction, l'enregistrement des informations de localisation s'interrompra.

# **Non disponible dans les cas suivants :**

• En Chine et à la frontière chinoise des autres pays, l'acquisition par le téléphone intelligent/ tablette des informations de position peut échouer. (À compter de mars 2013)

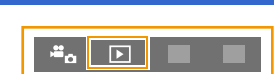

234

 $\overline{t}$ 

# **Pour envoyer des images vers un téléphone intelligent/tablette en contrôlant l'appareil photo**

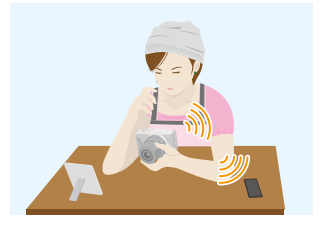

# ∫ **Méthodes pour envoyer et images pouvant être envoyées**

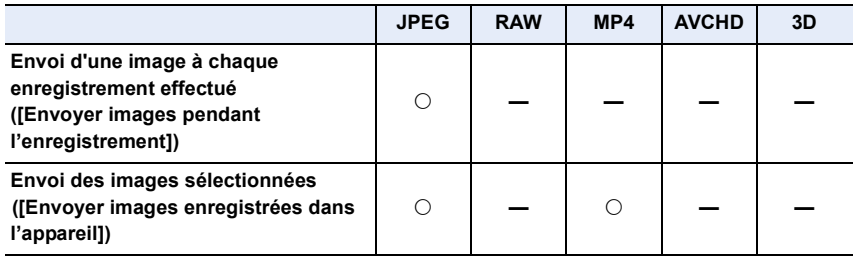

• Certaines images pourraient ne pas pouvoir être lues ou envoyées en fonction du dispositif.

• Pour de plus amples informations sur la lecture des images, consultez le mode d'emploi du dispositif de destination.

• Pour avoir des détails sur la manière d'envoyer des images, consultez la [P265.](#page-264-0)

### Préparatifs:

• Installez "Image App" à l'avance. [\(P227\)](#page-226-1)

Cliquez sur les choses suivantes pour aller au début de chaque menu.

**[Envoi d'une image à chaque enregistrement effectué \(\[Envoyer images pendant](#page-235-0)  [l'enregistrement\]\)](#page-235-0) [P236](#page-235-0)**

**[Envoi des images sélectionnées \(\[Envoyer images enregistrées dans](#page-236-0)  [l'appareil\]\)](#page-236-0) [P237](#page-236-0)**

• En envoyant des images sur un réseau mobile, des frais de communication élevés peuvent être engagés selon les termes spécifiés dans votre contrat.

235

# <span id="page-235-0"></span>*1* **Sélectionnez le menu.**

**WHT** → [Nouvelle connexion]→[Envoyer images pendant **l'enregistrement]**>**[Tél. intelligent]**

# *2* **Sélectionnez [Par réseau] ou [Direct] et connectez. [\(P259\)](#page-258-0)**

# **Sur votre téléphone intelligent/tablette**

Pour une connexion par [Par réseau]:

- **1** Activez la fonction Wi-Fi.
- 2 Sélectionnez le point d'accès sans fil auquel vous désirez vous connecter et validez.
- $\Theta$  Démarrez "Image App". $*(P227)$  $*(P227)$

Pour vous connecter par [Wi-Fi Direct] ou [Connexion WPS] dans [Direct]:

 $\bullet$  Démarrez "Image App". $*(P227)$  $*(P227)$ 

Pour vous connecter par [Connexion manuelle] dans [Direct]:

**1** Activez la fonction Wi-Fi.

- 2 Sélectionnez le SSID qui correspond à celui affiché sur l'écran de cet appareil, et saisissez le mot de passe.
- $\Theta$  Démarrez "Image App". $*(P227)$  $*(P227)$
- $*$  Une fenêtre vous indiquant que le téléphone intelligent/tablette est connecté à l'appareil photo s'affiche. Si vous utilisez un dispositif Android, appuyez sur la touche retour. Si vous utilisez un dispositif iOS, fermez la fenêtre.

# *3* **Sélectionnez un dispositif auquel vous désirez vous connecter.**

• Lorsque la connexion est effectuée, l'écran s'affiche. Pour changer le paramètre relatif à l'envoi, appuyez sur [DISP.][. \(P266\)](#page-265-0)

# *4* **Prenez la photo.**

- Les photos sont automatiquement envoyées après les avoir prises.
- Pour changer le paramètre ou pour déconnecter, appuyez sur [Wi-Fi][. \(P224\)](#page-223-0) Vous ne pouvez pas changer les paramètres pendant l'envoi des photos. Attendez jusqu'à la fin de l'envoi.

# <span id="page-236-0"></span>**Envoi des images sélectionnées ([Envoyer images enregistrées dans l'appareil])**

# *1* **Sélectionnez le menu.**

[Wi-Fi] > **[Nouvelle connexion]**>**[Envoyer images enregistrées dans l'appareil]**>**[Tél. intelligent]**

*2* **Sélectionnez [Par réseau] ou [Direct] et connectez. [\(P259\)](#page-258-0)**

# **Sur votre téléphone intelligent/tablette**

Pour une connexion par [Par réseau]:

- **1** Activez la fonction Wi-Fi.
- 2 Sélectionnez le point d'accès sans fil auquel vous désirez vous connecter et validez.
- $\Theta$  Démarrez "Image App"  $*(P227)$  $*(P227)$

Pour vous connecter par [Wi-Fi Direct] ou [Connexion WPS] dans [Direct]:

 $\bigcap$  Démarrez "Image App"  $*(P227)$  $*(P227)$ 

Pour vous connecter par [Connexion manuelle] dans [Direct]:

**1** Activez la fonction Wi-Fi.

- $\ddot{\textbf{e}}$  Sélectionnez le SSID qui correspond à celui affiché sur l'écran de cet appareil, et saisissez le mot de passe.
- $\Theta$  Démarrez "Image App". $*(P227)$  $*(P227)$
- $\ast$  Une fenêtre vous indiquant que le téléphone intelligent/tablette est connecté à l'appareil photo s'affiche. Si vous utilisez un dispositif Android, appuyez sur la touche retour. Si vous utilisez un dispositif iOS, fermez la fenêtre.
- *3* **Sélectionnez un dispositif auquel vous désirez vous connecter.**
	- Lorsque la connexion est effectuée, l'écran s'affiche. Pour changer le paramètre relatif à l'envoi, appuyez sur [DISP.][. \(P266\)](#page-265-0)

# *4* **Sélectionnez [Sélection simple] ou [Sélection multi.].**

• Pour changer le paramètre ou déconnecter, appuyez sur [Wi-Fi][. \(P224\)](#page-223-0)

# **Paramètre [Sélection simple]**

- **6** Sélectionnez l'image.
- **2** Sélectionnez [Rég.].

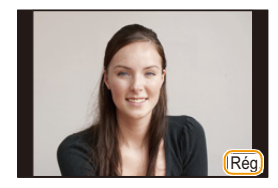

# **Paramètre [Sélection multi.]**

- 6 Sélectionnez la photo. (répétez)
	- Le paramètre est annulé lorsque la photo est de nouveau sélectionnée.
- **2** Sélectionnez [Exécuté].
	- Le nombre de photos pouvant être envoyées avec le paramètre [Sélection multi.] est limité.
- L'écran de confirmation s'affiche. Il s'exécute si [Oui] est sélectionné.

Exécuté

237

 $\blacksquare$ 

# <span id="page-237-0"></span>**Pour afficher des photos sur un téléviseur**

Vous pouvez afficher les photos sur un téléviseur qui prend en charge la fonction Digital Media Renderer (DMR) de la norme DLNA.

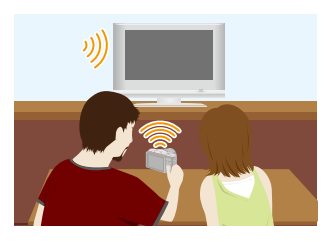

# Préparatifs:

Paramétrez le téléviseur sur le mode attente DLNA.

- Lisez le mode d'emploi de votre téléviseur.
- Pour avoir plus de détails sur les dispositifs compatibles, visitez le site ci-dessous.

# **http://panasonic.jp/support/global/cs/dsc/**

(Ce site est uniquement en anglais.)

*1* **Sélectionnez le menu.**

[Wi-Fi] > **[Nouvelle connexion]**>**[Lecture sur un téléviseur]**

- *2* **Sélectionnez [Par réseau] ou [Direct] et connectez. [\(P259\)](#page-258-0)**
- *3* **Sélectionnez un dispositif auquel vous désirez vous connecter.** • Lorsque la connexion est établie, l'écran s'affiche.
- *4* **Prenez ou visionnez les photos sur cet appareil.**
	- Pour changer le paramètre ou déconnecter, appuyez sur [Wi-Fi][. \(P224\)](#page-223-0)
- Si un téléviseur est connecté à cet appareil, l'écran du téléviseur peut temporairement revenir dans l'état qu'il était avant la connexion. Les photos sont de nouveau affichées lorsque vous prenez ou visionnez des photos.
- [Effet] et [Son] du Diaporama sont désactivés.

# **Non disponible dans les cas suivants :**

- Les films ne peuvent pas être lus.
- Durant la lecture multi/calendrier, les photos affichées sur l'écran de cet appareil ne s'affichent pas sur le téléviseur.

# <span id="page-238-0"></span>**Pour envoyer des images vers une Imprimante**

Vous pouvez envoyer des images vers une imprimante compatible, puis les imprimer à distance.

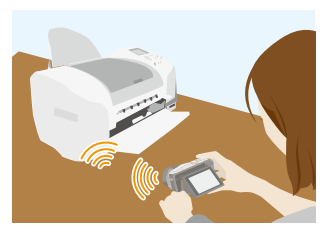

# ∫ **Méthodes pour envoyer et images pouvant être envoyées**

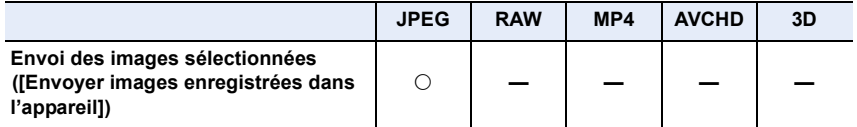

• En fonction du dispositif, certaines images pourraient ne pas pouvoir être envoyées.

• Pour avoir des détails sur la manière d'envoyer des images, consultez la [P265.](#page-264-0)

### Préparatifs:

- Vous pouvez imprimer sans fil des photos enregistrées sur une imprimante PictBridge (compatible avec le réseau domestique sans fil) $*$ .
- ¢ Conforme avec les normes DPS over IP. Pour avoir des informations sur l'imprimante PictBridge (compatible réseau sans fil), contactez la société concernée.

# *1* **Sélectionnez le menu.**

**WHH** → [Nouvelle connexion]→ [Envoyer images enregistrées dans **l'appareil]**>**[Imprimante]**

- *2* **Sélectionnez [Par réseau] ou [Direct] et connectez. [\(P259\)](#page-258-0)**
- *3* **Sélectionnez une imprimante à laquelle vous désirez vous connecter.**
- *4* **Sélectionnez les photos, puis imprimez.**
	- La procédure de sélection des photos est la même que celle utilisée lorsque le câble de connexion USB est raccordé. Pour avoir plus de détails, consultez la [P285.](#page-284-0)
	- Pour changer le paramètre ou déconnecter, appuyez sur [Wi-Fi][. \(P224\)](#page-223-0)

• En envoyant des images sur un réseau mobile, des frais de communication élevés peuvent être engagés selon les termes spécifiés dans votre contrat.

# **Non disponible dans les cas suivants :**

• Les films ne peuvent pas être imprimés.

 $\frac{1}{2}$ 

# <span id="page-239-0"></span>**Pour envoyer des images vers un dispositif AV**

Vous pouvez envoyer des photos et des films vers les dispositifs AV de votre domicile (dispositifs AV du domicile). Vous pouvez également les envoyer vers les dispositifs (dispositifs AV extérieurs) de votre famille ou amis vivant loin de vous via le "LUMIX CLUB".

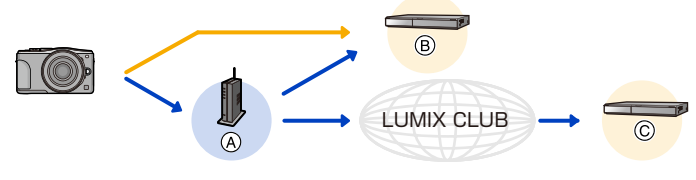

(A) Point d'accès sans fil (B) Dispositif AV ([Domicile]) (C) Dispositif AV ([Externe])

# ∫ **Méthodes pour envoyer et images pouvant être envoyées**

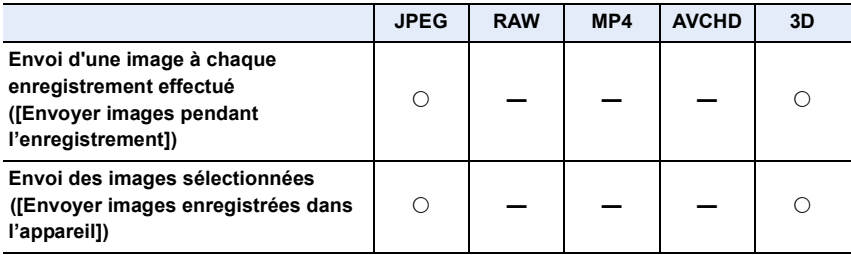

• Certaines images pourraient ne pas pouvoir être lues ou envoyées en fonction du dispositif.

• Pour de plus amples informations sur la lecture des images, consultez le mode d'emploi du dispositif de destination.

• Pour avoir des détails sur la manière d'envoyer des images, consultez la [P265.](#page-264-0)

# $\frac{1}{2}$

# Préparatifs:

Pour envoyer une photo vers [Domicile], paramétrez le mode d'attente DLNA sur votre dispositif.

• Lisez le mode d'emploi de votre dispositif pour plus d'informations.

- Pour envoyer des images vers un [Externe], les choses suivantes sont nécessaires :
- Inscription au "LUMIX CLUB" [\(P253\)](#page-252-0)
- Numéro de l'adresse et numéro d'accès acquis par le dispositif AV Externe de destination. [\(P258\)](#page-257-0)

Cliquez sur les choses suivantes pour aller au début de chaque menu.

**[Envoi d'une image à chaque enregistrement effectué \(\[Envoyer images pendant](#page-240-0)  [l'enregistrement\]\)](#page-240-0) [P241](#page-240-0)**

**[Envoi des images sélectionnées \(\[Envoyer images enregistrées dans](#page-241-0)  [l'appareil\]\)](#page-241-0) [P242](#page-241-0)**

• En envoyant des images sur un réseau mobile, des frais de communication élevés peuvent être engagés selon les termes spécifiés dans votre contrat.

<span id="page-240-0"></span>**Envoi d'une image à chaque enregistrement effectué ([Envoyer images pendant l'enregistrement])**

*1* **Sélectionnez le menu.**

**WHT** → [Nouvelle connexion]→[Envoyer images pendant **l'enregistrement]**>**[Périphérique AV]**

- *2* **Sélectionnez [Domicile] ou [Externe].**
- *3* **Sélectionnez [Par réseau] ou [Direct] et connectez. [\(P259\)](#page-258-0)**
	- Lorsque [Externe] est sélectionné, [Direct] ne peut pas être sélectionné.
- *4* **Sélectionnez un dispositif auquel vous désirez vous connecter.**
	- Lorsque la connexion est effectuée, l'écran s'affiche. Pour changer le paramètre relatif à l'envoi, appuyez sur [DISP.][. \(P266\)](#page-265-0)
- *5* **Prenez la photo.**
	- Pour changer le paramètre ou pour déconnecter, appuyez sur [Wi-Fi][. \(P224\)](#page-223-0) Vous ne pouvez pas changer les paramètres pendant l'envoi des photos. Attendez jusqu'à la fin de l'envoi.

# <span id="page-241-0"></span>**Envoi des images sélectionnées ([Envoyer images enregistrées dans l'appareil])**

# *1* **Sélectionnez le menu.**

[Wi-Fi] > **[Nouvelle connexion]**>**[Envoyer images enregistrées dans l'appareil]**>**[Périphérique AV]**

- *2* **Sélectionnez [Domicile] ou [Externe].**
	- *3* **Sélectionnez [Par réseau] ou [Direct] et connectez. [\(P259\)](#page-258-0)**
	- Lorsque [Externe] est sélectionné, [Direct] ne peut pas être sélectionné.

# *4* **Sélectionnez un dispositif auquel vous désirez vous connecter.**

• Lorsque la connexion est effectuée, l'écran s'affiche. Pour changer le paramètre relatif à l'envoi, appuyez sur [DISP.][. \(P266\)](#page-265-0)

# *5* **Sélectionnez [Sélection simple] ou [Sélection multi.].**

• Pour changer le paramètre ou déconnecter, appuyez sur [Wi-Fi][. \(P224\)](#page-223-0)

# **Paramètre [Sélection simple]**

- **6** Sélectionnez l'image.
- **2** Sélectionnez [Rég.].

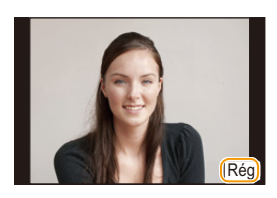

# **Paramètre [Sélection multi.]**

6 Sélectionnez la photo. (répétez)

- Le paramètre est annulé lorsque la photo est de nouveau sélectionnée.
- **2** Sélectionnez [Exécuté].
	- Le nombre de photos pouvant être envoyées avec le paramètre [Sélection multi.] est limité.
- L'écran de confirmation s'affiche. Il s'exécute si [Oui] est sélectionné.

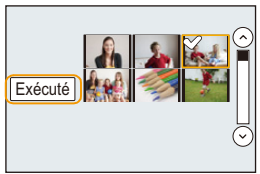

 $\blacksquare$ 

# <span id="page-242-0"></span>**Pour envoyer des images vers un ordinateur**

Vous pouvez envoyer les photos et les films enregistrés avec cet appareil vers un ordinateur.

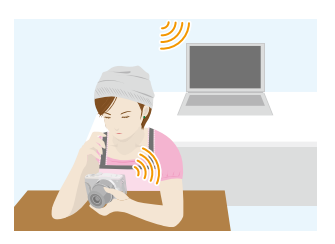

# ∫ **Méthodes pour envoyer et images pouvant être envoyées**

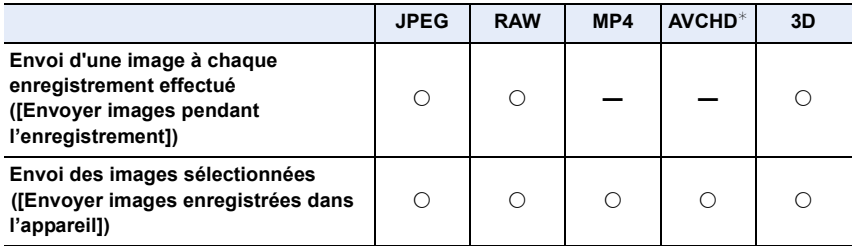

- $*$  Un film enregistré en [AVCHD] peut être envoyé vers le [PC] si la taille du fichier est de 4 Go ou moins. Il ne peut pas être envoyé si sa taille est supérieure à 4 Go.
- Certaines images pourraient ne pas pouvoir être lues ou envoyées en fonction du dispositif.
- Pour de plus amples informations sur la lecture des images, consultez le mode d'emploi du dispositif de destination.
- Pour avoir des détails sur la manière d'envoyer des images, consultez la [P265.](#page-264-0)

# Préparatifs:

- Allumez l'ordinateur.
- Préparez les dossiers pour recevoir les images sur l'ordinateur avant de les envoyer vers ce dernier[. \(P244\)](#page-243-0)
- Si le groupe de travail de l'ordinateur de destination a été changé par rapport au paramètre de base, vous devrez également changer le paramètre de cet appareil dans [Connexion PC]. [\(P267\)](#page-266-0)

Cliquez sur les choses suivantes pour aller au début de chaque menu.

**[Envoi d'une image à chaque enregistrement effectué \(\[Envoyer images pendant](#page-244-0)  [l'enregistrement\]\)](#page-244-0) [P245](#page-244-0)**

# **[Envoi des images sélectionnées \(\[Envoyer images enregistrées dans l'appareil\]\)](#page-245-0) [P246](#page-245-0)**

• En envoyant des images sur un réseau mobile, des frais de communication élevés peuvent être engagés selon les termes spécifiés dans votre contrat.

243

# <span id="page-243-0"></span>**Pour créer un dossier qui recevra les images**

• Créez un compte utilisateur [nom de compte (jusqu'à 254 caractères) et mot de passe (jusqu'à 32 caractères)] pour l'ordinateur constitué de caractères alphanumériques. La tentative de création du dossier de réception peut échouer si le compte comprend des caractères qui ne sont pas alphanumériques.

# ∫ **En utilisant "PHOTOfunSTUDIO"**

- *1* **Installez le logiciel "PHOTOfunSTUDIO" sur l'ordinateur.**
	- Pour plus de détails sur la configuration matérielle requise et l'installation, lisez ["A propos](#page-277-0)  [du logiciel fourni"](#page-277-0) [\(P278\)](#page-277-0).
- *2* **Créez un dossier qui recevra les images de "PHOTOfunSTUDIO".**
	- Pour créer automatiquement le dossier, sélectionnez [Création automatique]. Pour spécifier un dossier, créer un nouveau dossier ou donner un mot de passe au dossier, sélectionnez [Créer manuellement].
	- Pour plus de détails, référez-vous au mode d'emploi du logiciel "PHOTOfunSTUDIO" (PDF).

# ∫ **Si vous n'utilisez pas "PHOTOfunSTUDIO"**

# (Pour Windows)

Système d'exploitation supporté: Windows XP/Windows Vista/Windows 7/Windows 8 Exemple: Windows 7

- *1* **Faites un clic droit sur un dossier que vous désirez utiliser pour la réception.**
- *2* **Sélectionnez [Propriétés], puis autorisez le partage du dossier.**
	- Pour plus de détails, consultez le mode d'emploi de votre ordinateur ou la section Aide de votre système d'exploitation.

# (Pour Mac)

Système d'exploitation supporté: OS X v10.4 à v10.8 Exemple: OS X v10.8

*1* **Cliquez dans l'ordre suivant sur les éléments du dossier que vous désirez utiliser pour la réception.**

**[Fichier] [Lire les informations]**

- *2* **Autorisez le partage du dossier.**
	- Pour plus de détails, consultez le mode d'emploi de votre ordinateur ou la section Aide de votre système d'exploitation.

# <span id="page-244-0"></span>**Envoi d'une image à chaque enregistrement effectué ([Envoyer images pendant l'enregistrement])**

# *1* **Sélectionnez le menu.**

 $\overline{\mathbf{t}}$ 

[Wi-Fi] > **[Nouvelle connexion]**>**[Envoyer images pendant l'enregistrement]**>**[PC]**

- *2* **Sélectionnez [Par réseau] ou [Direct] et connectez. [\(P259\)](#page-258-0)**
	- *3* **Sélectionnez l'ordinateur auquel vous désirez vous connecter.**
		- Si l'ordinateur auquel vous désirez vous connecter ne s'affiche pas, sélectionnez [Saisie manuelle] et saisissez le nom de l'ordinateur (le nom du NetBIOS dans le cas d'un ordinateur Mac de chez Apple).
- *4* **Sélectionnez le dossier que vous désirez envoyer.**
	- Lorsque la connexion est effectuée, l'écran s'affiche. Pour changer le paramètre relatif à l'envoi, appuyez sur [DISP.][. \(P266\)](#page-265-0)

# *5* **Prenez la photo.**

• Pour changer le paramètre ou pour déconnecter, appuyez sur [Wi-Fi][. \(P224\)](#page-223-0) Vous ne pouvez pas changer les paramètres pendant l'envoi des photos. Attendez jusqu'à la fin de l'envoi.

# <span id="page-245-0"></span>**Envoi des images sélectionnées ([Envoyer images enregistrées dans l'appareil])**

# *1* **Sélectionnez le menu.**

[Wi-Fi] > **[Nouvelle connexion]**>**[Envoyer images enregistrées dans l'appareil]**>**[PC]**

# *2* **Sélectionnez [Par réseau] ou [Direct] et connectez. [\(P259\)](#page-258-0)**

# *3* **Sélectionnez l'ordinateur auquel vous désirez vous connecter.**

• Si l'ordinateur auquel vous désirez vous connecter ne s'affiche pas, sélectionnez [Saisie manuelle] et saisissez le nom de l'ordinateur (le nom du NetBIOS dans le cas d'un ordinateur Mac de chez Apple).

# *4* **Sélectionnez le dossier que vous désirez envoyer.**

• Lorsque la connexion est effectuée, l'écran s'affiche. Pour changer le paramètre relatif à l'envoi, appuyez sur [DISP.][. \(P266\)](#page-265-0)

# *5* **Sélectionnez [Sélection simple] ou [Sélection multi.].**

• Pour changer le paramètre ou déconnecter, appuyez sur [Wi-Fi][. \(P224\)](#page-223-0)

# **Paramètre [Sélection simple]**

- **6** Sélectionnez l'image.
- **2** Sélectionnez [Rég.].

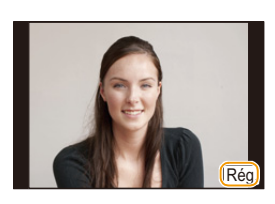

# **Paramètre [Sélection multi.]**

**1** Sélectionnez la photo. (répétez)

- Le paramètre est annulé lorsque la photo est de nouveau sélectionnée.
- **2** Sélectionnez [Exécuté].
	- Le nombre de photos pouvant être envoyées avec le paramètre [Sélection multi.] est limité.

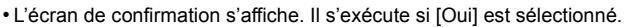

- Des dossiers triés par date d'envoi sont créés dans le dossier spécifié, et les photos sont sauvegardées à l'intérieur de ces dossiers.
- Si l'écran de saisi du compte utilisateur et du mot de passe apparait, saisissez ceux que vous avez définis sur votre ordinateur.
- Si le nom de l'ordinateur (nom du NetBIOS pour les ordinateurs Mac de chez Apple) contient une espace (blanc de séparation), etc., il peut ne pas être correctement reconnu. Si une tentative de connexion échoue, nous vous conseillons de changer le nom de l'ordinateur (ou le nom du NetBIOS) pour un ne comportant que 15 caractères alphanumériques maximum.

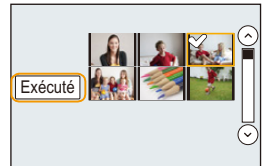

 $\begin{array}{c} \hline \textbf{d} \\ \textbf{d} \end{array}$ 

# <span id="page-246-0"></span>**Pour utiliser des services WEB**

Vous pouvez envoyer des photos et des films vers un SNS, etc. via le "LUMIX CLUB". En configurant les transferts automatiques des photos et films vers le [Service sync. dans le cloud], vous pouvez recevoir les photos et films transférés sur un ordinateur ou un téléphone intelligent.

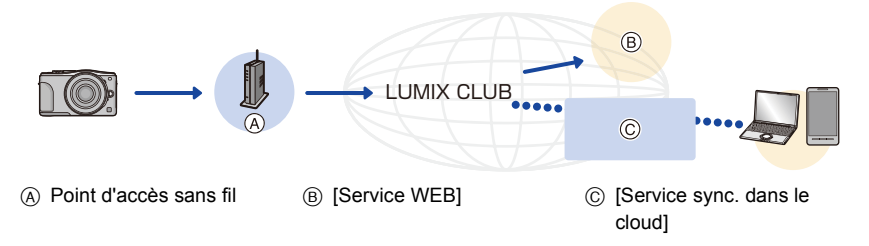

Cliquez sur les choses suivantes pour aller au début de chaque menu.

**[Pour envoyer des images vers un service WEB](#page-246-1) [P247](#page-246-1)**

**[Pour envoyer des images vers un \[Service sync. dans le cloud\]](#page-250-0) [P251](#page-250-0)**

• En envoyant des images sur un réseau mobile, des frais de communication élevés peuvent être engagés selon les termes spécifiés dans votre contrat.

# <span id="page-246-1"></span>**Pour envoyer des images vers un service WEB**

### ∫ **Méthodes pour envoyer et images pouvant être envoyées**

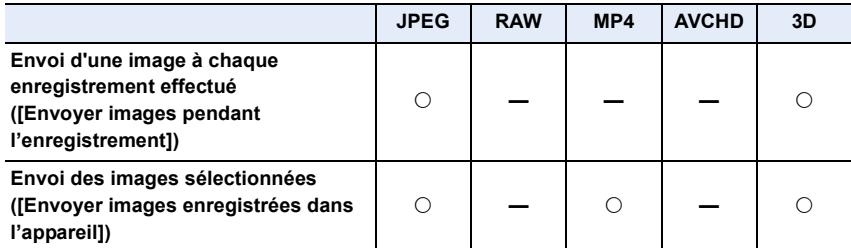

• Certaines images pourraient ne pas pouvoir être lues ou envoyées en fonction du dispositif.

- Pour de plus amples informations sur la lecture des images, consultez le mode d'emploi du dispositif de destination.
- Pour avoir des détails sur la manière d'envoyer des images, consultez la [P265.](#page-264-0)

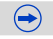

# Préparatifs:

**Vous devez vous inscrire au "LUMIX CLUB[" \(P253\)](#page-252-0) pour envoyer une photo vers un service WEB.**

**Pour envoyer des images vers un service WEB, une inscription à ce service est nécessaire[. \(P247\)](#page-246-0)**

Cliquez sur les choses suivantes pour aller au début de chaque menu.

**[Envoi d'une image à chaque enregistrement effectué \(\[Envoyer images pendant](#page-248-0)  [l'enregistrement\]\)](#page-248-0) [P249](#page-248-0)**

**[Envoi des images sélectionnées \(\[Envoyer images enregistrées dans](#page-249-0)  [l'appareil\]\)](#page-249-0) [P250](#page-249-0)**

- Les images téléchargées vers le service WEB ne peuvent ni s'afficher ni être supprimées à l'aide de cet appareil photo. Vérifiez les images en accédant au service WEB à l'aide de votre téléphone intelligent/tablette ou de votre ordinateur.
- Si l'envoi des images échoue, un courrier électronique informant de l'échec sera envoyé à l'adresse électronique que vous avez fournie au "LUMIX CLUB".
- **• Les images peuvent contenir des informations personnelles pouvant être utilisées pour identifier l'utilisateur, telles qu'un titre, la date et l'heure de la prise de vue, ainsi que l'endroit où a été effectuée la prise de vue. Vérifiez ces informations avant de télécharger les images vers des services WEB.**
	- Panasonic ne peut être tenu pour responsable des dommages causés par la fuite, la perte, etc. des images téléchargées sur des services WEB.
	- Lorsque vous téléchargez les images vers le service WEB, ne supprimez pas de suite les images se trouvant dans cet appareil photo, même après que l'envoi soit terminé, faites-le uniquement après avoir vérifié qu'elles ont été correctement envoyées vers le service WEB. Panasonic ne peut être tenu pour responsable des dommages causés par la suppression des images stockées dans cet appareil.

# **Pour mémoriser les services WEB**

Pour envoyer des images vers des services WEB, le service WEB utilisé doit être mémorisé avec le "LUMIX CLUB".

• Vérifiez "FAQ/Nous contacter" du site suivant concernant les services WEB compatibles. **http://lumixclub.panasonic.net/fre/c/lumix\_faqs/**

# Préparatifs:

Assurez-vous d'avoir créé un compte sur le service WEB que vous désirez utiliser, et d'avoir des informations de connexion disponibles.

- *1* **Connectez-vous au site "LUMIX CLUB" à l'aide d'un téléphone intelligent/ tablette ou d'un ordinateur.**
	- **http://lumixclub.panasonic.net/fre/c/**
- *2* **Saisissez votre identifiant de connexion "LUMIX CLUB" ainsi que le mot de passe et connectez-vous au service[. \(P253\)](#page-252-1)**
- *3* **Enregistrez votre adresse email.**
- *4* **Sélectionnez le service WEB à utiliser et enregistrez-le.**
	- Suivez les instructions à l'écran pour enregistrer le service.

<span id="page-248-0"></span>**Envoi d'une image à chaque enregistrement effectué ([Envoyer images pendant l'enregistrement])**

*1* **Sélectionnez le menu.**

**Wi∃i** → [Nouvelle connexion]→[Envoyer images pendant **l'enregistrement]**>**[Service WEB]**

- *2* **Sélectionnez [Par réseau] et connectez. [\(P260\)](#page-259-0)**
- *3* **Sélectionnez un service WEB auquel vous désirez vous connecter.**
	- Lorsque la connexion est effectuée, l'écran s'affiche. Pour changer le paramètre relatif à l'envoi, appuyez sur [DISP.][. \(P266\)](#page-265-0)

# *4* **Prenez la photo.**

• Pour changer le paramètre ou pour déconnecter, appuyez sur [Wi-Fi][. \(P224\)](#page-223-0) Vous ne pouvez pas changer les paramètres pendant l'envoi des photos. Attendez jusqu'à la fin de l'envoi.

# <span id="page-249-0"></span>**Envoi des images sélectionnées ([Envoyer images enregistrées dans l'appareil])**

# *1* **Sélectionnez le menu.**

**WHH** → [Nouvelle connexion]→ [Envoyer images enregistrées dans **l'appareil]**>**[Service WEB]**

- *2* **Sélectionnez [Par réseau] et connectez. [\(P260\)](#page-259-0)**
	- *3* **Sélectionnez un service WEB auquel vous désirez vous connecter.**
		- Lorsque la connexion est effectuée, l'écran s'affiche. Pour changer le paramètre relatif à l'envoi, appuyez sur [DISP.][. \(P266\)](#page-265-0)
- *4* **Sélectionnez [Sélection simple] ou [Sélection multi.].**
	- Pour changer le paramètre ou déconnecter, appuyez sur [Wi-Fi][. \(P224\)](#page-223-0)

# **Paramètre [Sélection simple]**

- **6** Sélectionnez l'image.
- <sup>2</sup> Sélectionnez [Rég.].

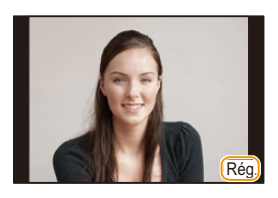

# **Paramètre [Sélection multi.]**

- **1** Sélectionnez la photo. (répétez)
	- Le paramètre est annulé lorsque la photo est de nouveau sélectionnée.
- **2** Sélectionnez [Exécuté].
	- Le nombre de photos pouvant être envoyées avec le paramètre [Sélection multi.] est limité.
- L'écran de confirmation s'affiche. Il s'exécute si [Oui] est sélectionné.

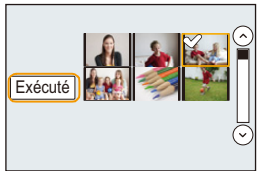

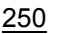

ローラ

# <span id="page-250-0"></span>**Pour envoyer des images vers un [Service sync. dans le cloud]**

## ∫ **Méthodes pour envoyer et images pouvant être envoyées**

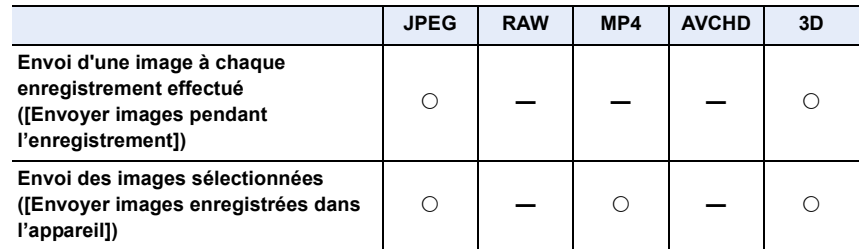

• Certaines images pourraient ne pas pouvoir être lues ou envoyées en fonction du dispositif.

- Pour de plus amples informations sur la lecture des images, consultez le mode d'emploi du dispositif de destination.
- Pour avoir des détails sur la manière d'envoyer des images, consultez la [P265.](#page-264-0)

### Préparatifs:

Vous devez vous inscrire au "LUMIX CLUB" [\(P253\)](#page-252-0) et configurer le paramètre de synchronisation Nuage (Cloud) pour envoyer une photo vers un Dossier Nuage (Cloud).

Cliquez sur les choses suivantes pour aller au début de chaque menu.

**[Envoi d'une image à chaque enregistrement effectué \(\[Envoyer images pendant](#page-251-0)  [l'enregistrement\]\)](#page-251-0) [P252](#page-251-0)**

**[Envoi des images sélectionnées \(\[Envoyer images enregistrées dans l'appareil\]\)](#page-251-1) [P252](#page-251-1)**

## ∫ **A propos des images envoyées vers un Dossier Nuage (Cloud) en utilisant [Service sync. dans le cloud] (A compter de mars 2013)**

Pour envoyer des images vers un Dossier Nuage (Cloud), la configuration de Cloud Sync. est nécessaire. Configurez les paramètres sur l'ordinateur avec

"PHOTOfunSTUDIO" ou sur un téléphone intelligent/tablette avec "Image App".

- Si vous définissez la destination photo sur [Service sync. dans le cloud], les photos envoyées sont temporairement sauvegardées dans le dossier nuage (cloud), et elles peuvent être synchronisées avec le dispositif en cours d'utilisation, comme l'ordinateur ou le téléphone intelligent/tablette.
- Un Dossier Nuage conserve les images transférées pendant 30 jours (jusqu'à 1000 photos). Les images transférées sont automatiquement supprimées 30 jours après le transfert. De plus, si le nombre d'images conservées est de plus de 1000, certaines d'entre elles peuvent être supprimées en fonction de la configuration de la [Taille Limite[\] \(P266\)](#page-265-1) avant l'écoulement de ces 30 jours.
- Lorsque le téléchargement des images à partir du Dossier Nuage (Cloud) vers tous les dispositifs spécifiés est terminé, les images peuvent être supprimées du Dossier Nuage (Cloud) avant l'écoulement des 30 jours.

251

<span id="page-251-0"></span>**Envoi d'une image à chaque enregistrement effectué ([Envoyer images pendant l'enregistrement])**

# *1* **Sélectionnez le menu.**

**WHT** → [Nouvelle connexion]→[Envoyer images pendant **l'enregistrement]**>**[Service sync. dans le cloud]**

*2* **Sélectionnez [Par réseau] et connectez. [\(P260\)](#page-259-0)**

# *3* **Vérifiez le paramètre d'envoi.**

• Lorsque la connexion est effectuée, l'écran s'affiche. Pour changer le paramètre relatif à l'envoi, appuyez sur [DISP.][. \(P266\)](#page-265-0)

# *4* **Prenez la photo.**

• Pour changer le paramètre ou pour déconnecter, appuyez sur [Wi-Fi][. \(P224\)](#page-223-0) Vous ne pouvez pas changer les paramètres pendant l'envoi des photos. Attendez jusqu'à la fin de l'envoi.

# <span id="page-251-1"></span>**Envoi des images sélectionnées ([Envoyer images enregistrées dans l'appareil])**

# *1* **Sélectionnez le menu.**

**WHT** → [Nouvelle connexion]→[Envoyer images enregistrées dans **l'appareil]**>**[Service sync. dans le cloud]**

*2* **Sélectionnez [Par réseau] et connectez. [\(P260\)](#page-259-0)**

# *3* **Vérifiez le paramètre d'envoi.**

• Lorsque la connexion est effectuée, l'écran s'affiche. Pour changer le paramètre relatif à l'envoi, appuyez sur [DISP.][. \(P266\)](#page-265-0)

# *4* **Sélectionnez [Sélection simple] ou [Sélection multi.].**

• Pour changer le paramètre ou déconnecter, appuyez sur [Wi-Fi][. \(P224\)](#page-223-0)

# **Paramètre [Sélection simple]**

- **1** Sélectionnez l'image.
- **2** Sélectionnez [Rég.].

# **Paramètre [Sélection multi.]**

**1** Sélectionnez la photo. (répétez)

- Le paramètre est annulé lorsque la photo est de nouveau sélectionnée.
- **2** Sélectionnez [Exécuté].
	- Le nombre de photos pouvant être envoyées avec le paramètre [Sélection multi.] est limité.
- L'écran de confirmation s'affiche. Il s'exécute si [Oui] est sélectionné.

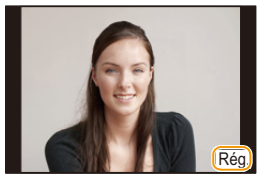

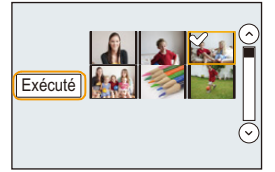

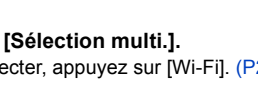

252
$\mathbf{U}$  (iii)

## <span id="page-252-0"></span>**À propos de [LUMIX CLUB]**

Procurez-vous un identifiant de connexion (gratuit) auprès du "LUMIX CLUB". Si vous enregistrez cet appareil au "LUMIX CLUB", vous pouvez synchroniser les images entre les dispositifs que vous utilisez, ou transférer ces images vers des services WEB. Utilisez le "LUMIX CLUB" pour télécharger des photos vers des services WEB ou vers un appareil AV extérieur.

• Vous pouvez définir le même identifiant de connexion "LUMIX CLUB" pour cet appareil et un téléphone intelligent/tablette[. \(P256\)](#page-255-0)

## **Visites le site "LUMIX CLUB" pour plus de détails.**

http://lumixclub.panasonic.net/fre/c/

Veuillez noter :

- Le service peut être suspendu à cause d'une maintenance habituelle ou d'une panne inattendue, et le contenu du service peut être modifié ou étendu, sans avis préalable.
- Le service peut être stoppé entièrement ou en partie avec une période de préavis raisonnable.

## **Acquisition d'un nouvel identifiant de connexion ([Nouveau compte])**

*1* **Sélectionnez le menu.**

[MENU] > **[Config.]**>**[Wi-Fi]**>**[Configuration Wi-Fi]**>**[LUMIX CLUB]**

*2* **Sélectionnez [Ajout./modif. compte].**

## *3* **Sélectionnez [Nouveau compte].**

- Connectez-vous au réseau. Allez sur la page suivante en sélectionnant [Suivant].
- Une boite de dialogue de confirmation s'affichera si l'appareil photo possède déjà un identifiant de connexion. Sélectionnez [Oui] pour acquérir un nouvel identifiant de connexion, ou [Non] si vous n'en avez pas besoin.
- *4* **Sélectionnez la méthode pour vous connecter à un point d'accès sans fil et validez.**
	- Consultez [P260](#page-259-0) pour avoir des détails.
	- L'écran de configuration s'affichera uniquement lors de la première connexion. Une fois que vous avez défini la méthode de connexion, elle sera mémorisée dans cet appareil et utilisée pour la prochaine connexion. Pour changer le point de connexion sans fil auquel vous désirez vous connecter, appuyez sur [DISP.] et changez la destination de connexion.

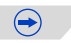

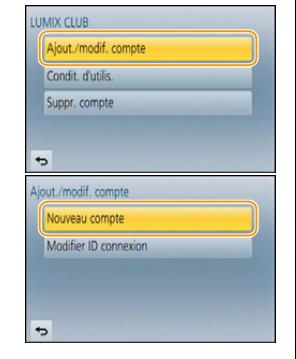

#### Wi-Fi/NFC

## *5* **Lisez attentivement les conditions d'utilisation du "LUMIX CLUB" et sélectionnez [Accepter].**

- Vous pouvez changer de page avec  $\triangle$ / $\nabla$ .
- $\bullet$  L'affichage peut être agrandi (2 $\times$ ) en déplacant le levier de fonction vers la droite.
- $\bullet$  L'affichage agrandi peut être réinitialisé sur sa taille d'origine (1×) en déplaçant le levier de fonction vers la gauche.
- Vous pouvez déplacer la position de l'affichage agrandi avec  $\triangle$ / $\nabla$ / $\blacktriangleleft$ / $\blacktriangleright$ .
- Appuyez sur  $\lceil \frac{2}{10} \rceil$  pour annuler le processus sans acquérir d'identifiant de connexion.

## *6* **Saisissez un mot de passe**

- Saisissez une combinaison de 8 à 16 caractères ou chiffres comme mot de passe.
- Pour avoir plus d'informations sur la manière d'entrer les caractères, référez-vous au chapitre ["Saisie d'un texte"](#page-55-0) à la [P56.](#page-55-0)

## *7* **Vérifiez l'identifiant de connexion et sélectionnez [OK].**

• L'identifiant de connexion (12 chiffres) s'affichera automatiquement. Pour se connecter au "LUMIX CLUB" à l'aide d'un ordinateur, vous n'aurez besoin de saisir que les nombres.

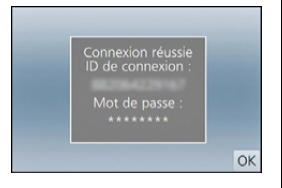

- Un message s'affiche lorsque la connexion est établie. Sélectionnez [OK].
- **• Assurez-vous de conserver soigneusement l'identifiant de connexion et le mot de passe.**
- Sortez du menu une fois défini.

## Préparatifs:

E

Pour utiliser l'identifiant de connexion acquis, vérifiez l'identifiant de connexion et le mot de passe.

Pour changer le mot de passe du "LUMIX CLUB" sur l'appareil photo, accédez au site Web du "LUMIX CLUB" à partir de votre téléphone intelligent/tablette ou de votre ordinateur et changez le mot de passe du "LUMIX CLUB" à l'avance.

• L'identifiant de connexion et le mot de passe mémorisés pour le "LUMIX CLUB" ne peuvent pas être changés sur cet appareil.

## *1* **Sélectionnez le menu.**

[MENU] > **[Config.]**>**[Wi-Fi]**>**[Configuration Wi-Fi]**>**[LUMIX CLUB]**

- *2* **Sélectionnez [Ajout./modif. compte].**
- *3* **Sélectionnez [Modifier ID connexion].**
	- L'identifiant de connexion et le mot de passe s'affichent.
	- Le mot de passe s'affiche de cette manière " $\star$ ".
	- Fermez le menu si vous désirez uniquement vérifier l'identifiant de connexion.

## *4* **Sélectionnez l'élément à changer.**

- L'écran de confirmation s'affiche pour changer l'identifiant de connexion. Sélectionnez [Oui].
- *5* **Saisissez l'identifiant de connexion ou le mot de passe.**
	- Consultez ["Saisie d'un texte"](#page-55-0) [\(P56\)](#page-55-0) pour avoir plus d'informations sur la manière de saisir un texte.

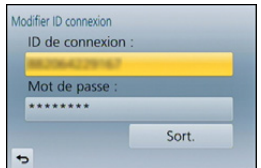

- Entrez le nouveau mot de passe que vous avez créé à l'aide de votre téléphone intelligent/tablette ou de votre ordinateur dans l'appareil photo. Si le mot de passe est différent de celui que vous avez créé avec votre téléphone intelligent/tablette ou votre ordinateur, vous ne pourrez pas télécharger les images.
- Sortez du menu une fois défini.

## <span id="page-255-0"></span>**Pour définir le même identifiant de connexion sur l'appareil photo et le téléphone intelligent/tablette**

• Définir le même identifiant de connexion sur cet appareil et votre téléphone intelligent/tablette est pratique pour envoyer les images de cet appareil vers d'autres dispositifs ou vers un service WEB.

**Lorsque cet appareil ou le téléphone intelligent/tablette a acquis l'identifiant de connexion:**

- *1* **Connectez cet appareil au téléphone intelligent/tablette[. \(P228\)](#page-227-0)**
- *2* **A partir du menu "Image App", définissez l'identifiant de connexion commun.**
	- Les identifiants de connexion de cet appareil et du téléphone intelligent/tablette seront les mêmes.

• Après la connexion de cet appareil au téléphone intelligent/tablette, l'écran de configuration de l'identifiant de connexion commun peut apparaitre lorsque vous affichez l'écran de lecture. Vous pouvez également définir un identifiant de connexion commun en suivant les instructions à l'écran.

• Cette commande n'est pas disponible avec la connexion [Wi-Fi Direct].

**Lorsque cet appareil et le téléphone intelligent/tablette ont acquis des identifiants de connexion différents:**

**(Si vous désirez utiliser l'identifiant de connexion du téléphone intelligent/tablette pour cet appareil)**

**Changez l'identifiant de connexion et le mot de passe de cet appareil pour ceux provenant du téléphone intelligent/tablette.**

**(Si vous désirez utiliser l'identifiant de connexion de cet appareil pour le téléphone intelligent/tablette)**

**Changez l'identifiant de connexion et le mot de passe du téléphone intelligent/ tablette pour ceux provenant de cet appareil.**

## **Vérifiez les conditions d'utilisation du "LUMIX CLUB"**

Vérifiez les détails si les conditions d'utilisation ont été mise à jour.

*1* **Sélectionnez le menu.**

[MENU] > **[Config.]**>**[Wi-Fi]**>**[Configuration Wi-Fi]**>**[LUMIX CLUB]**

## *2* **Sélectionnez [Condit. d'utilis.].**

• L'appareil photo se connectera au réseau et les conditions d'utilisation s'afficheront. Quittez le menu après avoir vérifié les conditions d'utilisation.

## **Supprimez votre identifiant de connexion et votre compte du "LUMIX CLUB"**

Supprimez l'identifiant de connexion de l'appareil photo avant de le donner à quelqu'un d'autre ou de le mettre au rebut. Vous pouvez également supprimer votre compte "LUMIX CLUB".

*1* **Sélectionnez le menu.**

## [MENU] > **[Config.]**>**[Wi-Fi]**>**[Configuration Wi-Fi]**>**[LUMIX CLUB]**

- *2* **Sélectionnez [Suppr. compte].**
	- Le message s'affiche. Sélectionnez [Suivant].
- *3* **Sélectionnez [Oui] dans l'écran de confirmation de suppression de l'identifiant de connexion.**
	- Le message s'affiche. Sélectionnez [Suivant].
- *4* **Sélectionnez [Oui] sur l'écran de confirmation de suppression du compte "LUMIX CLUB".**
	- Si vous désirez continuer d'utiliser le service, la sélection de [Non] supprimera uniquement l'identifiant de connexion. Fermez le menu une fois exécuté.

## *5* **Sélectionnez [Suivant].**

- L'identifiant de connexion est supprimé et le message notifiant la suppression de votre compte s'affiche. Sélectionnez [OK].
- Fermez le menu une fois exécuté.

• Les changements ou autres actions de l'identifiant de connexion peuvent uniquement être effectués avec l'identifiant de connexion acquis par l'appareil photo.

## <span id="page-257-0"></span>**Configuration des paramètres du dispositif AV externe**

Les images peuvent être envoyées vers l'appareil AV des membres de votre famille et de vos connaissances via le "LUMIX CLUB".

• Visitez le site suivant pour connaître les appareils AV compatibles avec le "LUMIX CLUB". **http://panasonic.jp/support/global/cs/dsc/** (Ce site est uniquement en anglais.)

#### Préparatifs:

Vérifiez le numéro de l'adresse (16 chiffres) et le numéro d'accès (4 chiffres) de l'appareil AV de destination fournis par "LUMIX CLUB".

(Consultez le mode d'emploi du dispositif AV pour avoir plus de détails)

*1* **Sélectionnez le menu.**

[MENU] > **[Config.]**>**[Wi-Fi]**>**[Configuration Wi-Fi]**>**[Périph. AV ext.]**

- *2* **Sélectionnez [Aj. nouv. périph.].**
- *3* **Saisissez le numéro de l'adresse.**
- *4* **Saisissez le code d'accès.**
- *5* **Saisissez un nom.**
	- Il est possible de saisir jusqu'à 28 caractères maximum. Un caractère de deux octets est traité comme deux caractères.
	- Sortez du menu une fois défini.

• Consultez ["Saisie d'un texte"](#page-55-0) [\(P56\)](#page-55-0) pour avoir plus d'informations sur la manière de saisir un texte.

## **Changez ou supprimez l'information de l'appareil AV enregistré.**

Les informations concernant un appareil AV déjà mémorisées peuvent être modifiées ou supprimées.

*1* **Sélectionnez le menu.**

[MENU] > **[Config.]**>**[Wi-Fi]**>**[Configuration Wi-Fi]**>**[Périph. AV ext.]**

*2* **Sélectionnez le dispositif AV que vous désirez changer ou supprimer.**

*3* **Sélectionnez [Édition] ou [Eff.].**

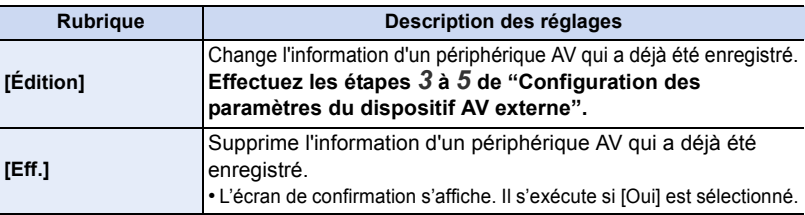

• Sortez du menu une fois défini.

△ ■ つ

## **A propos des connexions**

Vous pouvez sélectionner une méthode de connexion après avoir sélectionné une fonction Wi-Fi et une destination.

Effectuer une connexion directe est pratique lorsque vous êtes loin de votre domicile, dans un lieu où les points d'accès sans fil ne sont pas disponibles ou pour connecter temporairement un dispositif que vous n'utilisez pas d'habitude.

Pour vous connecter avec les mêmes paramètres que ceux utilisés précédemment, vous pouvez utiliser rapidement la fonction Wi-Fi en vous connectant via [Sélectionner destination dans historique]ou [Sélectionner destination dans mes favoris].

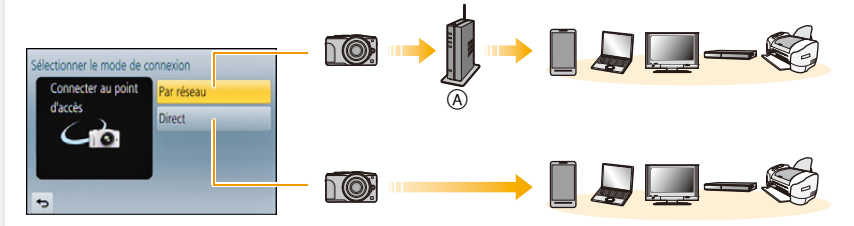

#### A Point d'accès sans fil

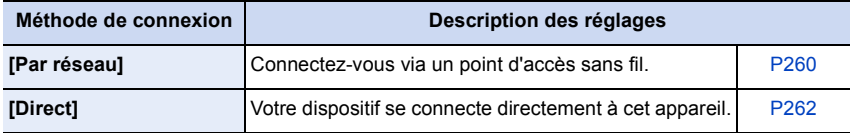

## <span id="page-259-0"></span>**Connexion de votre domicile (via le réseau)**

Vous pouvez sélectionner la méthode pour vous connecter à un point d'accès sans fil.

 $*$  WPS se réfère à une fonction qui vous permet de configurer facilement les paramètres relatifs à la connexion et à la sécurité des dispositifs de Réseau Local (LAN) sans fil. Pour vérifier si le point d'accès sans fil que vous utilisez est compatible avec la fonction WPS, consultez le mode d'emploi du point d'accès sans fil.

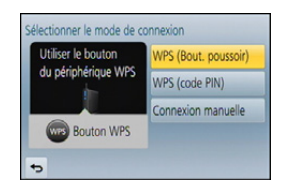

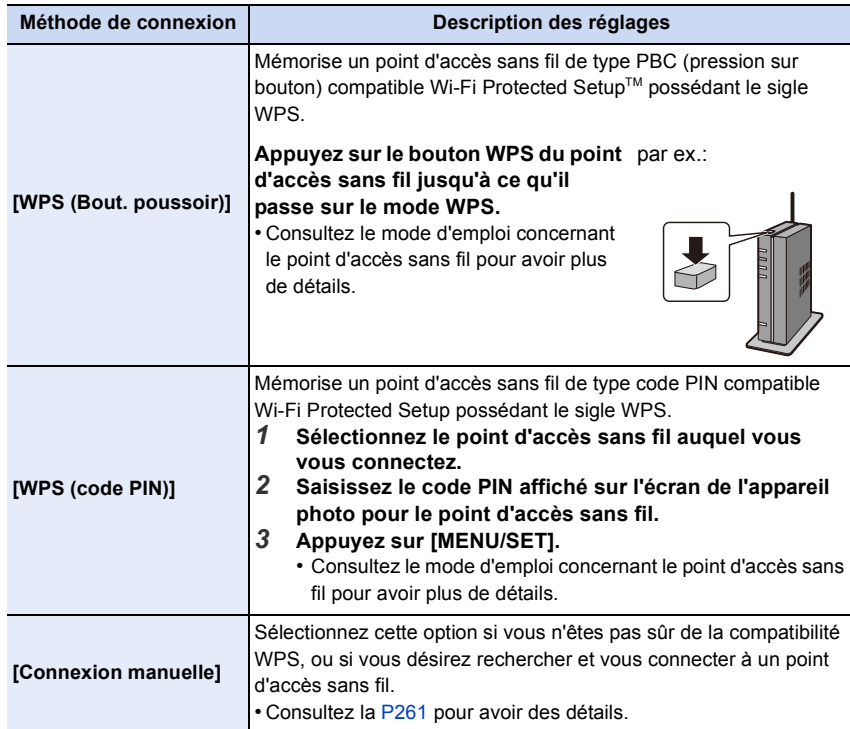

<span id="page-260-0"></span>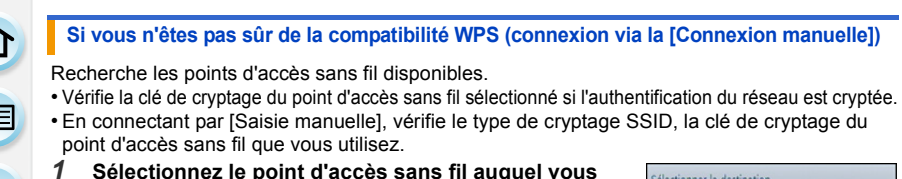

- **vous connectez.**
	- Une pression sur [DISP.] relancera la recherche d'un point d'accès sans fil.
	- Si aucun point d'accès sans fil n'est trouvé, consultez ["Pour](#page-260-1)  [une connexion \[Saisie manuelle\]"](#page-260-1) à la [P261](#page-260-1).
- *2* **(Si l'authentification réseau est cryptée) Saisissez la clé de cryptage.**
- Sélectionner la destination  $A \in$ 0024A5AFBF12 0024A5AFBF12-1  $a \in$ Saisie manuelle DISP, Màj.
- Pour avoir plus d'informations sur la manière d'entrer les caractères, référez-vous au chapitre ["Saisie d'un texte"](#page-55-0) à la [P56.](#page-55-0)

## <span id="page-260-1"></span>∫ **Pour une connexion [Saisie manuelle]**

- *1* **Sur l'écran affiché à l'étape** *1* **de ["Si vous n'êtes pas sûr de la compatibilité WPS](#page-260-0)  [\(connexion via la \[Connexion manuelle\]\)",](#page-260-0) sélectionnez [Saisie manuelle].**
- *2* **Entrez le SSID du point d'accès sans fil auquel vous connecter puis sélectionnez [Rég.].**
	- Pour avoir plus d'informations sur la manière d'entrer les caractères, référez-vous au chapitre ["Saisie d'un texte"](#page-55-0) à la [P56.](#page-55-0)

## *3* **Sélectionnez le type d'authentification réseau.**

- Pour avoir des informations sur l'authentification réseau, consultez le mode d'emploi du point d'accès sans fil.
- *4* **Sélectionnez le type de cryptage.**
	- Le type des paramètres qui peuvent être changés peuvent différer selon les détails de la configuration d'authentification réseau.

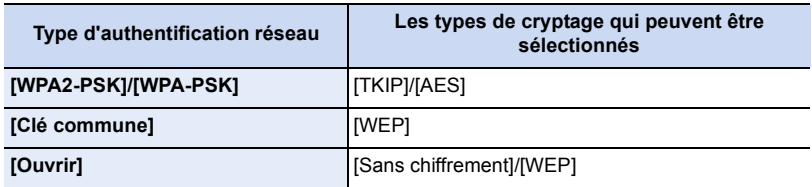

## *5* **(Si une option autre que [Sans chiffrement] est sélectionnée) Saisissez la clé de cryptage.**

• Vérifiez le mode d'emploi et les paramètres des points d'accès sans fil en mémorisant un point d'accès sans fil.

- Si aucune connexion ne peut être établie, les ondes radio du point d'accès sans fil peuvent être trop faibles. Consultez ["Affichage des messages"](#page-294-0) [\(P295\)](#page-294-0) et ["En cas de problème"](#page-307-0) [\(P308\)](#page-307-0) pour avoir plus de détails.
- La vitesse de la transmission peut diminuer, ou elle ne peut plus être utilisable en fonction de l'environnement où elle est utilisée.

## <span id="page-261-0"></span>**Pour vous connecter à partir d'un lieu éloigné de votre domicile (connexion directe)**

Vous pouvez sélectionner la méthode pour vous connecter au dispositif que vous utilisez.

Sélectionnez une méthode de connexion prise en charge par votre dispositif.

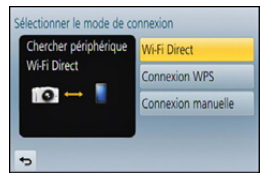

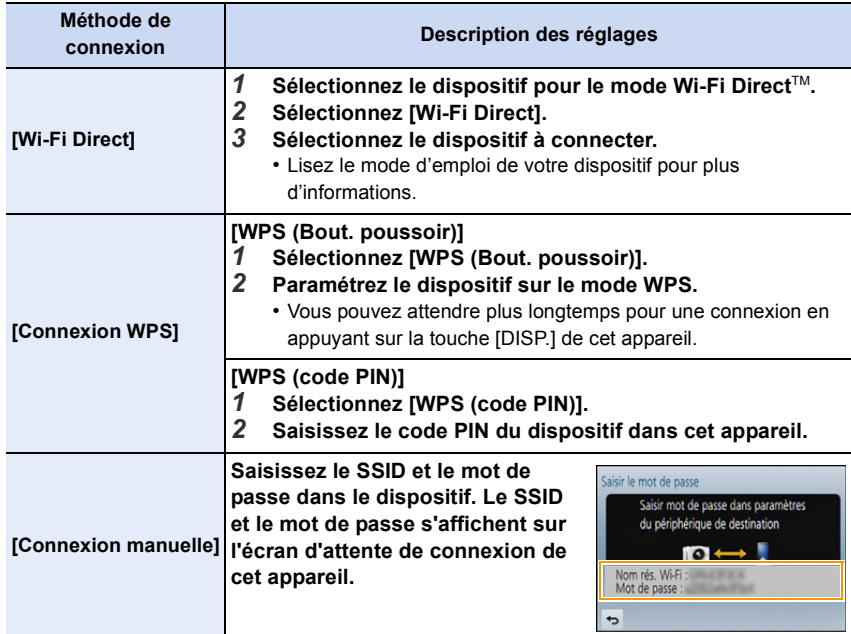

## **Connexion rapide avec les mêmes paramètres que les précédents ([Sélectionner destination dans historique]/[Sélectionner destination dans mes favoris])**

Lorsque la fonction Wi-Fi est utilisée, un enregistrement est sauvegardé dans l'historique. Vous pouvez mémoriser l'enregistrement comme favoris. La connexion à partir de l'historique ou des favoris vous permet de vous connecter facilement avec les mêmes paramètres que les précédents.

**1 Appuyez sur [Wi-Fi].**

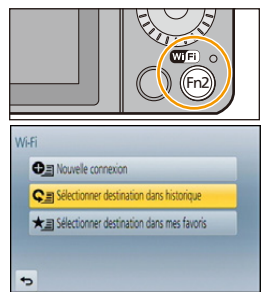

# **historique] ou [Sélectionner destination dans mes favoris].**

**2 Sélectionnez [Sélectionner destination dans** 

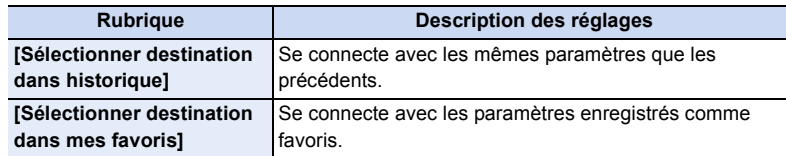

**3 Sélectionnez l'élément.**

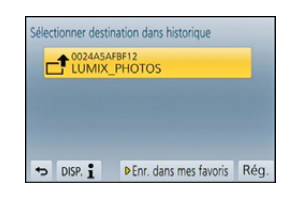

## <span id="page-262-0"></span>**Mémorisation des enregistrements comme favoris**

- *1* **Appuyez sur [Wi-Fi].**
- *2* **Sélectionnez [Sélectionner destination dans historique].**
- *3* **Sélectionnez l'élément que vous désirez mémoriser dans les favoris, puis**  appuyez sur  $\blacktriangleright$ .
- *4* **Saisissez un nom pour la mémorisation.**
	- Pour avoir plus d'informations sur la manière d'entrer les caractères, référez-vous au chapitre ["Saisie d'un texte"](#page-55-0) à la [P56.](#page-55-0)
	- Il est possible de saisir jusqu'à 30 caractères maximum. Un caractère de deux octets est traité comme deux caractères.

## **Pour éditer les éléments enregistrés dans les favoris**

- *1* **Appuyez sur [Wi-Fi].**
- *2* **Sélectionnez [Sélectionner destination dans mes favoris].**
- *3* **Sélectionnez l'élément favoris que vous désirez éditer, puis appuyez sur** 1**.**
- *4* **Sélectionnez l'élément.**

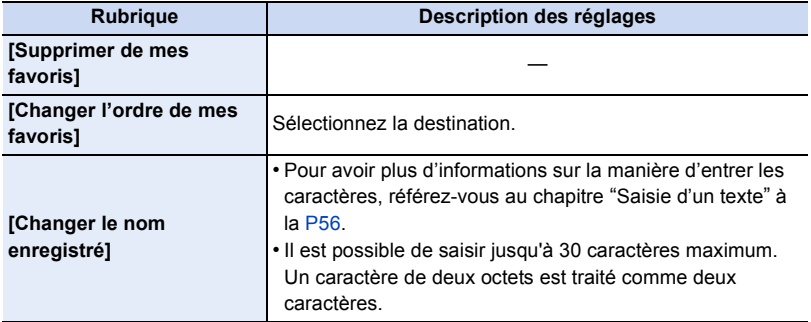

## **Sauvegardez les paramètres de la connexion Wi-Fi fréquemment utilisée comme favoris**

Le nombre de paramètres que vous pouvez sauvegarder dans l'historique est limité. Nous vous conseillons de sauvegarder les paramètres de connexion Wi-Fi fréquemment utilisés en les mémorisant comme favoris[. \(P263\)](#page-262-0)

## **Vérification des détails de connexion d'une mémorisation ou d'un favori**

Si [DISP.] est pressé lorsque vous sélectionnez un élément dans l'historique ou les favoris, le détail de la connexion peut s'afficher.

- Effectuer [Réinit. par. Wi-Fi] efface l'historique et les contenus sauvegardés dans [Sélectionner destination dans mes favoris].
- Lorsque vous vous connectez sur un réseau où plusieurs ordinateurs sont connectés en utilisant [Sélectionner destination dans historique] ou [Sélectionner destination dans mes favoris], une tentative de connexion peut échouer car un dispositif précédemment connecté aura été identifié parmi les dispositifs. Si une tentative de connexion échoue, reconnectez-vous en utilisant [Nouvelle connexion].

## **A propos des paramètres pour l'envoi des images**

Lorsque vous envoyez des images, sélectionnez la méthode pour les envoyer après avoir sélectionné [Nouvelle connexion].

Une fois que la connexion a été effectuée, les paramètres d'envoi, tels que la taille de l'image à envoyer, peuvent alors être modifiés.

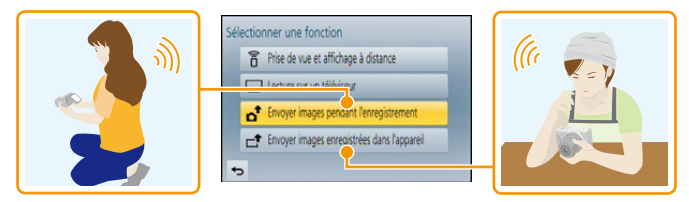

• En envoyant des images sur un réseau mobile, des frais de communication élevés peuvent être engagés selon les termes spécifiés dans votre contrat.

#### **Envoyer des images pendant l'enregistrement**

Chaque photo prise peut être automatiquement envoyée vers un dispositif spécifique.

- Étant donné que l'appareil photo donne la priorité à l'enregistrement, l'envoi peut être plus long pendant l'enregistrement.
- Lorsque vous êtes connecté avec [Envoyer images pendant l'enregistrement], [ ] s'affiche sur l'écran d'enregistrement, et **[** $\bullet$ ] s'affiche durant l'envoi d'un fichier.
- Si vous éteignez cet appareil ou coupez la connexion Wi-Fi avant la fin de l'envoi, les photos qui ne sont pas envoyées ne seront pas envoyées de nouveau.
- Vous pouvez ne pas être en mesure de supprimer des fichiers ou d'utiliser le menu lecture pendant l'envoi.

## **Non disponible dans les cas suivants:**

• Les films ne peuvent pas être envoyés.

## **Envoyer des images enregistrées dans l'appareil photo**

Les images peuvent être sélectionnées et envoyées après l'enregistrement.

• Les détails du menu de lecture [Mes favoris] ou des paramètres [Rég. impr.] ne seront pas envoyés.

#### **Non disponible dans les cas suivants:**

- Vous pourriez ne pas être en mesure d'envoyer des photos prises avec un appareil photo différent.
- Vous pourriez ne pas être en mesure d'envoyer des images qui ont été modifiées ou éditées à l'aide d'un ordinateur.

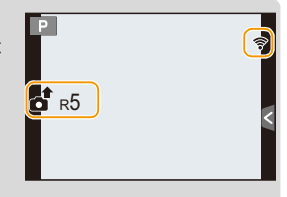

# 1回 つ

## **Pour changer les paramètres relatifs à l'envoi des images**

Appuyer sur [DISP.] après avoir effectué une connexion vous permet de changer les paramètres de l'envoi tels que la taille de l'image à envoyer.

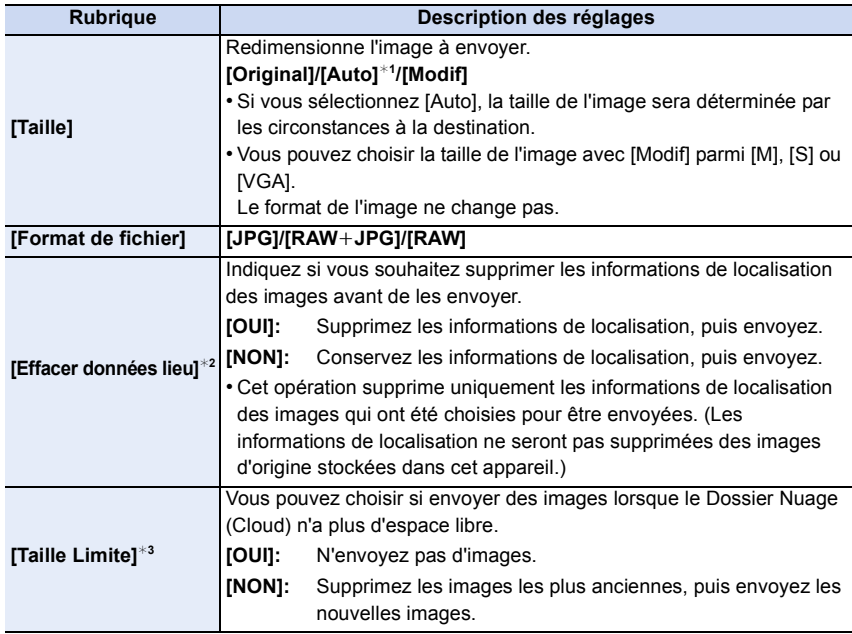

¢1 Uniquement disponible lorsque la destination est sur [Service WEB].

 $*2$  Uniquement disponible lorsque [Envoyer images enregistrées dans l'appareil] est sélectionné et que la destination est définie vers [Service sync. dans le cloud], [Service WEB] ou [Externe] de [Périphérique AV].

 $*3$  Uniquement disponible lorsque la destination est sur [Service sync. dans le cloud].

#### Wi-Fi/NFC

# **Menu [Configuration Wi-Fi]**

Configurez les paramètres nécessaires pour la fonction Wi-Fi. [Configuration Wi-Fi] ne peut pas être changée lorsque vous êtes connecté au Wi-Fi. (sauf [Adresse réseau])

## **Sélectionnez le menu.**

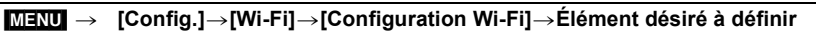

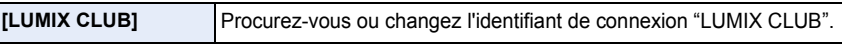

• Consultez [P253](#page-252-0) pour avoir des détails.

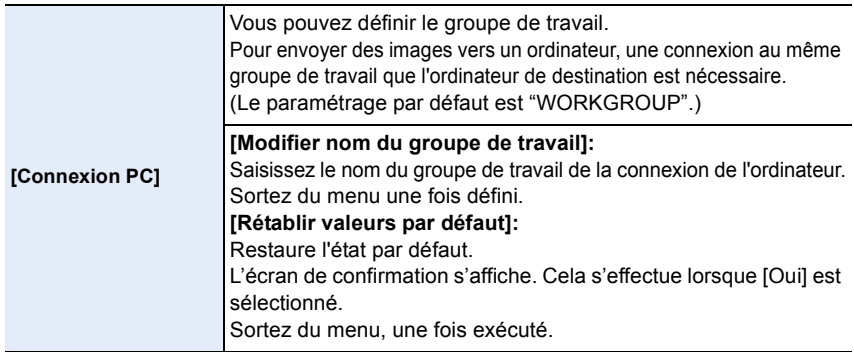

- Pour avoir plus d'informations sur la manière d'entrer les caractères, référez-vous au chapitre ["Saisie d'un texte"](#page-55-0) à la [P56.](#page-55-0)
- Si vous utilisez l'ordinateur avec les paramètres de base, vous n'avez pas besoin de changer le nom du groupe de travail.

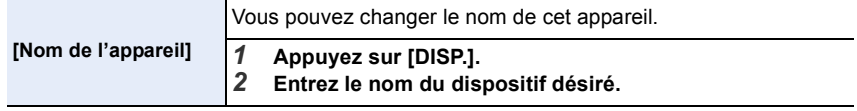

• Pour avoir plus d'informations sur la manière d'entrer les caractères, référez-vous au chapitre ["Saisie d'un texte"](#page-55-0) à la [P56.](#page-55-0)

• 32 caractères maximum peuvent être entrés.

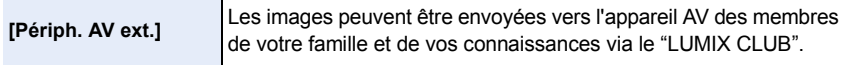

• Consultez [P258](#page-257-0) pour avoir des détails.

Wi-Fi/NFC

O<br>回<br>D

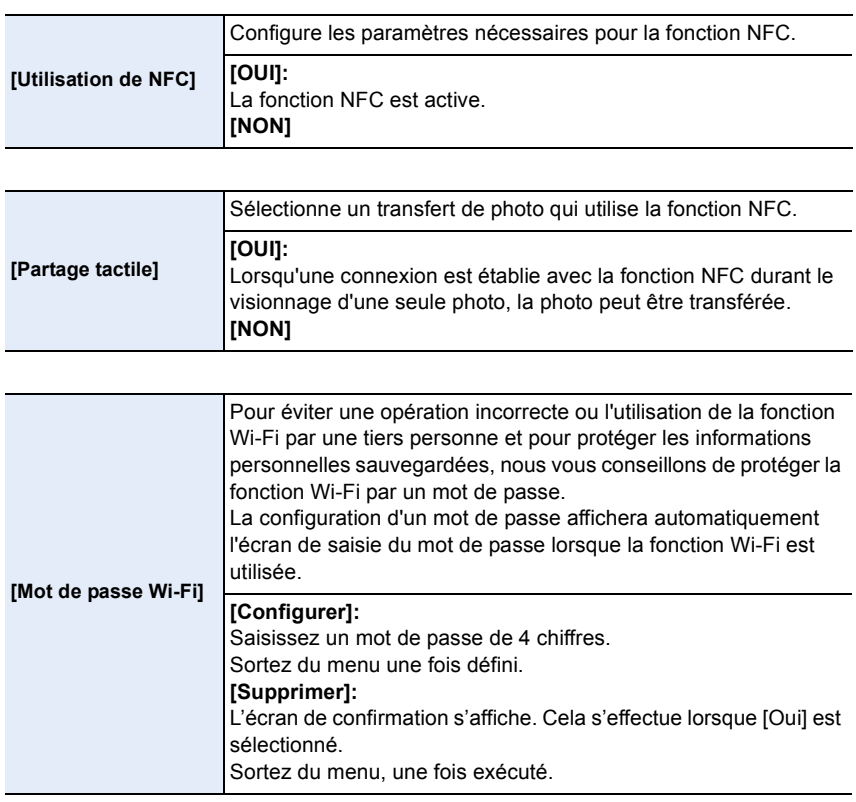

• Pour avoir plus d'informations sur la manière d'entrer les caractères, référez-vous au chapitre ["Saisie d'un texte"](#page-55-0) à la [P56.](#page-55-0)

• Effectuez une copie du mot de passe. Si vous oubliez le mot de passe, vous pouvez le réinitialiser avec [Réinit. par. Wi-Fi] du menu [Config.], cependant d'autres paramètres peuvent également être réinitialisés. (sauf [LUMIX CLUB])

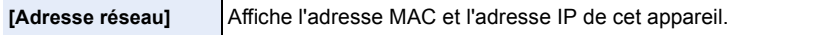

• Une "Adresse MAC" est une adresse unique utilisée pour identifier un équipement réseau.

• "adresse IP" fait référence au numéro qui identifie un ordinateur présent sur un réseau comme Internet. D'habitude, les adresses locales sont automatiquement attribuées par la fonction DHCP comme le point d'accès sans fil. (Exemple: 192.168.0.87)

# Connexion à un autre appareil

# **Pour bénéficier d'images en 3D**

## **Pour prendre des photos en 3D**

Installer l'objectif Interchangeable 3D (H-FT012: en option) sur l'appareil photo vous permet de prendre des photos en 3D d'un impact extraordinaire. Pour visionner les images 3D, un téléviseur prenant en charge la 3D est nécessaire.

- **1 Installez l'objectif Interchangeable 3D sur l'appareil photo.**
- **2 Amenez le sujet dans le cadre et enregistrez en appuyant à fond sur le déclencheur.**
	- La mise au point n'est pas nécessaire pour prendre des photos en 3D.
	- Les photos enregistrées avec l'objectif interchangeable 3D sont sauvegardées au format MPO (3D).

**Pour garantir une vision sans problèmes des images 3D, faites attention aux points suivants durant l'enregistrement.**

- Lorsque possible, enregistrez avec l'appareil dans un état horizontal.
- La distance minimale suggérée du sujet est de 0,6 m.
- Faites attention à ne pas secouer l'appareil photo lorsque vous êtes à bord d'un véhicule ou lorsque vous marchez.

• Il est recommandé d'utiliser un trépied ou un flash pour enregistrer les images fixes.

- Il est possible d'enregistrer jusqu'à environ 490 photos en 3D sur une carte de 2 Go. (Lorsque le format est paramétré sur [4:3], et la qualité sur  $[6] \pm ]$ .)
- Lisez le mode d'emploi de l'objectif interchangeable 3D pour plus d'informations.

## **Non disponible dans les cas suivants :**

- **• Vous ne pouvez pas enregistrer d'images 3D dans le sens vertical.**
- Lorsque la distance jusqu'au sujet va de 0,6 m à approximativement 1 m, la disparité horizontale devient trop grande, et vous pourriez ne pas voir l'effet 3D aux bords de l'image.

 $\bigodot$ 

## ∫ **Fonctions ne pouvant pas être utilisées pendant un enregistrement en 3D** En enregistrant à l'aide de l'objectif interchangeable 3D (H-FT012: en option), les caractéristiques suivantes seront désactivées:

## **(Fonctions Enregistrement)**

- Mise au Point Automatique/Mise au Point Manuelle
- Réglage de l'ouverture
- Opération du Zoom
- Enregistrer des films $*1$
- Mode Panorama
- [Eau scintillante]/[Illuminations scintillantes] (Mode Scène Guidée)
- [Impressionnisme]/[Dynamique élevée]/[Effet jouet]/[Effet jouet vif]/[Filtre étoile]/[Désatura. Partielle]/[Rayon de soleil] (Mode de Contrôle Créatif)
- Fonction de contrôle de la Perte de Focalisation
- ¢1 La touche film, le menu du Mode Création de Film et le menu [Image animée] seront indisponibles ou inutilisables.

## **(Menu [Enr.])**

- [Format imag]<sup>\*2</sup>/[Qualité]<sup>\*3</sup>/[Mode m-a-p]/[HDR]/[i.dynamique]/[Paramètres panorama]/ [Sans yeux r.]/[I. résolution]/[Comp. ombre]/[Conv. télé ét.]/[Zoom num.]/[SH] de [Débit rafale]/ [Stabilisat.]
- ¢2 Le réglage est fixé comme montré ci-dessous.

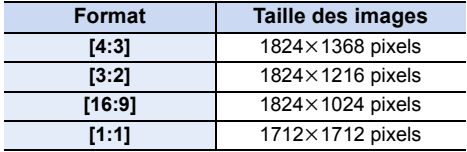

¢3 En installant l'objectif interchangeable 3D, les icônes suivantes s'affichent.

- **[80 mil]:** [3D+fin] (Les images MPO ainsi que les images JPEG fines sont enregistrées simultanément.)
- **[80] :** [3D+standard] (Les images MPO ainsi que les images JPEG standards sont enregistrées simultanément.)

## **(Menu [Personnel])**

• [AF/AE]/[MPA rapide]/[Priorité AF/Décl.]/[AF point precis]/[Lampe ass. AF]/[AF+MF]/ [Assistan.MF]/[Guide MF]/[Zoom electr.]/[Bouton vidéo]/[Zone d'enr.]/[Affich. mémoire]/ [AF tactile] dans [Régl.touche]

① ■ つ

## **Pour visionner des images 3D**

Connecter l'appareil photo à un téléviseur prenant en charge la 3D et visionner des images prises en 3D vous permet de bénéficier d'images 3D d'un impact extraordinaire. Il est également possible de visionner des images 3D en introduisant une carte SD dans le logement de la carte SD d'un téléviseur prenant en charge la 3D.

Préparatifs: Régler [Mode HDMI] sur [AUTO] ou [1080i]. [\(P52\)](#page-51-0) Placez [Lecture 3D] sur [ 3D][. \(P53\)](#page-52-0)

## **Connectez l'appareil à un téléviseur prenant en charge la 3D à l'aide d'un mini-câble HDMI et affichez l'écran de lecture[. \(P273\)](#page-272-0)**

- Si [VIERA link] [\(P53\)](#page-52-1) est réglé sur [OUI] et que l'appareil photo est connecté à un téléviseur prenant en charge le VIERA Link, l'entrée du téléviseur sera automatiquement changée et l'écran de lecture sera affiché. Référez-vous à la [P275](#page-274-0) pour plus de détails.
- Pour les photos enregistrées en 3D, [ ] apparaît sur les vignettes qui s'affichent à la lecture.

∫ **Lecture en 3D en sélectionnant uniquement les photos enregistrées en 3D** Sélectionnez [Lecture 3D] dans [Mode lecture] du menu [Lecture]. [\(P206\)](#page-205-0)

∫ **Lecture en diaporama 3D en sélectionnant uniquement les photos enregistrées en 3D**

Sélectionnez [3D] dans [Diaporama] du menu [Lecture]. [\(P203\)](#page-202-0)

- ∫ **Change la méthode de lecture pour les photos enregistrées en 3D**
- *1* **Sélectionne les images enregistrées en 3D.**
- *2* **Sélectionnez [Régl. 2D/3D] dans le menu [Lecture][. \(P38\)](#page-37-0)**
	- La méthode de lecture changera pour la 3D si elle était en 2D (image conventionnelle), ou elle changera pour la 2D si elle était en 3D.
	- Si vous vous sentez fatigué, mal à l'aise ou étrange en visionnant des images enregistrées en 3D, réglez sur 2D.
- ∫ **Fonctions qui ne peuvent pas être réglées/qui ne fonctionnent pas avec les images 3D**
- [Haute lumière]\* (menu [Personnel])
- $•$  Zoom de lecture $*$
- Fonctions d'édition du menu [Lecture] ([Journalisation du lieu]\*/[Retouche effacement]/ [Édit. titre]/[Timbre car.]/[Division vidéo]/[Vidéo image par im.]/[Redimen.]/[Cadrage]/[Tourner]/ [Mes favoris]\*/[Rég. impr.]\*/[Protéger]\*/[Mod. Rec. vis.]\*)

 $\bigoplus$ 

 $*$  Peut être utilisé lorsque affiché en 2D.

- OOO
- Si une image enregistrée en 3D s'affiche sur cet appareil, elle est lue en 2D (image conventionnelle).
- Un écran noir s'affiche pendant quelques secondes en passant de la lecture des images 3D à celle des images 2D et vice et versa.
- Lorsque vous sélectionnez la vignette d'une image 3D, cela peut prendre quelques secondes pour la lecture démarre. Après la lecture, l'affichage de la vignette peut prendre quelques secondes pour réapparaître.
- En visionnant des images 3D, vos yeux peuvent se fatiguer si vous vous mettez trop près de l'écran du téléviseur.
- Si votre téléviseur ne commute pas sur une image 3D, effectuez les réglages nécessaires sur le téléviseur. (Pour plus de détails, consultez le mode d'emploi du téléviseur.)
- Les photos en 3D peuvent être sauvegardées sur votre ordinateur ou sur un dispositif Panasonic[. \(P277](#page-276-0)[, 283\)](#page-282-0)

# <span id="page-272-0"></span>**Visualisation des images sur un téléviseur**

Les images enregistrées à l'aide de cet appareil peuvent être visionnées sur un écran de télévision.

Préparatifs: Mettez cet appareil et le téléviseur hors marche.

- Contrôlez les prises de votre téléviseur et utilisez des câbles compatibles avec celles-ci. la qualité de l'image peut changer selon les prises connectées.
- $\bullet$  Haute qualité
- **2** Prise HDMI

 $\frac{1}{\sqrt{2}}$ 

**6** Prise vidéo

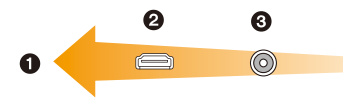

## **1 Connectez l'appareil photo et un téléviseur.**

• Vérifiez la direction des bornes et insérez/retirez tout droit en tenant la prise. (Il peut y avoir un mauvais fonctionnement si l'insertion est oblique ou dans une direction erronée.)

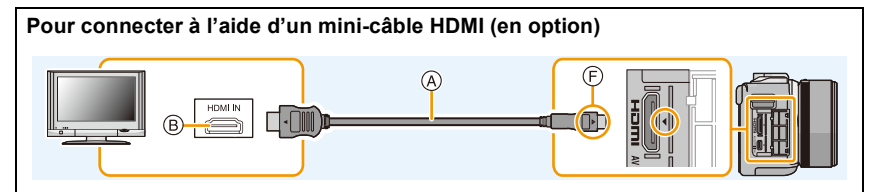

- Assurez-vous de toujours utiliser un véritable mini-câble HDMI de Panasonic (RP-CHEM15, RP-CHEM30: en option).
- Numéro de pièce: RP-CHEM15 (1,5 m), RP-CHEM30 (3,0 m)
- Vérifiez le [Mode HDMI][. \(P52\)](#page-51-0)
- Le son sera reproduit en stéréo (2 ca).
- Aucune image ne s'affiche sur l'écran de cet appareil.

## **Pour connecter à l'aide d'un câble AV (en option)**

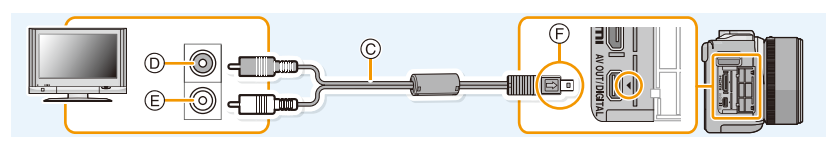

- Assurez-vous de toujours utiliser un véritable câble AV de Panasonic (DMW-AVC1: en option).
- Vérifiez le [Format TV]. [\(P52\)](#page-51-1)
- le son sera reproduit en monaural.
- A Mini-câble HDMI (en option)
- B Prise HDMI
- C Câble AV (en option)
- D Jaune: dans la prise d'entrée vidéo
- E Blanc: dans la prise d'entrée audio
- F Alignez les symboles, et insérez-le.

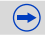

## **2 Allumez le téléviseur et sélectionnez l'entrée qui correspond au connecteur utilisé.**

## **3 Mettez l'appareil photo en marche et puis appuyez sur [**(**].**

- L'entrée du téléviseur commutera automatiquement et l'écran de lecture s'affiche si un téléviseur compatible VIERA Link est connecté à l'aide d'un mini-câble HDMI avec [VIERA link[\] \(P53\)](#page-52-1) réglé sur [OUI][. \(P275\)](#page-274-0)
- Selon le [Format], des bandes noires peuvent être affichées en haut et en bas ou à droite et à gauche de la photo.
- Changez le mode écran de votre téléviseur si l'image s'affiche avec le haut ou le bas tronqué.
- La sortie provenant du mini-câble HDMI (en option) est prioritaire si le câble AV (en option) et le mini-câble HDMI (en option) sont tous les deux connectés.
- La connexion à l'aide du câble de connexion USB (fourni) aura la priorité si vous connectez le câble de connexion USB (fourni) en même temps que le mini-câble HDMI (en option).
- Lorsque vous visionnez une image verticalement, elle peut être floue.
- La bonne qualité de la lecture dépendra du téléviseur utilisé pour le visionnage.
- Si vous réglez [Sortie vidéo] dans le menu [Config.], vous pouvez visionner des images sur le téléviseur d'autres pays en utilisant le système NTSC ou PAL.
- Aucun son n'est reproduit par les haut-parleurs de l'appareil photo.
- Lisez le manuel d'utilisation du téléviseur.

#### **Les photos enregistrées peuvent être lues sur un téléviseur possédant un logement de carte mémoire SD.**

- Selon le modèle du téléviseur, les images peuvent ne pas être affichées en plein écran.
- Le format de fichier des films pouvant être lu est différent en fonction du modèle du téléviseur.
- Dans certains cas, les photos panoramiques ne peuvent pas être lues. De plus, la lecture avec défilement automatique des photos panoramiques ne fonctionne pas.
- Pour les cartes compatibles avec la lecture, référez-vous au mode d'emploi du téléviseur.

 $\mathbf{\Omega}$ 

U O

## <span id="page-274-0"></span>**En utilisant VIERA Link (HDMI)**

## **Qu'est-ce que le VIERA Link (HDMI) (HDAVI Control™)?**

- Cette fonction vous permet d'utiliser votre télécommande pour Panasonic le téléviseur pour un fonctionnement facile quand cet appareil a été connecté à un dispositif compatible VIERA Link en utilisant un mini-câble HDMI (en option) pour les opérations automatiques liées. (Toutes les opérations ne sont pas possibles.)
- VIERA Link est une fonction Panasonic unique construite sur une fonction de commande HDMI en utilisant la spécification du standard HDMI CEC (Consumer Electronics Control). Les opérations liées avec les dispositifs compatibles HDMI CEC fabriqués par d'autres sociétés ne sont pas garanties. Quand on utilise des dispositifs fabriqués par d'autres sociétés qui sont compatibles avec VIERA Link, voir le mode d'emploi pour les dispositifs respectifs.
- Cet appareil prend en charge la fonction "VIERA Link Ver.5". "VIERA Link Ver.5" est la norme des équipements compatibles VIERA Link de Panasonic. Cette norme est compatible avec les équipements VIERA Link conventionnels de Panasonic.

Préparatifs: Paramétrez [VIERA link] sur [OUI]. [\(P53\)](#page-52-1)

**1 Connectez cet appareil à un téléviseur Panasonic prenant en charge le VIERA Link à l'aide d'un mini câble HDMI (en option[\) \(P273\).](#page-272-0)**

**2 Allumez l'appareil photo puis appuyez sur [**(**].**

**3 Effectuez le contrôle avec la télécommande du téléviseur.**

• Actionnez, en utilisant les références, les icônes d'opération affichées à l'écran.

• Pour reproduire le son d'un film, réglez le [Son] dans l'écran de configuration du Diaporama sur [AUTO] ou [Son].

 $\bigodot$ 

- Il est conseillé de connecter cet appareil à une prise HDMI autre que HDMI1 s'il y a 2 ou plusieurs prises d'entrée HDMI sur le téléviseur.
- L'utilisation de la touche de cet appareil sera limitée.

# ∫ **Autres opérations associées**

## **Éteindre cet appareil:**

Si vous utilisez la télécommande du téléviseur pour l'éteindre, cet appareil s'éteindra également.

#### **Commutation entrée automatique:**

- Si vous raccordez un mini-câble HDMI et allumez cet appareil, puis que vous appuyez sur  $[\triangleright]$ , le canal d'entrée du téléviseur commute automatiquement sur l'écran de cet appareil. Si le téléviseur est en veille, il s'allumera automatiquement (si [Set] a été sélectionné pour le paramètre [Power on link] du téléviseur).
- Selon la connexion HDMI de votre téléviseur, il peut être nécessaire de sélectionner manuellement la connexion HDMI que vous utilisez. Dans ce cas, utilisez la télécommande du téléviseur pour passer sur le canal d'entrée. (Pour plus de détails sur la façon de passer sur le canal d'entrée, référez-vous au mode d'emploi du téléviseur.)
- Si VIERA Link ne fonctionne pas correctement, voir page [P321](#page-320-0).
- Si vous n'êtes pas sûr de la compatibilité VIERA Link du téléviseur que vous utilisez, lisez le mode d'emploi du téléviseur.
- Les opérations liées disponibles entre cet appareil et un téléviseur Panasonic est différent selon les types de téléviseurs Panasonic même s'ils sont compatibles avec VIERA Link. Voir le mode d'emploi du téléviseur pour les opérations prises en charge sur le téléviseur.
- Veillez à utiliser un câble HDMI certifié. Assurez-vous de toujours utiliser un véritable mini-câble HDMI de Panasonic (RP-CHEM15, RP-CHEM30: en option).

Numéro de pièce: RP-CHEM15 (1,5 m), RP-CHEM30 (3,0 m)

• [Mode HDMI] de cet appareil est automatiquement déterminé lorsque VIERA Link est utilisé.

11 信号

# <span id="page-276-0"></span>**Pour sauvegarder les photos et les films sur votre ordinateur**

Vous pouvez faire l'acquisition d'images enregistrées sur un ordinateur en connectant l'appareil photo et l'ordinateur.

- Certains ordinateurs peuvent lire directement depuis la carte retirée de l'appareil photo. Pour plus de détails, référez-vous au mode d'emploi de votre ordinateur.
- **• Si votre ordinateur ne prend pas en charge les cartes mémoire SDXC, un message peut apparaître vous demandant le formatage. (Cela provoquera l'effacement des images enregistrées, n'optez donc pas pour cette solution.) Si la carte n'est pas reconnue, veuillez consulter le site d'assistance ci-dessous. http://panasonic.net/avc/sdcard/information/SDXC.html**

#### <span id="page-276-1"></span>∫ **L'ordinateur qui peut être utilisé**

L'appareil peut être raccordé à n'importe quel ordinateur capable de reconnaître un dispositif de stockage de masse.

- Windows pris en charge: Windows XP/Vista/7/8
- Mac pris en charge: OS X v10.1 ~ v10.8

## **Les films en AVCHD pourraient ne pas être importés correctement lorsqu'ils sont copiés comme fichiers ou dossiers**

- Avec Windows, importez toujours les films en AVCHD en utilisant "PHOTOfunSTUDIO", un des programmes présents sur le CD-ROM (fourni).
- Avec un Mac, les films en AVCHD peuvent être importés en utilisant "iMovie'11".

(Pour avoir plus de détails sur iMovie'11, veuillez contacter Apple Inc.)

d<br>も<br>っ

## **A propos du logiciel fourni**

Le CD-ROM fourni contient le logiciel suivant. Installez le logiciel sur votre ordinateur avant de l'utiliser.

#### **• PHOTOfunSTUDIO 9.2 AE (Windows XP/Vista/7/8)**

Ce logiciel vous permet de gérer les images. Par exemple, vous pouvez envoyer les photos et les films vers un ordinateur et les trier par date d'enregistrement ou nom du modèle. Vous pouvez également effectuer des opérations telles que la gravure sur un DVD, la retouche et la correction des images, ainsi que l'édition des films.

## **• SILKYPIX Developer Studio (Windows XP/Vista/7/8, Mac OS X v10.4/v10.5/v10.6/v10.7/v10.8)**

C'est un logiciel d'édition d'images au format RAW.

Les images éditées peuvent être sauvegardées dans un format (JPEG, TIFF, etc.) pouvant être affiché sur un ordinateur.

<span id="page-277-0"></span>**Pour des détails incluant la manière d'utiliser SILKYPIX Developer Studio, référez-vous à l' "Aide" ou au site Web de Ichikawa Soft Laboratory: http://www.isl.co.jp/SILKYPIX/english/p/support/**

#### **• LoiLoScope 30 jours d'essai en version complète (Windows XP/Vista/7/8)**

LoiLoScope est un logiciel d'édition vidéo qui tire toute sa puissance de votre ordinateur. La création vidéo est aussi facile que l'organisation de cartes sur un bureau. Utilisez votre musique, vos images et vos fichiers vidéo pour créer des vidéos à partager avec vos amis ou votre famille en les gravant sur un DVD, en les téléchargeant sur des sites Web, ou simplement en les leur envoyant par e-mail.

– Cela installera uniquement un raccourci vers le site de téléchargement de la version d'évaluation.

**Pour plus d'informations à propos de l'utilisation de LoiLoScope veuillez consulter le manuel LoiLoScope téléchargeable sur le site: http://loilo.tv/product/20**

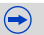

## ∫ **Installation du logiciel fourni**

• Avant d'introduire le CD-ROM, fermez toutes les applications ouvertes.

## **1 Vérifiez l'environnement d'exploitation de votre ordinateur.**

**• Environnement d'exploitation pour "PHOTOfunSTUDIO 9.2 AE"**

– Système d'exploitation (OS): Windows $\textcircled{\tiny{\textcirc}}$  XP (32 bits) SP3.

Windows Vista $\mathcal{B}$  (32 bits) SP2,

Windows $\mathcal{B}$  7 (32 bits/64 bits) ou SP1,

Windows<sup>®</sup> 8 (32 bits/64 bits)

– Processeur:

th (iii)

Pentium<sup>®</sup> III 500 MHz ou supérieur (Windows<sup>®</sup> XP),

Pentium<sup>®</sup> III 800 MHz ou supérieur (Windows Vista<sup>®</sup>).

Pentium<sup>®</sup> III 1 GHz ou supérieur (Windows<sup>®</sup> 7/Windows<sup>®</sup> 8)

– Moniteur:

 $1024\times768$  pixels ou plus (1920 $\times$ 1080 pixels ou plus recommandés)

– Mémoire vive (RAM):

512 Mo ou supérieur (Windows® XP/Windows Vista®),

- 1 Go ou supérieur (Windows $\textcircled{\tiny{B}}$  7 32 bits/Windows $\textcircled{\tiny{B}}$  8 32 bits),
- 2 Go ou supérieur (Windows<sup>®</sup> 7 64 bits/Windows<sup>®</sup> 8 64 bits)
- Espace libre sur disque dur:
- 450 Mo ou plus pour l'installation du logiciel
- Consultez le mode d'emploi de "PHOTOfunSTUDIO" (PDF) pour en savoir plus sur l'environnement d'exploitation.
- Pour plus de détails sur SILKYPIX Developer Studio 3.1 SE, veuillez visiter le site d'assistance donné à la [P278.](#page-277-0)

## **2 Introduisez le CD-ROM contenant le logiciel fourni.**

• En introduisant le CD-ROM fourni, le menu d'installation démarrera.

## **3 Cliquez sur [Installation recommandée].**

• Continuez l'installation en suivant les instructions des messages qui apparaissent à l'écran.

• Le logiciel compatible avec votre ordinateur sera installé.

• Sur un Mac, SILKYPIX peut être installé manuellement.

**1** Introduisez le CD-ROM contenant le logiciel fourni.

2 Double-cliquez sur le dossier qui s'est ouvert automatiquement.

3 Double-cliquez sur l'icône dans le dossier de l'application.

**Non disponible dans les cas suivants:**

• "PHOTOfunSTUDIO" et "LoiLoScope" ne sont pas compatibles avec un Mac.

#### ∫ **Pour transférer les photos vers un ordinateur**

Préparatifs: Installez "PHOTOfunSTUDIO" sur l'ordinateur.

## **1 Raccordez l'ordinateur et l'appareil photo à l'aide d'un câble de connexion USB (fourni).**

- Veuillez allumer cet appareil et votre ordinateur avant d'effectuer la connexion.
- Vérifiez le sens des connecteurs, et insérez-les ou retirez-les tout droit. (Autrement les connecteurs pourraient se plier et être déformés ce qui peut causer des problèmes.)
- N'utilisez pas d'autres câbles de connexion USB sauf celui fourni ou un véritable câble de connexion USB Panasonic (DMW-USBC1: en option).

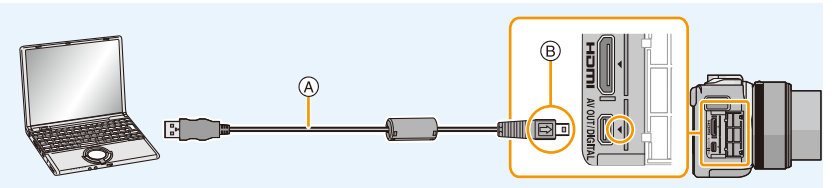

- A Câble de connexion USB (fourni)
- B Alignez les symboles, et insérez-le.

## **2 Touchez [PC] sur l'écran de cet appareil.**

- Si [Mode USB[\] \(P51\)](#page-50-0) est réglé à l'avance sur [PC] dans le menu [Config.], l'appareil photo sera automatiquement connecté à l'ordinateur sans afficher l'écran de sélection [Mode USB].
- Lorsque l'appareil photo est raccordé à l'ordinateur avec le [Mode USB] paramétré sur [PictBridge(PTP)], un message peut apparaître sur l'écran de l'ordinateur. Dans ce cas, fermez la fenêtre du message et retirez en toute sécurité le câble de connexion USB [\(P282\),](#page-281-0) puis paramétrez le [Mode USB] sur [PC].

## **3 Copiez les images sur un ordinateur en utilisant le logiciel "PHOTOfunSTUDIO".**

- Ne supprimez pas ou ne déplacez pas les fichiers ou dossiers copiés dans Windows Explorer. En visionnant avec "PHOTOfunSTUDIO", vous ne pourrez plus les lire ni les éditer.
- Utilisez une batterie suffisamment chargée ou l'adaptateur secteur (en option). Si la batterie se décharge pendant la communication entre l'appareil photo et l'ordinateur, l'indicateur d'état clignote et l'alarme bipe.

Référez-vous au chapitre ["Déconnexion en toute sécurité du câble de connexion USB"](#page-281-0) [\(P282\)](#page-281-0) avant de déconnecter le câble de connexion USB. Autrement, les données peuvent être détruites.

- Éteignez l'appareil photo avant de connecter ou de déconnecter l'adaptateur secteur (en option).
- Avant d'introduire ou de retirer une carte, éteignez l'appareil photo, et débranchez le câble de connexion USB. Autrement, les données peuvent être détruites.

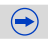

Si vous n'êtes pas en mesure d'installer "PHOTOfunSTUDIO", vous pouvez copier les fichiers et les dossiers sur votre ordinateur en glissant/déposant les fichiers à partir de cet appareil.

**• Le contenu (structure des dossiers) de la carte de cet appareil est celui-ci.**

**Pour Windows: Un lecteur ([Disque amovible]) s'affiche dans [Ordinateur]**

**Pour Mac: Un lecteur ([NO\_NAME]) s'affiche sur le bureau**

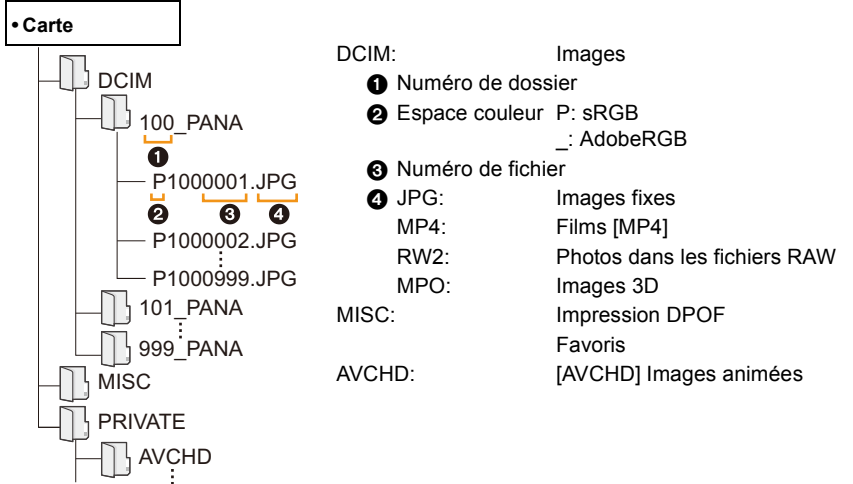

- Les films AVCHD peuvent ne pas être importés correctement lorsqu'ils sont copiés en tant fichier ou dossier. Nous vous conseillons d'utiliser "PHOTOfunSTUDIO" présent sur le CD-ROM (fourni) pour importer les fichiers. Lisez la [P277](#page-276-1) pour plus de détails.
- Un nouveau dossier est créé lorsque des photos sont prises dans les situations suivantes.
	- Après que [Renum.fichier] [\(P54\)](#page-53-0) dans le menu [Config.] a été exécuté
	- Lorsqu'une carte contenant un dossier portant le même numéro a été insérée (lorsque des photos ont été prises avec un appareil photo d'une autre marque)

 $\left( \rightarrow \right)$ 

– Lorsqu'il y a une photo portant le numéro de fichier 999 dans le dossier

## <span id="page-281-0"></span>∫ **Déconnexion en toute sécurité du câble de connexion USB**

## Sélectionnez l'icône [ **]** dans la barre des taches affichée sur l'ordinateur, puis **cliquez sur [Éjecter DMC-XXX] (XXX varie selon les modèles).**

- Selon les paramétrages de votre PC, cette icône pourrait ne pas s'afficher.
- Si l'icône n'est pas affichée, vérifiez que [Accès] n'est pas affiché sur l'écran de l'appareil photo numérique avant de retirer l'équipement.

## ∫ **Connexion en Mode PTP**

Réglez [Mode USB] à [PictBridge(PTP)].

- Les données peuvent maintenant être lues uniquement à partir de la carte dans l' ordinateur.
- S'il y a 1000 photos ou plus sur une carte, il pourrait être impossible de les importer en mode PTP.
- Le film ne peut pas être visionné en mode PTP.

# <span id="page-282-0"></span>**Pour sauvegarder les photos et les films sur un Enregistreur**

Si vous insérez une carte ayant du contenu enregistré avec cet appareil dans un enregistreur Panasonic, vous pouvez dupliquer le contenu sur un Blu-ray Disc ou un DVD, etc.

Les méthodes d'exportation des photos et des films vers d'autres appareils varieront selon les formats. (JPEG, RAW, MPO, AVCHD, ou MP4).

Pour avoir plus de détails sur les dispositifs compatibles avec le format de fichier respectif (tel qu'un enregistreur de Blu-ray Disc), visitez les sites d'assistance ci-dessous.

## **http://panasonic.jp/support/global/cs/dsc/**

(Ce site est uniquement en anglais.)

 $*$  Certains dispositifs compatibles ne sont pas vendus dans certaines régions ou pays.

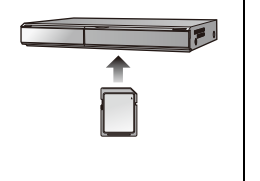

• Lisez le mode d'emploi de l'enregistreur pour avoir plus de détails à propos de la copie et de la lecture.

## ∫ **Pour dupliquer avec un équipement incompatible**

Vous pouvez dupliquer le contenu lu en utilisant un équipement incompatible comme les enregistreurs et lecteurs vidéo en raccordant cet appareil à un équipement incompatible à l'aide d'un câble AV (en option). L'équipement incompatible sera capable de lire le contenu. Ceci est pratique si vous désirez faire circuler le contenu dupliqué. Dans ce cas, le contenu sera lu en qualité d'image normale plutôt qu'en qualité d'image haute-définition.

- *1* **Connectez cet appareil à l'équipement d'enregistrement à l'aide d'un câble AV (en option).**
- *2* **Démarrez la lecture de cet appareil.**
- *3* **Démarrez l'enregistrement sur l'équipement d'enregistrement.**
	- A la fin de l'enregistrement (copie), arrêtez la lecture sur cet appareil après avoir arrêté l'enregistrement sur

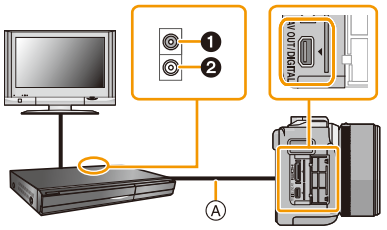

l'équipement d'enregistrement.<br>1 Jaune: dans la prise d'entrée vidéo 2 Blanc: dans la prise d'entrée audio  $(A)$  Câble AV (en option)

- Si vous visionnez des films au format 4:3, vous devez régler le [Format TV] [\(P52\)](#page-51-1) de cet appareil sur [4:3] avant de démarrer une copie. L'image sera longue verticalement si vous visionnez des films copiés au format [16:9] sur un téléviseur au format [4:3].
- Assurez-vous de toujours utiliser un véritable câble AV de Panasonic (DMW-AVC1: en option).
- Lisez le mode d'emploi de l'équipement d'enregistrement pour avoir plus de détails à propos de la copie et de la lecture.

 $\blacksquare$ 

# **Impression des photos**

Si vous branchez l'appareil photo à une imprimante prenant en charge PictBridge, vous pouvez sélectionner les image à être imprimée et demander que l'impression soit démarrée sur l'écran de l'appareil photo.

- Les photos groupées s'affichent individuellement.
- Certaines imprimantes peuvent lire directement depuis la carte retirée de l'appareil photo. Pour plus de détails, référez-vous au mode d'emploi de votre imprimante.

#### Préparatifs: Mettez l'appareil photo et l'imprimante en marche. Effectuez les réglages de la qualité d'impression et autres sur l'imprimante avant d'imprimer les photos.

- **1 Raccordez l'imprimante et l'appareil photo à l'aide d'un câble de connexion USB (fourni).**
	- Vérifiez le sens des connecteurs, et insérez-les ou retirez-les tout droit. (Autrement les connecteurs pourraient se plier et être déformés ce qui peut causer des problèmes.)
	- N'utilisez pas d'autres câbles de connexion USB sauf celui fourni ou un véritable câble de connexion USB Panasonic (DMW-USBC1: en option).

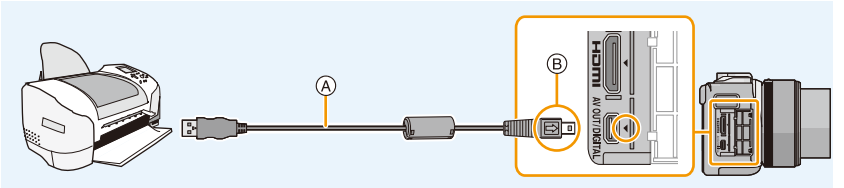

- A Câble de connexion USB (fourni)
- $(B)$  Alignez les symboles, et insérez-le.

## **2 Touchez [PictBridge(PTP)].**

- Utilisez une batterie suffisamment chargée ou l'adaptateur secteur (en option). Si la batterie se décharge pendant la connexion entre l'appareil photo et l'imprimante, l'indicateur d'état clignote et l'alarme bipe. Si cela survient pendant l'impression, arrêtez-la immédiatement. Sinon, débranchez le câble de connexion USB.
- Ne connectez pas le câble de connexion USB pendant que [⊗1 (Icône d'interdiction de déconnexion du câble) est affiché. (Peut ne pas s'afficher en fonction du type d'imprimante utilisé.)
- Éteignez l'appareil photo avant de connecter ou de déconnecter l'adaptateur secteur (en option).
- Avant d'introduire ou de retirer une carte, éteignez l'appareil photo, et débranchez le câble de connexion USB.

## **Non disponible dans les cas suivants:**

• Les films enregistrés ne peuvent pas être imprimés.

284

1回 つ

## <span id="page-284-0"></span>**Pour sélectionner une seule photo et l'imprimer**

*1* **Faites glisser l'écran horizontalement pour sélectionner une image, puis touchez [Imprimer].**

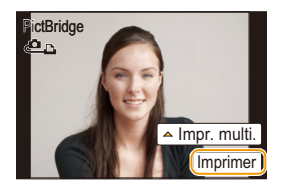

## *2* **Touchez [Départ impress.].**

- Lisez la [P286](#page-285-0) pour connaître les éléments qui peuvent être paramétrés avant le démarrage de l'impression des photos.
- Déconnectez le câble de connexion USB après l'impression.

#### <span id="page-284-1"></span>**Pour sélectionner plusieurs photos et les imprimer**

- *1* **Touchez [Impr. multi. ].**
- *2* **Touchez l'élément.**

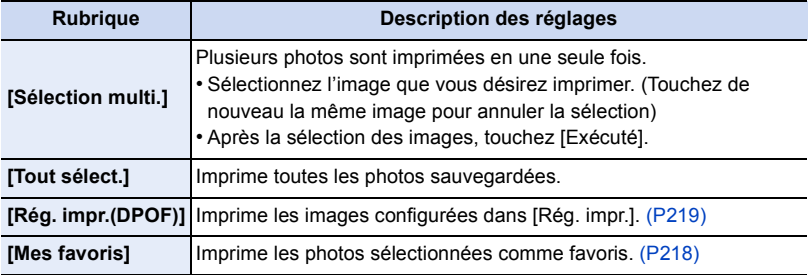

## *3* **Touchez [Départ impress.].**

- Si l'écran de contrôle de l'impression est apparût, sélectionnez [Oui], et imprimez les photos.
- Référez-vous à la [P286](#page-285-0) pour connaître les éléments qui peuvent être réglés avant le démarrage de l'impression des photos.
- Déconnectez le câble de connexion USB après l'impression.

## <span id="page-285-0"></span>**Configuration de l'impression**

**Sélectionnez et réglez les rubriques à l'écran à l'étape** *2* **de la procédure ["Pour](#page-284-0)  [sélectionner une seule photo et l'imprimer"](#page-284-0) et à l'étape** *3* **de la procédure ["Pour](#page-284-1)  [sélectionner plusieurs photos et les imprimer".](#page-284-1)**

- Lors de l'impression d'images dans un format ou avec une mise en page non prise en charge par l'appareil photo, réglez [Format papier] ou [Mise en page] à [ $\Box$ ], puis réglez le format ou la mise en page du papier sur l'imprimante. (Pour plus de détails, référez-vous au manuel d'utilisation de l'imprimante.)
- Lorsque [Rég. impr.(DPOF)] a été sélectionné, les rubriques [Impres.avec date] et [Nomb. d'impress.] sont affichées.

#### ∫ **[Impres.avec date]**

10 にっち

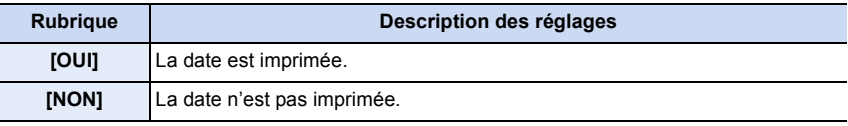

- Si l'imprimante ne prend pas en charge l'impression de la date, il ne sera pas possible de l'imprimer sur la photo.
- Selon l'imprimante, le réglage de l'impression de la date de celle-ci peut primer donc veuillez vérifier si c'est le cas.
- Pour imprimer des images ayant un texte estampillé, veuillez vous souvenir de mettre l'impression de la date sur [NON] sinon celle-ci sera imprimée sur le texte.
- Avec certaines imprimantes, la date des images prisent avec un format réglé sur [1:1] sera imprimée verticalement.

#### **En demandant à un laboratoire photo d'imprimer les photos**

• En estampillant la date en utilisant [Timbre car.[\] \(P210\)](#page-209-0) ou en réglant l'impression au moment du réglage de [Rég. impr.[\] \(P219\)](#page-218-0) avant d'aller au laboratoire photo, les dates peuvent être imprimées par celui-ci.

 $\left( \rightarrow \right)$ 

## ∫ **[Nomb. d'impress.]**

Vous pouvez régler le nombre d'impressions jusqu'à 999.

• Vous pouvez également utiliser la molette de contrôle pour définir.

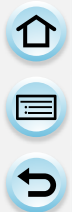

## ∫ **[Format papier]**

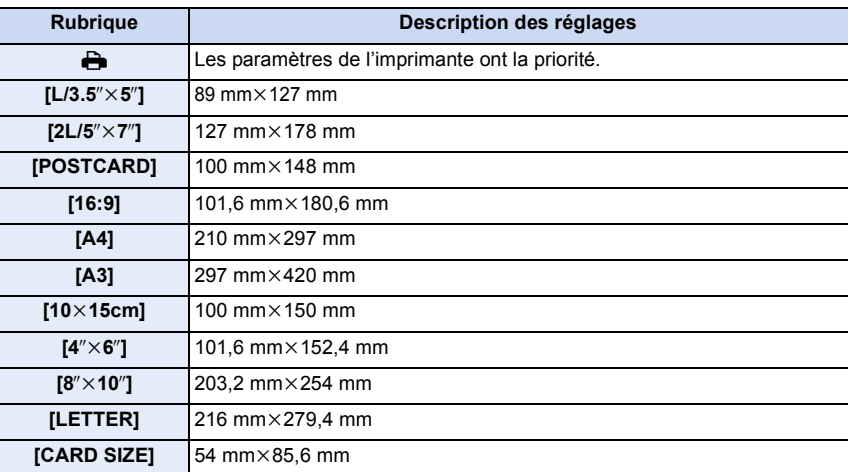

• Les tailles de papier qui ne sont pas prises en charge par l'imprimante ne seront pas affichées.

#### ∫ **[Mise en page] (Mises en page pour impression pouvant être sélectionnées avec cet appareil)**

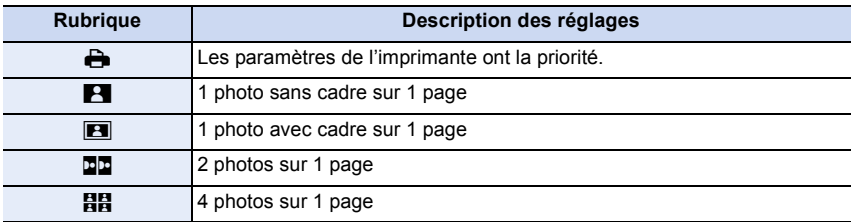

• La rubrique ne peut pas être sélectionnée si l'imprimante ne prend pas en charge la mise en page.

#### ∫ **Mise en page de l'impression**

#### **Lors de l'impression répétée d'une photo sur une même page.**

Par exemple, si vous désirez imprimer la même photo 4 fois sur une même page, réglez [Mise en page] sur [ $\frac{1}{2}$ ], puis réglez [Nomb. d'impress.] sur 4 pour la photo que vous désirez imprimer.

#### **Pour imprimer des photos différentes sur 1 page.**

Par exemple, si vous désirez imprimer 4 photos différentes sur 1 même page, réglez [Mise en page] sur [HH], puis réglez [Nomb. d'impress.] sur 1 pour chacune des 4 photos.

 $\bigodot$ 

- OUD
- Lorsque l'indicateur [ $\bullet$ ] devient orange durant l'impression, l'appareil photo reçoit un message d'erreur venant de l'imprimante. À la fin de l'impression, assurez-vous qu'il n'y a aucun mauvais fonctionnement.
- Si le nombre d'impressions est élevé, les photos peuvent être imprimées en plusieurs fois. Dans ce cas, le nombre d'impressions restantes indiqué peut être différent du nombre configuré.
- Seules les photos prises au format JPEG peuvent être imprimées. Celles prises au format RAW utiliseront les photos JPEG qui ont été créées en même temps. S'il n'y a pas de photos JPEG disponibles, aucune impression ne se fera.
## **Accessoires optionnels**

#### **Adaptateur secteur (en option)/coupleur c.c. (en option)**

En connectant l'adaptateur secteur (en option), puis en les branchant dans une prise électrique, vous pouvez connecter cet appareil à un ordinateur ou une imprimante et l'utiliser sans vous soucier de l'état de la batterie. Pour utiliser l'adaptateur secteur, un coupleur c.c. (en option) est nécessaire.

- Assurez-vous d'utiliser un adaptateur secteur de marque Panasonic (en option).
- Lorsque vous utilisez un adaptateur secteur, employez le câble secteur fourni avec l'adaptateur.
- Veuillez lire également le mode d'emploi de l'adaptateur secteur et du coupleur c.c.

### **Objectif de conversion (en option)**

Vous pouvez facilement élargir la gamme d'expression de l'appareil en installant un objectif compatible.

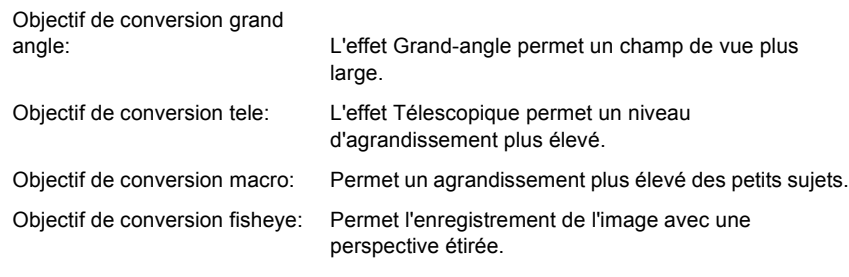

• Nous vous conseillons d'utiliser un convertisseur compatible avec cet appareil. Utiliser un convertisseur ou un adaptateur incompatible peut casser ou endommager l'objectif.

• Pour plus de détails, lisez le mode d'emploi pertinent des convertisseurs d'objectif.

① ■ つ

#### **Filtre (en option)**

Le protecteur MC est un filtre transparent qui n'affecte ni les couleurs ni la quantité de lumière, il peut toujours être utilisé pour protéger l'objectif de l'appareil photo. Le filtre ND réduit la quantité de lumière d'environ 1/8ième (équivalent à 3 incrémentations

de la valeur d'ouverture) sans affecter la balance des couleurs.

Le filtre PL supprimera la lumière réfléchie d'un métal ou d'une surface non sphérique (surfaces planes non métalliques, vapeur d'eau ou particules invisibles dans l'air), rendant ainsi possible la prise d'une photo en améliorant le contraste.

- Lorsque vous utilisez l'objectif interchangeable (H-PS14042), éteignez cet appareil et assurez-vous que le barillet de l'objectif est rétracté avant d'installer ou d'enlever un filtre.
- N'installez pas plusieurs filtres en même temps.
- Vous pouvez installer le capuchon d'objectif ou le parasoleil si le filtre est attaché.
- Référez-vous aux instructions accompagnant chaque filtre pour plus de détails.

## **Affichage de l'écran**

#### ∫ **À l'enregistrement**

**Enregistrement en Mode du programme EA [D]** 

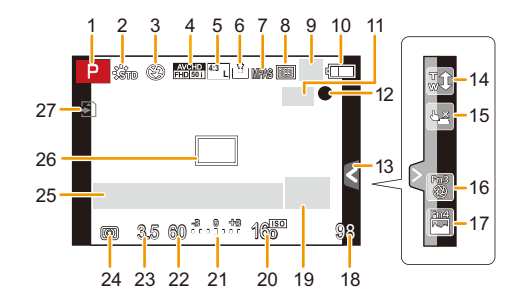

- 1 Mode enregistrement [\(P74\)](#page-73-0)
- 2 Style Phot[o \(P172\)](#page-171-0)
- 3 Mode flash [\(P130\)](#page-129-0)
- 4 Format d'enregistrement/Qualité d'enregistremen[t \(P192\)](#page-191-0)
- 5 Nombre d'images enregistrables/ Format [\(P174\)](#page-173-0)
	- : Convertisseur Télé Extra  **EXM 4:3**(en prenant des photos[\) \(P125\)](#page-124-0)
- 6 Qualité [\(P175\)](#page-174-0)
- 7 Mode de mise au poin[t \(P148\)](#page-147-0)
- 8 Mode MP[A \(P147\)](#page-146-0)
- 9  $\Box$ H: Prises de vues en rafal[e \(P164\)](#page-163-0) **图B: Bracketing auto [\(P167\)](#page-166-0)** <u>:</u> Retardateu[r \(P170\)](#page-169-0)
- 10 Indicateur de l'état de la batteri[e \(P26\)](#page-25-0)
- 11  $\left(\frac{1}{2}\right)^{1/2}$ : Stabilisateur optique de l'image<sup>\*1</sup> [\(P122\)](#page-121-0)
	- ((6122): Indicateur d'instabilit[é \(P122\)](#page-121-1)
- 12 Etat d'enregistrement (Clignote en rouge.)/ Mise au poin[t \(P58\)](#page-57-0) (S'allume en vert.)
- 13 Onglet tactile [\(P17\)](#page-16-0)
- 14 Zoom tactile [\(P129\)](#page-128-0)
- 15 Toucher Déclencheu[r \(P60\)](#page-59-0)
- 16 Fn3 (Touche fonction) [\(P47\)](#page-46-0)
- 17 Fn4 (Touche Fonction[\) \(P47\)](#page-46-0)
- 18 Nombre d'images enregistrables $*2$ [\(P34\)](#page-33-0)
- 19 Guide de commande de la molette [\(P19\)](#page-18-0)
- 20 Sensibilité ISO [\(P140\)](#page-139-0)
- 21 Valeur de compensation de l'exposition [\(P138\)](#page-137-0)

Luminosité [\(P84\)](#page-83-0) Assistance de l'exposition manuelle [\(P92\)](#page-91-0)

- 22 Vitesse d'obturatio[n \(P58\)](#page-57-1)
- 23 Valeur de l'ouvertur[e \(P58\)](#page-57-2)
- 24 Mode photométrique [\(P176\)](#page-175-0)
- 25 Compteur d'exposition [\(P87\)](#page-86-0) Affichage de la distance focal[e \(P127\)](#page-126-0) Zoom fix[e \(P127\)](#page-126-1)
- 26 Zone de mise au point automatique [\(P58](#page-57-3)[, 153\)](#page-152-0)
- 27 Carte [\(P32\)](#page-31-0) (affiché uniquement durant l'enregistrement) Durée d'enregistrement écoulée  $(P194)$ : 8m30s<sup>\*3</sup>

 $\bigodot$ 

#### ∫ **En enregistrement (après configuration)**

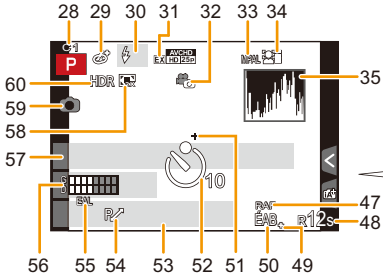

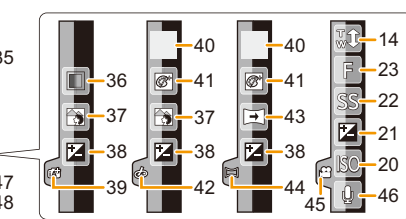

- 28 Paramètres personnalisé[s \(P120\)](#page-119-0)
- 29 Affichage du réglage du contrôle créatif [\(P109\)](#page-108-0)
- 30 Flas[h \(P135\)](#page-134-0)
- 31 Convertisseur Télé Extra (en enregistrant un film[\) \(P124\)](#page-123-0)
- 32 Mode d'image (Priorités images fixes) [\(P197\)](#page-196-0)
- 33 Verrouillage MPA [\(P161\)](#page-160-0)
- 34 Reconnaissance faciale [\(P186\)](#page-185-0)
- 35 Histogramme [\(P63\)](#page-62-0)
- 36 Couleu[r \(P85\)](#page-84-0)
- 37 Fonction de contrôle de la Perte de Focalisatio[n \(P82\)](#page-81-0)
- 38 Luminosit[é \(P84\)](#page-83-0)
- 39 Onglet tactile ( $\binom{1}{1}$  [\(P17](#page-16-0)[, 84\)](#page-83-1)
- $40$   $\Box$ : Type de perte de focalisation ([Effet miniature]) [\(P115\)](#page-114-0)
	- : Un point de couleu[r \(P118\)](#page-117-0)
	- 图: Position de la source de lumière [\(P119\)](#page-118-0)
- 41 Réglage du contrôle créatif [\(P109\)](#page-108-0)
- 42 Onglet tactile  $(d_2)$  [\(P17](#page-16-0)[, 109\)](#page-108-0)
- 43 Direction de l'enregistrement [\(P95\)](#page-94-0)
- 44 Onglet tactile  $(\Box)$  [\(P17](#page-16-0)[, 95\)](#page-94-0)
- 45 Onglet tactile ( $\frac{12}{12}$ ) [\(P17](#page-16-0)[, 199\)](#page-198-0)
- 46 Réglage du niveau du microphone [\(P202\)](#page-201-0)
- 47 Plage balance des blanc[s \(P146\)](#page-145-0)
- 48 Durée d'enregistrement disponible<sup> $*2$ </sup>  $(P34)$ : R8m30s<sup>\*3</sup>
- 49 Réglage fin de la balance des blancs [\(P145\)](#page-144-0)
- 50 Balance des blanc[s \(P142\)](#page-141-0) : Couleur [\(P85\)](#page-84-0)
- 51 Cible comptage spots [\(P176\)](#page-175-0)
- 52 Retardateur $*4$  [\(P170\)](#page-169-0)
- 53 Configuration date et heure actuelles/  $\rightarrow$ : lieu de destination du voyage<sup> $*5$ </sup> [\(P48\)](#page-47-0)

 $\bigodot$ 

54 Décalage de programm[e \(P88\)](#page-87-0)

- 55 Verrouillage EA [\(P161\)](#page-160-0)
- 56 Affichage niveau micr[o \(P201\)](#page-200-0)  $\hat{A}$ ge<sup> $*6$ </sup> [\(P191\)](#page-190-0) Lieu $*$ <sup>5</sup> [\(P49\)](#page-48-0)
- 57 Nom<sup> $*6$ </sup> [\(P191\)](#page-190-1)

Nombre de jours passés depuis la date de départ $*$ <sup>5</sup> [\(P49\)](#page-48-0)

- 58 Zoom numérique [\(P128\)](#page-127-0)
- 59 Indicateur d'enregistrement simultané [\(P197\)](#page-196-1)
- 60 HDR [\(P178\)](#page-177-0)
- ¢1 Uniquement disponible si un objectif prenant en charge la fonction de stabilisateur est installé.
- ¢2 Il est possible de changer l'affichage entre le nombre d'images enregistrables et la durée d'enregistrement disponible avec le réglage de [Affich. mémoire] dans le menu [Personnel].
- ¢3 "m" est l'abréviation de minute et "s" de seconde.
- ¢4 Ceci est affiché pendant le compte à rebours.
- ¢5 La date et l'heure s'affichent pendant environ 5 secondes après la mise en marche de l'appareil, en réglant l'heure et après être passé du mode visualisation au mode enregistrement.
- ¢6 Ceci s'affiche pendant environ 5 secondes lorsque cet appareil est allumé si le paramètre [Config. profil] est sélectionné.

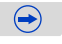

O E D

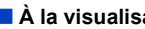

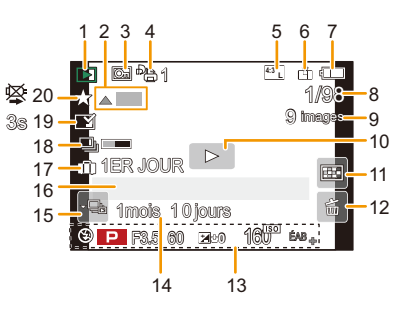

#### ∫ **À la visualisation Affichage détaillé de Affichage de l'information**

## **l'histogramme**

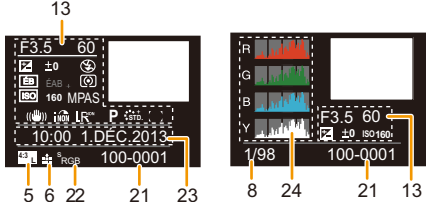

- 1 Mode lecture [\(P206\)](#page-205-0)
- 2 Lecture de film [\(P67\)](#page-66-0) Lecture panoramique [\(P98\)](#page-97-0) Lecture en continue d'un groupe d'image rafal[e \(P69\)](#page-68-0) Visualisation continue du groupe

Animation image par image [\(P69\)](#page-68-0)

- 3 Image protégé[e \(P221\)](#page-220-0)
- 4 Nombre d'impression[s \(P219\)](#page-218-0)
- 5 Nombre d'images enregistrables/ Format [\(P174\)](#page-173-0) Format d'enregistrement/ : Qualité d'enregistrement [\(P192\)](#page-191-0) **AVCHD FHD 50i**
- 6 Qualité [\(P175\)](#page-174-0)
- 7 Indicateur de l'état de la batteri[e \(P26\)](#page-25-0)
- 8 Numéro de l'image/Images totales
- 9 Nombre d'images en rafale Durée d'enregistrement d'un film  $(P67)$ : 8m30s<sup>\*1</sup>
- 10 Lecture (Film) [\(P67\)](#page-66-0)
- 11 Visualisation "mosaïque" [\(P65\)](#page-64-0)
- 12 Supprimez [\(P72\)](#page-71-0)
- 13 Données d'enregistrement $*$ <sup>2</sup> : Contrôle intelligent de la plage dynamique [\(P177\)](#page-176-0) : HD[R \(P178\)](#page-177-0)
	- LR<sup>®</sup>: Résolution Intelligente [\(P177\)](#page-176-1)
	- : Compensation de l'ombre [\(P184\)](#page-183-0)
- 14 Âge [\(P191\)](#page-190-0)
- 15 Affichage du Groupe Image Rafale [\(P69\)](#page-68-1)

**Fill**: Affichage du groupe Animation image par image [\(P69\)](#page-68-0)

- 16 Nom<sup>\*3</sup> [\(P189](#page-188-0)[, 191\)](#page-190-1) Lieu $*$ <sup>3</sup> [\(P49\)](#page-48-0) Titre<sup> $*3$ </sup> [\(P209\)](#page-208-0)
- 17 Nombre de jours passés depuis la date de dépar[t \(P49\)](#page-48-0)
- 18 Icône de la Retouche Effacement effectué[e \(P208\)](#page-207-0) Icône de récupération d'information en cour[s \(P297\)](#page-296-0)
- 19 Incrustation avec indicateur de texte [\(P210\)](#page-209-0)

Durée de la visualisation/lecture écoulée [\(P67\)](#page-66-0):  $8m30s^{*1}$ 

- 20 Favoris [\(P218\)](#page-217-0) Icône d'interdiction de déconnexion du câble [\(P284\)](#page-283-0)
- 21 Numéro Dossier/Fichier<sup>\*2</sup> [\(P281\)](#page-280-0)<br>22 Espace couleur<sup>\*4</sup> (P185)
- Espace couleur<sup> $*4$ </sup> [\(P185\)](#page-184-0)
- 23 Date et heure enregistrées/Heure mondiale [\(P48\)](#page-47-0)
- 24 Histogramm[e \(P70\)](#page-69-0)
- ¢1 "m" est l'abréviation de minute et "s" de seconde.
- $*2$  Ceci n'est pas affiché pour les films enregistrés en [AVCHD].
- $*3$  Il est affiché dans cet ordre [Titre], [Lieu], [Nom] ([Bébé1]/[Bébé2], [Animal domes.]), [Nom] ([Rec. visage])
- $*4$  Ceci n'est pas affiché pour les films.

294

### **Affichage des messages**

Des messages de confirmation ou d'erreur seront affichés à l'écran dans certains cas. La majorité des messages sont décrits ci-dessous comme exemple.

#### **[Cette image est protégée.]**

 $\rightarrow$  Effacez l'image après avoir annulé le réglage de protection. [\(P221\)](#page-220-0)

#### **[Cette image ne peut pas être effacée]/ [Certaines images ne peuvent pas être effacées]**

- Cette fonctionnalité ne peut être utilisée qu'avec des images conformes avec la norme DCF.
	- $\rightarrow$  Effectuez le formatage [\(P55\)](#page-54-0) sur cet appareil après avoir sauvegardé les données utiles sur un ordinateur, etc.

#### **[Ne peut pas être réglé sur cette image]**

• [Édit. titre], [Timbre car.], [Rég. impr.], etc. ne peuvent pas être sélectionnés pour des photos non compatibles avec la norme DCF.

#### **[Erreur carte mémoire Formater cette carte?]**

- Il s'agit d'un format qui ne peut pas être utilisé avec cet appareil.
	- $\rightarrow$  Introduisez une carte différente.
	- $\rightarrow$  Formatez la carte de nouveau avec l'appareil photo après avoir sauvegardé les données nécessaires sur un ordinateur, etc[. \(P55\)](#page-54-0) Les données seront supprimées.

#### **[Objectif non reconnu, ou prise de vue sans objectif est sur arrêt dans le Menu Personnaliser.]**

• Pour utiliser un adaptateur de montage pour objectif Leica (DMW-MA2M, DMW-MA3R: en option), réglez [Sans objectif[\] \(P22\)](#page-21-0) sur [OUI] dans le menu personnalisé.

#### **[Objectif mal fixé. Ne pas appuyer sur le bouton de libération de l'objectif pendant la fixation.]**

• Détachez l'objectif d'abord, puis réinstallez-le sans appuyer sur la touche de relâche de l'objectif[. \(P21\)](#page-20-0) Rallumez cet appareil, et si cela s'affiche encore, contactez le revendeur.

#### **[La fixation de l'objectif a échoué. Vérifiez l'absence de saletés sur le point de connexion.]**

• Détachez l'objectif du boîtier de l'appareil photo et essuyez délicatement les contacts de l'objectif et du boîtier de l'appareil photo en utilisant un coton-tige sec. Remettez en place l'objectif, rallumez l'appareil, et si cela est toujours affiché, contactez le revendeur.

#### **[Échec de la connexion de l'objectif. Veuillez rallumer l'appareil.]**

- Ceci s'affiche lorsque l'objectif a arrêté de fonctionner normalement à cause d'une pression exercée par une main etc.
	- $\rightarrow$  Éteignez et rallumez l'appareil photo. Si le message persiste, contactez votre revendeur ou Panasonic.

#### **[Erreur carte mémoire]/[Erreur de paramètre de la carte mémoire]/[Cette carte mémoire n'est pas utilisable.]**

- $\rightarrow$  Utilisez une carte prise en charge par cet appareil. [\(P32\)](#page-31-0)
- Carte mémoire SD (8 Mo à 2 Go)
- Carte mémoire SDHC (4 Go à 32 Go)
- Carte mémoire SDXC (48 Go, 64 Go)

#### **[Réinsérer la carte SD]/[Essayer avec une autre carte]**

- Une erreur est survenue en accédant à la carte.
	- $\rightarrow$  Réinsérez la carte.
	- $\rightarrow$  Introduisez une carte différente.

#### **[Erreur lecture/Erreur écriture Veuillez vérifier la carte]**

- La lecture ou l'écriture des données a échoué.
	- $\rightarrow$  Retirez la carte après avoir éteint cet appareil. Réintroduisez la carte, rallumez cet appareil, et essayez de nouveau de lire ou d'écrire des données.
- La carte peut être cassée.
	- $\rightarrow$  Introduisez une carte différente.

#### **[Enregistrement impossible à cause de données de format incompatibles (NTSC/ PAL) sur la carte.]**

- $\rightarrow$  Effectuez le formatage [\(P55\)](#page-54-0) sur cet appareil après avoir sauvegardé les données utiles sur un ordinateur, etc.
- $\rightarrow$  Introduisez une carte différente.

#### **[Le film enregistré a été effacé à cause de la limitation de la vitesse d'écriture de la carte]**

- Utilisez une carte SD Speed Class avec "Classe 4" ou supérieur pour enregistrer des films.
- S'il s'arrête même après avoir utilisé une carte "Classe 4" ou supérieure, la vitesse d'écriture des données a été détériorée il est donc recommandé d'effectuer une sauvegarde et de formater [\(P55\)](#page-54-0).
- Selon le type de la carte, l'enregistrement de film peut s'arrêter en cours.

#### **[Un dossier ne peut pas être créé]**

- Plus aucun dossier ne peut être créé car il n'y a plus de numéro de dossier qui peut être utilisé.
	- $\rightarrow$  Formatez la carte sur cet appareil après avoir sauvegardé les données utiles sur un ordinateur etc. [\(P55\)](#page-54-0) Si vous exécutez [Renum.fichier] dans le menu [Config.] après le formatage, le numéro de dossier est remis à 100. [\(P54\)](#page-53-0)

#### **[L'image est affichée au format 16:9]/[L'image est affichée au format 4:3]**

- Sélectionnez [Format TV] dans le menu [Config.] si vous désirez changer le format du téléviseur. [\(P52\)](#page-51-0)
- Ce message apparaît également lorsque le câble de connexion USB est uniquement connecté à l'appareil photo.

Dans ce cas, connectez l'autre coté du câble de connexion USB à l'ordinateur ou à l'imprimante. [\(P280](#page-279-0)[, 284\)](#page-283-1)

#### <span id="page-296-0"></span>**[Édition impossible pendant le traitement d'informations.]**

- Lorsqu'il y a trop de fichiers image, l'icône de récupération des informations en cours ([ ] ou [ ]) peut s'afficher sur l'écran de lecture pendant un long moment. Pendant ce temps, la suppression et l'utilisation du menu [Lecture] sont impossibles.
- Si cet appareil est éteint pendant l'acquisition des informations, seules les photos qui ont déjà acquis les informations sont sauvegardées comme groupe. Lorsque vous le rallumez, la récupération des informations redémarrera à partir du même point.

#### **[Cette batterie ne peut pas être utilisée]**

- Utilisez une batterie Panasonic originale. Si ce message s'affiche même lorsqu'une batterie Panasonic originale est utilisée, contactez le revendeur ou Panasonic.
- Si la borne de la batterie est sale, nettoyez-la et retirez tous corps étrangers.

#### **[Échec de connexion au point d'accès sans fil]/[Échec de connexion]/[Destination introuvable]**

- Vérifiez les choses suivantes concernant le point d'accès sans fil.
	- $\rightarrow$  Les informations du point d'accès sans fil définies sur cet appareil sont fausses. Vérifiez le type d'authentification, le type de cryptage, et la clé de cryptage. [\(P261\)](#page-260-0)
	- $\rightarrow$  L'alimentation du point d'accès sans fil n'est pas allumée.
	- $\rightarrow$  La configuration du point d'accès sans fil n'est pas prise en charge par cet appareil.
- Vérifiez la configuration réseau de la destination.
- Les ondes radio provenant d'autres dispositifs peuvent bloquer la connexion à un point d'accès sans fil. Vérifiez les autres dispositifs connectés au point d'accès sans fil et les dispositifs fonctionnant à 2,4 GHz.

#### **[Pas de photo à envoyer]**

• Ceci s'affiche s'il n'y a aucune image à transmettre à cause d'une limitation de la destination. Vérifiez le format du fichier de l'image à envoyer[. \(P235](#page-234-0)[, 239](#page-238-0)[, 240](#page-239-0)[, 243](#page-242-0)[, 247](#page-246-0)[, 251\)](#page-250-0)

#### **[Échec de connexion. Veuillez réessayer dans quelques minutes.]/[Réseau déconnecté. Transfert interrompu.]**

- Les ondes radio provenant du point d'accès sans fil sont faibles. Effectuez la connexion en vous rapprochant du point d'accès sans fil.
- Il n'y a aucune réponse provenant du serveur ou bien la durée de traitement de la communication est dépassée. Réessayez plus tard.
- En fonction du point d'accès sans fil, la connexion peut se couper automatiquement après une durée déterminée. Reconnectez-vous.

#### **[Le chargement sur le dossier du cloud est disponible une fois que les paramètres cloud sync ont été configurés sur un périphérique permettant le téléchargement, tel qu'un PC ou un Smartphone.]**

- Les dispositifs qui téléchargent des images à partir d'un dossier nuage (Cloud) ne sont pas enregistrés.
- Effectuez le paramétrage de la Sync. Nuage. Configurez les paramètres sur un ordinateur avec "PHOTOfunSTUDIO" ou sur un téléphone intelligent/tablette avec "Image App". Consultez la [P251](#page-250-1) pour avoir plus de détails sur le [Service sync. dans le cloud].

#### **[Échec de connexion]**

- Vérifiez les choses suivantes concernant les téléphones intelligents/tablettes que vous désirez connecter.
	- $\rightarrow$  Le téléphone intelligent/tablette ne fonctionne pas.
	- $\rightarrow$  Dans la configuration Wi-Fi du téléphone intelligent/tablette, définissez cet appareil photo comme point d'accès auquel vous connecter.
	- $\rightarrow$  II n'y a pas assez d'espace libre dans le téléphone intelligent/tablette.

#### **[Échec de connexion. Vérifiez l'ID de connexion et le mot de passe.]**

• L'identifiant de connexion ou le mot de passe du "LUMIX CLUB" saisi est incorrect. Veuillez le saisir à nouveau. Si vous avez oublié votre identifiant de connexion ou votre mot de passe, consultez les informations présentes sur l'écran d'identification du site du "LUMIX CLUB".

#### **[Imp. d'envoyer des fichiers à cause de limite destination]/[Transfert terminé. Certains fichiers restent à cause de limite destination.]**

- Vérifiez le format du fichier de l'image à envoyer[. \(P235](#page-234-0)[, 239](#page-238-0)[, 240](#page-239-0)[, 243](#page-242-0)[, 247](#page-246-0)[, 251\)](#page-250-0)
- Si la taille du fichier est trop grande, l'envoi d'un film peut échouer. Coupez le film à l'aide de [Division vidéo]. [\(P213\)](#page-212-0)

#### **[Non disponible. Configurez param. connexion sur le site Web LUMIX CLUB.]**

• Connectez-vous au "LUMIX CLUB" à partir de votre téléphone intelligent/tablette ou votre ordinateur, et configurez les détails de connexion du service WEB de destination.

#### **[Impossible de sélectionner simult. services partage d'images et de vidéos.]**

• Les services WEB conçus uniquement pour les photos, et les services WEB conçus uniquement pour les films ne peuvent pas être sélectionnés en même temps. Désélectionnez l'un de ces services.

#### **[Imp. d'obtenir adresse IP. Configurez param. d'adresse IP du PA sans fil sur DHCP.]**

• Activez la configuration DHCP de l'adresse IP du point d'accès sans fil.

#### **[Imp. de connect. au serveur.]**

• Si un message s'affiche vous demandant la mise à jour du certificat racine, acceptez cette mise à jour.

298

## **Liste des menus**

Cliquez sur les choses suivantes pour aller au début de chaque menu.

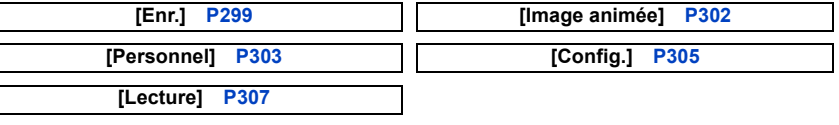

### <span id="page-298-0"></span>**[Enr.]**

△ ■ つ

Γ

Ce menu vous permet de régler le format, le nombre de pixels et les autres formats des photos que vous enregistrez.

• [Style photo], [Sensibilité], [Mode m-a-p], [Mode mesure], [i.dynamique], [I. résolution] et [Zoom num.] sont communs au menu [Enr.] et au menu [Image animée]. Le changement effectué dans un de ces menus est répercuté dans l'autre menu.

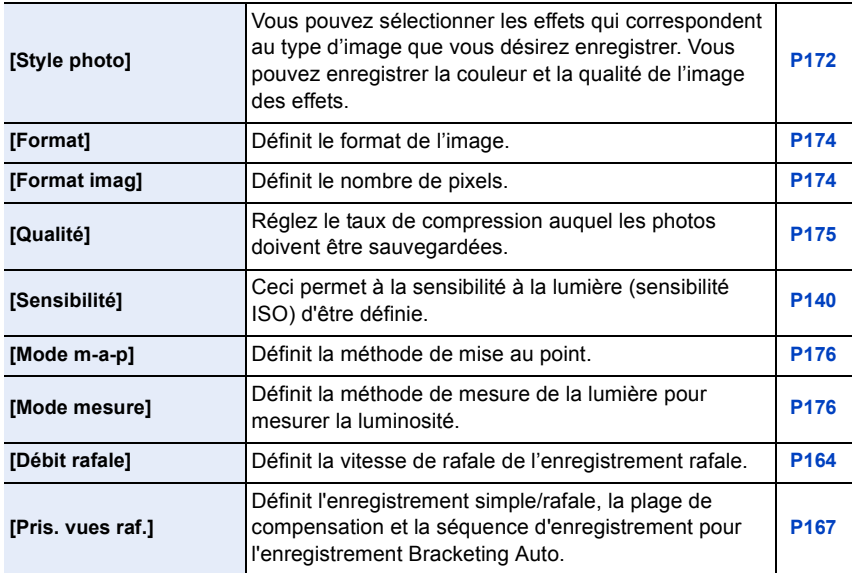

 $\bigodot$ 

000

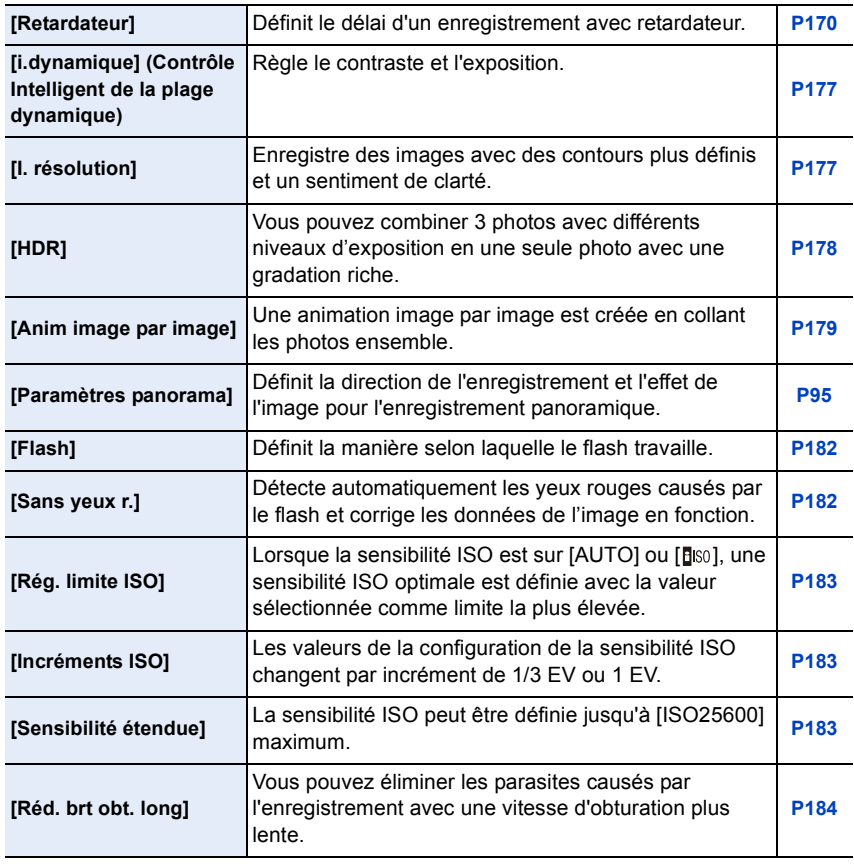

 $\Theta$ 

000

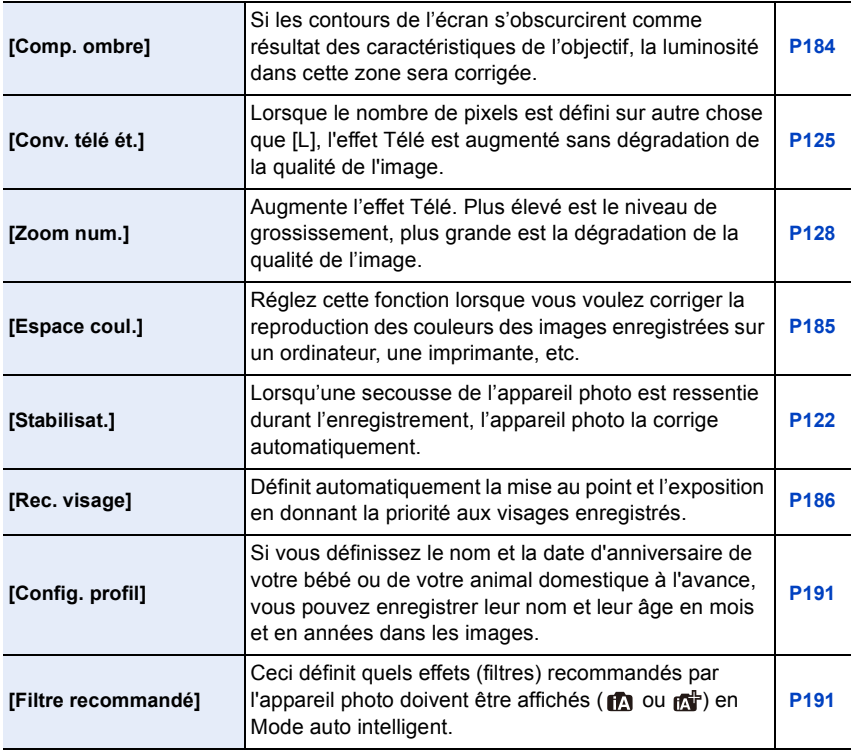

1回り

### <span id="page-301-0"></span>**[Image animée]**

Ce menu vous permet de configurer le [Format enregistrement], [Qualité enr.], et les autres formats de l'enregistrement de film.

- [Style photo], [Sensibilité], [Mode m-a-p], [Mode mesure], [i.dynamique], [I. résolution] et [Zoom num.] sont communs au menu [Enr.] et au menu [Image animée]. Le changement effectué dans un de ces menus est répercuté dans l'autre menu.
	- Pour plus de détails, reportez-vous aux explications concernant la configuration correspondante dans le menu [Enr.].

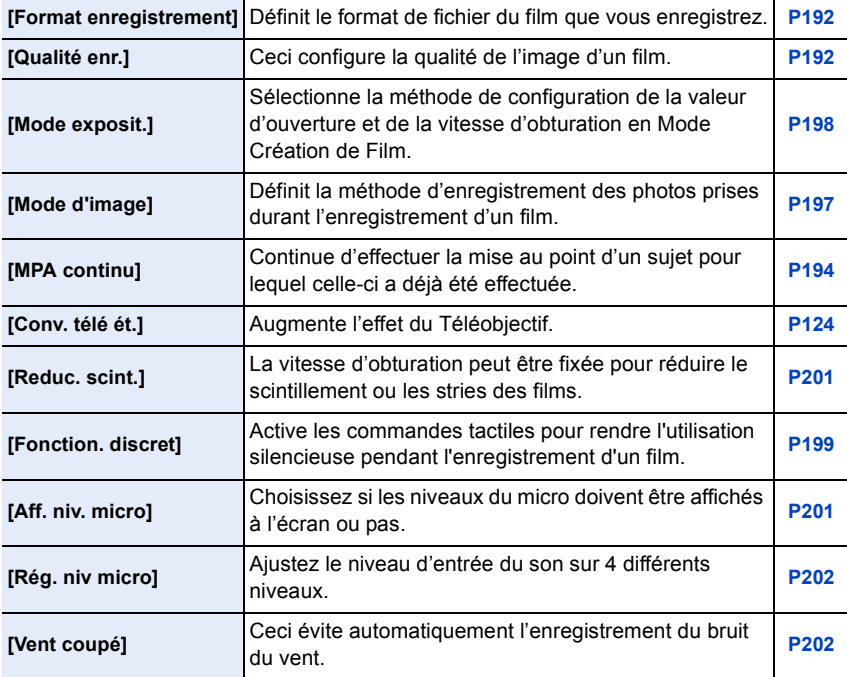

1回 つ

### <span id="page-302-0"></span>**[Personnel]**

Le fonctionnement de l'appareil, tels que l'affichage de l'écran et le fonctionnement des touches, peut être configuré selon vos préférences. En outre, il est possible d'enregistrer les paramètres modifiés.

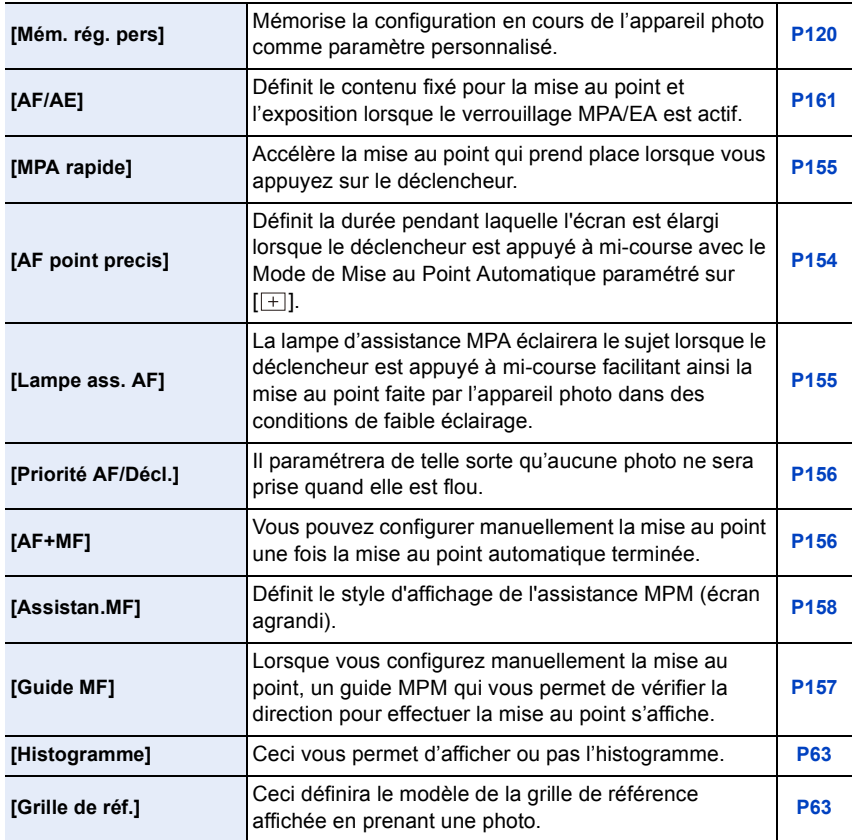

 $\bigodot$ 

OOO

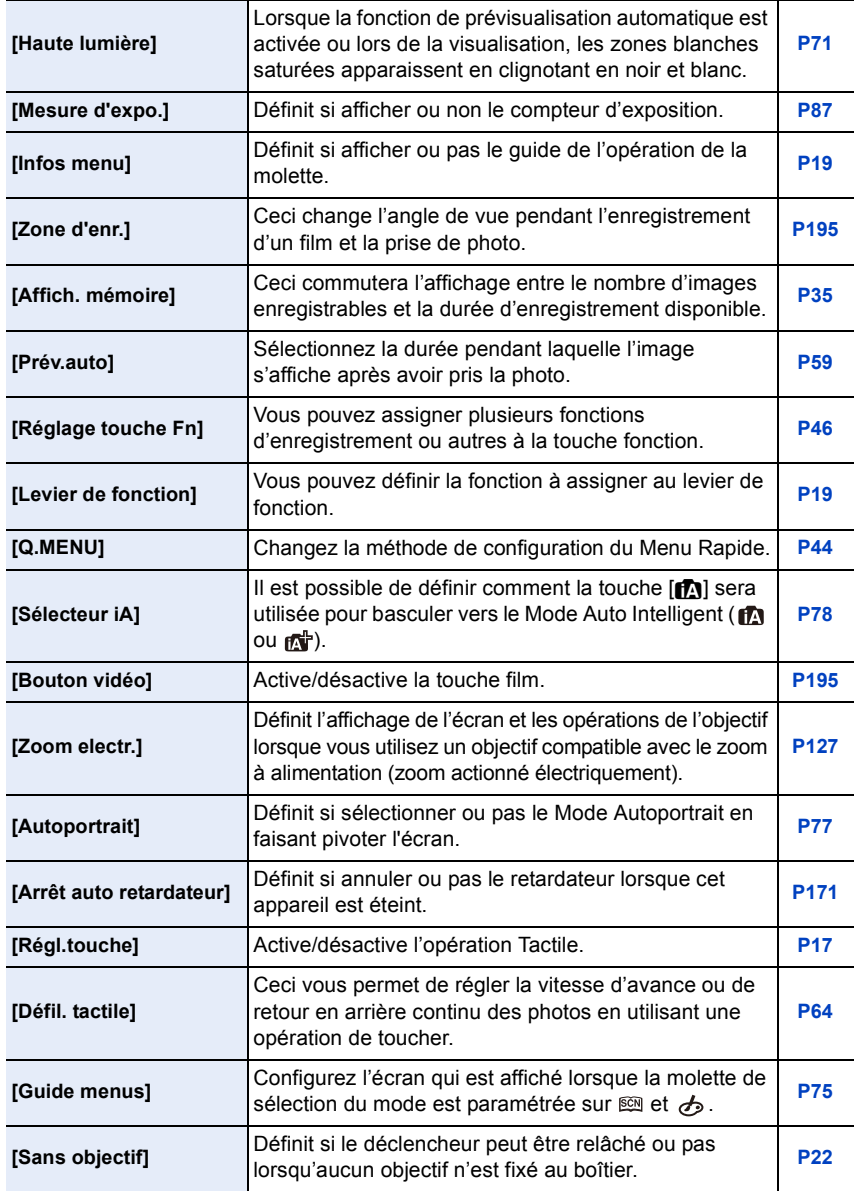

<span id="page-304-0"></span>**[Config.]**

1回り

Ce menu vous permet d'effectuer la configuration de l'horloge, de sélectionner les réglages du bip de fonctionnement et de régler d'autres configurations afin de rendre l'utilisation de l'appareil photo plus facile.

Vous pouvez également configurer les paramètres des fonctions relatives au Wi-Fi.

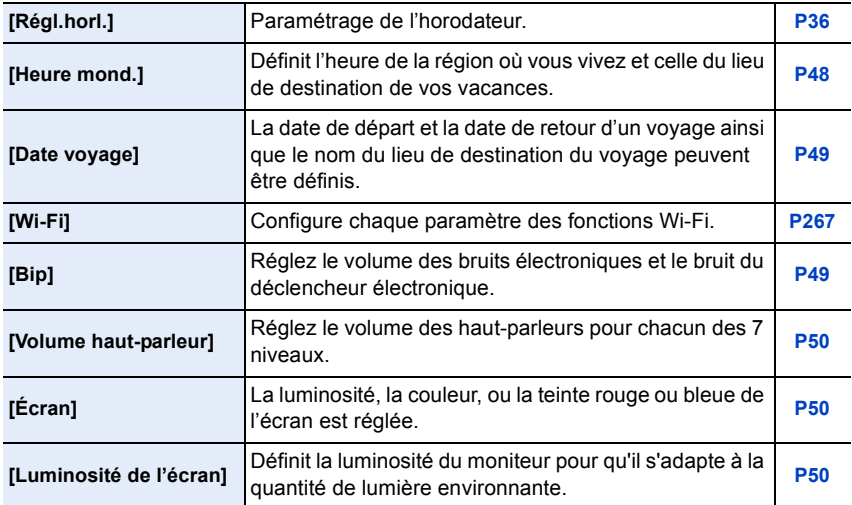

 $\bigodot$ 

000

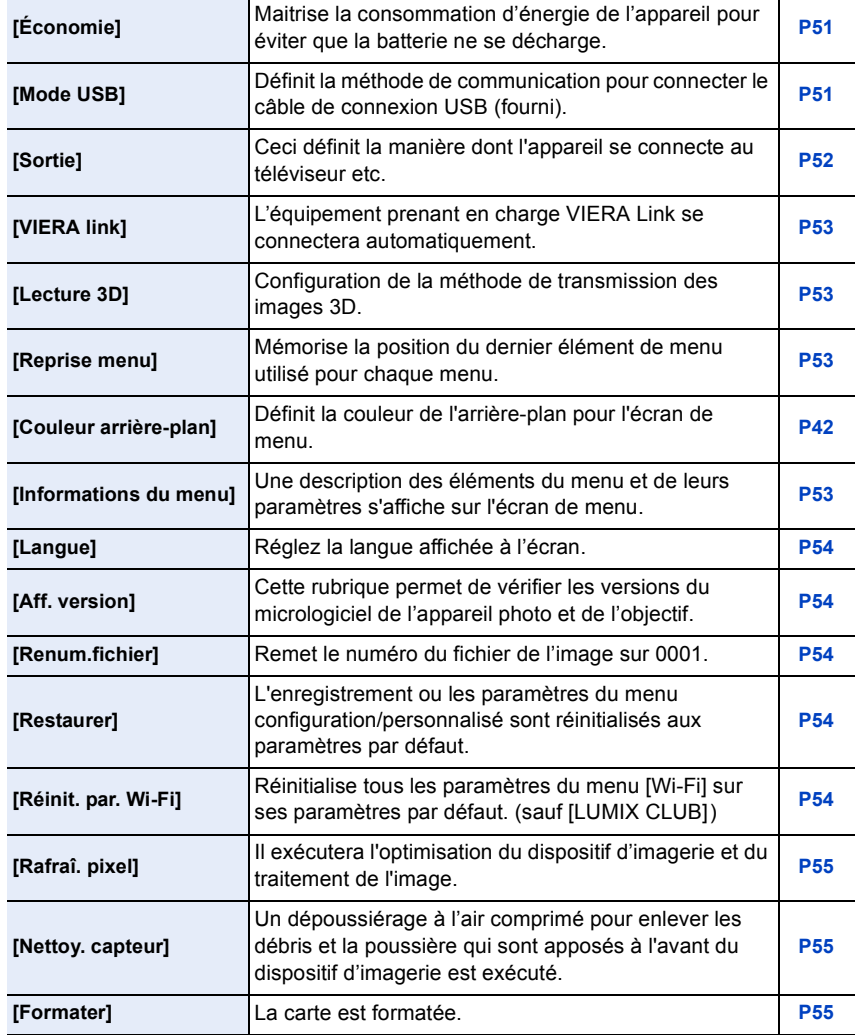

1回 日

## <span id="page-306-0"></span>**[Lecture]**

Ce menu vous permet d'effectuer la Protection, le Recadrage ou les Réglages d'impression, etc. des images enregistrées.

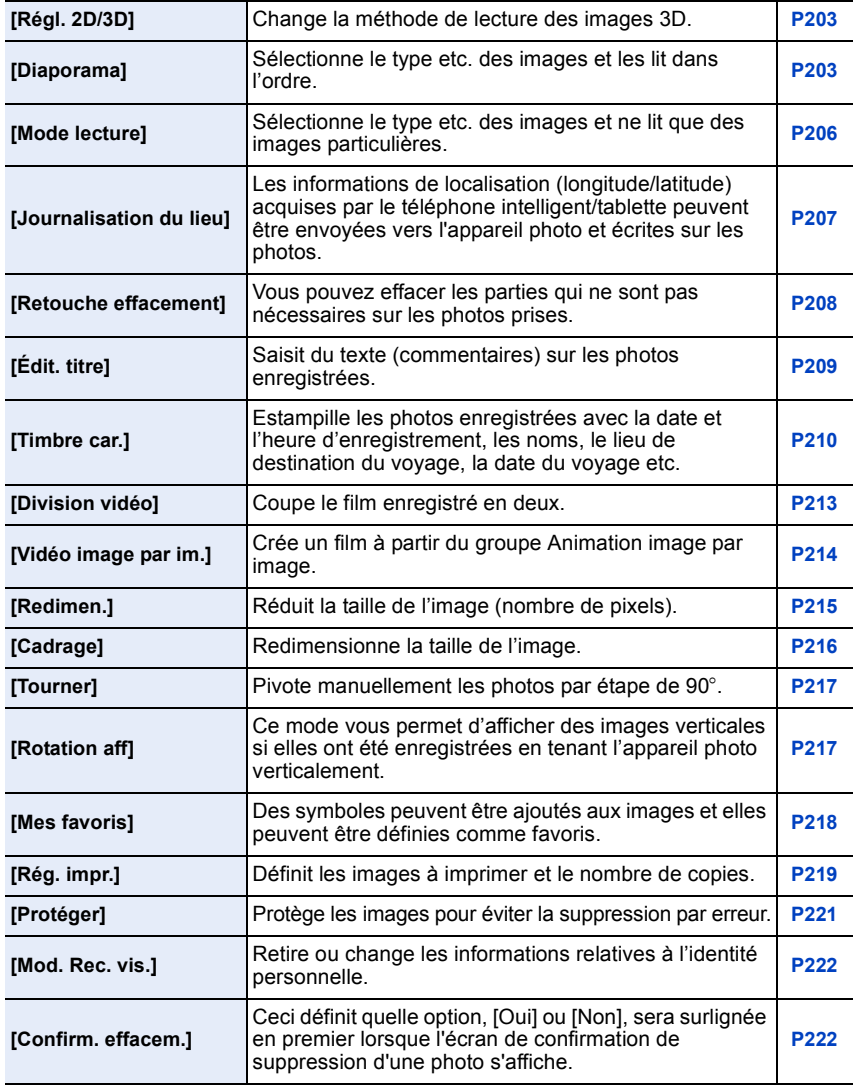

J (iii) C

## **En cas de problème**

D'abord, essayez les procédures suivantes [\(P308](#page-307-0) à [324](#page-323-0)).

**Si le problème n'est pas résolu, il pourrait être amélioré en sélectionnant [Restaurer[\] \(P54\)](#page-53-3) dans le menu [Config.].**

### <span id="page-307-0"></span>**Batterie et source d'énergie**

#### **L'appareil photo ne peut pas être utilisé même s'il est allumé. L'appareil photo s'éteint immédiatement après qu'il ait été allumé.**

- La batterie est déchargée.
- Chargez la batterie.
- Si vous laissez l'appareil photo allumé, la batterie se déchargera.
	- $\rightarrow$  Éteignez souvent l'appareil photo en utilisant [Économie] etc. [\(P51\)](#page-50-0)

#### **L'appareil s'éteint automatiquement.**

- Si vous raccordez un téléviseur compatible avec VIERA Link à l'aide d'un mini-câble HDMI (en option) et que vous éteignez le téléviseur à l'aide de sa propre télécommande, cet appareil s'éteindra également.
	- $\rightarrow$  Si vous n'utilisez pas VIERA Link, paramétrez [VIERA link] sur [NON][. \(P53\)](#page-52-0)

#### **Le cache de la Carte/Batterie ne se ferme pas.**

• Insérez la batterie fermement jusqu'au fond[. \(P30\)](#page-29-0)

#### **La batterie se décharge trop rapidement.**

- Est-ce qu'une connexion Wi-Fi a été utilisée pendant un long moment ? La batterie peut se décharger rapidement lors d'une connexion Wi-Fi.
	- $\rightarrow$  Éteignez souvent l'appareil photo en utilisant [Économie] etc. [\(P51\)](#page-50-0)

#### **Enregistrement**

#### **La prise de vues est impossible.**

**L'obturation ne fonctionnera pas immédiatement lorsque le déclencheur est appuyé.**

- Le sujet est-il mis au point?
	- → [Priorité AF/Décl.] est réglée sur [FOCUS] au moment de l'achat, et vous ne pouvez donc pas prendre de photo avant que le sujet ne soit mis au point. Si vous désirez pouvoir prendre une photo en appuyant complètement sur le déclencheur même si le sujet n'est pas mis au point, réglez [Priorité AF/Décl.] du [Personnel] sur [RELEASE][. \(P156\)](#page-155-0)

308

O E D

#### **L'image enregistrée est blanchâtre.**

- L'image pourrait être blanchâtre quand l'objectif ou le capteur d'images se salit avec des traces de doigt ou similaires.
	- $\rightarrow$  Si l'objectif est sale éteignez l'appareil photo puis essuyez doucement la surface de l'objectif avec un chiffon doux et sec.
	- $\rightarrow$  Consultez la [P326](#page-325-0) si le capteur d'image est sale.

#### **L'image enregistrée est trop claire ou trop sombre.**

- $\rightarrow$  Vérifiez que la compensation de l'exposition est correcte. [\(P138\)](#page-137-0)
- Est-ce que le verrouillage EA [\(P161\)](#page-160-0) n'est pas correctement appliqué ?

#### **Plusieurs photos sont prises en une seule fois.**

- $\rightarrow$  Désactivez les paramétrages de la plage balance des blanc[s \(P146\).](#page-145-0)
- Est ce que la Rafal[e \(P164\)](#page-163-0) ou le Bracketing aut[o \(P167\)](#page-166-0) est sélectionné ?  $\rightarrow$  Définit le mode lecteur sur Simple[. \(P58\)](#page-57-4)
- Est-ce que le retardateu[r \(P170\)](#page-169-0) est paramétré sur  $\lceil \xi \rceil$  ?

#### **Le sujet n'est pas correctement mis au point.**

- Le sujet se trouve au-delà de la plage de mise au point de l'appareil photo[. \(P59\)](#page-58-1)
- L'appareil photo est secoué (instabilité) ou le sujet bouge légèrement[. \(P122\)](#page-121-1)
- [Priorité AF/Décl.] dans le menu [Personnel] est-il sur [RELEASE][? \(P156\)](#page-155-0) Dans ce cas, la photo peut ne pas être correctement mise au point même si [MPA S], [MPA F] ou [MPA C] dans [Mode m-a-p] est sélectionné.
- Est-ce que le verrouillage MP[A \(P161\)](#page-160-0) n'est pas correctement appliqué ?

#### **L'image enregistrée est trouble. Le stabilisateur d'image optique n'est pas efficace.**

- La vitesse d'obturation deviendra plus lente et la fonction stabilisateur optique d'image pourrait ne pas fonctionner correctement quand vous prenez des photos, surtout dans les endroits sombres.
	- $\rightarrow$  Nous vous conseillons de tenir fermement l'appareil photo avec les deux mains pour prendre des photos[. \(P57\)](#page-56-0)
	- $\rightarrow$  Nous vous conseillons d'utiliser un trépied et le retardateur [\(P170\)](#page-169-0) quand vous prenez des photos avec une vitesse d'obturation réduite.
- Êtes-vous en train d'utiliser un objectif qui prend en charge la fonction du stabilisateur? [\(P20\)](#page-19-0)

#### **Il n'est pas possible de prendre des photos avec le bracket balance des blancs.**

• Y a-t-il de la mémoire restante sur la carte?

#### **L'image enregistrée semble irrégulière. Des parasites apparaissent sur l'image.**

- Est-ce que la sensibilité ISO est élevée ou la vitesse d'obturation lente? ([Sensibilité] est réglé sur [AUTO] lorsque l'appareil photo est acheté. C'est pourquoi, en prenant des photos en plein air, etc. des parasites apparaissent.)
	- $\rightarrow$  Diminuez la sensibilité ISO[. \(P140\)](#page-139-0)
	- $\rightarrow$  Augmentez le paramètre de [Réduc. bruit] dans [Style photo] ou baissez le paramètre pour les éléments autres que [Réduc. bruit][. \(P173\)](#page-172-0)
	- $\rightarrow$  Prenez des photos dans des endroits lumineux.
	- $\rightarrow$  Paramétrez [Réd. brt obt. long] sur [OUI]. [\(P184\)](#page-183-1)
- Est-ce que la [Format imag[\] \(P174\)](#page-173-0) ou la [Qualité] [\(P175\)](#page-174-0) réglée est basse?
- Est-ce que le [Zoom num.] est sélectionné? [\(P128\)](#page-127-0)

 $\frac{1}{\sqrt{2}}$ 

**Une strie ou un scintillement peut apparaître sous un éclairage tels qu'un éclairage fluorescent et un luminaire LED.**

- Cela est propre aux capteurs MOS que l'appareil utilise comme capteurs d'acquisition.
	- Ce n'est pas un mauvais fonctionnement.
- Lorsque vous voyez des scintillements ou des striations pendant l'enregistrement d'un film, vous pouvez les réduire en configurant [Reduc. scint.] [\(P201\)](#page-200-1) et en fixant la vitesse d'obturation. Il est possible de choisir une vitesse d'obturation parmi [1/50], [1/60], [1/100], ou [1/120]. Vous pouvez définir manuellement la vitesse d'obturation dans le Mode Création de Film[. \(P198\)](#page-197-0)

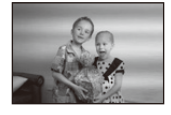

#### **La luminosité ou la teinte de l'image enregistrée est différente de la scène réelle.**

- Lors d'un enregistrement sous un éclairage fluorescent ou un luminaire LED etc., l'augmentation de la vitesse d'obturation peut présenter de légères modifications de la luminosité et de la couleur. Il s'agit du résultat des caractéristiques de la source lumineuse et ne constitue pas un dysfonctionnement.
- Lors d'un enregistrement de sujets dans un endroit très lumineux ou sous un éclairage fluorescent, un luminaire LED, une lampe au mercure, un éclairage au sodium etc., la couleur et la luminosité de l'écran peuvent changer ou une strie horizontale peut apparaître à l'écran.

#### **Un point lumineux non présent sur le sujet est enregistré.**

• Il peut y avoir des pixels défectueux dans le capteur de l'image. Effectuez [Rafraî. pixel] [\(P55\)](#page-54-1).

#### **Le levier du zoom ne fonctionne pas.**

 $\rightarrow$  Paramétrez [Levier de fonction] sur [AUTO]. [\(P19\)](#page-18-1)

**Le sujet ne peut pas être verrouillé. (Le suivi MPA n'est pas possible)**

• Si le sujet contient des zones dont la couleur diffère de ce qui l'entoure, touchez ces zones ou la couleur principale du sujet pour sélectionner le cadre MPA [\(P151\).](#page-150-0)

#### **Le son des opérations est bas.**

• Est-ce que votre doigt recouvre le haut-parleur? [\(P13\)](#page-12-0)

#### **L'enregistrement avec le Mode Panoramique se termine avant la fin.**

- Si l'appareil photo est déplacé trop lentement, l'appareil photo présume que le déplacement est terminé et arrête l'enregistrement de la photo.
- S'il y a de grandes secousses dans le sens de l'enregistrement pendant le déplacement de l'appareil photo, l'enregistrement s'arrête.

311

t)

#### **Images animées**

#### **L'enregistrement des films est impossible.**

• Il est possible que vous ne puissiez pas enregistrer pendant un court moment après avoir allumé cet appareil en utilisant une carte de grande capacité.

#### **L'enregistrement d'images animées s'arrête en plein milieu.**

- Utilisez une carte SD Speed Class avec "Classe 4" ou supérieur pour enregistrer des films.
- Selon le type de la carte, l'enregistrement peut s'arrêter en cours.
	- $\rightarrow$  Si l'enregistrement d'un film s'arrête pendant l'utilisation d'une carte de moins de "Classe 4" ou si vous utilisez une carte sur laquelle des enregistrements et des suppressions ont été souvent effectués, ou qui a été formatée à l'aide d'un ordinateur ou d'un autre appareil, la vitesse d'écriture des données est plus lente. Dans ce cas, nous vous conseillons d'effectuer une sauvegarde des données puis de formater [\(P55\)](#page-54-0) la carte à l'aide de cet appareil.

#### **Pendant l'enregistrement d'un film, l'écran peut s'assombrir.**

• En enregistrant un film, l'écran peut devenir sombre après un certain moment pour diminuer la consommation de la batterie, mais ceci n'affecte pas le film enregistré.

#### **L'écran peut devenir noir temporairement, ou bien l'appareil peut enregistrer un bruit.**

• L'écran peut devenir momentanément noir ou bien l'appareil peut enregistrer des parasites causées par l'électricité statique ou par des ondes électromagnétiques etc. selon l'environnement de l'enregistrement du film.

#### **L'objet semble être déformé.**

• L'objet semble être légèrement déformé lorsqu'il traverse rapidement l'image, mais ceci parce-que l'appareil photo utilise un capteur d'image MOS. Il ne s'agit pas d'un mauvais fonctionnement.

#### **Dans les films, des cliquetis anormaux ou des bourdonnements sont enregistrés. Le son enregistré est très bas.**

- En enregistrant dans un environnement silencieux, selon l'objectif utilisé, le bruit de l'ouverture ou des actions de mise au point peuvent être enregistrées avec le film. Il ne s'agit pas d'un mauvais fonctionnement. Les opérations de mise au point pendant l'enregistrement d'un film peuvent être réglées sur [NON] avec [MPA continu] [\(P194\)](#page-193-1).
- Si vous utilisez la fonction, les touches ou les molettes du zoom, pendant l'enregistrement d'un film, les sons de fonctionnement peuvent être enregistrés. L'utilisation de [Fonction. discret] est recommandé si cela vous concerne. [\(P199\)](#page-198-0)
- Pendant l'enregistrement d'un film, boucher l'ouverture du microphone avec un doigt peut réduire le niveau d'enregistrement du son ou ne rien enregistrer du tout. De plus faites attention car le son de fonctionnement de l'objectif peut facilement être enregistré à ce moment là.

 $\blacksquare$ 

### **Objectif**

#### **L'image enregistrée peut être déformée, ou une absence de couleur peut entourer le sujet.**

• Selon l'objectif utilisé, la photo peut être légèrement déformée ou il pourrait y avoir des couleurs dans le coin selon le facteur de zoom, du fait des caractéristiques de l'objectif. En outre, les contours de l'image pourraient apparaître déformés parce que la perspective est améliorée quand le grand angle est utilisé. Cela n'est pas un dysfonctionnement.

#### **Lorsque l'objectif est installé sur un autre appareil photo numérique, la fonction de stabilisation ne peut pas être désactivée ou ne fonctionne pas.**

- La Fonction Stabilisateur Optique de l'Image de l'objectif interchangeable (H-PS14042, H-FS1442A, H-FS45150) ne fonctionne correctement qu'avec les appareils photo pris en charge.
	- $\rightarrow$  Si un ancien appareil photo numérique de Panasonic (DMC-GF1, DMC-GH1, DMC-G1) est utilisé, [Stabilisat.] dans le menu [Enr.[\] \(P122\)](#page-121-2) ne peut pas être réglé sur [NON]. Nous vous conseillons de mettre à jour le firmware de l'appareil photo numérique en visitant le site suivant.

#### **http://panasonic.jp/support/global/cs/dsc/download/**

 $\rightarrow$  En utilisant cet objectif avec un appareil photo numérique d'une autre marque, la fonction Stabilisateur optique de l'image ne fonctionne pas. (A compter de mars 2013) Pour plus de détails, contactez la société de la marque concernée.

#### **Flash**

#### **Le flash n'est pas activé.**

- Est-ce que le flash est fermé ?
	- $\rightarrow$  Appuyez sur la touche d'ouverture du flash pour ouvrir le flash[. \(P130\)](#page-129-0)

#### **Le flash est activé 2 fois.**

• Le flash est activé 2 fois. La durée entre le premier et le second flash est plus longue si la Réduction des Yeux Rouge[s \(P132\)](#page-131-0) est sélectionnée ce qui fait que le sujet ne devra pas bouger jusqu'à l'activation du second flash.

### **Écran**

O<br>E<br>C<br>C

#### **L'écran est trop lumineux ou trop sombre.**

- Vérifiez le paramètre du [Luminosité de l'écran]. [\(P50\)](#page-49-2)
- Effectuez [Écran]. [\(P50\)](#page-49-1)

#### **Il peut scintiller ou bien la luminosité de l'écran peut changer de façon significative pendant un instant.**

• Ceci est dû à l'ouverture du changement d'objectif lorsque le déclencheur est enfoncé à mi-course, ou lorsque la luminosité du sujet change. Il ne s'agit pas d'un dysfonctionnement.

#### **Des points noirs, rouges, bleus et verts apparaissent sur l'écran.**

• Ce n'est pas un mauvais fonctionnement. Ces pixels n'affectent pas les images enregistrées.

#### **Des parasites apparaissent sur l'écran.**

• Dans les endroits sombres, des parasites peuvent apparaître pour maintenir la luminosité de l'écran.

### **Visualisation**

**L'image en cours de visualisation n'est pas pivotée, ou elle est affichée dans un sens imprévu, si elle est affichée.**

- Vous pouvez afficher les images sans rotation quand [Rotation aff] [\(P217\)](#page-216-1) est paramétré sur [NON].
- Vous pouvez pivoter les photos avec la fonction [Tourner]. [\(P217\)](#page-216-2)

#### **L'image n'est pas visualisée. Il n'y a aucune image enregistrée.**

- Avez-vous appuyé sur  $[$ [ $\blacktriangleright$ ]?
- La carte est-elle insérée?
- Y a-t-il une image sur la carte?
- S'agit-il d'un dossier ou d'une photo traitée par l'ordinateur? Si c'est le cas, il ne peut pas être lu par cet appareil.
	- $\rightarrow$  Nous vous conseillons d'utiliser le logiciel "PHOTOfunSTUDIO" présent sur le CD-ROM (fourni) pour écrire les photos de l'ordinateur vers une carte.
- Est-ce que [Mode lecture] a été sélectionné pour la visualisation?
	- $\rightarrow$  Changez pour [Lect. normale]. [\(P206\)](#page-205-0)

#### **Le numéro de dossier et le numéro de fichier sont affichés ainsi [**—**] et l'écran devient noir.**

- Est-ce une photo non standard, une photo qui a été éditée en utilisant un ordinateur ou une photo qui a été prise par un autre moyen qu'un appareil photo numérique?
- Avez-vous retiré la batterie immédiatement après la prise de vue ou avez-vous pris la photo en utilisant une batterie déchargée?
	- $\rightarrow$  Formatez les données pour supprimer les images mentionnées ci-dessus[. \(P55\)](#page-54-0) (Les autres images seront aussi bien supprimées et il ne sera pas possible de les récupérer. Par conséquent, vérifiez bien avant de formater.)

#### **Le son de la lecture et des opérations est trop bas.**

• Est-ce que quelque chose recouvre le haut-parleur[? \(P13\)](#page-12-0)

#### **Les images avec des enregistrements de dates différents sont lues dans la Lecture Calendrier.**

- Est-ce que l'horloge de l'appareil a été réglée correctement[? \(P36\)](#page-35-0)
- Les images éditées sur un PC ou les images enregistrées sur d'autres appareils pourraient afficher une date différente de la date enregistrée pendant la lecture calendrier.

#### **Des points ronds blancs ressemblant à des bulles de savon apparaissent sur la photo enregistrée.**

• Si vous prenez une photo avec flash dans un endroit sombre ou à l'intérieur, des point ronds blancs apparaissent sur la photo causés par le reflet du flash sur les grains de poussière présents dans l'air. Il ne s'agit pas d'un mauvais fonctionnement.

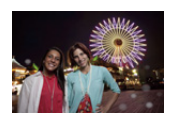

Une des caractéristiques de cela est que le nombre de points ronds et leur position sont différent sur chaque photo.

#### **[La vignette est affichée] apparaît à l'écran.**

• Est-ce une photo qui a été prise avec un autre appareil? Dans ce cas, ces images peuvent être affichées avec une mauvaise qualité d'image.

#### **La partie rouge de l'image enregistrée est devenue noire.**

- Lorsque le Retrait des Yeux-Rouges ( $\sqrt{2}$ ),  $\sqrt{2}$ ) est actif et si vous prenez la photo d'un sujet avec la couleur rouge entourée par une couleur de peau, cette partie rouge peut être corrigée en noir par la fonction de Retrait des Yeux-Rouges.
	- $\rightarrow$  Nous vous conseillons de prendre des photos avec le flash fermé, le Mode Flash sur [ $\frac{2}{\epsilon}$ ], ou [Sans yeux r.] sur [NON][. \(P182\)](#page-181-1)

#### **Un film enregistré avec ce modèle ne peut pas être lu par un autre équipement.**

• Les films enregistrés en [AVCHD] ou en [MP4] peuvent être visionnés avec une qualité de son et d'image faible ou bien ne peuvent pas être lus du tout même en utilisant un matériel compatible avec ces formats. De plus, les informations d'enregistrement peuvent ne pas s'afficher correctement.

### **Fonction Wi-Fi**

#### **Il n'est pas possible de se connecter au réseau local (LAN) sans fil. Les ondes radio sont entrecoupées.**

- Restez à portée de communication du réseau local (LAN) sans fil.
- Les types de connexion et les méthodes de configuration de la sécurité sont différents en fonction du point d'accès sans fil.
	- $\rightarrow$  Consultez le mode d'emploi du point d'accès sans fil.
- Si les ondes radio sont entrecoupées, les conditions peuvent être améliorées en changeant la position ou l'angle du point d'accès sans fil.
- La connexion automatique pourrait ne pas fonctionner si le SSID du réseau du point d'accès sans fil est paramétré pour ne pas émettre.
	- $\rightarrow$  Paramétrez le SSID du réseau du point d'accès sans fil pour qu'il émette.
- Est-ce qu'un appareil, comme un four à micro-onde, un téléphone sans fil, etc., utilisant une bande de fréquence à 2,4 GHz fonctionne à proximité?
	- $\rightarrow$  Les ondes radio peuvent s'entrecouper lorsqu'elles sont utilisées simultanément. Utilisez-les en étant suffisamment éloigné de l'appareil.
- Est-ce que le point d'accès sans fil modifiable 5 GHz/2,4 GHz est connecté à un autre équipement utilisant une bande de fréquence à 5 GHz?
	- $\rightarrow$  L'utilisation d'un point d'accès sans fil pouvant utiliser une bande de fréquence à 5 GHz/ 2,4 GHz est recommandée. Il ne peut pas être utilisé simultanément avec cet appareil photo s'il n'est pas compatible.
- Lorsque l'indicateur de la batterie clignote en rouge, la connexion avec d'autres équipements ne peut pas démarrer ou il se pourrait que la connexion soit perturbée. (Un message tel que [Erreur de communication] s'affiche.)

#### **Le point d'accès sans fil ne s'affiche pas. Ou ne peut pas se connecter.**

- Vérifiez si le point d'accès sans fil à connecter fonctionne.
- L'appareil photo peut ne pas afficher ou ne pas se connecter au point d'accès sans fil en fonction de l'état des ondes radio.
	- $\rightarrow$  Effectuez la connexion en vous rapprochant du point d'accès sans fil.
- Selon la configuration du point d'accès sans fil, il pourrait ne pas s'afficher même en présence d'ondes radio.
	- $\rightarrow$  Vérifiez les paramètres du point d'accès sans fil.
- Selon l'état des ondes radio, le point d'accès sans fil pourrait ne pas être trouvé.
	- $\rightarrow$  Effectuez [Connexion manuelle]. [\(P261\)](#page-260-1)
- Est-ce que le SSID du réseau du point d'accès sans fil est paramétré pour ne pas émettre?
	- $\rightarrow$  II ne peut pas être détecté s'il est paramétré pour ne pas émettre. Saisissez et validez le SSID du réseau. [\(P261\)](#page-260-0)
- Essayez d'effectuer les choses suivantes:
	- Rapprochez cet appareil du point d'accès sans fil.
	- Enlevez tous les obstacles pouvant se trouver entre cet appareil et le point d'accès sans fil.
	- Changez l'orientation de cet appareil.

**La connexion à un téléphone intelligent/tablette prend chaque fois beaucoup de temps.**

• En fonction de la configuration de la connexion Wi-Fi du téléphone intelligent/tablette, la connexion peut prendre du temps, mais il ne s'agit pas d'un mauvais fonctionnement.

#### **Cet appareil ne s'affiche pas sur l'écran de configuration Wi-Fi du téléphone intelligent/tablette.**

**La configuration de la connexion prend du temps.**

 $\rightarrow$  Essayez de permuter entre MARCHE/ARRÊT de la fonction Wi-Fi dans la configuration Wi-Fi du téléphone intelligent/tablette.

#### **J'ai oublié mon identifiant de connexion ou le mot de passe du "LUMIX CLUB".**

• Vérifiez les informations sur la page d'identification du "LUMIX CLUB". http://lumixclub.panasonic.net/fre/c/

**Je ne possède pas de point d'accès sans fil à mon domicile, mais je voudrais effectuer mon enregistrement au service utilisateur du "LUMIX CLUB".**

• L'enregistrement au service utilisateur du "LUMIX CLUB" dans un environnement sans point d'accès sans fil n'est pas possible.

#### **Les images ne peuvent pas être transmises vers un ordinateur.**

• Lorsque le pare-feu du SE, logiciel de sécurité, etc. est actif, la connexion à l'ordinateur peut être impossible.

#### **Les images ne peuvent pas être transmises vers le service WEB.**

- $\rightarrow$  Vérifiez que les informations de connexion (identifiant de connexion/nom d'utilisateur/ adresse e-mail/mot de passe) sont correctes.
- Le serveur ou le réseau du service WEB peut être saturé.
	- $\rightarrow$  Réessayez plus tard.
	- $\rightarrow$  Visitez le site du service WEB vers lequel vous envoyez l'image.

#### **La transmission d'une image vers le service WEB prend du temps.**

- Est-ce que la taille de l'image est trop grande?
	- $\rightarrow$  Réduisez la taille de l'image avec [Taille] [\(P266\)](#page-265-0), puis envoyez.
	- $\rightarrow$  Transmettez-le après avoir divisé le film avec [Division vidéo[\] \(P213\)](#page-212-0).
- La transmission peut prendre du temps si la distance avec le point d'accès sans fil est grande.
	- $\rightarrow$  Transmettez en vous rapprochant du point d'accès sans fil.

#### **Une image qui est supposée avoir été téléchargée vers le service WEB n'y est pas.**

- Le téléchargement pourrait ne pas avoir été complètement terminé au moment de la déconnexion de la transmission.
- Selon l'état du serveur, l'apparition de l'image téléchargée sur le service WEB peut prendre un certain temps.
	- $\rightarrow$  Attendez un moment et réessayez.
- Vous pouvez vérifier l'état de la transmission avec le lien configuration du service WEB en vous connectant au "LUMIX CLUB".

#### **Je voudrais récupérer l'image présente sur le service WEB sur l'appareil photo.**

• Les images présentes sur le service WEB ne peuvent pas être sauvegardées (téléchargées) sur cet appareil. Ne supprimez pas les images que vous avez envoyées vers le service et effectuez une sauvegarde de celles-ci.

#### **Je ne peux pas afficher ou supprimer les images téléchargées sur le service WEB à l'aide de cet appareil.**

- Les images téléchargées vers le service WEB ne peuvent pas être affichées ou supprimées par cet appareil.
	- $\rightarrow$  Effectuez la tâche en utilisant un téléphone intelligent/tablette ou un ordinateur.

**Votre identifiant de connexion et votre mot de passe du "LUMIX CLUB" seront supprimés après l'envoi de l'appareil photo en réparation.**

- Les paramètres mémorisés dans l'appareil photo peuvent être supprimés en fonction du type de réparation.
	- $\rightarrow$  Effectuez toujours une copie des paramètres importants.

#### **Il y a une image impossible à transmettre.**

- Est-ce que la taille de l'image est trop grande?
	- $\rightarrow$  Divisez le film avec [Division vidéo[\] \(P213\).](#page-212-0)
	- $\rightarrow$  Réduisez la taille de l'image avec [Taille] [\(P266\)](#page-265-0), puis envoyez.
- La capacité ou le nombre d'images pouvant être téléchargées sur le service WEB a été atteint.
	- $\rightarrow$  Connectez-vous au "LUMIX CLUB" et vérifiez l'état de la destination par le biais du lien configuration du service WEB.

#### **J'ai oublié le mot de passe pour le Wi-Fi.**

- $\rightarrow$  Exécutez la [Réinit. par. Wi-Fi] dans le menu [Config.] sur[. \(P54\)](#page-53-4)
- $\rightarrow$  Cependant, toutes les informations que vous avez définies dans le menu [Configuration Wi-Fi], les paramètres d'identification au "LUMIX CLUB" compris, seront réinitialisées. (sauf [LUMIX CLUB])

#### **La transmission de l'image s'est interrompue à mi-parcours.**

- Est-ce que la taille de l'image est trop grande?
	- $\rightarrow$  Transmettez-le après avoir divisé le film avec [Division vidéo[\] \(P213\)](#page-212-0).
	- $\rightarrow$  Réduisez la taille de l'image avec [Taille] [\(P266\)](#page-265-0), puis envoyez.
	- $\rightarrow$  L'image ne peut pas être transmise lorsque l'indicateur de la batterie clignote en rouge.

#### **Les films ne peuvent pas être transmis.**

- Le format de fichier des films pouvant être envoyés est différent en fonction de la destination. [\(P235](#page-234-0)[, 239](#page-238-0)[, 240](#page-239-0)[, 243](#page-242-0)[, 247](#page-246-0)[, 251\)](#page-250-0)
- Est-ce que la taille de l'image est trop grande?
	- $\rightarrow$  Transmettez-le après avoir divisé le film avec [Division vidéo[\] \(P213\)](#page-212-0).

#### **Je ne peux pas envoyer d'images vers un dispositif AV.**

• L'envoi peut échouer en fonction de l'état de fonctionnement du dispositif AV. L'envoi peut également prendre du temps.

#### **Impossible de se connecter en utilisant le NFC.**

- Est-ce que votre téléphone intelligent est compatible NFC?
	- $\rightarrow$  Cet appareil peut être utilisé avec des terminaux compatibles NFC sous Android (Version SE 2.3.3 ou supérieure).
- Assurez-vous que la fonction NFC de votre téléphone intelligent est active.
- Est-ce que la [Utilisation de NFC] est paramétrée sur [NON][? \(P268\)](#page-267-0)
- Certains téléphones intelligents ne peuvent pas être vérifiés en étant simplement touchés. Si l'appareil photo n'est pas reconnu même après avoir été touché, changez de position et réessayez en touchant doucement.
- Si la durée du toucher est courte, le téléphone intelligent peut ne pas être reconnu. Maintenez le toucher sur le téléphone intelligent un peu plus longtemps.

t (iii)

#### **Téléviseur, ordinateur et imprimante**

#### **L'image n'apparaît pas sur le téléviseur.**

- Est-ce que l'appareil photo est correctement connecté au téléviseur?
	- $\rightarrow$  Placez l'entrée du téléviseur au mode entrée externe.

#### **La zone d'affichage de l'écran télé et de l'écran de l'appareil photo sont différentes.**

• Selon le modèle du téléviseur, les photos peuvent être étirées horizontalement ou verticalement ou bien elles peuvent être affichées avec les bords coupés.

#### **Les images animées ne peuvent pas être visualisées sur un téléviseur.**

- Avez-vous essayé de visualiser des images animées en ayant inséré directement la carte dans le logement de la carte du téléviseur?
	- $\rightarrow$  Connectez l'appareil photo au téléviseur à l'aide du câble AV (en option), ou à l'aide du mini-câble HDMI (en option), puis visionnez le film sur l'appareil photo[. \(P273\)](#page-272-0)

#### **L'image n'est pas affichée complètement sur le téléviseur.**

 $\rightarrow$  Vérifiez le réglage de [Format TV][. \(P52\)](#page-51-0)

#### **VIERA Link ne fonctionne pas.**

- Est-il correctement connecté à l'aide du mini-câble HDMI (en option)? [\(P273\)](#page-272-1)
	- $\rightarrow$  Vérifiez que le mini-câble HDMI (en option) est soigneusement branché.
	- $\rightarrow$  Appuyez sur [ $\blacktriangleright$ ] sur cet appareil.
- Le [VIERA link] présent sur cet appareil est-il paramétré sur [OUI]? [\(P53\)](#page-52-0)
	- $\rightarrow$  Selon le terminal du HDMI téléviseur, le canal d'entrée pourrait ne pas commuter automatiquement. Dans ce cas, utilisez la télécommande du téléviseur pour commuter l'entrée. (Pour plus d'informations sur les modalités de commutation de l'entrée, voir le mode d'emploi du téléviseur.)
	- $\rightarrow$  Contrôlez le paramétrage VIERA Link sur le dispositif connecté.
	- $\rightarrow$  Éteignez et allumez cet appareil.
	- $\rightarrow$  Paramétrez [HDAVI Control] sur [Off] sur le téléviseur puis remettez-le sur [On]. (Reportez-vous au mode d'emploi du téléviseur pour plus d'informations.)
	- $\rightarrow$  Vérifiez le réglage de [Sortie vidéo][. \(P52\)](#page-51-2)

#### **Impossible de communiquer avec l'ordinateur.**

- Est-ce que l'appareil photo est correctement connecté à l'ordinateur?
- Est-ce que l'appareil photo est reconnu par l'ordinateur?
	- $\rightarrow$  Sélectionnez [PC] dans [Mode USB][. \(P51](#page-50-1)[, 280\)](#page-279-0)
	- $\rightarrow$  Éteignez et allumez cet appareil.

### 321

10 にっこう

#### **La carte n'est pas reconnue par l'ordinateur.**

- $\rightarrow$  Débranchez le câble de connexion USB. Branchez-le à nouveau tandis que la carte est insérée dans l'appareil photo.
- $\rightarrow$  S'il y a plus d'une prise USB sur un même ordinateur, essayez de connecter le câble de connexion USB sur une autre prise USB.

#### **La carte n'est pas reconnue par l'ordinateur. (La carte mémoire SDXC est utilisée.)**

- $\rightarrow$  Vérifiez si votre ordinateur est compatible avec les cartes mémoire SDXC. **http://panasonic.net/avc/sdcard/information/SDXC.html**
- $\rightarrow$  Un message vous incitant à formater la carte peut s'afficher pendant la connexion, mais ne formatez pas.
- $\rightarrow$  Si [Accès] affiché sur l'écran ne disparait pas, débranchez le câble de connexion USB après avoir éteint cet appareil.

#### **La photo ne peut pas être imprimée alors que l'appareil photo est connecté à une imprimante.**

- Les photos ne peuvent pas être imprimées en utilisant une imprimante qui ne prend pas en charge PictBridge.
	- $\rightarrow$  Sélectionnez [PictBridge(PTP)] dans [Mode USB][. \(P51](#page-50-1)[, 284\)](#page-283-1)

#### **Les côtés des photos sont rognés à l'impression.**

- $\rightarrow$  Si votre imprimante est dotée d'une fonction de recadrage ou de suppression des bordures, annulez cette fonction avant l'impression. (Pour plus de détails, référez-vous au mode d'emploi de l'imprimante.)
- $\rightarrow$  Si vous commandez une impression de photos à un studio, demandez si les images en 16:9 peuvent être imprimées.

#### **La photo panoramique ne s'imprime pas correctement.**

- Puisque le format d'une photo panoramique diffère des photos normales, il n'est pas toujours possible de l'imprimer correctement.
	- $\rightarrow$  Veuillez utiliser une imprimante qui prend en charge les photos panoramiques. (Pour plus de détails, consultez le mode d'emploi de votre imprimante.)
	- $\rightarrow$  Nous vous recommandons d'utiliser le logiciel "PHOTOfunSTUDIO" sur le CD-ROM (fourni) pour régler la dimension des photos d'après la dimension du papier d'impression.

t (

#### **L'appareil photo émet un bruit lorsque cet appareil est allumé.**

• Il s'agit du bruit de la Fonction de Réduction de la Poussière qui travaille [\(P326\);](#page-325-1) il ne s'agit pas d'un mauvais fonctionnement.

#### **Il y a un bruit provenant de l'unité objectif.**

- Il s'agit du bruit du mouvement de l'objectif ou de l'ouverture lorsque cet appareil est allumé ou éteint et il ne s'agit pas d'un dysfonctionnement.
- Vous pouvez entendre un son provenant de l'objectif et l'image sur le moniteur peut changer soudainement si la luminosité est brusquement modifiée par une opération du zoom ou le déplacement de l'appareil photo, mais cela n'affecte pas l'enregistrement. Le bruit est dû au réglage automatique du diaphragme. Cela n'est pas un dysfonctionnement.

#### **Une langue incompréhensible a été sélectionnée par erreur.**

 $\rightarrow$  Appuyez sur [MENU/SET], sélectionnez l'icône [ $\mathcal{P}$ ] du menu [Config.], puis sélectionnez l'icône [@] pour régler la langue désirée. [\(P54\)](#page-53-1)

#### **Une partie de l'image clignote en noir et blanc.**

• Il s'agit d'une fonction qui surligne la zone saturée de blanc[. \(P71\)](#page-70-0)

#### **Un voyant rouge s'allume parfois lorsque le déclencheur est appuyé à mi-course.**

• Dans les endroits sombres, la lampe d'assistanc[e \(P155\)](#page-154-1) pour la mise au point automatique s'allume en rouge pour rendre plus facile la mise au point d'un sujet.

#### **La lampe d'assistance pour la mise au point automatique ne s'allume pas.**

- Est-ce que la [Lampe ass. AF] est paramétrée sur [OUI][? \(P155\)](#page-154-1)
- La lampe d'assistance pour mise au point automatique ne s'allume pas dans les endroits lumineux.

1回り

#### **L'appareil photo devient chaud.**

• La surface de l'appareil photo et l'arrière du moniteur peuvent chauffer durant l'utilisation. Cela n'affecte pas les performances ou la qualité de l'appareil photo.

#### **L'horloge est réinitialisée.**

- Si vous ne devez pas utiliser l'appareil photo pendant un long moment.
	- $\rightarrow$  [Veuillez régler l'heure] Le message sera affiché; veuillez réinitialiser l'horloge. [\(P36\)](#page-35-0)

#### **Les numéros de fichier ne sont pas enregistrés consécutivement.**

• Lorsque vous effectuez une opération après avoir fait une certaine action, les images peuvent être enregistrées dans des dossiers avec des numéros différents de ceux utilisés avant l'opération.

#### <span id="page-323-0"></span>**Les numéros de fichier sont enregistrés avec des numéros déjà utilisés.**

• Si vous introduisez ou enlevez la batterie avant d'avoir éteint cet appareil, les numéros de dossiers et de fichiers des photos prises ne seront pas mémorisés. Lorsque cet appareil est remis en marche et des photos sont prises, elles peuvent être mémorisées sous les numéros de fichiers qui avaient été assignés aux photos précédentes.
$\mathbf{0}$ 

# **Utilisation optimale de l'appareil**

### **Gardez cet appareil aussi loin que possible des appareils électromagnétiques (comme les fours à micro-onde, les téléviseurs, les consoles vidéo etc.).**

- Si vous utilisez cet appareil au-dessous ou à proximité d'un téléviseur, les ondes électromagnétiques pourraient nuire aux images et/ou au son.
- N'utilisez pas cet appareil à proximité d'un téléphone cellulaire car cela pourrait créer des parasites nuisibles aux images et/ou au son.
- Le puissant champ magnétique de haut-parleurs ou de moteurs peut endommager les données enregistrées sur support magnétique et distordre les images.
- Les ondes électromagnétiques émises par un microprocesseur peuvent nuire à cet appareil, en perturbant les images et/ou le son.
- Si cet appareil est perturbé par des ondes électromagnétiques et s'arrête de fonctionner correctement, éteignez cet appareil et retirez la batterie ou débranchez l'adaptateur secteur (en option). Puis remettez la batterie en place ou rebranchez l'adaptateur secteur et rallumez l'appareil.

### **Ne pas utiliser l'appareil près d'un émetteur radio ou de lignes à haute-tension.**

• L'utilisation de cet appareil à proximité d'un émetteur radio ou de lignes à haute tension pourrait nuire à l'image et/ou au son.

**Utilisez toujours les cordons et câbles fournis. Si vous utilisez des accessoires en option, utilisez les cordons et les câbles fournis avec ceux-ci. Ne tirez pas sur les câbles et les cordons.**

### **Ne répandez pas d'insecticides ou de substances chimiques volatiles sur l'appareil.**

- De telles substances répandues sur l'appareil pourraient déformer le boîtier ou endommager le fini.
- Évitez tout contact prolongé de l'appareil avec des matières plastiques ou du caoutchouc.

# **Nettoyage**

**Avant de nettoyer l'appareil photo, retirez la batterie ou le coupleur c.c. (en option), ou débranchez la prise électrique. Puis nettoyez l'appareil photo avec un chiffon doux et sec.**

- Lorsque l'appareil photo est très sale, il peut être nettoyé en enlevant la saleté avec un chiffon humide essoré, puis avec un chiffon sec.
- Essuyez toute la saleté ou la présente sur la bague de zoom ou la bague de mise au point avec un chiffon sec et non poussiéreux.
- N'utilisez pas de solvants comme le benzène, diluant, alcool, détergent de cuisine, etc., pour nettoyer l'appareil, car cela peut abîmer le boîtier externe ou écailler le revêtement.
- En utilisant une lingette chimique, assurez-vous de suivre les instructions qui l'accompagnent.

# ∫ **A propos de la saleté sur le capteur d'image**

Cet appareil photo dispose d'un système d'objectifs interchangeables et de la saleté peut donc pénétrer à l'intérieur du boîtier de l'appareil lorsque vous changez d'objectif. Selon les conditions d'enregistrement, de la saleté sur le capteur d'image peut apparaître sur l'image enregistrée.

Pour empêcher la poussière ou des particules d'adhérer aux parties internes du boîtier, évitez de changer d'objectif dans un environnement poussiéreux et mettez toujours en place le capuchon du boîtier ou fixez un objectif pour ranger l'appareil photo. Enlevez toutes les saletés présentes sur la capuchon du boîtier avant de le mettre en place.

### **Fonction réduction des poussières**

Cet appareil possède une fonction de dépoussiérage qui souffle sur les débris et la poussière qui sont apposés à l'avant de l'appareil d'imagerie. Cette fonction se met automatiquement en route lorsque l'appareil photo est allumé, mais si vous voyez de la poussière, effectuez le [Nettoy. capteur] [\(P55\)](#page-54-0) dans le [Config.].

### **Pour retirer la saleté du capteur d'image**

Le capteur d'images est très précis et fragile, par conséquent veillez à respecter les instructions suivantes quand vous devez le nettoyer vous-même.

- Eliminez la poussière de la surface du capteur d'images avec une brosse soufflante disponible dans le commerce. Veillez à ne pas souffler trop fort.
- Ne faites pas entrer la brosse soufflante plus loin à l'intérieur que la monture de l'objectif.
- Ne laissez pas la brosse soufflante toucher le capteur d'images car cela pourrait le rayer.
- N'utilisez pas d'objets à l'exception d'une brosse soufflante pour nettoyer le capteur d'images.
- Si vous ne pouvez pas retirer la saleté ou la poussière à l'aide de la brosse, consultez le revendeur ou Panasonic.

ロミラ

### **A propos de l'écran**

- N'appliquez pas de pression trop forte sur l'écran; cela pourrait entraîner des distorsions chromatiques ou un mauvais fonctionnement.
- Si l'appareil est extrêmement froid lorsqu'il est mis en marche, l'image affichée sur l'écran sera, au début, plus sombre que d'ordinaire. Toutefois, à mesure que l'appareil se réchauffe, l'image redevient normale.

Une technologie de très grande précision est utilisée pour produire l'écran du moniteur. Cependant il peut y avoir des points lumineux ou sombres (rouge, bleu ou vert) sur l'écran. Il ne s'agit pas d'un mauvais fonctionnement. Bien que les parties de l'écran du moniteur soient fabriquées avec une technologie de précision hautement contrôlée, certains pixels peuvent rester inactifs ou toujours allumés. Les points ne seront pas enregistrés sur les photos d'une carte.

### **Précautions à prendre avec l'objectif**

- N'appuyez pas avec force sur l'objectif.
- Évitez de laisser l'objectif de l'appareil photo orienté vers le soleil car cela pourrait entraîner des problèmes de fonctionnement. Soyez également attentif si l'appareil est laissé à l'extérieur ou sur le bord d'une fenêtre.
- Lorsqu'il y a de la saleté (eau, huile, et traces de doigts, etc.) sur la surface de l'objectif, l'image peut en être affectée. Essuyez légèrement la surface de l'objectif avec un chiffon sec et doux avant et après les prises de vues.
- Ne posez pas l'objectif côté monture vers le bas. Veillez à ce que les contacts  $(i)$  de la monture de l'objectif restent toujours propres.

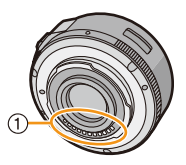

#### Autres

# **Batterie**

ローラ

**La batterie est une batterie de type lithium-ion rechargeable. Sa capacité à générer du courant provient d'une réaction chimique qui a lieu à l'intérieur. Cette réaction est sensible à la température ambiante et à l'humidité. Si la température est trop élevée ou trop basse, la durée de fonctionnement de la batterie sera plus courte.**

# **Retirez toujours la batterie après l'usage.**

• Placez la batterie retirée dans un sac en plastique, et rangez-la ou gardez-la éloignée des objets métalliques (pinces, etc.).

# **Si vous faites accidentellement tomber la batterie, vérifiez si le corps de la batterie et les bornes ne soient pas abîmés.**

• La mise en place de batterie abîmée peut endommager l'appareil photo.

### **Emmenez des batteries de réserve chargées en voyage.**

- Sachez que la durée de fonctionnement de la batterie diminue sous de basses températures comme celles des pistes de ski.
- Lorsque vous voyagez, n'oubliez pas d'emporter le chargeur de la batterie (fourni) afin que vous puissiez recharger la batterie dans le pays où vous voyagez.

### **Mise au rebut de batteries inutilisables.**

- Les batteries ont une durée de vie limitée.
- Ne jetez pas les batteries dans le feu car cela pourrait provoquer une explosion.

### **Ne mettez pas les bornes de la batterie en contact avec des objets métalliques (comme des colliers, épingles, etc.).**

• Ceci peut causer des courts-circuits ou générer de la chaleur et vous pouvez être sévèrement brûlé si vous touchez une batterie.

# **Chargeur**

- L'indicateur [CHARGE] peut clignoter sous l'influence de l'électricité statique ou des ondes électromagnétiques. Ce phénomène n'a aucune incidence sur le chargement.
- Si vous utilisez le chargeur de la batterie près d'une radio, la réception de la radio peut être dérangée.
- Gardez le chargeur à 1 m ou plus des radios.
- Le chargeur peut générer des bourdonnements lorsqu'il est en cours d'utilisation. Il ne s'agit pas d'un mauvais fonctionnement.
- Après utilisation, assurez-vous de débrancher le câble d'alimentation de la prise électrique. (Une très faible quantité de courant est consommée, s'il est laissé branché.)
- Conservez les bornes du chargeur et de la batterie propres.

# **A propos de la 3D**

# ∫ **A propos de l'enregistrement 3D**

**Avec l'objectif interchangeable 3D fixé, n'enregistrez pas un sujet qui se trouve à une distance inférieure à la distance minimale de mise au point.**

- Les effets 3D peuvent être plus prononcés et causent, par conséquent, fatigue ou inconfort.
- Si l'objectif interchangeable 3D (H-FT012: en option) est utilisé, la distance de mise au point minimale est de 0,6 m.

# **Lors de l'enregistrement avec l'objectif interchangeable 3D fixé, faites attention à ne pas secouer l'appareil.**

- Fatigue et inconfort peuvent se manifester si la secousse est prononcée, à cause du trajet dans un véhicule ou à pied etc.
- Nous vous conseillons l'utilisation d'un trépied.

# ∫ **A propos de la vision 3D**

**Toute personne hyper sensible à la lumière, qui souffre d'une maladie cardiaque ou qui est autrement indisposée doit éviter de regarder des images 3D.**

• La vision de celles-ci peut avoir un effet contraire et aggraver ces conditions médicales.

# **Si vous vous sentez fatigué, mal à l'aise ou dans un état autrement insolite lorsque vous regardez des images 3D, arrêtez de les regarder immédiatement.**

• Si vous continuez à regarder vous pourriez être victime d'un malaise.

• Veuillez vous reposez de façon appropriée après avoir arrêté de regarder ces images.

# **Lors de la vision d'images 3D, nous vous recommandons de faire une pause toutes les 30 à 60 minutes.**

• La vision pendant de longues périodes peut causer une fatigue des yeux.

**Il est recommandé aux personnes myopes ou presbytes, à celles avec des différences de vue entre l'œil gauche et le droit, et à celles astigmates de corriger leur vue en portant des lunettes etc.**

# **Arrêtez de regarder si vous voyez clairement une double image lorsque vous observez des images 3D.**

- Il y a des différences dans la façon dont diverses personnes découvrent les images 3D. Veuillez corriger votre vue de façon appropriée avant de regarder des images 3D.
- Vous pouvez changer le réglage 3D de votre télévision ou le réglage de sortie 3D de votre appareil en le plaçant sur 2D.

### **Carte**

口 屋 つ

**Évitez d'exposer la carte à une température élevée ou aux rayons directs du soleil ou encore de la laisser dans un endroit où peuvent être facilement générées des ondes électromagnétiques ou de l'électricité statique.**

# **Évitez de plier ou de laisser tomber la carte.**

- Cela pourrait l'endommager de même qu'effacer les données qui y sont enregistrées.
- Rangez la carte dans son boîtier ou dans le sac de rangement après usage et lorsque vous l'entreposez ou la transportez.
- Ne touchez pas les bornes de la carte avec les doigts. Protégez la carte de la saleté, de la poussière et de l'eau.

### <span id="page-329-0"></span>**Informations sur le passage à un tiers ou sur l'élimination de la carte mémoire.**

• Le "Formatage" ou la "Suppression" en utilisant l'appareil photo ou un ordinateur modifiera uniquement les informations de gestion du fichier, cela n'effacera pas complètement les données présentes sur la carte mémoire.

Il est recommandé de détruire physiquement la carte mémoire ou d'utiliser un logiciel de suppression de données disponible dans le commerce pour effacer complètement les données de la carte mémoire avant de donner l'appareil à une autre personne ou la dépose.

La gestion des données présentes sur la carte mémoire est sous la responsabilité de l'utilisateur.

# **A propos des informations personnelles**

Si un nom ou une date d'anniversaire est définie pour [Config. profil]/fonction de Reconnaissance Faciale, cette information personnelle est laissée dans l'appareil photo et enregistrée dans l'image.

La configuration d'un mot de passe Wi-Fi est recommandée pour protéger les informations personnelles[. \(P268\)](#page-267-0)

### **Clause de non-responsabilité**

• L'information incluant des informations personnelles peut être altérée ou disparaître à cause d'une opération erronée, de l'électricité statique, d'un incident, d'un mauvais fonctionnement, d'une réparation, ou d'autres manipulations.

Veuillez noter à l'avance que Panasonic n'est en aucun cas lié aux dommages directs et indirects provenant de l'altération ou de la disparition des données ou des informations personnelles.

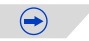

#### Autres

### **Lors d'une demande de réparation, d'un don à une autre personne ou de la dépose.**

- Après avoir effectuée une copie des informations personnelles, effacez toujours les informations (informations personnelles et configuration de connexion au réseau local sans fil) que vous avez mémorisées dans l'appareil photo à l'aide de [Réinit. par. Wi-Fi]/[Suppr. compte[\]](#page-53-1)  [\(P54](#page-53-1)[, 257\)](#page-256-0).
- Réinitialisez la configuration pour protéger les données personnelles. [\(P54\)](#page-53-0)
- Retirez la carte mémoire de l'appareil photo lors d'une demande de réparation.
- Les paramétrages peuvent revenir à la configuration par défaut si l'appareil photo est réparé.
- Veuillez contacter le vendeur auprès duquel vous avez acheté l'appareil photo ou Panasonic si les opérations ci-dessus ne sont pas possibles à cause d'un dysfonctionnement.

### **Pour faire don à un tiers, ou pour mettre au rebut la carte mémoire, veuillez vous référer au chapitre ["Informations sur le passage à un tiers ou sur l'élimination de la](#page-329-0)  [carte mémoire.". \(P330\)](#page-329-0)**

### **Pour télécharger des images vers des services WEB**

• Les images peuvent contenir des informations qui peuvent être utilisées pour identifier des individus tels que les titres, les dates d'enregistrement et les informations de localisation. Lors du téléchargement des images vers les services WEB, vérifiez soigneusement, puis téléchargez.

# **Si vous prévoyez ne pas utiliser l'appareil pendant un certain temps**

- Rangez la batterie dans un endroit frais et sec, où la température est relativement stable: (Température recommandée: 15 °C à 25 °C, Humidité recommandée: 40%RH à 60%RH)
- Retirez la carte mémoire et la batterie de l'appareil.
- Si la batterie est laissée dans l'appareil photo elle se déchargera même si l'appareil est éteint. Si la batterie continue à être laissée dans l'appareil photo, elle se déchargera excessivement et peut devenir inutilisable même si elle est chargée.
- Lors du rangement de la batterie pour une longue période, nous recommandons de la charger une fois par an. Retirez la batterie de l'appareil photo et rangez-la à nouveau après qu'elle ait été complètement déchargée.
- Si l'appareil est rangé dans un garde-robe ou une commode, il est recommandé de le ranger accompagné du gel dessiccatif.
- **• Si vous n'avez pas utilisé l'appareil photo pendant une très longue période de temps, vérifiez tous les éléments avant de prendre des photos.**

口 目っ

### **A propos de données de l'image**

• Les données enregistrées peuvent être endommagées ou perdues si l'appareil photo tombe en panne à cause d'une mauvaise manipulation. Panasonic ne sera pas tenu pour responsable des dommages causés par la perte des données enregistrées.

### **À propos des trépieds ou des pieds**

- Lorsque vous utilisez un trépied, assurez-vous qu'il est stable lorsque cet appareil est fixé dessus.
- Vous pouvez être incapable de retirer la carte ou la batterie lorsqu'un trépied ou un pied est utilisé.
- Assurez-vous que la vis du trépied ou du pied ne se trouve pas dans l'angle pendant l'installation ou le retrait de l'appareil photo. Vous pouvez endommager la vis de l'appareil photo si vous forcez trop en la tournant. Le boîtier de l'appareil photo et la plaque peuvent également être endommagés si l'appareil est fixé de façon trop serrée au trépied ou au pied.
- En utilisant cet appareil avec un objectif de grand diamètre, ce dernier peut entrer en contact avec le socle selon le type de trépied/pied. Desserrer la vis lorsque l'objectif et le socle sont en contact peut endommager cet appareil ainsi que l'objectif. C'est pourquoi nous vous conseillons de fixer l'adaptateur du trépied (DMW-TA1: en option) avant d'installer l'appareil sur le trépied/pied.
- Lisez le mode d'emploi du trépied ou du pied avec attention.

### **A propos de la dragonne**

• Si vous installez un objectif interchangeable lourd (plus de 1 kg) sur l'appareil photo, ne le transportez pas à l'aide de la dragonne. Tenez l'appareil photo et l'objectif pour les transporter.

#### Autres

- $\overline{\mathbf{t}}$
- G MICRO SYSTEM est un système appareil photo numérique du type à échange d'objectif de LUMIX basé sur un standard Micro Four Thirds.
- Micro Four Thirds™ et le logo Micro Four Thirds sont des marques commerciales ou des marques déposées d'Olympus Imaging Corporation, au Japon, aux États-Unis, en Union européenne et dans les autres pays.
- Four Thirds™ et le logo Four Thirds sont des marques commerciales ou des marques déposées d'Olympus Imaging Corporation, au Japon, aux États-Unis, en Union européenne et dans les autres pays.
- Le logo SDXC est une marque déposée de SD-3C, LLC.
- "AVCHD" et le logo "AVCHD" sont des marques commerciales de Panasonic Corporation et de Sony Corporation.

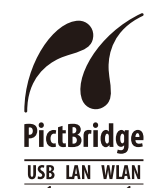

**AVCHD** 

- Fabriqué sous licence de Dolby Laboratories. Dolby et le symbole double-D sont des marques déposées de Dolby Laboratories.
- HDMI, le logo HDMI et High-Definition Multimedia Interface sont des marques déposées ou enregistrées de HDMI Licensing LLC aux Etats-Unis et dans d'autres pays.
- HDAVI Control™ est une marque de commerce de Panasonic Corporation.
- Adobe est une marque de commerce ou une marque déposée de Adobe Systems Incorporated aux États-Unis et/ou dans d'autres pays.
- iMovie, Mac et Mac OS sont des marques commerciales d' Apple Inc., déposées aux États-Unis et dans les autres pays.
- App Store est la marque d'un service d'Apple Inc.
- Windows et Windows Vista sont des marques déposées ou des marques commerciales de Microsoft Corporation aux États-Unis et/ou dans d'autres pays.
- QuickTime et le logo QuickTime sont des marques de commerce ou des marques déposées de Apple Inc. et sont utilisées sous licence.
- Android et Google Play sont des marques de commerce ou des marques déposées de Google Inc.
- Le logo Wi-Fi CERTIFIED est une marque d'homologation de Wi-Fi Alliance.
- La marque Wi-Fi Protected Setup est une marque de Wi-Fi Alliance.
- "Wi-Fi", "Wi-Fi Protected Setup", "Wi-Fi Direct", "WPA" et "WPA2" sont des marques commerciales ou des marques déposées de Wi-Fi Alliance.
- DLNA, the DLNA Logo and DLNA CERTIFIED are trademarks, service marks, or certification marks of the Digital Living Network Alliance.
- Ce produit utilise "DynaFont" de DynaComware Corporation. DynaFont est une marque déposée de DynaComware Taiwan Inc.
- Les autres noms de systèmes et produits mentionnés dans ce manuel d'utilisation sont habituellement des marques déposées ou des marques de commerce des fabricants qui ont développé le système ou le produit intéressé.

Ce produit est sous licence AVC Patent Portfolio License pour un usage personnel et non commercial par le consommateur de (i) l'encodage vidéo en conformité avec la norme AVC ("AVC Video") et/ou du (ii) décodage d'une vidéo AVC encodée par un consommateur agissant dans le cadre d'une activité personnelle et non commerciale et/ou obtenue par un fournisseur vidéo autorisé à fournir des vidéos AVC. Aucun permis n'est accordé ou sera implicite pour n'importe quel autre usage. Des informations supplémentaires peuvent être obtenues auprès de MPEG LA, LLC. Visiter le site http://www.mpegla.com .

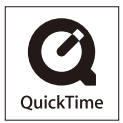